2.2-ES VERZIÓ 2023. JÚLIUS 702P09122

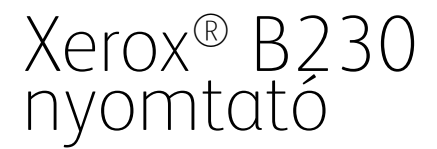

Felhasználói útmutató

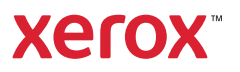

© 2023 Xerox Corporation. Minden jog fenntartva. A Xerox® a Xerox Corporation védjegye az Egyesült Államokban és más országokban.

Az Adobe®, az Adobe PDF embléma, az Adobe® Reader®, az Adobe® Type Manager®, az ATM™, a Flash®, a Macromedia®, a Photoshop® és a PostScript® az Adobe Systems, Inc. védjegyei vagy bejegyzett védjegyei.

Az Apple®, a Bonjour®, az EtherTalk™, a TrueType®, az iPad®, az iPhone®, az iPod®, az iPod touch®, az AirPrint® és az AirPrint® embléma, a Mac®, a Mac OS® és a Macintosh® az Apple Inc. védjegyei vagy bejegyzett védjegyei az Egyesült Államokban és/vagy más országokban.

A Gmail™ webes levelezőszolgáltatás és az Android™ mobiltechnológiai platform a Google, Inc. védjegye.

A HP-GL®, a HP-UX® és a PCL® a Hewlett-Packard Corporation bejegyzett védjegye az Egyesült Államokban és/ vagy más országokban.

Az IBM® és az AIX® az International Business Machines Corporation bejegyzett védjegye az Egyesült Államokban és/vagy más országokban.

A McAfee®, az ePolicy Orchestrator® és a McAfee ePO™ a McAfee, Inc. védjegyei vagy bejegyzett védjegyei az Egyesült Államok és más országokban.

A Microsoft®, a Windows Vista®, a Windows®, a Windows Server® és a OneDrive® a Microsoft Corporation bejegyzett védjegye az Egyesült Államokban és más országokban.

A Mopria a Mopria Alliance védjegye.

A PANTONE® és a többi Pantone, Inc. védjegy a Pantone, Inc. tulajdona.

A UNIX® az Egyesült Államokban és más országokban bejegyzett védjegy, amely kizárólag az X/Open Company Limited engedélyével használható.

A Linux® Linus Torvalds bejegyzett védjegye.

A Wi-Fi CERTIFIED Wi-Fi Direct® a Wi-Fi Alliance védjegye.

A PCL® a Hewlett-Packard Company bejegyzett védjegye. A PCL a nyomtatóiban használt nyomtatóparancsokat (nyelv) és funkciókat jelöl. A gyártó szándéka szerint ez a nyomtató kompatibilis a PCL nyelvvel. Ez azt jelenti, hogy a nyomtató felismeri a különböző alkalmazásokban használt PCL parancsokat, és a nyomtató képes emulálni a parancsoknak megfelelő funkciókat.

A többi védjegy a megfelelő tulajdonosok védjegye.

# Tartalomjegyzék

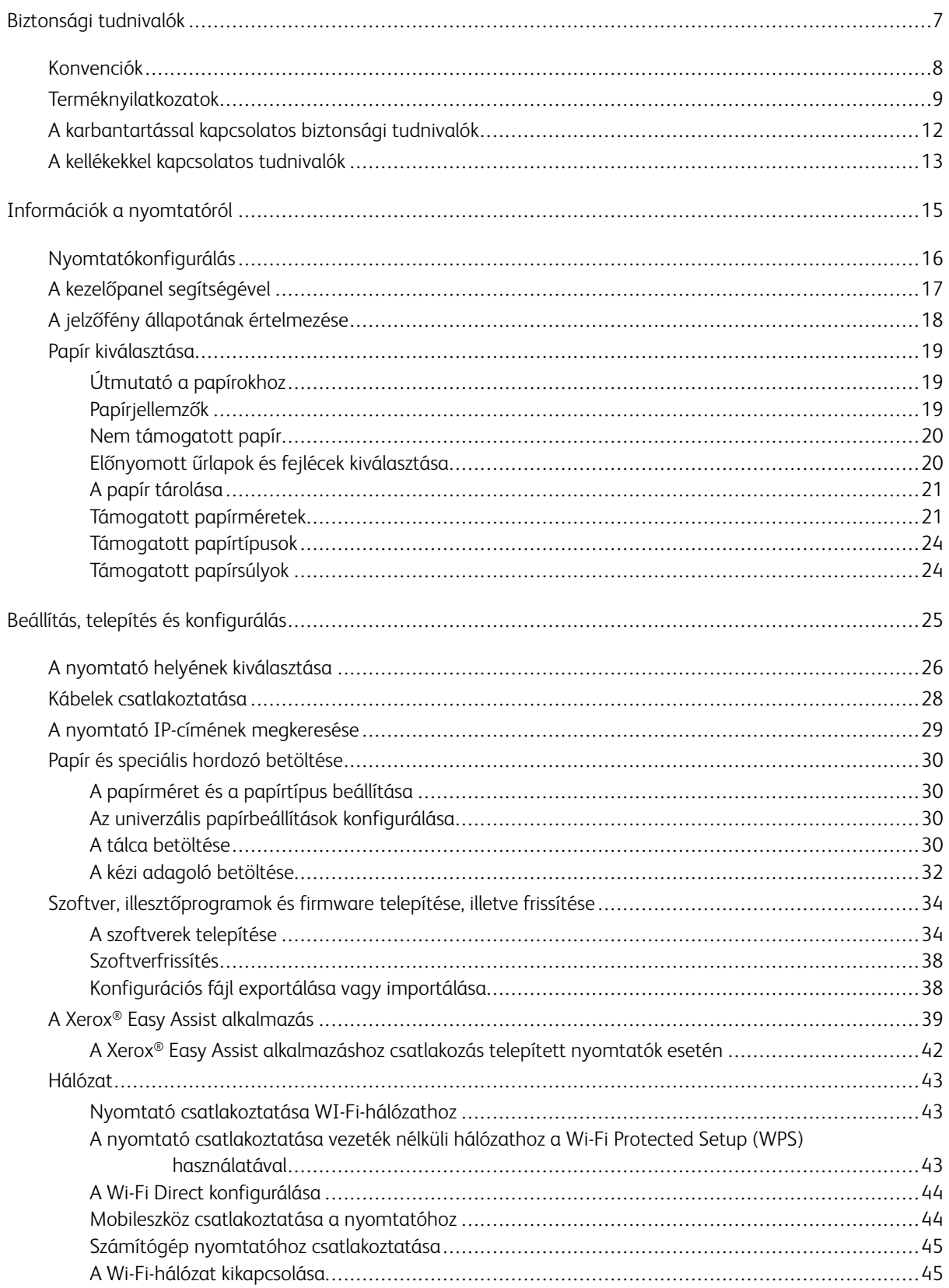

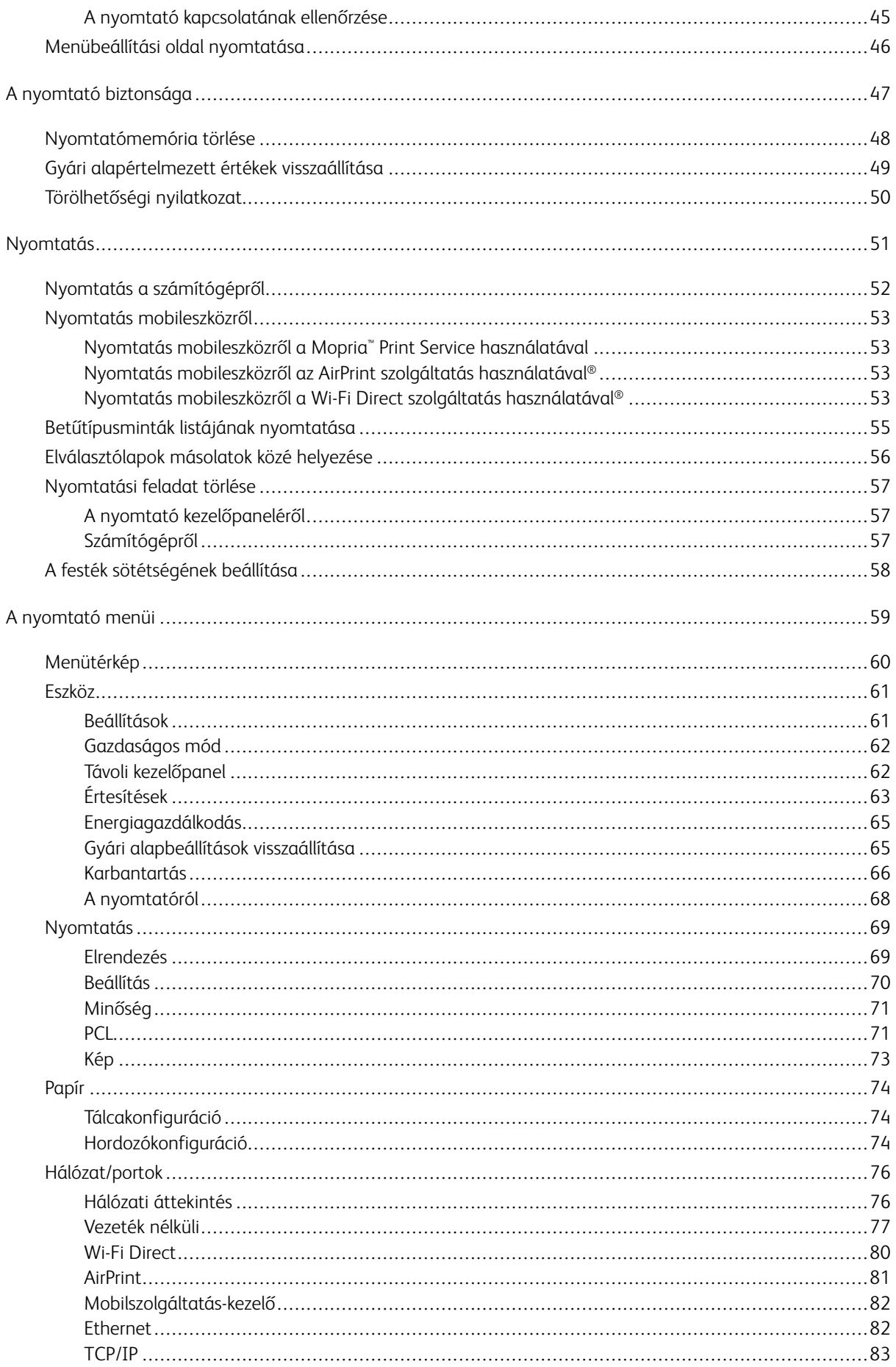

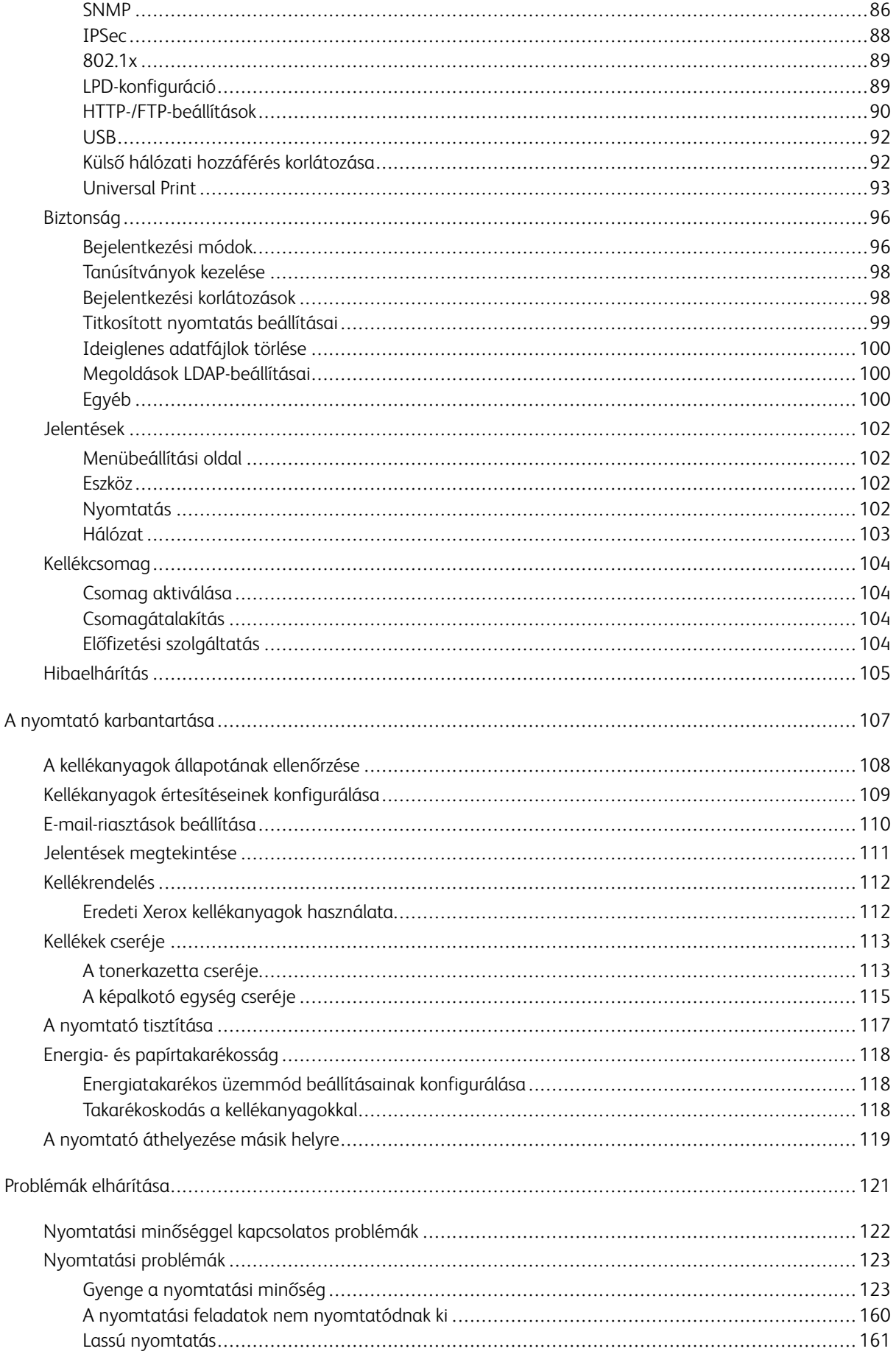

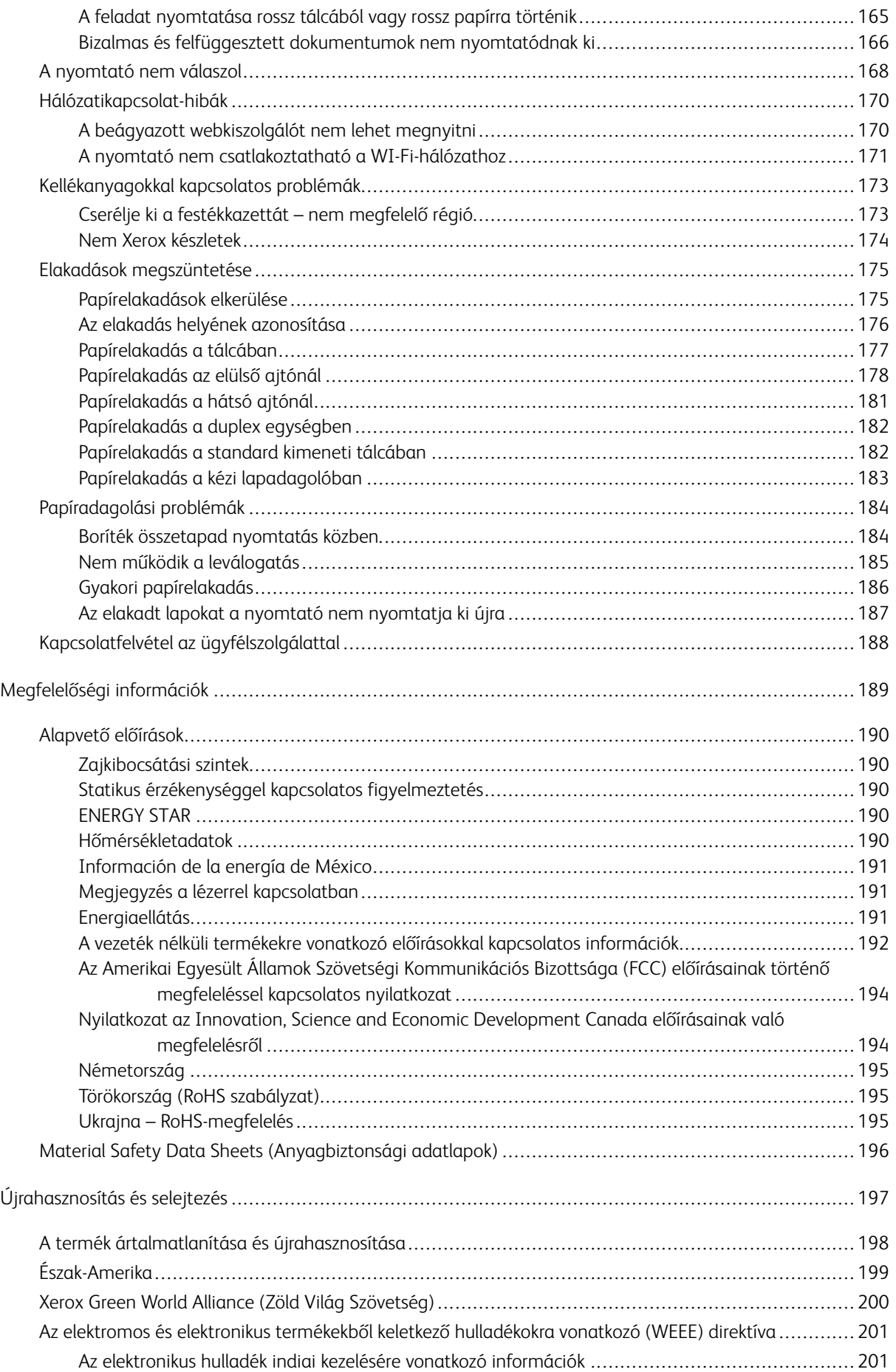

## <span id="page-6-0"></span>Biztonsági tudnivalók

Ez a fejezet a következőket tartalmazza:

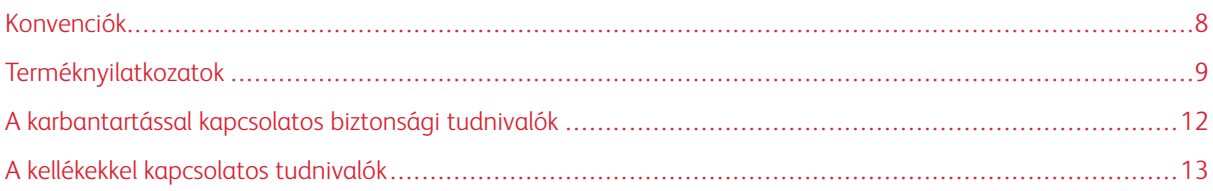

A nyomtatót és ajánlott kellékeit szigorú biztonsági követelmények szerint tervezték és tesztelték. Az alábbi információk szem előtt tartásával biztosíthatja Xerox nyomtatójának folyamatos, biztonságos működését.

#### <span id="page-7-0"></span>Konvenciók

 $\sqrt{1}$ 

Megjegyzés: A "Megjegyzés" jelölés olyan információra utal, amely segítséget nyújthat.

Vigyázat: A "Figyelmeztetés" jelölésű részek olyan dolgokra hívják fel a figyelmet, amelyek kárt okozhatnak a készülék hardverében vagy szoftverében.

Figyelem: A "Vigyázat" jelölés olyan veszélyes helyzetre hívja fel a figyelmet, amelyek sérülést okozhatnak Önnek.

A következő típusú figyelmeztetések fordulhatnak elő:

FIGYELEM – POTENCIÁLIS SÉRÜLÉS: Személyi sérülés veszélyére hívja fel a figyelmet.

FIGYELEM – ÁRAMÜTÉSVESZÉLY: Áramütés veszélyére hívja fel a figyelmet.  $\bigwedge$ 

FIGYELEM – FORRÓ FELÜLET: Égési sérülés veszélyére hívja fel a figyelmet érintés esetén.

FIGYELEM – BECSÍPŐDÉSVESZÉLY: A mozgó alkatrészek közé szorulás veszélyére hívja fel a figyelmet.

FIGYELEM – MOZGÓ RÉSZEK: A forgó alkatrészek miatt bekövetkező zúzódásos vagy horzsolásos sérülés kockázatára hívja fel a figyelmet.

#### <span id="page-8-0"></span>Terméknyilatkozatok

FIGYELEM – POTENCIÁLIS SÉRÜLÉS: A tűzveszély és az áramütés elkerülése érdekében a tápkábelt közvetlenül az elektromos csatlakozóaljzatba csatlakoztassa. Az aljzat legyen közel a készülékhez, legyen könnyen hozzáférhető, valamint megfelelő besorolású és megfelelően földelt.

FIGYELEM – POTENCIÁLIS SÉRÜLÉS: A tűzveszély és az áramütés elkerülése érdekében csak a termékhez kapott vagy a gyártó által hitelesített tápkábelt használja.

FIGYELEM – POTENCIÁLIS SÉRÜLÉS: Ne használjon a készülék csatlakoztatásakor hosszabbítót, elosztót, hosszabbító elosztót, illetve szünetmentes tápegységet. Az ilyen készülékeket könnyen túlterhelheti egy lézernyomtató, aminek tűzveszély, anyagi kár, illetve a nyomtató hibás működése lehet a következménye.

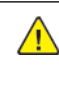

**A FIGYELEM – POTENCIÁLIS SÉRÜLÉS:** Ne használja a készüléket az áramkörbe sorosan csatlakozó túlfeszültségvédővel. A túlfeszültségvédő eszközök használata tűzveszélyt, anyagi kárt, illetve a nyomtató részéről hibás működést okozhat.

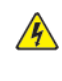

FIGYELEM – ÁRAMÜTÉSVESZÉLY: Az áramütés kockázatának elkerülése érdekében ne helyezze a terméket víz közelébe vagy nedves helyekre.

FIGYELEM – ÁRAMÜTÉSVESZÉLY: Az áramütés kockázatának elkerülése érdekében zivataros időben ne végezze a készülék üzembe helyezését, illetve elektromos vagy kábelezési munkálatokat, például a fax, a tápkábel vagy a telefon csatlakoztatását.

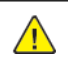

FIGYELEM – POTENCIÁLIS SÉRÜLÉS: Ne vágja meg, ne csavarja meg és ne nyomja össze a tápkábelt, valamint ne helyezzen rá nehéz tárgyakat. Ne tegye ki a tápkábelt dörzsölődésnek vagy nyomásnak. Ne engedje, hogy a tápkábel becsípődjön tárgyak, például bútorok vagy falak közé. A fentiek bármelyikének előfordulása tüzet vagy áramütést okozhat. Rendszeresen ellenőrizze, hogy vannak-e a tápkábelen ilyen problémákra utaló jelek. A vizsgálat előtt húzza ki a tápkábelt az elektromos csatlakozóaljzatból.

FIGYELEM – ÁRAMÜTÉSVESZÉLY: Az áramütés kockázatának elkerülése érdekében győződjön meg arról, hogy minden külső csatlakozást (például az Ethernet- és a telefonkapcsolatokat) megfelelően létesítettek a számukra kijelölt aljzatoknál.

FIGYELEM – ÁRAMÜTÉSVESZÉLY: Ha a vezérlőkártyával dolgozik, vagy kiegészítő hardvert vagy memóriát helyez a nyomtatóba az első beüzemelést követően, akkor az áramütés veszélyének elkerülése érdekében kapcsolja ki a nyomtatót, és húzza ki a tápkábelt az elektromos csatlakozóaljzatból. Ha bármilyen más eszköz is csatlakozik a nyomtatóhoz, akkor azt is kapcsolja ki, és húzza ki a nyomtatóval összekötő kábelt.

FIGYELEM – ÁRAMÜTÉSVESZÉLY: A nyomtató külsejének tisztításakor az áramütés veszélyének elkerülése érdekében először húzza ki a tápkábelt az elektromos csatlakozóaljzatból, majd húzzon ki minden kábelt a nyomtatóból.

FIGYELEM – POTENCIÁLIS SÉRÜLÉS: Ha a nyomtató 20 kg-nál (44 fontnál) nehezebb, akkor a biztonságos megemeléséhez legalább két ember szükséges.

FIGYELEM – POTENCIÁLIS SÉRÜLÉS: A nyomtató mozgatásakor a személyi sérülések és a nyomtató károsodásának elkerülése érdekében tartsa be az alábbi útmutatásokat:

- Ellenőrizze, hogy az összes ajtó és tálca zárva van-e.
- Kapcsolja ki a nyomtatót, és húzza ki a tápkábelt az elektromos csatlakozóaljzatból.
- Húzzon ki a nyomtatóból minden vezetéket és kábelt.
- Ha a nyomtatóhoz padlón álló, külön megvásárolható tálcák vagy kimeneti egységek csatlakoznak, a nyomtató mozgatása előtt válassza le azokat.
- Ha a nyomtatóhoz görgős talp tartozik, tolja át a készüléket óvatosan az új helyére. Legyen óvatos, amikor küszöbökön vagy padlórepedéseken halad keresztül!
- Ha a nyomtató nem rendelkezik görgős talppal, de külön megvásárolható tálcák vagy kimeneti egységek csatlakoznak hozzá, akkor vegye le a kimeneti egységeket, majd emelje le a nyomtatót a tálcákról. Ne próbálja egyszerre megemelni a nyomtatót és a többi egységet.
- A nyomtatót mindig a rajta található fogantyúk használatával emelje fel.
- A nyomtató mozgatására használt kocsinak elegendő rakfelülettel kell rendelkeznie a nyomtató teljes alapterületéhez.
- A hardveres kiegészítők mozgatására használt kocsinak elegendő rakfelülettel kell rendelkeznie a kiegészítők teljes méretéhez.
- Tartsa a nyomtatót függőlegesen.
- Óvakodjon az rázkódással járó mozgástól.
- Ügyeljen rá, hogy az ujja ne kerüljön a nyomtató alá, amikor lerakja.
- Ügyeljen rá, hogy elég szabad hely maradjon a nyomtató körül.

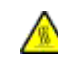

FIGYELEM – FORRÓ FELÜLET: Előfordulhat, hogy a nyomtató belseje forró. Az égési sérülések elkerülése érdekében várja meg, amíg a forró felületek kihűlnek.

FIGYELEM – BECSÍPŐDÉSVESZÉLY: A becsípődés veszélyének elkerülése érdekében legyen óvatos az ezzel a címkével ellátott területeknél. A mozgó alkatrészek – pl. fogaskerekek, ajtók, tálcák és fedelek – becsípődést okozhatnak.

FIGYELEM – MOZGÓ RÉSZEK: A forgó alkatrészek miatt bekövetkező zúzódásos vagy horzsolásos sérülés kockázatára hívja fel a figyelmet.

FIGYELEM – POTENCIÁLIS SÉRÜLÉS: A termék lézert használ. A felhasználói útmutatóban leír- $\sqrt{N}$ taktól eltérő eljárások és konfigurációk veszélyes sugárterhelést eredményezhetnek.

FIGYELEM – POTENCIÁLIS SÉRÜLÉS: A termékben található lítiumos akkumulátor nem cserélhető. Ha nem megfelelően cserélik ki a lítiumos akkumulátort, az azzal a veszéllyel jár, hogy felrobban az akkumulátor. A lítiumos akkumulátort ne töltse újra, ne szedje szét és ne égesse el. A használt lítiumos akkumulátorokat a gyártó utasításai és a helyi előírások szerint kell ártalmatlanítani.

A készülékben speciális gyártói alkatrészeket használtunk, hogy a készülék megfeleljen a szigorú, globális biztonsági előírásoknak. Előfordulhat, hogy egyes alkatrészek biztonsági jellemzői nem maguktól értetődőek. A gyártó nem vállal felelősséget a más forrásból származó cserealkatrészekért.

A használati útmutatóban nem szereplő szervizelési és javítási teendőket bízza szakemberre.

A készülék olyan nyomtatási folyamatot használ, amely felmelegíti a nyomathordozót, és a hő a nyomathordozót anyagkibocsátásra késztetheti. A káros anyagok kibocsátásának elkerülése érdekében tanulmányozza át a nyomathordozó kiválasztását leíró szakaszt.

A készülék normál üzemi körülmények közt kisebb mennyiségű ózont termel, és rendelkezhet olyan szűrővel, amelynek használatával az ózonkoncentráció szintje jóval az ajánlott expozíciós határérték alatt marad. Ha hosszú távú használat mellett is alacsony szinten kívánja tartani az ózonkoncentrációt, a készüléket jól szellőző térben helyezze el, és a készülék karbantartási utasításai szerint cserélje az ózonszűrőt, valamint a kifúvott levegő szűrőjét. Ha nincs a szűrőkre vonatkozó utalás a készülék karbantartási utasításaiban, akkor ebben a termékben nincs olyan szűrő, amelyet le kellene cserélni.

#### ŐRIZZE MEG EZEKET AZ UTASÍTÁSOKAT.

#### <span id="page-11-0"></span>A karbantartással kapcsolatos biztonsági tudnivalók

Ne végezzen a felhasználói dokumentációban nem tárgyalt karbantartási műveletet a készüléken.

FIGYELEM – POTENCIÁLIS SÉRÜLÉS: Ne használjon aeroszolos tisztítószert. Az elektromechani- $\sqrt{N}$ kus berendezéseken használt aeroszolos tisztítószerek robbanást vagy tüzet okozhatnak.

A kellékeket és tisztítószereket csak a dokumentumban leírt módon használja.

Soha ne távolítson el csavarokkal rögzített fedelet vagy védőborítást. Az ilyen borítások mögötti részegységek nem javíthatók a felhasználó által.

A festék kiömlése vagy kiszóródása esetén ecsettel vagy nedves kendővel távolítsa el a festéket. Tisztításkor lassan dolgozzon, ezzel csökkentve a porképződést. Ne használjon porszívót. Ha elkerülhetetlen a porszívó használata, akkor olyan készüléket kell választani, amely alkalmas a robbanékony porok felszívására, robbanásbiztos motorral van felszerelve, valamint nem vezető tömlővel rendelkezik.

FIGYELEM – FORRÓ FELÜLET: A beégető környékén lévő fémfelületek forróak. Az elakadt papírt mindig óvatosan távolítsa el erről a részről. Vigyázzon, hogy ne érjen a fémfelületekhez.

#### <span id="page-12-0"></span>A kellékekkel kapcsolatos tudnivalók

FIGYELEM – POTENCIÁLIS SÉRÜLÉS: Kazetták (például festékkazetta) kezelésekor ügyeljen, hogy ne érjenek a bőréhez és a szeméhez. A szemhez érve irritációt, gyulladást okozhatnak. Ne próbálja szétszerelni a kazettákat. Ezzel fokozná a bőr- vagy szemkontaktus veszélyét.

A kellékeket a csomagolásukon vagy dobozukon feltüntetett utasítások szerint tárolja.

A kellékeket tartsa távol a gyermekektől.

Soha ne dobjon nyílt lángba festéket, nyomtató-, illetve festékkazettát.

A Xerox®-kellékek újrahasznosításával foglalkozó programokról a <https://www.xerox.com/recycling> címen találhat további információt.

Biztonsági [tudnivalók](#page-6-0)

# <span id="page-14-0"></span>Információk a nyomtatóról

Ez a fejezet a következőket tartalmazza:

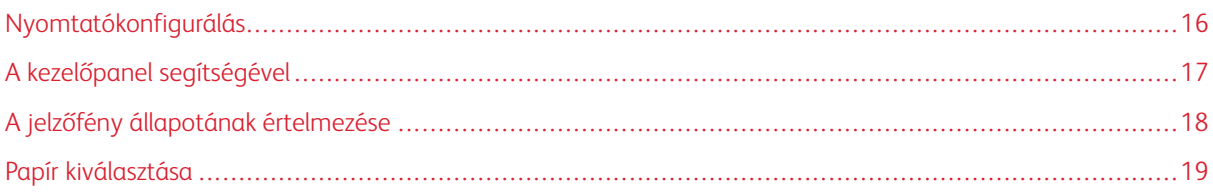

## <span id="page-15-0"></span>Nyomtatókonfigurálás

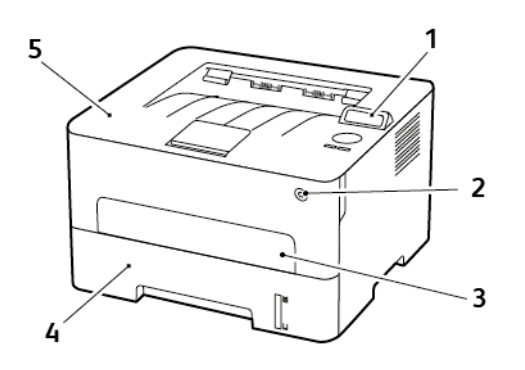

- 1. Kezelőpanel
- 2. Tápkapcsoló
- 3. Kézi adagoló
- 4. 250 lapos tálca
- 5. Standard kimeneti tálca

## <span id="page-16-0"></span>A kezelőpanel segítségével

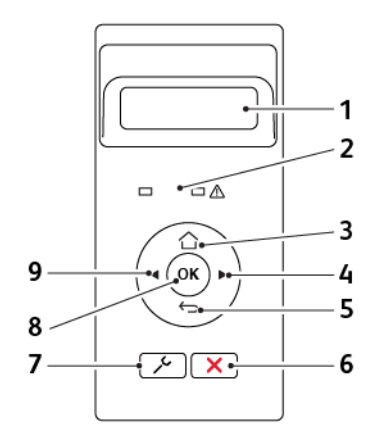

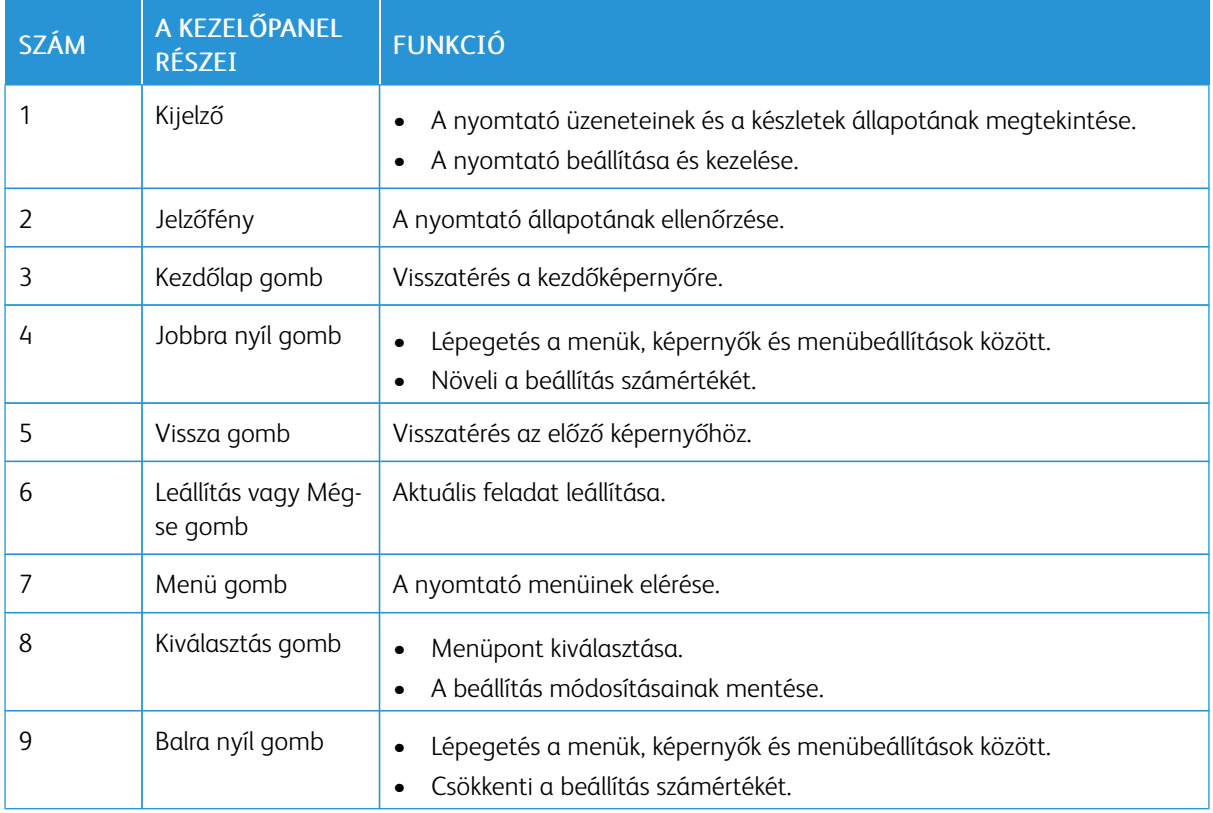

## <span id="page-17-0"></span>A jelzőfény állapotának értelmezése

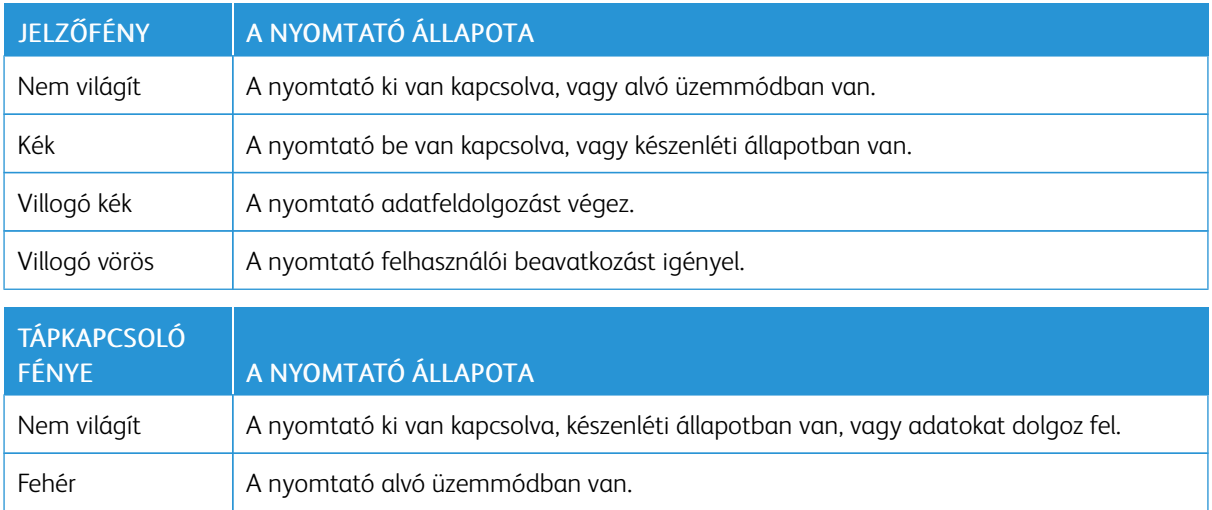

#### <span id="page-18-0"></span>Papír kiválasztása

#### <span id="page-18-1"></span>**ÚTMUTATÓ A PAPÍROKHOZ**

A megfelelő papír használata megakadályozza az elakadást, és segít a problémamentes nyomtatásban.

- Mindig új, sértetlen papírt használjon.
- A papír betöltése előtt legyen tisztában vele, melyik a papír javasolt nyomtatási oldala. Ez az információ általában fel van tüntetve a papír csomagolásán.
- Ne használjon vágott vagy kézzel tépett papírt.
- Ne keverje a papírméreteket, -típusokat és -súlyokat ugyanabban a tálcában; a vegyes használat elakadást okoz.
- Ne használjon bevonatos papírt, hacsak azt nem kifejezetten elektro-fotografikus nyomtatáshoz tervezték.

#### <span id="page-18-2"></span>**PAPÍRJELLEMZŐK**

A következő papírjellemzők hatással vannak a nyomtatás minőségére és megbízhatóságára. Vegye figyelembe ezeket a tényezőket, mielőtt nyomtatna.

#### **Súly**

A tálca 60–105 g/m2 (16–28 font) súlyú, hosszanti szálirányú másolópapírt képes adagolni. Előfordulhat, hogy a 60 g/m2-nél (16 fontnál) könnyebb papírok nem elég merevek a megfelelő adagoláshoz, így elakadást okozhatnak.

#### **Meghajlás**

A meghajlás a papír szélein jelentkező kunkorodást jelenti. A nagy mértékű meghajlás problémákat okozhat a papíradagolásban. Meghajlás akkor is történhet, amikor a papír végighalad a nyomtatón, ahol magas hőmérsékletnek van kitéve. Ha a papírt csomagolás nélkül forró, nedves, hideg vagy száraz környezetben tárolják, akkor ez a papír nyomtatás előtti meghajlásához vezethet, és adagolási problémákat okozhat.

#### **Simaság**

A papír simasága közvetlen hatással van a nyomtatás minőségére. Ha a papír túl durva, akkor a festék nem képes megfelelően beégni. Ha a papír túl sima, akkor az papíradagolási vagy nyomtatásminőségi problémákhoz vezethet. 50 Sheffield pontos papír használatát javasoljuk.

#### **Nedvességtartalom**

A papír nedvességtartalma hatással van a nyomtatás minőségére és a nyomtató adagolási képességére is. Tárolja a papírt az eredeti csomagolásban, amíg nem használja fel. A papír nedvességváltozásnak való kitettsége csökkentheti a teljesítményét.

Nyomtatás előtt 24–48 óráig tárolja a papírt a nyomtatóval azonos környezetben, hogy a papír alkalmazkodjon

az adott környezethez. Hosszabbítsa meg az időszakot több nappal, ha a tárolási vagy szállítási környezet jelentősen eltér a nyomtató környezetétől. A vastag papírnak szintén hosszabb időre van szüksége az alkalmazkodáshoz.

#### **Szálirány**

A szálirány a papírlap rostjainak elrendeződését jelenti. A szálirány lehet *hosszanti*, amely a papír hosszúságával párhuzamosan fut, vagy *keresztirányú*, amely a papír szélességével párhuzamosan fut.

A 60–105 g/m2-es (16–28 fontos) papírok esetében hosszanti szálirányú papír használata ajánlott.

#### **Rosttartalom**

A legtöbb jó minőségű másolópapír 100% kémiailag kezelt farostból áll. Ez a tartalom nagyfokú stabilitást biztosít a papírnak, ami kevesebb papíradagolási problémát és jobb nyomtatási minőséget okoz. A szálakat, például pamutot tartalmazó papír negatívan befolyásolhatja a papírkezelést.

#### <span id="page-19-0"></span>**NEM TÁMOGATOTT PAPÍR**

Az alábbi papírtípusok használata nem ajánlott a nyomtatóhoz:

- Vegyileg kezelt (más néven szénmentes), indigó nélküli másolásra használt papírok; szénmentes másolópapírok (CCP-k) és önátíró papírok (NCR-ek)
- Előnyomott, olyan vegyi anyagokat tartalmazó papírok, amelyek szennyeződést okozhatnak a nyomtatóban
- Olyan előnyomott papírok, amelyektől megváltozhat a beégető belső hőmérséklete
- ±2,3 mm-nél (±0,9 hüvelyknél) nagyobb vágójelet (a nyomtatás pontos helyét jelölő szimbólumot) igénylő előnyomott papírok, például optikai karakterfelismerő (OCR-) űrlapok

Néhány esetben a vágójelet szoftveralkalmazás segítségével meg lehet adni, hogy nyomtatni lehessen ezekre az űrlapokra.

- Bevonatos (törölhető) papírok, szintetikus papírok, hőpapírok
- Egyenetlen szélű, durva vagy erezett felületű papírok, illetve hullámos papírok
- Nem az EN12281:2002 (európai) szabvány szerint újrahasznosított papírok
- 60 g/m2-nél (16 fontnál) kisebb súlyú papírok
- Több részből álló nyomtatványok vagy dokumentumok

#### <span id="page-19-1"></span>**ELŐNYOMOTT ŰRLAPOK ÉS FEJLÉCEK KIVÁLASZTÁSA**

- Hosszanti szálirányú papírt használjon.
- Csak ofszetnyomtatással vagy mélynyomtatással készült űrlapokat és fejléceket használjon.
- Ne használjon durva vagy érdes felületű papírokat.
- Használjon olyan tintát, amelyet nem befolyásol a festékben található gyanta. Az oxidálódó vagy olaj alapú festékek általában megfelelők; a latex tinták nem feltétlenül.
- A használandó nyomatról nyomtasson mintát az előnyomott űrlapokra és fejléces papírokra, mielőtt nagyobb mennyiséget vásárolna. Ez segít eldönteni, hogy az előnyomott űrlapokon és fejléces papírokon levő tinta befolyásolja-e a nyomtatás minőségét.
- Ha kétségei vannak, forduljon a papír gyártójához.
- Fejléces papír nyomtatásakor a megfelelő tájolással helyezze a papírt a nyomtatóba. További információkat a Papír és speciális hordozók című útmutatóban talál.

#### <span id="page-20-0"></span>**A PAPÍR TÁROLÁSA**

A papírelakadás és a nem egyenletes nyomtatási minőség elkerüléséhez kövesse a következő papírtárolási javaslatokat:

- Nyomtatás előtt 24–48 óráig tárolja a papírt a nyomtatóval azonos környezetben, hogy a papír alkalmazkodjon az adott környezethez.
- Hosszabbítsa meg az időszakot több nappal, ha a tárolási vagy szállítási környezet jelentősen eltér a nyomtató környezetétől. A vastag papírnak szintén hosszabb időre van szüksége az alkalmazkodáshoz.
- A legjobb eredmény érdekében a papírt 21 °C (70 °F) hőmérsékleten, 40%-os relatív páratartalom mellett tárolja.
- A legtöbb címkegyártó 18–24 °C (65–75 °F) közötti hőmérsékleten és 40–60%-os relatív páratartalom mellett ajánlja a nyomtatást.
- A papírt inkább kartonban, raklapon vagy polcon tárolja, és ne a földön.
- Az önálló csomagokat sima felületen tárolja.
- Ne helyezzen semmit az egyes papírcsomagok tetejére.
- A papírt csak akkor vegye ki a kartonból vagy a csomagolásból, amikor a nyomtatóba tölti. A karton és a csomagolás segít, hogy a papír tiszta, száraz és sima maradjon.

#### <span id="page-20-1"></span>**TÁMOGATOTT PAPÍRMÉRETEK**

- A 210 mm (8,3") méretűnél keskenyebb papír nyomtatása mindig lassabb.
- Ha 105 mm (4,1") méretűnél keskenyebb papírra nyomtat, a kézi adagolót használja.
- A kétoldalas nyomtatás legalább 210 x 279,4 mm (8,3 x 11") méretű papírra lehetséges.
- A Letter, Legal, Oficio és Folio méretű papírra készített kétoldalas nyomtatáshoz a duplex egységben a papírméretet Letter értékre kell beállítani.

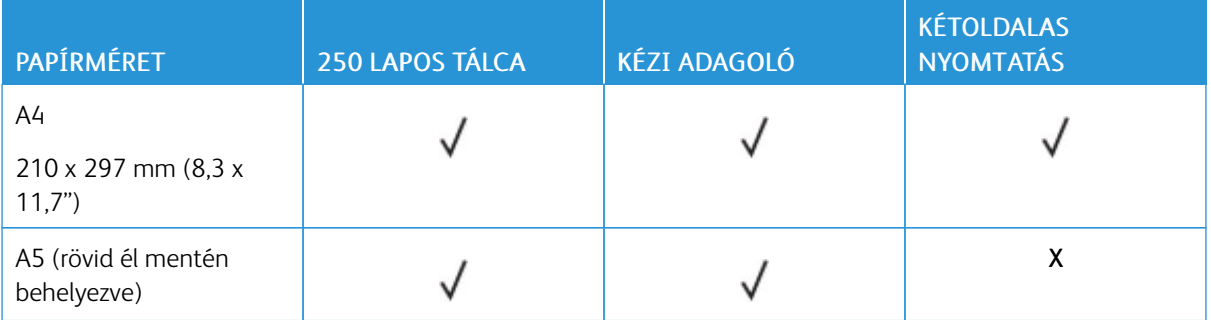

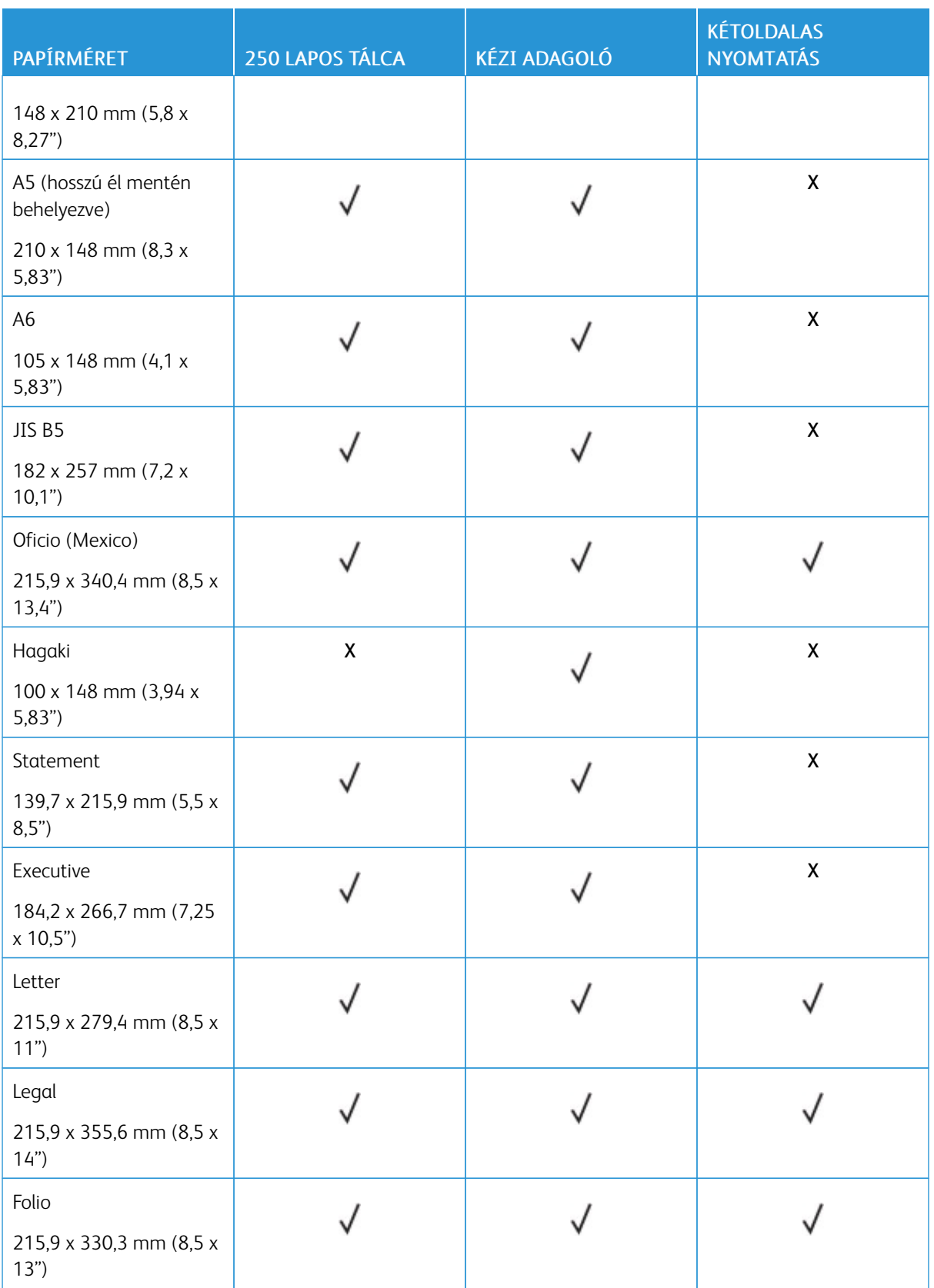

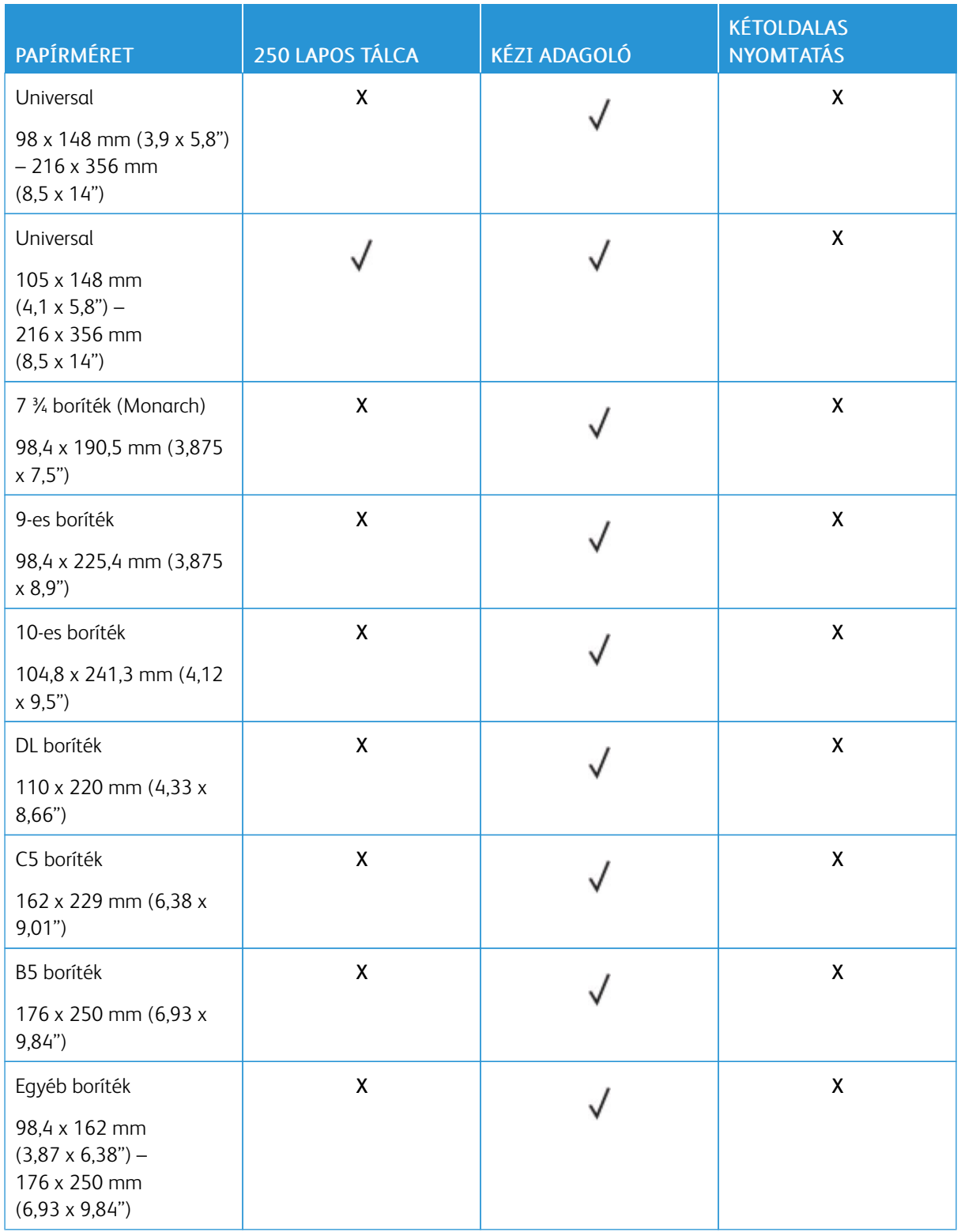

#### <span id="page-23-0"></span>**TÁMOGATOTT PAPÍRTÍPUSOK**

Megjegyzés: A címkék, borítékok és kártyák nyomtatása mindig csökkentett sebességgel történik.

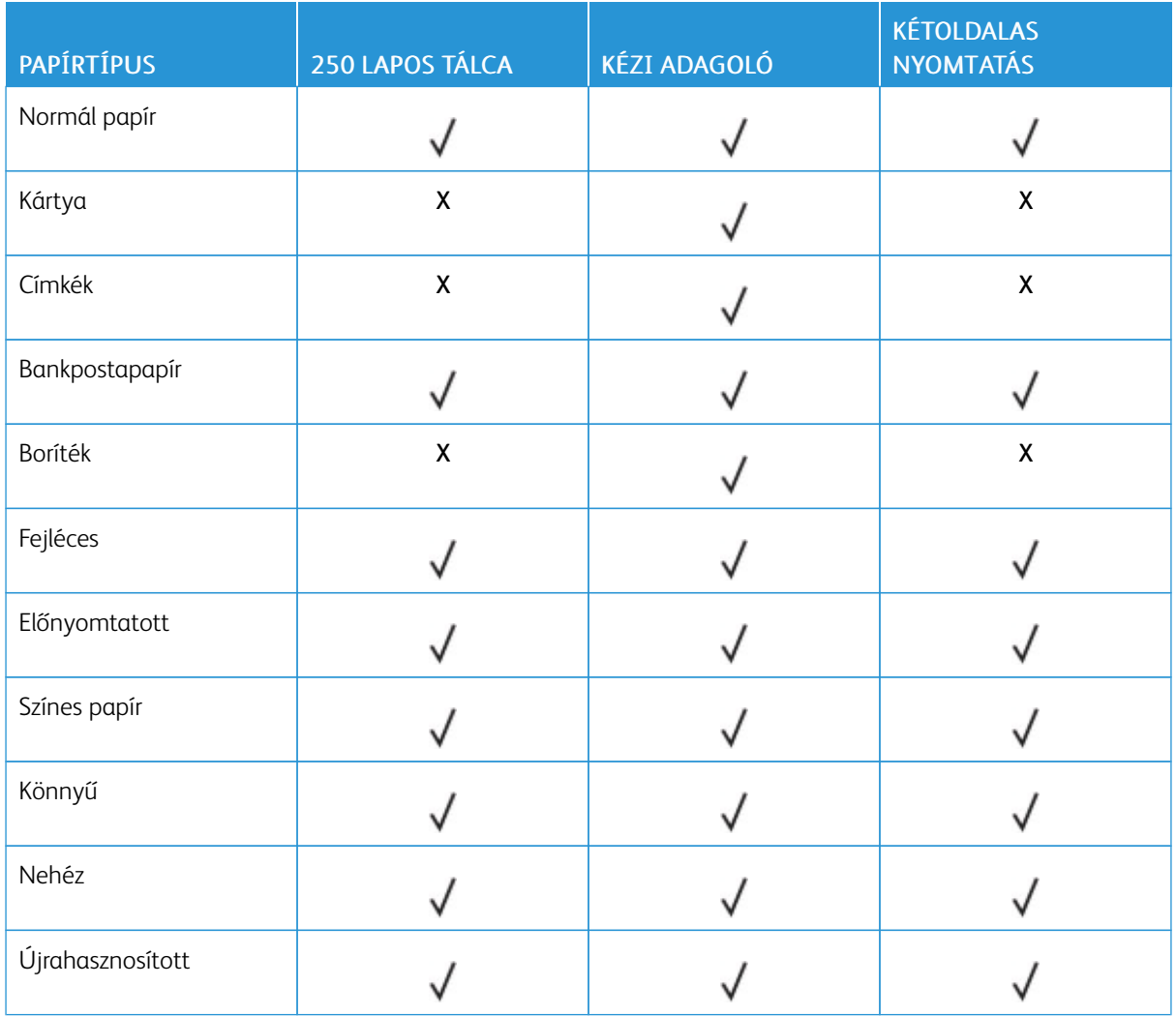

#### <span id="page-23-1"></span>**TÁMOGATOTT PAPÍRSÚLYOK**

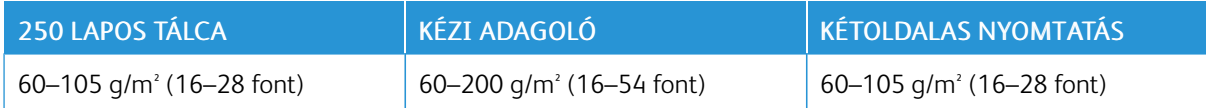

# <span id="page-24-0"></span>Beállítás, telepítés és konfigurálás

Ez a fejezet a következőket tartalmazza:

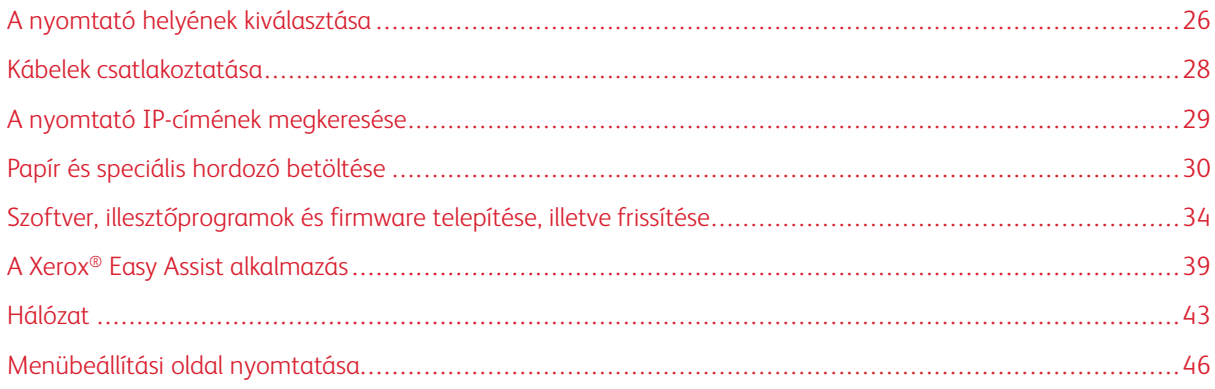

#### <span id="page-25-0"></span>A nyomtató helyének kiválasztása

- Hagyjon elég helyet a tálcák, fedelek és ajtók kinyitásához, illetve a hardveropciók telepítéséhez.
- Elektromos aljzat közelébe helyezze a nyomtatót.

FIGYELEM – POTENCIÁLIS SÉRÜLÉS: A tűzveszély és az áramütés elkerülése érdekében a tápkábelt a készülék közelében lévő, könnyen hozzáférhető, megfelelő besorolású és megfelelően földelt elektromos csatlakozóaljzatba kell csatlakoztatni.

FIGYELEM – ÁRAMÜTÉSVESZÉLY: Az áramütés kockázatának elkerülése érdekében ne he- $\sqrt{2}$ lyezze a terméket víz közelébe vagy nedves helyekre.

- Győződjön meg róla, hogy a helyiségben a légmozgás megfelel az ASHRAE 62-es szabvány vagy a CEN Technical Committee 156-ös szabvány legfrissebb verziójának.
- A készüléket sima, szilárd és stabil felületre helyezze.
- A nyomtatót:
	- Tartsa tisztán, szárazon és pormentesen
	- Óvja a tűzőkapcsoktól és gemkapcsoktól
	- Ne helyezze a légkondicionálók, fűtőtestek vagy ventilátorok közvetlen légmozgásába
	- Ne tegye ki közvetlen napfénynek vagy túlzott nedvességnek
- Tartsa be az ajánlott hőmérsékleti értékeket, és kerülje az ingadozásokat.

Környezeti hőmérséklet: 10–32,2 °C (50–90 °F)

Tárolási hőmérséklet: –40–43,3 °C (–40–110 °F)

• A megfelelő szellőzés érdekében a nyomtató körül tartsa be a következő javasolt távolságokat:

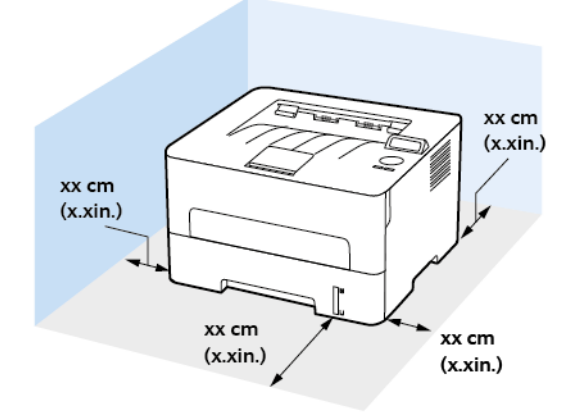

- 1. Felül: 120 mm (5")
- 2. Hátul: 260 mm (10")
- 3. Jobb oldalon: 120 mm (5")

4. Elöl: 550 mm (22")

A nyomtató előtt legalább 76 mm-es (3") helyet kell hagyni.

5. Bal oldalon: 120 mm (5")

#### <span id="page-27-0"></span>Kábelek csatlakoztatása

 $\sqrt{N}$ 

 $\sqrt{\hat{A}}$  FIGYELEM – ÁRAMÜTÉSVESZÉLY: Az áramütés kockázatának elkerülése érdekében zivataros időben ne végezze a készülék üzembe helyezését, illetve elektromos vagy kábelezési munkálatokat, például a fax, a tápkábel vagy a telefon csatlakoztatását.

FIGYELEM – POTENCIÁLIS SÉRÜLÉS: A tűzveszély és az áramütés elkerülése érdekében a tápkábelt közvetlenül egy, a készülékhez közeli, és könnyen hozzáférhető, megfelelő besorolású és megfelelően földelt elektromos konnektorba csatlakoztassa.

 $\sqrt{N}$  FIGYELEM – POTENCIÁLIS SÉRÜLÉS: A tűzveszély és az áramütés elkerülése érdekében csak a termékhez kapott vagy a gyártó által hitelesített tápkábelt használja.

Vigyázat: Az adatvesztés és a nyomtató hibás működésének elkerülése érdekében nyomtatás közben ne érjen az USB-kábelhez, a vezeték nélküli hálózati adapterhez, vagy a nyomtató ábrán jelzett részéhez.

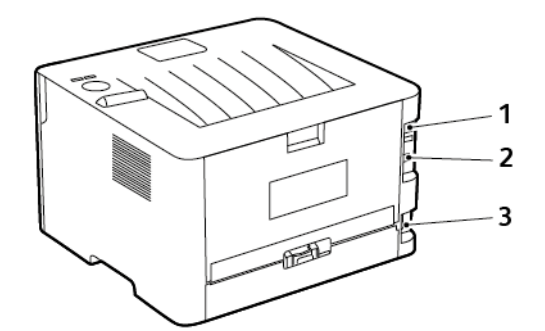

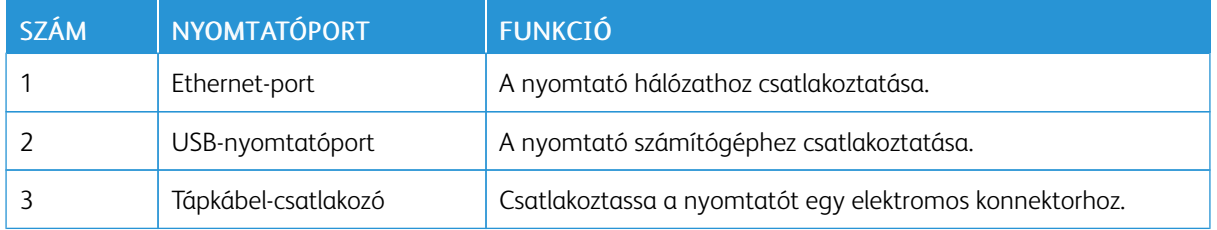

#### <span id="page-28-0"></span>A nyomtató IP-címének megkeresése

A nyomtató IP-címének megtekintéséhez nyissa meg a kezdőképernyőt. Az IP-cím egy négy, pontokkal elválasztott számcsoportból álló szám, például 123.123.123.123.

Ha proxykiszolgálót használ, átmenetileg tiltsa le a weboldal megfelelő betöltése érdekében.

<span id="page-29-0"></span>Papír és speciális hordozó betöltése

#### <span id="page-29-1"></span>**A PAPÍRMÉRET ÉS A PAPÍRTÍPUS BEÁLLÍTÁSA**

- 1. Lépjen a következő elemhez a kezelőpanelen: Programmód > Papír > OK > Tálcakonfiguráció > OK > Papírméret/-típus > OK.
- 2. Válasszon ki egy papírforrást, majd konfigurálja a papírméretet és -típust.
	- Az A4-es papírra készített kétoldalas nyomtatáshoz a duplex egységben a papírméretet A4-re kell állítani.
	- A Letter, Legal, Oficio és Folio méretű papírra készített kétoldalas nyomtatáshoz a duplex egységben a papírméretet Letter értékre kell beállítani.

#### <span id="page-29-2"></span>**AZ UNIVERZÁLIS PAPÍRBEÁLLÍTÁSOK KONFIGURÁLÁSA**

- 1. Lépjen a következő elemhez a kezelőpanelen: Beállítások > Papír > OK > Hordozókonfiguráció > OK > Univerzális beállítás > OK
- 2. Konfigurálja a beállításokat, majd érintse meg az OK gombot.

#### <span id="page-29-3"></span>**A TÁLCA BETÖLTÉSE**

1. Vegye ki a tálcát.

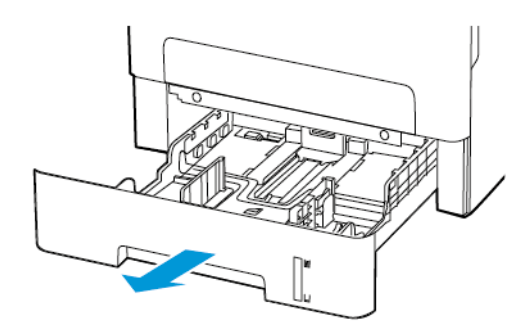

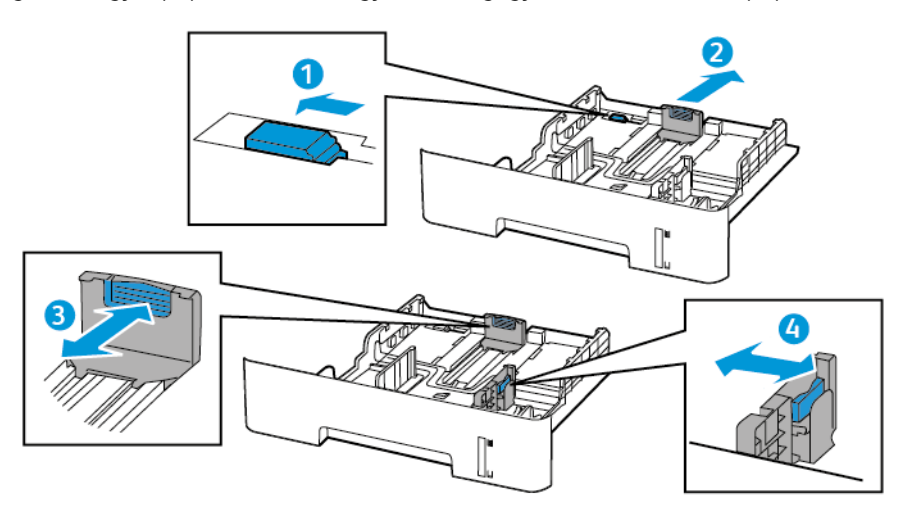

2. Igazítsa úgy a papírvezetőket, hogy azok megegyezzenek a betöltött papír méretével.

3. Mielőtt behelyezné a papírt, hajlítsa meg, pörgesse át, és igazítsa össze a köteget.

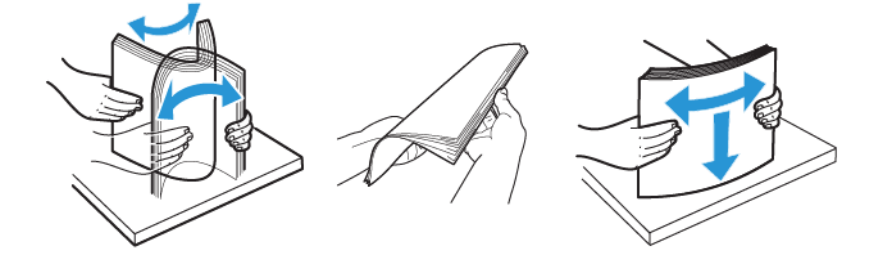

4. Töltse be a papírköteget a nyomtatandó oldalával lefelé, majd győződjön meg róla, hogy az oldalsó papírvezetők pontosan illeszkednek a papírhoz.

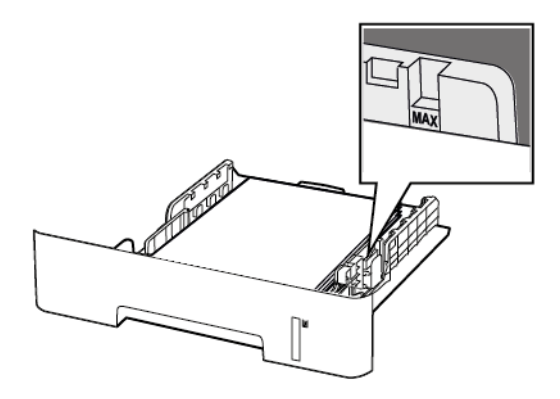

- Az egyoldalas nyomtatáshoz a fejléces papírt helyezze be a nyomtatott oldalával lefelé úgy, hogy annak felső éle a tálca eleje felé essen.
- Kétoldalas nyomtatáshoz a fejléces papírt a nyomtatott oldalával felfelé töltse be úgy, hogy a papír alsó éle a tálca eleje felé essen.
- Ne csúsztasson papírt a tálcába.
- A papírelakadás elkerülése érdekében ügyeljen arra, hogy a köteg magassága ne haladja meg a maximális papírmennyiséget mutató jelet.
- 5. Helyezze vissza a tálcát.

Amennyiben szükséges, állítsa be a papír méretét és típusát a kezelőpanelen, hogy az megfeleljen a betöltött papírnak.

#### <span id="page-31-0"></span>**A KÉZI ADAGOLÓ BETÖLTÉSE**

1. Nyissa ki a kézi adagolót.

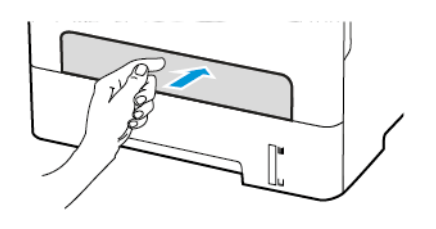

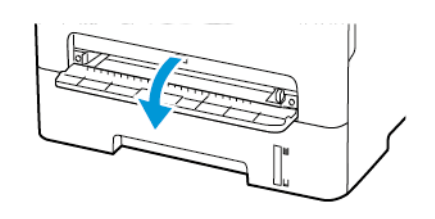

2. Igazítsa úgy a papírvezetőt, hogy az megegyezzen a betöltött papír méretével.

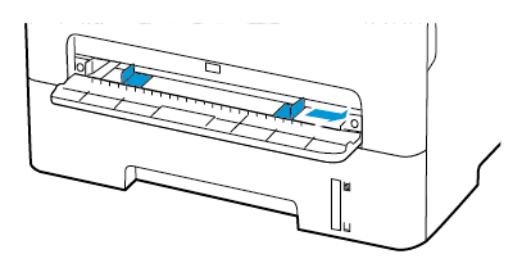

- 3. A papírt a nyomtatandó oldalával felfelé töltse be.
	- Egyoldalas nyomtatás esetén a fejléces papírt a nyomtatott oldalával felfelé töltse be úgy, hogy a felső éle lépjen be először a nyomtatóba.
	- Kétoldalas nyomtatás esetén a fejléces papírt a nyomtatott oldalával lefelé töltse be úgy, hogy a felső éle kerüljön utoljára a nyomtatóba.
	- A borítékokat a hajtókával lefelé töltse be a papírvezető bal széléhez igazítva.

Vigyázat: A papírelakadás elkerülése érdekében a papírt nem szabad a kézi adagolóba erőltetni.

<span id="page-33-0"></span>Szoftver, illesztőprogramok és firmware telepítése, illetve frissítése

#### <span id="page-33-1"></span>**A SZOFTVEREK TELEPÍTÉSE**

A nyomtató-illesztőprogramok telepítése előtt győződjön meg arról, hogy a nyomtató csatlakoztatva van egy elektromos aljzathoz, be van kapcsolva, megfelelően csatlakozik, és rendelkezik érvényes IP-címmel. Az IP-cím általában a vezérlőpanel jobb felső sarkában jelenik meg.

A nyomtató IP-címének megkereséséhez lásd: A nyomtató IP-címének [megkeresése](#page-28-0) részt.

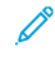

Megjegyzés: Ha a *Software and Documentation* (Szoftvereket és dokumentációt tartalmazó lemez) nem áll rendelkezésre, a címről töltse le a legújabb [illesztőprogramokat](https://www.xerox.com/office/drivers)

#### **Operációs rendszerrel kapcsolatos követelmények**

- Windows 7 SP1, Windows 8, Windows 8.1, Windows 10, Windows 11, Windows Server 2008 R2, Windows Server 2012, Windows Server 2016, Windows Server 2019 és Windows Server 2022.
- MacOS 10.14-es és újabb verziók.
- UNIX és Linux: A nyomtató hálózati interfészén keresztül támogatja a különböző UNIX-platformokhoz való csatlakozást.

#### **Nyomtató-illesztőprogramok telepítése Windows hálózati nyomtatóhoz**

- 1. Helyezze a *Software and Documentation disc* (Szoftvereket és dokumentációt tartalmazó lemez) CD-t a számítógép megfelelő meghajtójába. Ha a telepítő nem indul el automatikusan, tallózással keresse meg a meghajtót, majd kattintson duplán a Setup.exe telepítőfájlra.
- 2. Kattintson a Xerox Smart Start Illesztőprogram-telepítő (ajánlott) opcióra.
- 3. A licencszerződés részben kattintson az Elfogadom gombra.
- 4. Válassza ki nyomtatóját a felismert nyomtatók listájából. Amikor hálózati nyomtató nyomtató-illesztőprogramjait telepíti, és a nyomtató nem látható a listán, kattintson a Nem találja a nyomtatóját? lehetőségre, majd írja be a nyomtató IP-címét.

A nyomtató IP-címének megkereséséhez lásd: A nyomtató IP-címének [megkeresése](#page-28-0) részt.

5. Kattintson a Gyorstelepítés gombra.

Megjelenik egy üzenet, amely jelzi, hogy a telepítés sikeresen megtörtént.

6. A telepítés befejezéséhez és a Telepítő ablakának bezárásához kattintson a Kész gombra.

#### <span id="page-33-2"></span>**A Windows nyomtató-illesztőprogram .zip-fájljának telepítése**

A nyomtató-illesztőprogramok .zip-fájlját letöltheti a Xerox.com webhelyről, majd a Windows Nyomtató hozzáadása varázslójával telepítse a nyomtató-illesztőprogramokat a számítógépére.

Nyomtató-illesztőprogramok telepítése .zip fájl használatával:

1. Töltse le, majd csomagolja ki a szükséges .zip-fájlt a számítógép egyik helyi könyvtárába.

- 2. A számítógépen nyissa meg a Vezérlőpultot, majd válassza az Eszközök és nyomtatók > Nyomtató hozzáadása lehetőséget.
- 3. Kattintson a A keresett nyomtató nem szerepel a listán elemre, majd kattintson a Helyi vagy hálózati nyomtató hozzáadása kézi beállításokkal elemre.
- 4. Egy korábban beállított port használatához válassza a Meglévő port használata elemet, majd válassza a Szabványos TCP/IP-port listaelemet.
- 5. Szabványos TCP/IP-port létrehozása:
	- a. Válassza az Új port létrehozása lehetőséget.
	- b. A port típusaként válassza a Szabványos TCP/IP-port lehetőséget, majd kattintson a Tovább gombra.
	- c. A Gazdagépnév vagy az IP-cím mezőbe írja be a nyomtató IP-címét vagy gazdagépnevét.
	- d. A funkció letiltásához törölje a Nyomtató lekérdezése és az illesztőprogram automatikus kijelölése jelölőnégyzetet jelölését, majd kattintson a Tovább gombra.
- 6. Kattintson a Lemezről gombra.
- 7. Kattintson a Tallózás elemre. Tallózással keresse meg a nyomtatóhoz tartozó driver.inf fájlt, és válassza ki. Kattintson a Megnyitás gombra.
- 8. Válassza ki a megfelelő nyomtatómodellt, majd kattintson a Tovább gombra.
- 9. Ha egy megjelenő üzenet arról tájékoztatja, hogy a nyomtató-illesztőprogramot korábban már telepítették, kattintson a Jelenleg telepített illesztőprogram használata (ajánlott) opcióra.
- 10. A Nyomtató neve mezőbe írja be a nyomtató nevét.
- 11. A nyomtató-illesztőprogram telepítéséhez kattintson a Tovább gombra.
- 12. A nyomtatót kiválaszthatja alapértelmezettként is.

 $\mathscr{D}$ Megjegyzés: Mielőtt kiválasztaná a Nyomtató megosztása beállítást, kérdezze meg a rendszeradminisztrátort.

- 13. Egy tesztoldal nyomtatóra küldéséhez kattintson a Tesztoldal nyomtatása gombra.
- 14. Kattintson a Finish (Befejezés) gombra.

#### **Nyomtató-illesztőprogramok telepítése Windows USB-nyomtatóhoz**

- 1. A szabványos A/B USB 2.0- vagy USB 3.0-kábel B végét dugja a nyomtató hátoldalán található USBportba.
- 2. Az USB-kábel A végét dugja a számítógép USB-portjába.
- 3. Amikor megjelenik a Windows Új hardver varázslója, kattintson a Mégse gombra.
- 4. Helyezze a *Software and Documentation disc* (Szoftvereket és dokumentációt tartalmazó lemez) CD-t a számítógép megfelelő meghajtójába. Ha a telepítő nem indul el automatikusan, tallózással keresse meg a meghajtót, majd kattintson duplán a Setup.exe telepítőfájlra.
- 5. Kattintson a Xerox Smart Start Illesztőprogram-telepítő (ajánlott) opcióra.
- 6. A licencszerződés részben kattintson az Elfogadom gombra.
- 7. Válassza ki nyomtatóját a felismert nyomtatók listájából, majd kattintson a Gyorstelepítés gombra. Megjelenik egy üzenet, amely jelzi, hogy a telepítés sikeresen megtörtént.
- 8. A telepítés befejezéséhez és a Telepítő ablakának bezárásához kattintson a Kész gombra.

#### **A nyomtató telepítése webszolgáltatási eszközként**

A Web Services on Devices (WSD) technológia révén az ügyfelek hálózaton keresztül felderíthetik és igénybe vehetik a távoli eszközök szolgáltatásait. A WSD támogatja az eszközök felderítését, vezérlését és használatát.

#### **WSD nyomtató telepítése az Eszköz hozzáadása varázslóval**

- 1. A számítógépen kattintson a Start gombra, majd a Nyomtatók és lapolvasók menüpontra.
- 2. A megfelelő nyomtató hozzához kattintson a Nyomtató vagy lapolvasó hozzáadása gombra.
- 3. Az elérhető eszközök listájáról válassza ki azt, amelyiket használni szeretné, majd kattintson a Tovább gombra.

Megjegyzés: Ha a kívánt nyomtató nem szerepel a listán, kattintson a Mégse gombra. A nyomtató manuális hozzáadásához használja a nyomtató IP-címét. Részletek: A Windows [nyomtató](#page-33-2)[illesztőprogram](#page-33-2) .zip-fájljának telepítése.

4. Kattintson a Bezárás gombra.

#### **Illesztő- és segédprogramok telepítése MacOS rendszeren**

- 1. Töltse le a legfrissebb nyomtató-illesztőprogramot a <https://www.xerox.com/office/drivers> címről.
- 2. Nyissa meg a nyomtatójának megfelelő Xerox® nyomtató-illesztőprogram 5.xx.x.dmg vagy .pkg fájlját.
- 3. A Xerox® nyomtató-illesztőprogramok 5.xx.x.dmg vagy .pkg fájljának futtatásához kattintson duplán a megfelelő fájlnévre.
- 4. Amikor a program erre felszólítja, kattintson a Folytatás gombra.
- 5. A licencszerződés elfogadásához kattintson az Elfogadom gombra.
- 6. Az aktuális telepítési hely elfogadásához kattintson a Telepítés gombra, vagy válasszon másik telepítési helyet a telepítőfájlok számára, és azután kattintson a Telepítés gombra.
- 7. Ha a rendszer kéri, írja be jelszavát, majd kattintson az OK gombra.
- 8. Válassza ki nyomtatóját a felismert nyomtatók listájából, majd kattintson a Következő gombra.
- 9. Ha a nyomtatója nem jelenik meg a felismert nyomtatók között:
	- a. Kattintson a hálózati nyomtató ikonjára.
	- b. Írja be nyomtatójának IP-címét, majd kattintson a Folytatás gombra.
	- c. Válassza ki nyomtatóját a felismert nyomtatók listájából, majd kattintson a Folytatás gombra.
- 10. Ha a rendszer nem ismerte fel a nyomtatót, ellenőrizze, hogy a nyomtató be van-e kapcsolva, és hogy az Ethernet- vagy az USB-kábel megfelelően van-e csatlakoztatva.
- 11. A nyomtatási sor üzenetének elfogadásához kattintson az OK gombra.
- 12. Jelölje be a Nyomtató beállítása alapértelmezettként és a Tesztoldal nyomtatása jelölőnégyzetet, vagy szüntesse meg azok bejelölését.
- 13. Kattintson a Folytatás, majd a Bezárás gombra.

## **A nyomtató hozzáadása MacOS rendszeren**

Hálózati használathoz állítsa be a nyomtatót a Bonjour® (mDNS) használatához, LPD- és LPR-kapcsolathoz pedig csatlakozzon a nyomtató IP-címével. Hálózatra nem kapcsolódó nyomtatók esetén hozzon létre USBkapcsolatot az asztalon.

További információkért keresse fel az Online Support Assistant webhelyet: <https://www.xerox.com/support>.

## A nyomtató hozzáadása Bonjour használatával:

A nyomtató Bonjour® protokollal történő hozzáadásának lépései:

- 1. A számítógép Alkalmazások mappájából vagy a dokkból nyissa meg a Rendszerbeállítások ablakot.
- 2. Kattintson a Nyomtatók és szkennerek lehetőségre.

A bal oldali ablakban megjelenik a nyomtatók listája.

- 3. A nyomtatók listája mellett kattintson a plusz (+) ikonra.
- 4. Az ablak felső részén kattintson az Alapértelmezett ikonra.
- 5. Válassza ki a nyomtatót a listáról, majd kattintson a Hozzáadás gombra.

 $\mathscr{O}$ Megjegyzés: Ha a rendszer nem ismerte fel a nyomtatót, ellenőrizze, hogy a nyomtató be van-e kapcsolva, és hogy az Ethernet-kábel megfelelően van-e csatlakoztatva.

## Nyomtató hozzáadása IP-cím megadásával

A nyomtató IP-cím megadásával történő hozzáadásához:

- 1. A számítógép Alkalmazások mappájából vagy a dokkból nyissa meg a Rendszerbeállítások ablakot.
- 2. Kattintson a Nyomtatók és szkennerek lehetőségre.

A bal oldali ablakban megjelenik a nyomtatók listája.

- 3. A nyomtatók listája mellett kattintson a plusz (+) ikonra.
- 4. Kattintson az IP gombra.
- 5. A Protokoll listáról válassza ki a protokollt.
- 6. A Cím mezőben adja meg a nyomtató IP-címét.
- 7. A Név mezőben adja meg a nyomtató nevét.
- 8. A Következővel listáról válassza ki a Használni kívánt illesztőprogram lehetőséget.
- 9. A nyomtatószoftverek listáján válassza ki a nyomtató típusának megfelelő illesztőprogramot a listáról.
- 10. Kattintson a Hozzáadás gombra.

## **Nyomtató-illesztőprogramok és segédprogramok telepítése UNIX és Linux rendszereken**

A nyomtató-illesztőprogramok és segédprogramok UNIX és Linux rendszerekre telepítésével kapcsolatos további információk: [https://www.xerox.com/office/drivers.](https://www.xerox.com/office/drivers)

## **SZOFTVERFRISSÍTÉS**

Bizonyos alkalmazások esetében egy minimális készülékszoftverszint szükséges a helyes működéshez.

Ha további tájékoztatást szeretne kapni a készülék szoftverének frissítésével kapcsolatban, forduljon az ügyfélszolgálati képviselőjéhez.

- 1. Nyisson meg egy webböngészőt, és írja be a nyomtató IP-címét a címmezőbe.
	- Tekintse meg a nyomtató IP-címét a nyomtató kezdőképernyőjén. Az IP-cím egy négy, pontokkal elválasztott számcsoportból álló szám, például 123.123.123.123.
	- Ha proxykiszolgálót használ, átmenetileg tiltsa le a weboldal megfelelő betöltése érdekében.
- 2. Kattintson a Beállítások > Eszköz > Szoftverfrissítés opcióra.
- 3. Válassza a következők egyikét:
	- Kattintson a Frissítések keresése > Elfogadom, frissítés indítása lehetőségre.
	- A szoftverfájl feltöltéséhez kövesse az alábbi lépéseket.

A legfrissebb szoftver beszerzéséhez látogasson el a [www.xerox.com](https://www.support.xerox.com/) címre, és keresse meg a nyomtatómodelljét.

1. Tallózással keresse meg a szoftverfájlt.

Megjegyzés: Győződjön meg róla, hogy kibontotta a szoftver zip-fájlját.

2. Kattintson a Feltöltés > Indítás lehetőségre.

## **KONFIGURÁCIÓS FÁJL EXPORTÁLÁSA VAGY IMPORTÁLÁSA**

Lehetőség van a nyomtató konfigurációs beállításainak exportálására egy szöveges fájlba, majd a fájl importálására a beállítások másik nyomtatóra történő alkalmazásához.

- 1. Nyisson meg egy webböngészőt, és írja be a nyomtató IP-címét a címmezőbe.
	- Tekintse meg a nyomtató IP-címét a nyomtató kezdőképernyőjén. Az IP-cím egy négy, pontokkal elválasztott számcsoportból álló szám, például 123.123.123.123.
	- Ha proxykiszolgálót használ, átmenetileg tiltsa le a weboldal megfelelő betöltése érdekében.
- 2. Az Embedded Web Serverben kattintson a Konfiguráció exportálása vagy a Konfiguráció importálása elemre.
- 3. Kövesse a képernyőn megjelenő utasításokat.
- 4. Ha a nyomtató támogat alkalmazásokat, tegye a következőt:
	- a. Kattintson a következőre: Alkalmazások > [válassza ki az alkalmazást] > Konfigurálás.
	- b. Kattintson az Exportálás vagy az Importálás lehetőségre.

## A Xerox® Easy Assist alkalmazás

A nyomtató okostelefonról való eléréséhez töltse le és telepítse a Xerox Easy Assist alkalmazást a mobilkészülékére. A Xerox Easy Assist alkalmazás okostelefonra telepítése után az új nyomtatót egyszerűen beállíthatja, kezelheti a konfigurációját, megtekintheti a kellékekre vonatkozó üzeneteket, és újrarendelheti őket, és élő hibaelhárítási támogatást kaphat hozzá.

A Xerox Easy Assist alkalmazás utasításokat és videóhivatkozásokat tartalmaz, amelyek segítenek a nyomtató kicsomagolásában. A Xerox Easy Assist alkalmazás okostelefonra telepítéséhez be kell olvasnia egy QR-kódot. Két fajta QR-kód létezik:

- Az első QR-kód az alkalmazás első alkalommal történő telepítéséhez szükséges. Ezt a QR-kódot a nyomtatót tartalmazó dobozon, vagy a nyomtatóhoz mellékelt Telepítési útmutatóban találja. A Xerox Easy Assist alkalmazás első alkalommal való telepítéséhez az okostelefonja kamerájával olvassa be a QR-kódot.
- A második QR-kód az okostelefon és a nyomtató közötti vezeték nélküli hálózati kapcsolat felállításához szükséges. Például a Wi-Fi Direct-hez csatlakozáshoz. Az érintőképernyős felhasználói kezelőfelülettel vagy a kétsorosnál nagyobb kijelzővel rendelkező nyomtatók esetében ezt a QR-kódot a nyomtató vezérlőpanelén találja. További tudnivalók: A Xerox® Easy Assist [alkalmazáshoz](#page-41-0) csatlakozás telepített nyomtatók esetén. A második QR-kódot a Xerox Easy Assist alkalmazás használatával kell beolvasnia.

A Xerox Easy Assist alkalmazás telepítésének és használatának menete:

1. A nyomtató kicsomagolását ismertető hasznos videó megtekintéséhez az okostelefonja kamerájával olvassa be a QR-kódot a dobozról, vagy a nyomtatóhoz mellékelt Telepítési útmutatóból.

Okostelefontól függően üzenetet kap, hogy az alkalmazást töltse le az Apple App Store áruházból vagy a Google Play Áruházból. Fogadja a Végfelhasználói licencszerződést (EULA), majd kövesse az alkalmazásban megjelenő utasításokat.

- 2. A nyomtató első alkalommal való bekapcsolásakor elvégzendő kezdeti beállításhoz megjelenik a kezdeti beállítási varázsló. A nyomtató vezérlőpanelén tegye a következőket:
	- a. Válassza ki a saját nyelvét, majd érintse meg a Tovább gombot.

Megjelenik a Xerox Easy Assist mobilalkalmazás képernyője.

b. Ha a nyomtató beállításához és kezeléséhez a mobilkészülékét szeretné használni, érintse meg az Igen gombot.

Megnyílik az Alkalmazás beszerzése képernyő, ahol ki kell választania a mobilkészüléke típusát. Az alábbi opciók közül választhat:

- iOS: A Xerox Easy Assist alkalmazás iPhone készülékre telepítéséhez válassza ezt az opciót.
- Android: A Xerox Easy Assist alkalmazás Android-mobilkészülékre telepítéséhez válassza ezt az opciót.
- Rendelkezem az alkalmazással: Ha a Xerox Easy Assist alkalmazást már telepítette a mobilkészülékére, válassza ezt az értéket.
- 3. Ha az iOS vagy az Android opciót választotta, megnyílik egy képernyő, amellyel letöltheti az alkalmazást. A vezérlőpanelen érintse meg a QR-kód megjelenítése lehetőséget.

Megjelenik egy képernyő a QR-kóddal. Az alkalmazás telepítéséhez olvassa be a QR-kódot az okostelefonja kamerájával.

- 4. Töltse le és telepítse a Xerox Easy Assist alkalmazást az okostelefonjára:
	- Android-telefonokon: Nyissa meg a Google Play Áruházat, majd keresse meg a Xerox Easy Assist alkalmazást.
	- iOS- vagy iPhone készülékeken: Nyissa meg az Apple App Store-t, majd keresse meg a Xerox Easy Assist alkalmazást.
- 5. Amikor az alkalmazást először telepíti az okostelefonjára, a Végfelhasználói licencszerződésnél (EULA) érintse meg az Elfogadom gombot.
- 6. Kövesse az alkalmazásban megjelenő utasításokat. Az okostelefon nyomtatóhoz csatlakoztatásához érintse meg a Csatlakozás nyomtatóra elemet.
- 7. Az alkalmazáshoz való csatlakozáshoz a nyomtató vezérlőpanelén érintse meg a QR-kód megjelenítése lehetőséget. Megjelenik a második QR-kód.

Fontos: A kétsoros kijelzővel rendelkező nyomtatókon nem jelenik meg QR-kód a vezérlőpanelen. A nyomtatónak a mobilkészülékéhez történő csatlakoztatásához kövesse a vezérlőpanel utasításait. Amikor a készülék arra kéri, írja be a nyomtatóhoz a Wi-Fi Direct SSID-nevét és jelszavát. A nyomtató és az alkalmazás a Wi-Fi Directen keresztül csatlakozik.

8. A Xerox Easy Assist alkalmazásban olvassa be a második QR-kódot. Kövesse az alkalmazásban megjelenő utasításokat.

Miután konfigurálta a kapcsolatot, az okostelefonja és a nyomtató ideiglenesen ugyanazt a vezeték nélküli hálózatot fogja használni.

9. A Xerox Easy Assist alkalmazás segítségével végezze el az általános beállításokat, és regisztrálja a nyomtatót a hálózaton. Az általános beállítások közé tartoznak a következők: Rendszergazda jelszava, Hálózati kapcsolat,

Mértékegységek, Dátum és idő, Hang, Energiatakarékossági beállítások és még sok más.

Megjegyzés: Ügyeljen arra, hogy az okostelefonja és a nyomtató ugyanahhoz a vezeték nélküli vagy vezetékes hálózathoz csatlakozzon, és a beállítás után képesek egymással kommunikálni.

10. A kezdeti beállítások alkalmazásban való elvégzéséhez írja be a szükséges információkat a nyomtatójához, majd érintse meg a Beállítás elvégzése gombot.

Megjelenik az Üdvözöljük! képernyő.

11. Az első alkalommal történő beállítás elvégeztével a következőkre nyílik lehetősége a Xerox Easy Assist alkalmazás segítségével:

## Új nyomtató beállítása

Ha rendelkezik QR-kóddal vagy IP-címmel a Xerox Easy Assist alkalmazás segítségével beállíthat egy új Xerox nyomtatót.. Az alkalmazás Saját nyomtatók képernyőjén érintse meg a + ikont, majd az Új nyomtató beállítása lehetőséget. Kövesse az alkalmazásban megjelenő utasításokat.

## A nyomtató állapota

Az állapot a nyomtató készenléti állapotát, a festékszintet, az egyes tálcák papírtálca-állapotát és más nyomtatóinformációkat jelenít meg. A Xerox Easy Assist alkalmazással alkatrészeket és kellékeket rendelhet. Ha a festékszint alacsonynak tűnik, új festék rendeléséhez válassza a Festék ikont, majd érintse meg az Újrarendelés gombot.

### Riasztások

A Xerox Easy Assist alkalmazás értesíti Önt a nyomtató hibáiról és problémáiról. A hibajelentés megtekintéséhez érintse meg a harang ikont.

#### Nyomtatás

A Xerox Easy Assist alkalmazásból nyomtatási munkát indíthat. Válassza ki a nyomtatóját az alkalmazásban, majd érintse meg a Nyomtatás lehetőséget. A mobilkészülékén válassza ki a nyomtatandó dokumentumot, ellenőrizze a nyomtatási beállításokat, majd érintse meg a Nyomtatás gombot.

### Eszközbeállítások

Az Eszközbeállítások lapon megtekintheti és szerkesztheti a nyomtató beállításait. Ha a kezdeti beállítás során nem állított be jelszót, a meglévő nyomtatóbeállítások megtekintéséhez vagy szerkesztéséhez be kell állítania egy jelszót.

### Támogatás

A Xerox Easy Assist alkalmazásban lehetősége nyílik támogatás kérésére, és megoldásokat találhat a nyomtatóval kapcsolatos problémákra. Válassza ki a nyomtatóját az alkalmazásban, majd érintse meg a Támogatás lehetőséget. Az alkalmazás a Xerox támogatási ügynök élő chatrobotjához csatlakoztatja.

### Nyomtató- és szkennelési illesztőprogramok

A Xerox Easy Assist alkalmazással nyomtató- és szkennelési illesztőprogramokat tölthet le a nyomtatójához. Válassza ki a nyomtatóját az alkalmazásban, majd érintse meg a Nyomtató- és szkennelési illesztőprogramok lehetőséget. Az E-mail mezőbe írja be a regisztrált e-mail-címét, majd az e-mail-cím hozzáadásához érintse meg a + ikont. A nyomtató- és szkennelési illesztőprogramok letöltéséhez és telepítéséhez szükséges gyorshivatkozást az alkalmazás elküldi az e-mail-címére.

## Tesztoldal nyomtatása

A beállítások helyességének ellenőrzéséhez kinyomtathat egy tesztoldalt. Válassza ki a nyomtatóját az alkalmazásban, majd érintse meg a Tesztoldal nyomtatása lehetőséget.

## Nyomtató eltávolítása

A Xerox Easy Assist alkalmazásból eltávolíthatja a nyomtatókat. Válassza ki a nyomtatóját az alkalmazásban, majd érintse meg az Eltávolítás gombot.

## <span id="page-41-0"></span>**A XEROX ® EASY ASSIST ALKALMAZÁSHOZ CSATLAKOZÁS TELEPÍTETT NYOMTATÓK ESETÉN**

Ha a Xerox Easy Assist (XEA) alkalmazást olyan nyomtatón telepíti és használja, amely nem igényel kezdeti telepítési beállításokat, a QR-kódot a vezérlőpanel Értesítési központ > Hálózathoz csatlakoztatva > Csatlakozás a Xerox Easy alkalmazáshoz > QR-kód megjelenítése lehetőségével érheti el. Olvassa be a QRkódot, majd kövesse a vezérlőpanelen és a mobilkészülékén megjelenő utasításokat.

- Okostelefontól függően az alkalmazás első telepítésekor üzenetet kap, hogy az alkalmazást töltse le az Apple App Store áruházból vagy a Google Play Áruházból.
- Ha az alkalmazás már telepítve van, a Xerox Easy Assist funkcióinak eléréséhez csatlakozzon a nyomtatóhoz az okostelefonjával.

Fontos: A kétsoros kijelzővel rendelkező nyomtatókon nem jelenik meg QR-kód a vezérlőpanelen. A nyomtatónak a mobilkészülékéhez történő csatlakoztatásához kövesse a vezérlőpanel utasításait. Amikor a készülék arra kéri, írja be a nyomtatóhoz a Wi-Fi Direct SSID-nevét és jelszavát. A nyomtató és az alkalmazás a Wi-Fi Directen keresztül csatlakozik.

Ha a nyomtatója már be van állítva a hálózaton, és elvégezte a Kezdeti beállítási varázslót, az XEA alkalmazásban közvetlenül hozzáadhatja a nyomtatót a Saját nyomtatók listához. Megtekintheti a nyomtató állapotát, nyomtató-illesztőprogramokat tölthet le és chatrobotos támogatást kaphat. A hálózaton található nyomtató hozzáadásához nyissa meg az XEA alkalmazás kezdőlapját. A Saját nyomtatók képernyőn érintse meg a + ikont. Az alkalmazás megkeresi a hálózaton a közeli nyomtatókat:

- Ha az alkalmazás megtalálja az Ön nyomtatóját, a nyomtatót közvetlenül kiválaszthatja és hozzáadhatja.
- Ha az alkalmazás nem találja a nyomtatóját, akkor a nyomtatót az IP-címe beírásával adhatja hozzá.

Ha a nyomtató és a mobilkészülék nem tud kommunikálni egymással, győződjön meg róla, hogy ugyanazon a hálózaton vannak.

## Hálózat

## **NYOMTATÓ CSATLAKOZTATÁSA WI-FI-HÁLÓZATHOZ**

Ügyeljen rá, hogy az Aktív adapter lehetőség Automatikus beállításra legyen állítva. Lépjen a következő elemhez a kezelőpanelen: Programmód > Hálózat/portok > OK > Hálózati áttekintés > OK > Aktív adapter > OK > Auto > OK

# **A NYOMTATÓ CSATLAKOZTATÁSA VEZETÉK NÉLKÜLI HÁLÓZATHOZ A WI-FI PROTECTED SETUP (WPS) HASZNÁLATÁVAL**

Mielőtt hozzákezdene, ellenőrizze a következőket:

- A hozzáférési pont (vezeték nélküli útválasztó) rendelkezik WPS-tanúsítvánnyal, illetve kompatibilis a WPS technológiával. További információ a hozzáférési ponthoz mellékelt dokumentációban található.
- A vezeték nélküli hálózati adapter csatlakoztatva van a nyomtatójához. További információ az adapterhez mellékelt útmutatóban található.
- Ügyeljen rá, hogy az Aktív adapter lehetőség Automatikus beállításra legyen állítva. Lépjen a következő elemhez a kezelőpanelen: Beállítások > Hálózat/portok > OK > Hálózati áttekintés > OK > Aktív adapter > OK > Auto > OK.

### **A gombnyomásos módszer használatával**

- 1. A kezdőképernyőn érintse meg a Beállítások > Hálózat/portok > Vezeték nélküli > Wi-Fi védett beállítás > Gombnyomásos módszer indítása elemet.
- 2. Kövesse a kijelzőn megjelenő utasításokat.

### **A személyes azonosító kód (PIN-kód) módszerének használatával**

- 1. A kezdőképernyőn érintse meg a Beállítások > Hálózat/portok > Vezeték nélküli > Wi-Fi védett beállítás > PIN-kódos módszer indítása elemet.
- 2. Másolja le a nyolc karakteres WPS PIN-kódot.
- 3. Nyisson meg egy webböngészőt, és írja be a hozzáférési pont IP-címét a címmezőbe.
	- Az IP-cím megkereséséhez szükséges információ a hozzáférési ponthoz mellékelt dokumentációban található.
	- Ha proxykiszolgálót használ, átmenetileg tiltsa le a weboldal megfelelő betöltése érdekében.
- 4. Nyissa meg a WPS-beállításokat. További információ a hozzáférési ponthoz mellékelt dokumentációban található.
- 5. Adja meg a nyolcjegyű PIN-kódot, majd mentse a módosításokat.

## <span id="page-43-0"></span>**A WI-FI DIRECT KONFIGURÁLÁSA**

A Wi-Fi Direct® egy olyan wifialapú, társközi technológia, amely lehetővé teszi a vezeték nélküli eszközök számára a Wi-Fi Direct használatát támogató nyomtatókhoz való közvetlen csatlakozást hozzáférési pont (vezeték nélküli útválasztó) használata nélkül.

1. Lépjen a következő elemhez a kezelőpanelen:

## Beállítások > OK > Hálózat/portok > OK > Wi-Fi Direct > OK

- 2. Konfigurálja a beállításokat.
	- Wi-Fi Direct engedélyezése Engedélyezi a nyomtató számára, hogy közzétegye saját Wi-Fi Directhálózatát .
	- Wi-Fi Direct neve Elnevezheti a Wi-Fi Direct-hálózatot.
	- Wi-Fi Direct jelszava A vezeték nélküli biztonság által megkövetelt jelszó megadása, amely a társközi kapcsolat használatához szükséges.
	- Jelszó megjelenítése a Beállítások oldalon Megjeleníti a jelszót a Hálózatbeállítási oldalon.
	- A nyomógombkérések automatikus elfogadása Engedélyezi a nyomtatónak a csatlakozási kérések automatikus elfogadását.

Megjegyzés: A nyomógombos kérések automatikus elfogadása nem biztonságos.

## <span id="page-43-1"></span>**MOBILESZKÖZ CSATLAKOZTATÁSA A NYOMTATÓHOZ**

A mobileszköz csatlakoztatása előtt ellenőrizze, hogy konfigurálták-e a Wi-Fi Directet. További információk: A [Wi-](#page-43-0)Fi Direct [konfigurálása.](#page-43-0)

### **Csatlakozás Wi-Fi Direct használatával**

- Í Megjegyzés: Ezek az utasítások csak Android rendszerű mobilkészülékekre vonatkoznak.
- 1. A mobileszközön lépjen be a Beállítások menübe.
- 2. Engedélyezze a Wi-Fi funkciót, majd koppintson a Wi-Fi Direct elemre.
- 3. Válassza ki a nyomtató Wi-Fi Direct-nevét.
- 4. Erősítse meg a csatlakozást a nyomtató kezelőpaneljén.

## **Csatlakozás Wi-Fi használatával**

- 1. A mobileszközön lépjen be a Beállítások menübe.
- 2. Koppintson a Wi-Fi elemre, majd válassza ki a nyomtató Wi-Fi Direct-nevét.
	- Megjegyzés: A Wi-Fi Direct-név elé a DIRECT-xy (ahol x és y két véletlenszerű karakter) karakterlánc kerül.
- 3. Írja be a Wi-Fi Direct jelszavát.

## **SZÁMÍTÓGÉP NYOMTATÓHOZ CSATLAKOZTATÁSA**

Mielőtt a számítógépet csatlakoztatná, győződjön meg róla, hogy a Wi-Fi Directet konfigurálták. További tudnivalók: A Wi-Fi Direct [konfigurálása.](#page-43-0)

## **Útmutatás Windows-felhasználók számára**

- 1. Nyissa meg a Nyomtatók és szkennerek menüt, majd kattintson a Nyomtató vagy szkenner hozzáadása lehetőségre.
- 2. Kattintson a Wi-Fi Direct-nyomtatók megjelenítése opcióra, majd válassza ki a nyomtató Wi-Fi Directnevét.
- 3. A nyomtató kijelzőjén tekintse meg a nyomtató nyolcjegyű PIN-kódját.
- 4. A számítógépen írja be a PIN-kódot.

Megjegyzés: Ha a nyomtató-illesztőprogram még nincs telepítve, a Windows letölti a megfelelő illesztőprogramot.

## **Útmutatás Macintosh-felhasználók számára**

1. Kattintson a vezeték nélküli funkció ikonjára, majd válassza ki a nyomtató Wi-Fi Direct-nevét.

Megjegyzés: A Wi-Fi Direct-név elé a DIRECT-xy (ahol x és y két véletlenszerű karakter) karakterlánc kerül.

2. Írja be a Wi-Fi Direct jelszavát.

Megjegyzés: Miután a számítógépét leválasztotta Wi-Fi Direct-hálózatról, a számítógépet csatlakoztassa ismét a korábbi hálózathoz.

## **A WI-FI-HÁLÓZAT KIKAPCSOLÁSA**

- 1. Lépjen a következő elemhez a nyomtató kezelőpaneljén: Beállítások > Hálózat/portok > OK > Hálózati áttekintés > OK > Aktív adapter > OK > Szabványos hálózat > OK.
- 2. Kövesse a kijelzőn megjelenő utasításokat.

## **A NYOMTATÓ KAPCSOLATÁNAK ELLENŐRZÉSE**

- 1. Lépjen a következő elemhez a kezelőpanelen: Beállítások > Jelentések > OK > Hálózat > OK.
- 2. Válassza a Hálózatbeállítási oldal lehetőséget, majd nyomja meg az OK gombot.
- 3. Ellenőrizze a hálózatbeállítási oldal első szakaszát, és győződjön meg arról, hogy az állapot értéke a csatlakoztatva.

Ha az állapot értéke a Nincs csatlakoztatva, akkor előfordulhat, hogy a hálózati csatlakozó inaktív, vagy a hálózati kábel ki van húzva, vagy hibásan működik. Kérjen segítséget a rendszergazdától.

# Menübeállítási oldal nyomtatása

- 1. Lépjen a következő elemhez a kezelőpanelen: Beállítások > Jelentések > OK.
- 2. Válassza a Menübeállítási oldal lehetőséget, majd nyomja meg az OK gombot.

# <span id="page-46-0"></span>A nyomtató biztonsága

Ez a fejezet a következőket tartalmazza:

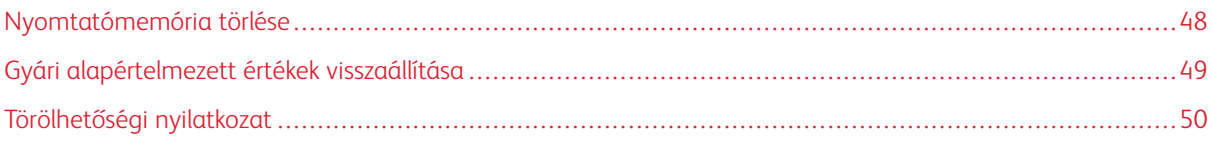

## <span id="page-47-0"></span>Nyomtatómemória törlése

A nyomtató felejtő memóriájának vagy pufferelt adatainak törléséhez kapcsolja ki a nyomtatót.

A nem felejtő memória vagy egyéni beállítások, készülék- és hálózati beállítások, biztonsági beállítások és beágyazott megoldások törléséhez az alábbiak szerint járjon el:

- 1. Lépjen a következő elemhez a kezelőpanelen: Beállítások > Eszköz > OK > Karbantartás > OK > Üzemen kívüli törlés > OK > A nem felejtő memórián található összes adat tisztítása > OK.
- 2. Válassza az Igen > OK lehetőséget.
- 3. Válassza az Első beállítás indítása vagy a Nyomtató offline üzemmódban marad lehetőséget, majd érintse meg az OK gombot.

# <span id="page-48-0"></span>Gyári alapértelmezett értékek visszaállítása

- 1. Lépjen a következő elemhez a kezelőpanelen: Beállítások > Eszköz > OK > Gyári alapbeállítások visszaállítása > OK > Összes beállítás visszaállítása > OK.
- 2. Válassza az Igen értéket, majd az OK gombot.

# <span id="page-49-0"></span>Törölhetőségi nyilatkozat

A nyomtató többféle memóriát tartalmaz, amelyek képesek az eszköz- és hálózatbeállítások, valamint a felhasználói adatok tárolására.

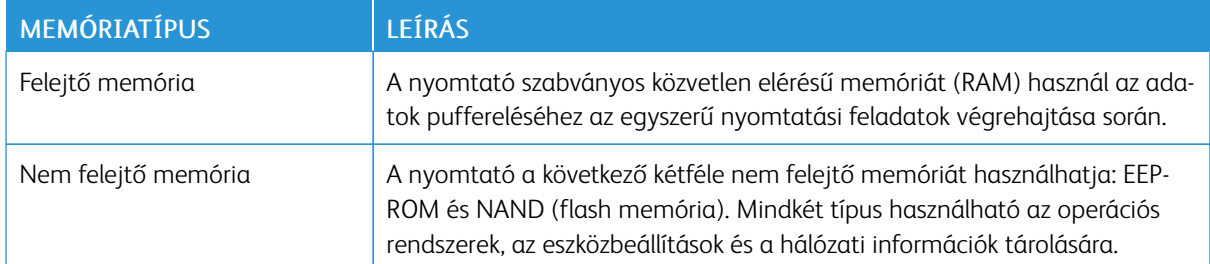

A következő körülmények esetén törölje a telepített nyomtatómemóriák tartalmát:

- A nyomtató szétszerelés alatt áll.
- A nyomtatót egy másik részlegbe vagy helyre szállítják át.
- A nyomtatót egy külső szolgáltató javítja.
- A nyomtatót javítás céljából elszállítják a helyszínről.
- A nyomtatót eladták egy másik szervezetnek.

# <span id="page-50-0"></span>Nyomtatás

Ez a fejezet a következőket tartalmazza:

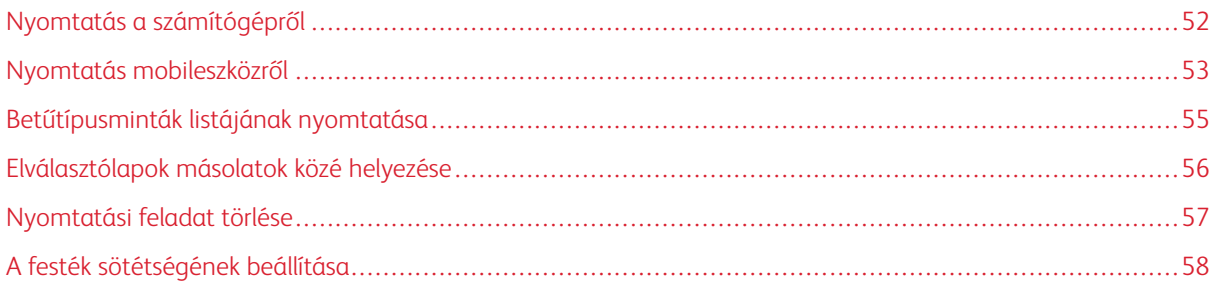

# <span id="page-51-0"></span>Nyomtatás a számítógépről

Megjegyzés: Címkék, kártyák és borítékok esetén a dokumentum kinyomtatása előtt állítsa be a nyomtatón a papír méretét és típusát.

- 1. Nyissa meg a Nyomtatás párbeszédablakot úgy, hogy közben meg van nyitva a nyomtatandó dokumentum.
- 2. Szükség esetén módosítsa a beállításokat.
- 3. Nyomtassa ki a dokumentumot.

## <span id="page-52-0"></span>Nyomtatás mobileszközről

## **NYOMTATÁS MOBILESZKÖZRŐL A MOPRIA ™ PRINT SERVICE HASZNÁLATÁVAL**

A Mopria nyomtatási szolgáltatás egy mobilnyomtatási megoldást kínál az Android™ 5.0 vagy újabb rendszerű mobileszközök számára. A segítségével közvetlenül nyomtathat bármilyen Mopria-tanúsítvánnyal rendelkező nyomtatóra.

- Megjegyzés: Töltse le a Mopria nyomtatási szolgáltatás alkalmazást a Google Play™ áruházból, és engedélyezze mobileszközén.
- 1. Indítson el egy kompatibilis alkalmazást az Android rendszerű mobileszközön, vagy válasszon ki egy dokumentumot a fájlkezelőben.
- 2. Koppintson a További opciók > Nyomtatás lehetőségre.
- 3. Válasszon ki egy nyomtatót, majd szükség esetén módosítsa a beállításokat.
- 4. Koppintson a Nyomtatás ikonra.

## **NYOMTATÁS MOBILESZKÖZRŐL AZ AIRPRINT SZOLGÁLTATÁS HASZNÁLATÁVAL ®**

Az AirPrint szoftver egy mobilnyomtatási megoldás, amely lehetővé teszi az Apple eszközökről az AirPrinttanúsítvánnyal rendelkező nyomtatókra történő közvetlenül nyomtatást.

- Győződjön meg róla, hogy az Apple eszköz és a nyomtató ugyanahhoz a hálózathoz csatlakozik. Ha a hálózat több vezeték nélküli hubbal rendelkezik, akkor győződjön meg róla, hogy mindkét eszköz ugyanahhoz az alhálózathoz csatlakozik.
- Ezt az alkalmazást csak néhány Apple eszköz támogatja.
- 1. A mobilkészülékről válasszon ki egy dokumentumot a fájlkezelőben, vagy indítson el egy kompatibilis alkalmazást.
- 2. Koppintson a Megosztás > Nyomtatás lehetőségre.
- 3. Válasszon ki egy nyomtatót, majd szükség esetén módosítsa a beállításokat.
- 4. Nyomtassa ki a dokumentumot.

## **NYOMTATÁS MOBILESZKÖZRŐL A WI-FI DIRECT SZOLGÁLTATÁS HASZNÁLATÁVAL ®**

A Wi-Fi Direct egy nyomtatási szolgáltatás, amely lehetővé teszi, hogy bármilyen Wi-Fi Direct® szolgáltatást támogató nyomtatóval nyomtasson.

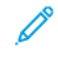

Megjegyzés: Bizonyosodjon meg arról, hogy a mobileszköz csatlakozik a nyomtató vezeték nélküli hálózatához. További tudnivalók: Mobileszköz [csatlakoztatása](#page-43-1) a nyomtatóhoz.

1. Indítson el egy kompatibilis alkalmazást a mobileszközön, vagy válasszon ki egy dokumentumot a fájlkezelőben.

- 2. Tegye a következők egyikét a mobileszköztől függően:
	- Koppintson a További opciók > Nyomtatás lehetőségre.
	- Koppintson a Megosztás > Nyomtatás lehetőségre.
	- Koppintson a További opciók > Nyomtatás lehetőségre.
- 3. Válasszon ki egy nyomtatót, majd szükség esetén módosítsa a beállításokat.
- 4. Nyomtassa ki a dokumentumot.

# <span id="page-54-0"></span>Betűtípusminták listájának nyomtatása

- 1. Lépjen a következő elemhez a kezelőpanelen: Beállítások > Jelentések > OK > Nyomtatás > OK > Betűtípusok nyomtatása > OK.
- 2. Válassza a PCL karakterkészletek lehetőséget, és nyomja meg az OK gombot.

# <span id="page-55-0"></span>Elválasztólapok másolatok közé helyezése

- 1. Lépjen a következő elemhez a kezelőpanelen: Beállítások > Nyomtatás > OK > Elrendezés > OK > Elválasztólapok > OK > Másolatok közé > OK.
- 2. Nyomtassa ki a dokumentumot.

## <span id="page-56-0"></span>Nyomtatási feladat törlése

## **A NYOMTATÓ KEZELŐPANELÉRŐL**

- 1. A vezérlőpanelen nyomja meg a Vissza gombot kétszer, majd a Mégse gombot.
- 2. Válassza ki a megszakítani kívánt nyomtatási feladatot, és nyomja meg az OK gombot.

#### **SZÁMÍTÓGÉPRŐL**

- 1. Az operációs rendszertől függően tegye az alábbiak valamelyikét:
	- Nyissa meg a nyomtatók mappáját, majd válassza ki a nyomtatót.
	- Az Apple menü Rendszerbeállítások eleménél keresse meg a nyomtatóját.
- 2. Válassza ki a megszakítani kívánt nyomtatási feladatot.

# <span id="page-57-0"></span>A festék sötétségének beállítása

- 1. Lépjen a következő elemhez a kezelőpanelen: Beállítások > Nyomtatás > OK > Minőség > OK > Festék sötétsége.
- 2. Állítsa be a beállításokat, majd nyomja meg az OK gombot.

# <span id="page-58-0"></span>A nyomtató menüi

Ez a fejezet a következőket tartalmazza:

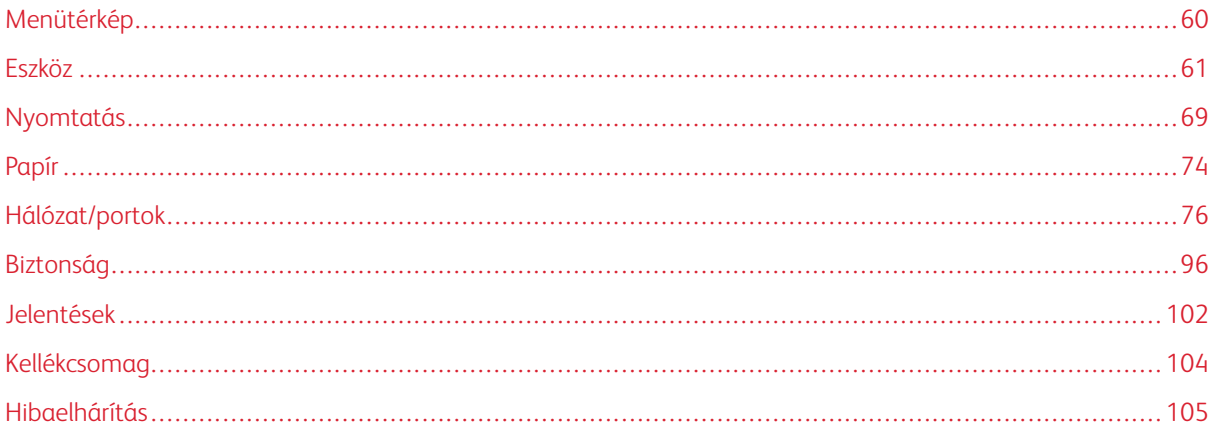

# <span id="page-59-0"></span>Menütérkép

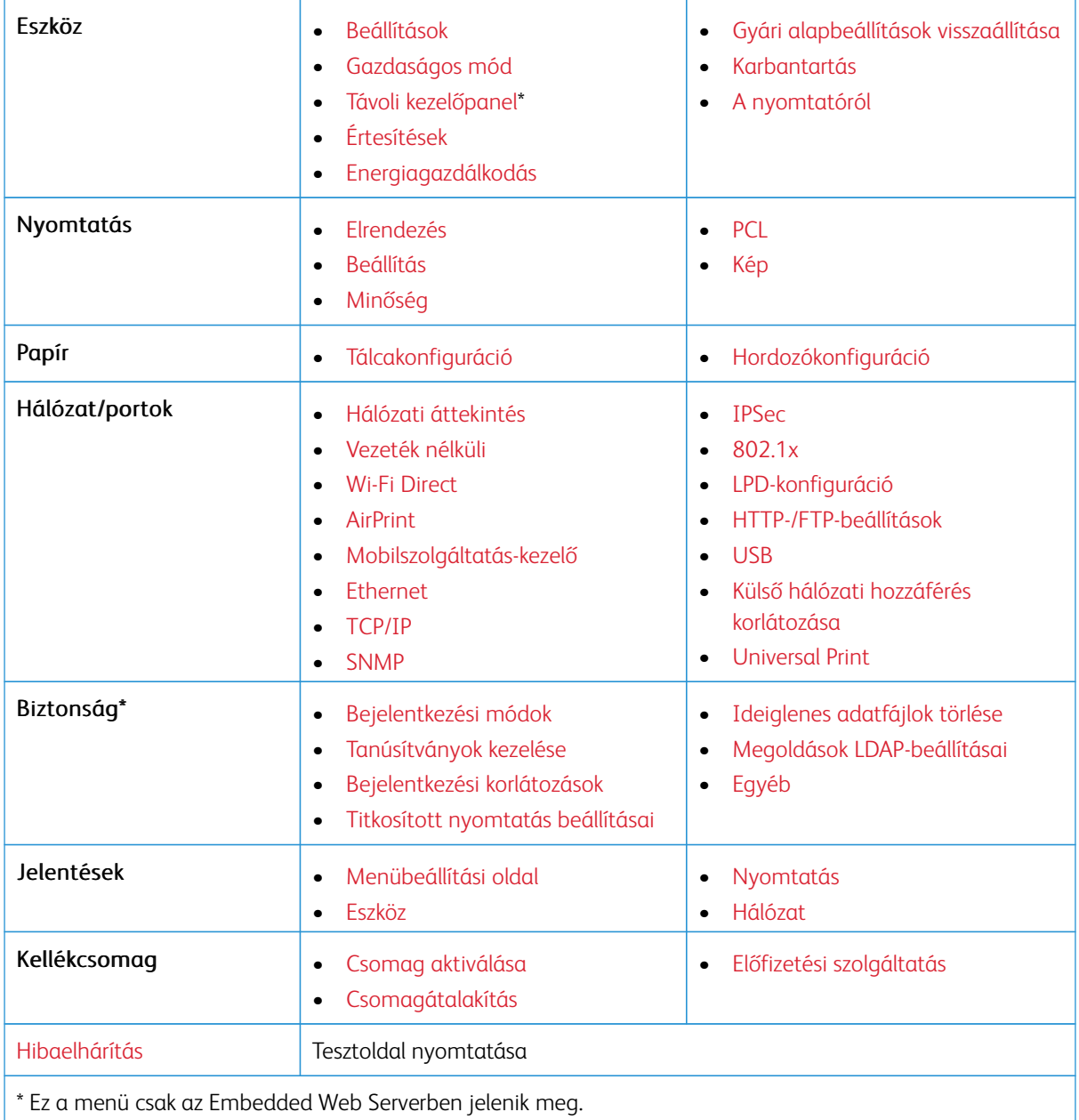

# <span id="page-60-0"></span>Eszköz

## <span id="page-60-1"></span>**BEÁLLÍTÁSOK**

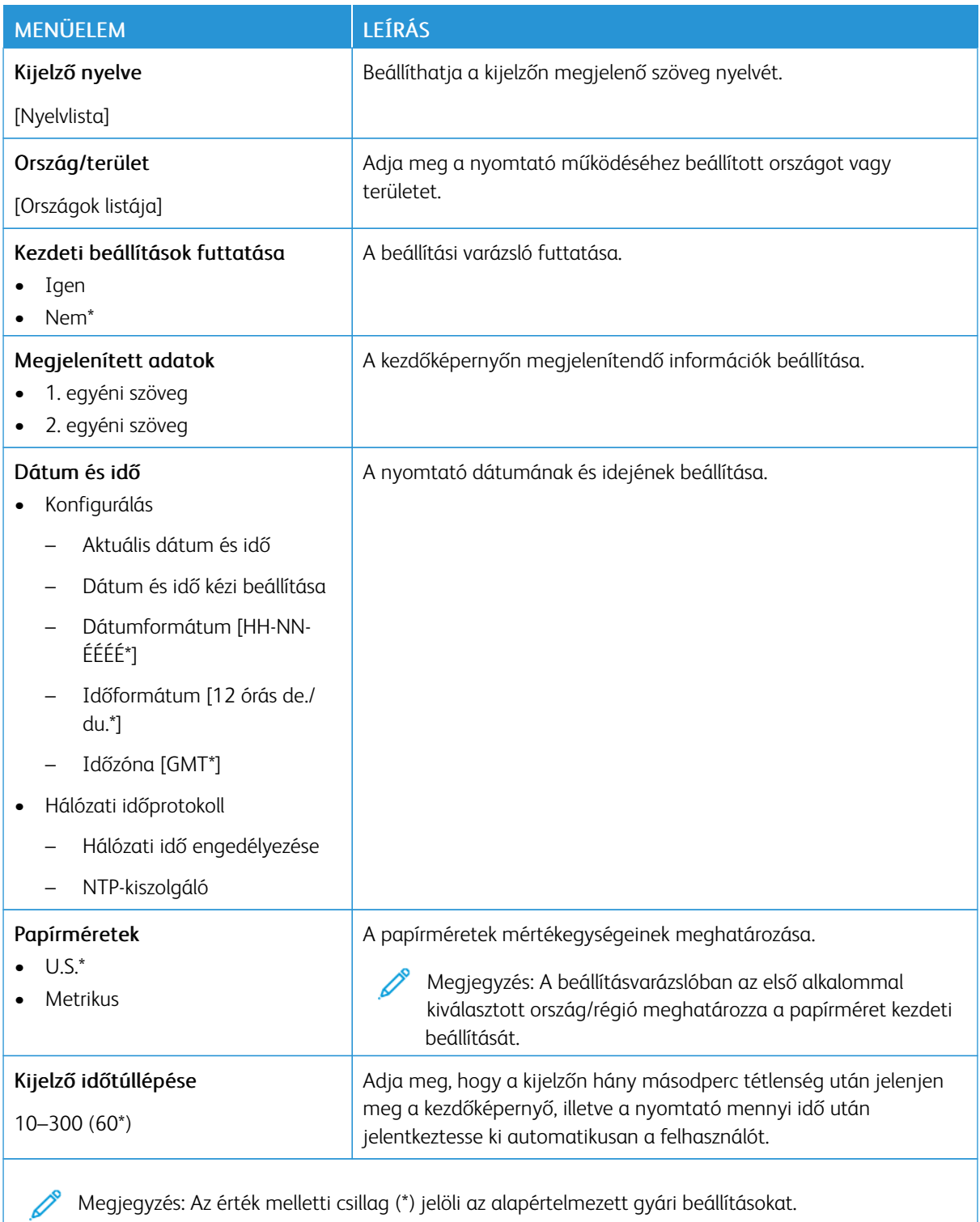

# <span id="page-61-0"></span>**GAZDASÁGOS MÓD**

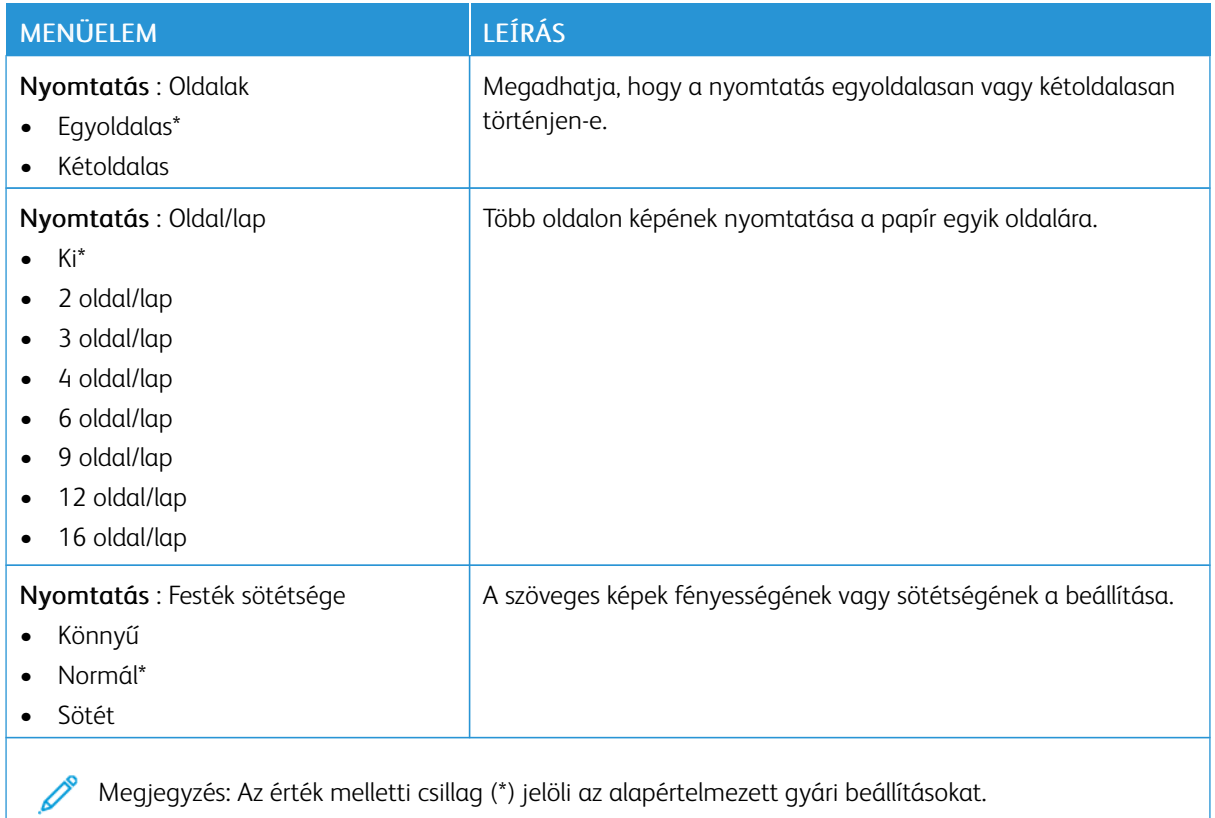

## <span id="page-61-1"></span>**TÁVOLI KEZELŐPANEL**

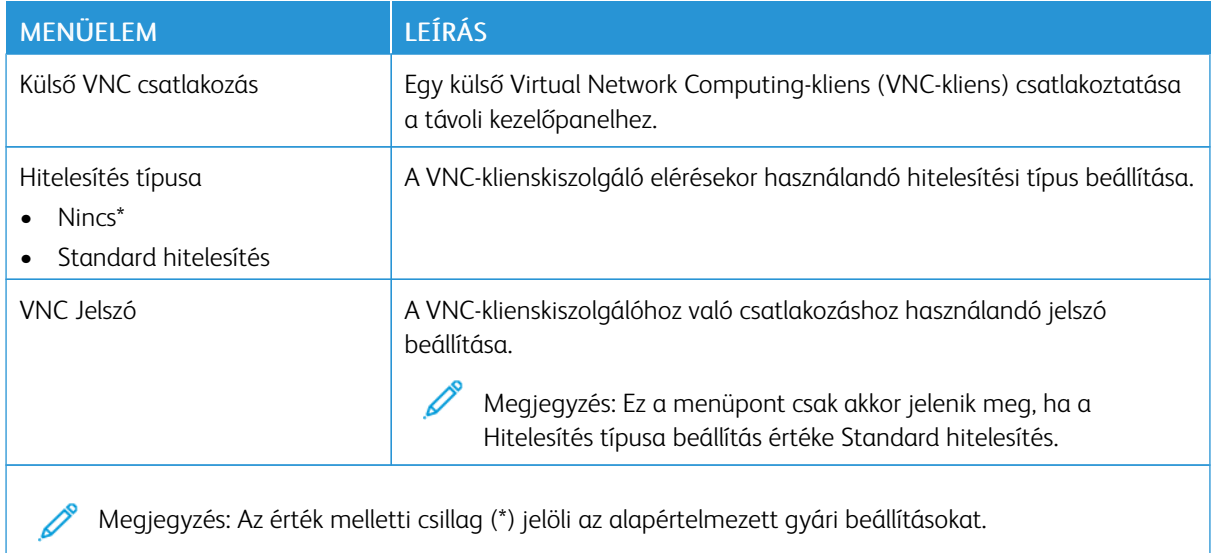

# <span id="page-62-0"></span>**ÉRTESÍTÉSEK**

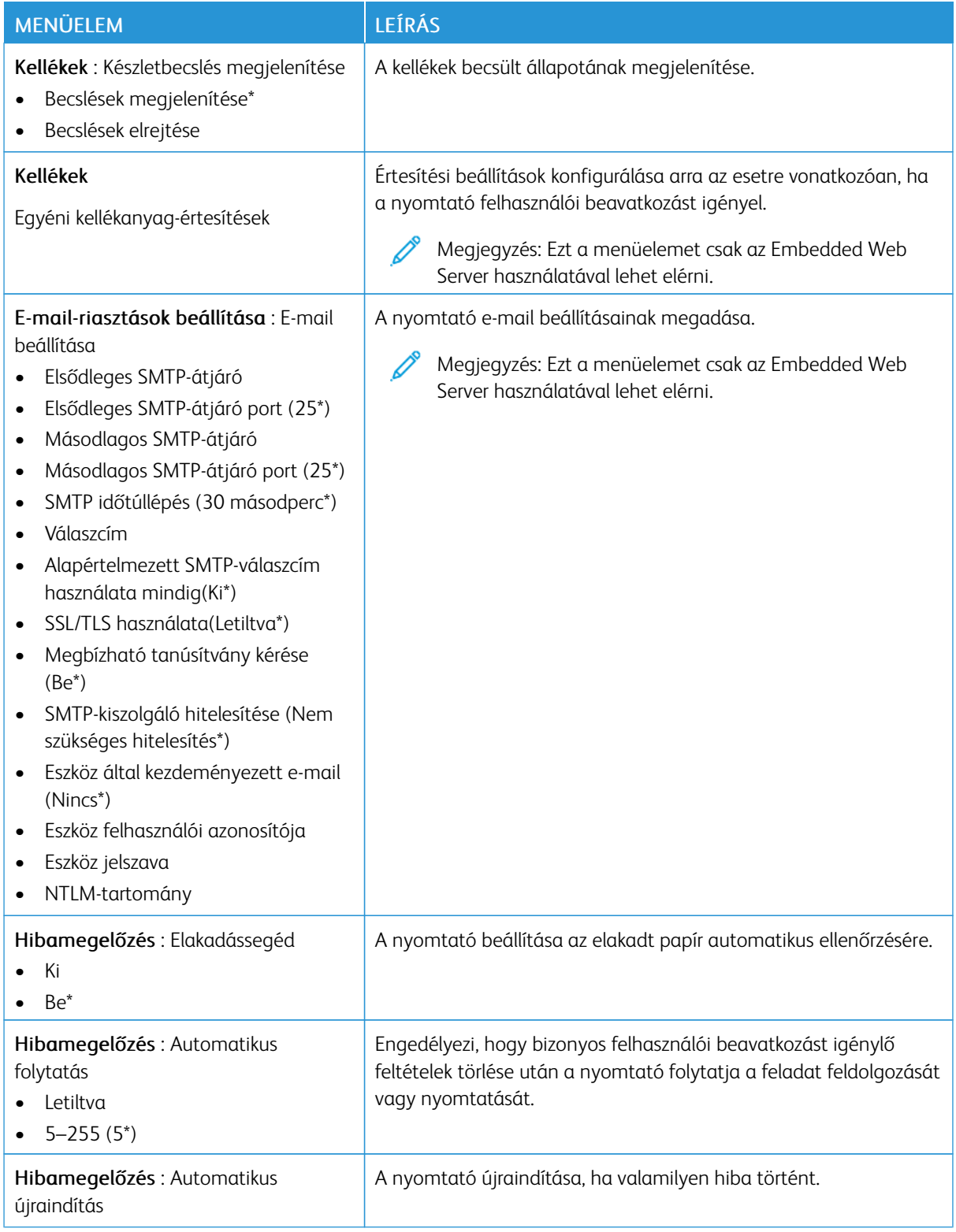

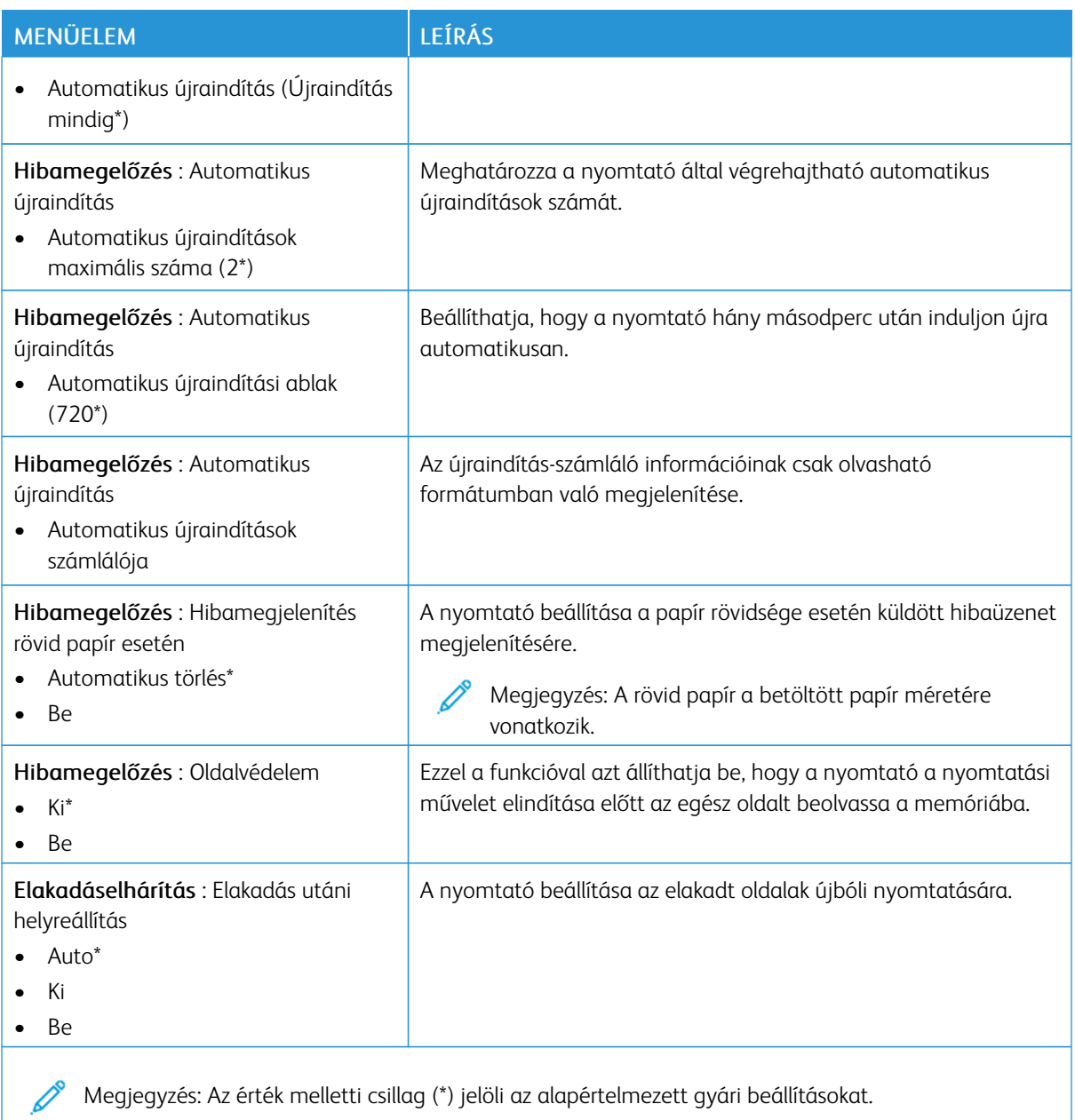

## <span id="page-64-0"></span>**ENERGIAGAZDÁLKODÁS**

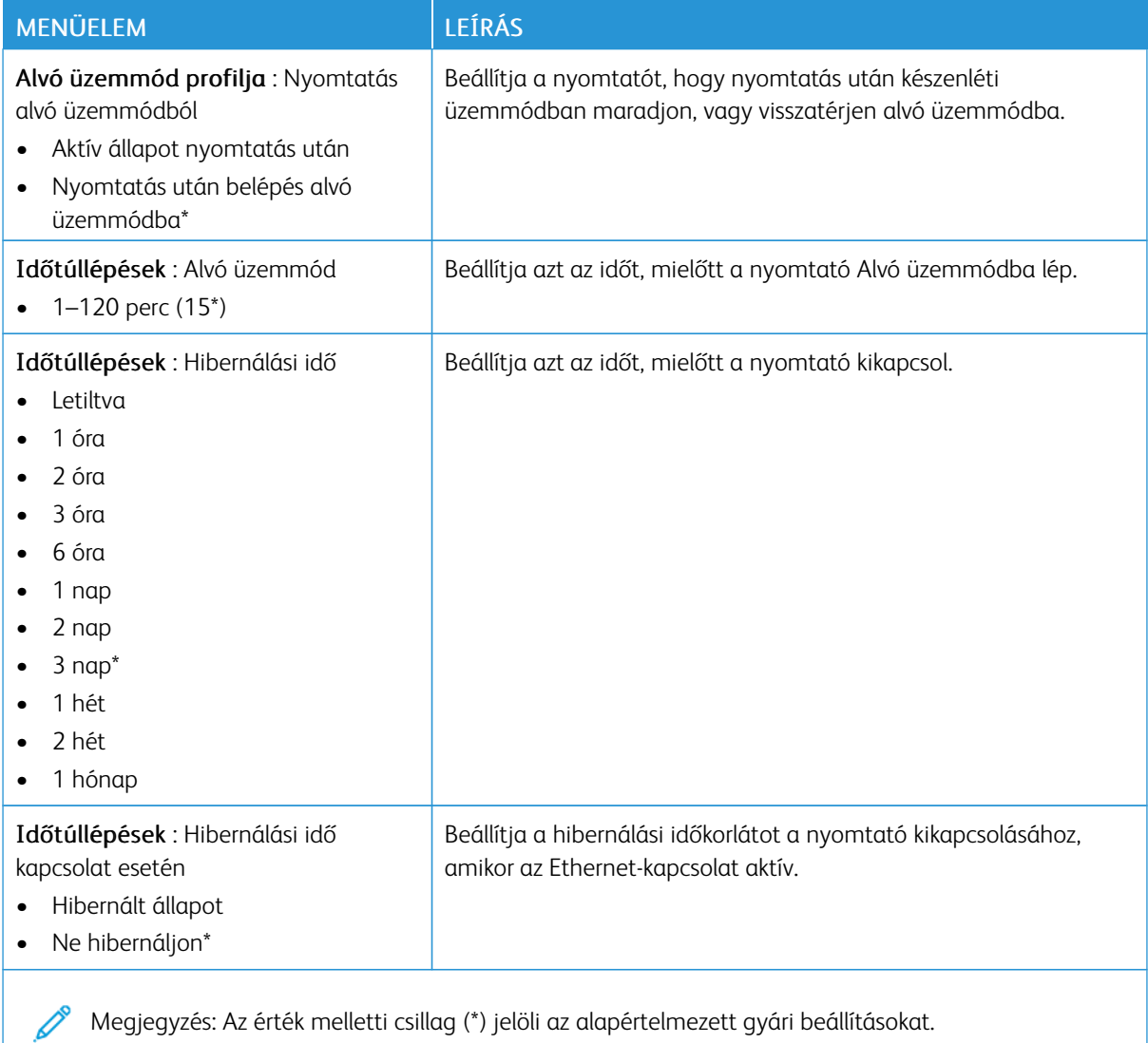

## <span id="page-64-1"></span>**GYÁRI ALAPBEÁLLÍTÁSOK VISSZAÁLLÍTÁSA**

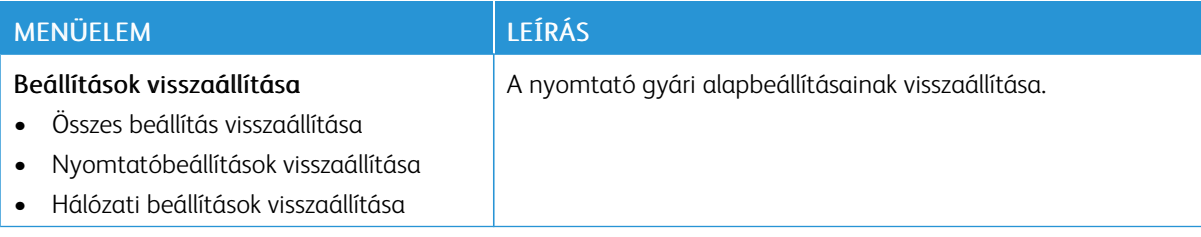

## <span id="page-65-0"></span>**KARBANTARTÁS**

## **Konfigurációs menü**

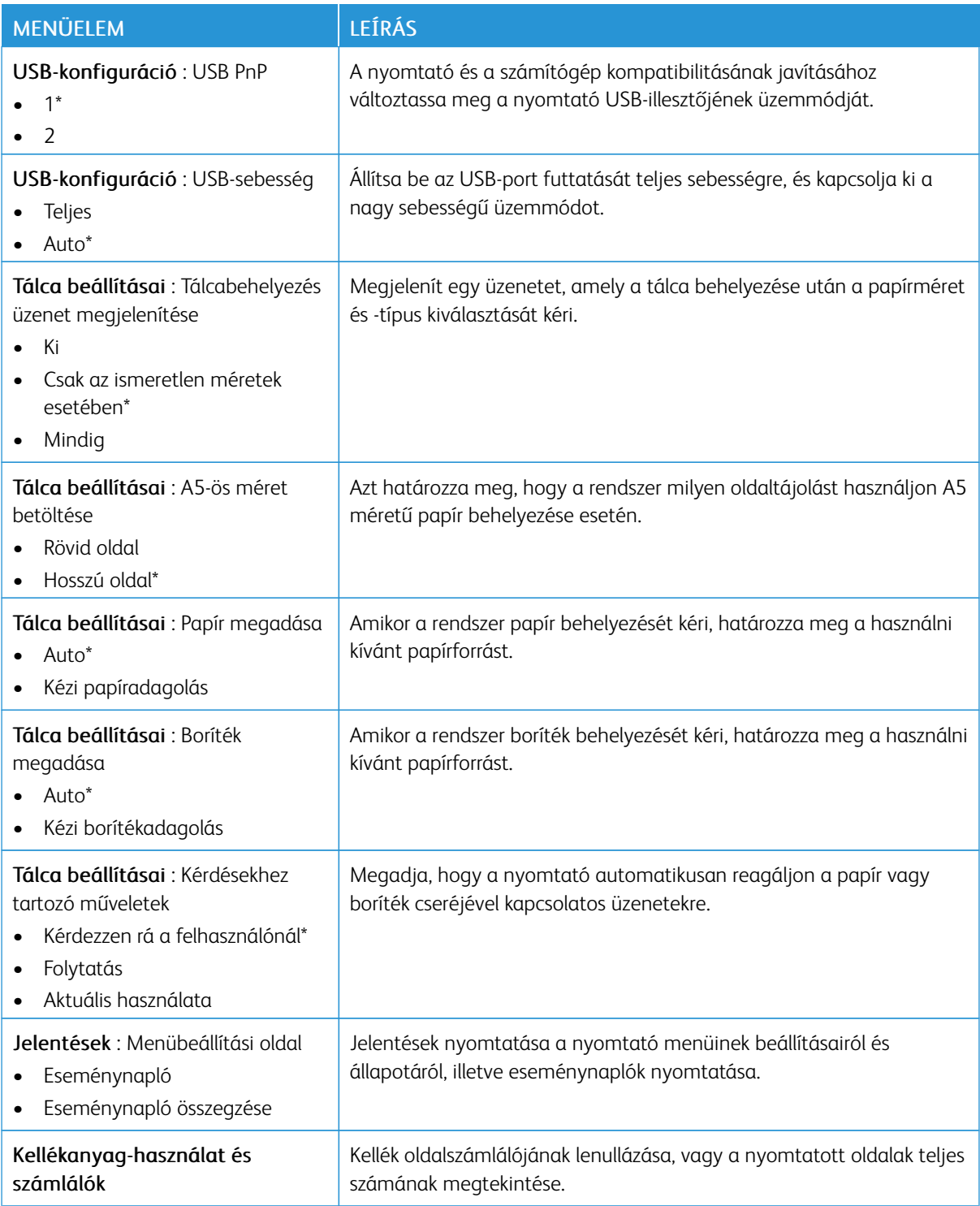

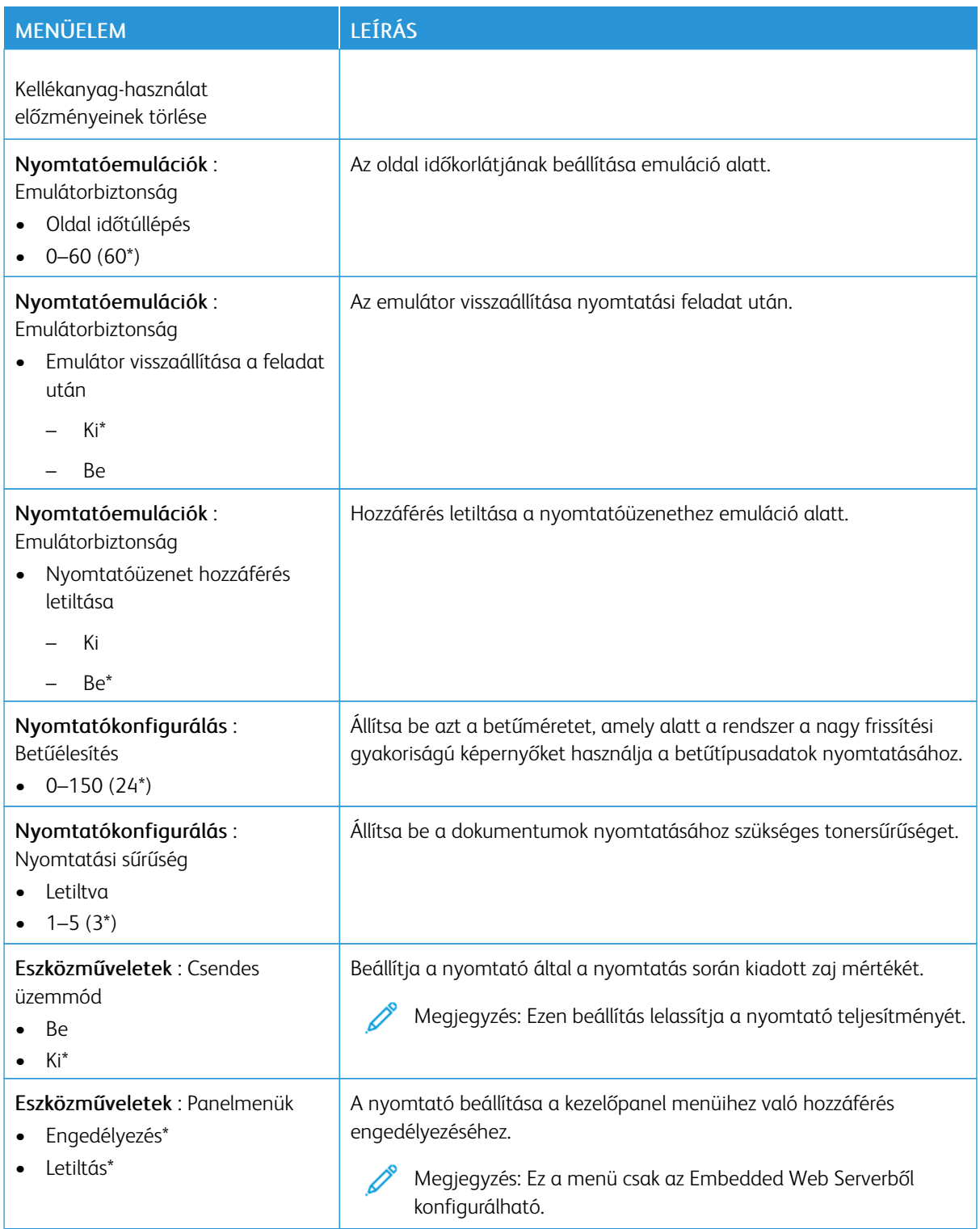

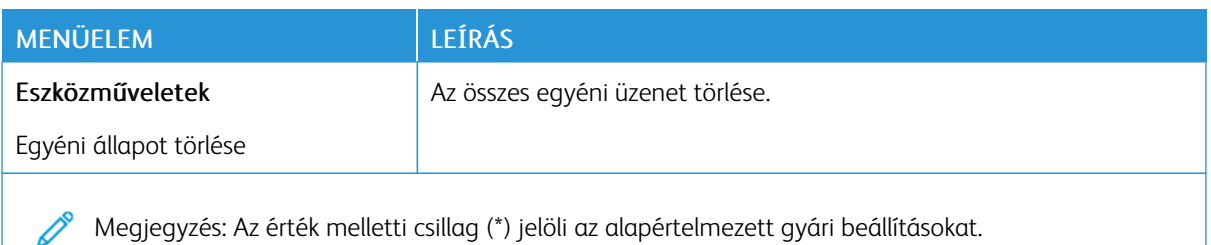

**Üzemen kívüli törlés**

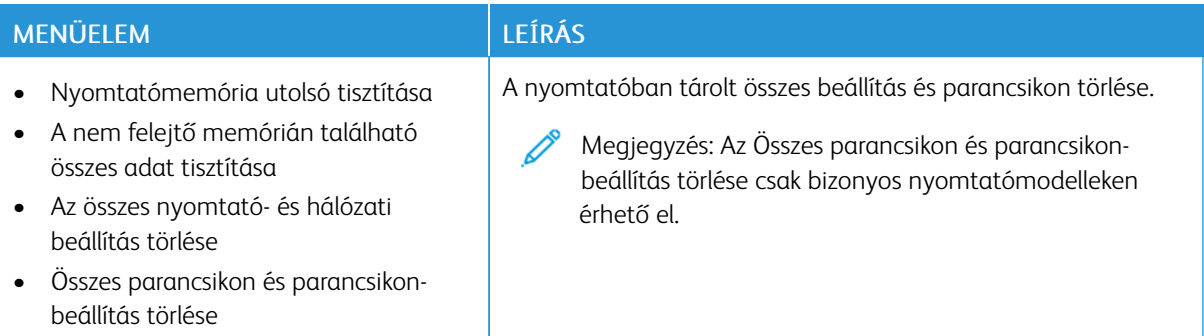

## <span id="page-67-0"></span>**A NYOMTATÓRÓL**

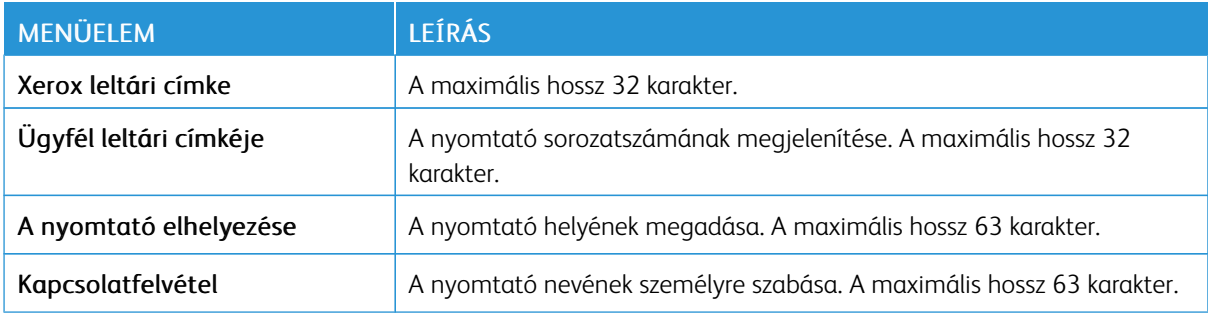

# <span id="page-68-0"></span>Nyomtatás

## <span id="page-68-1"></span>**ELRENDEZÉS**

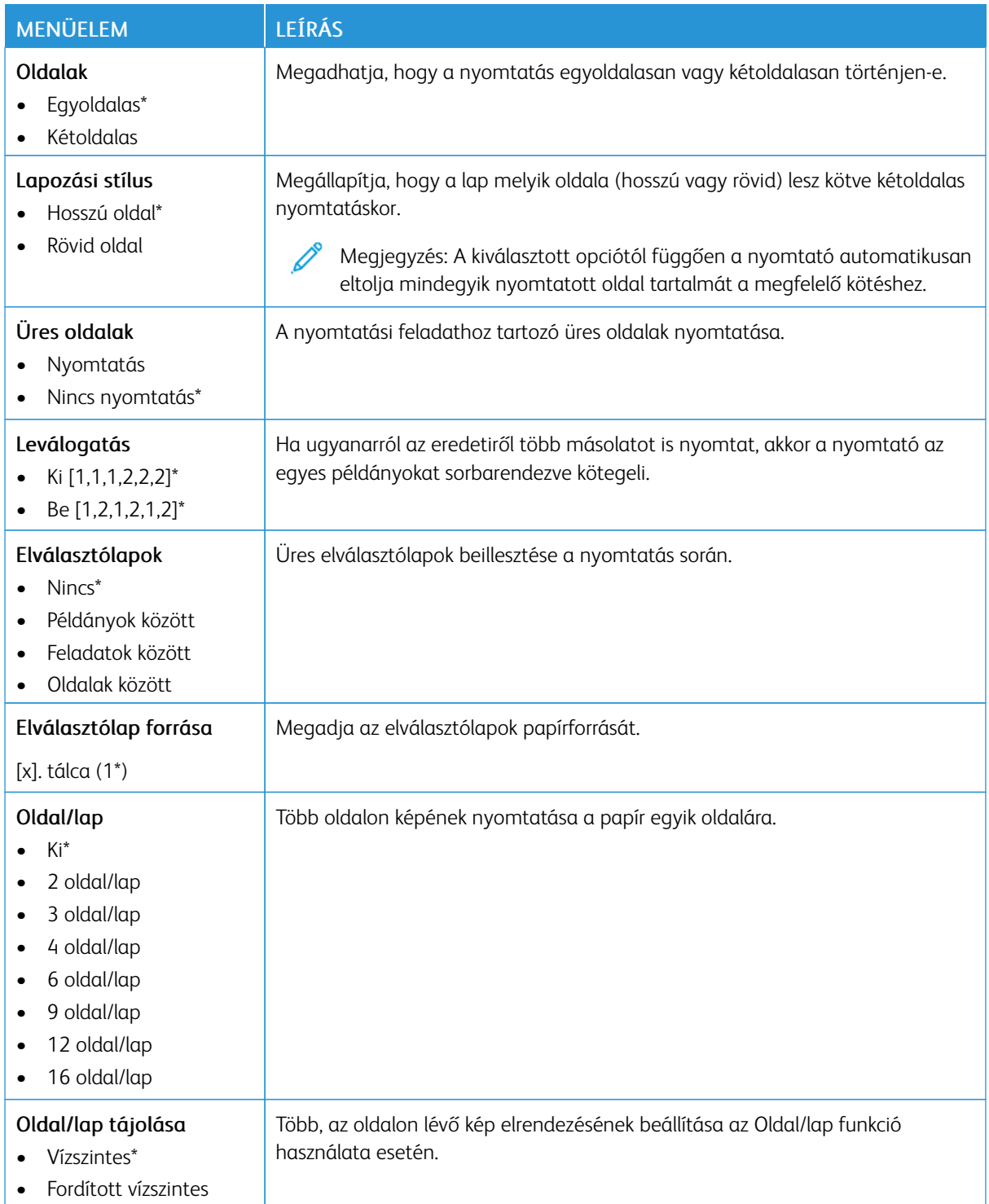

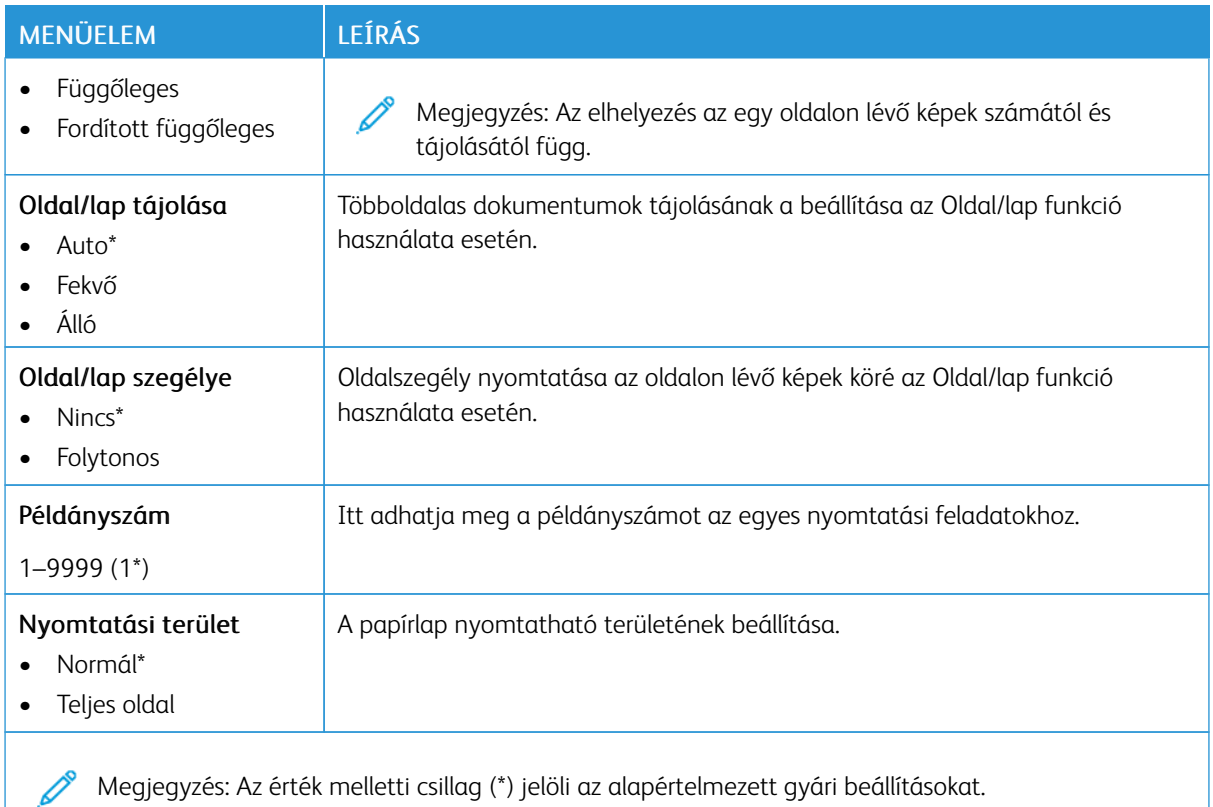

## <span id="page-69-0"></span>**BEÁLLÍTÁS**

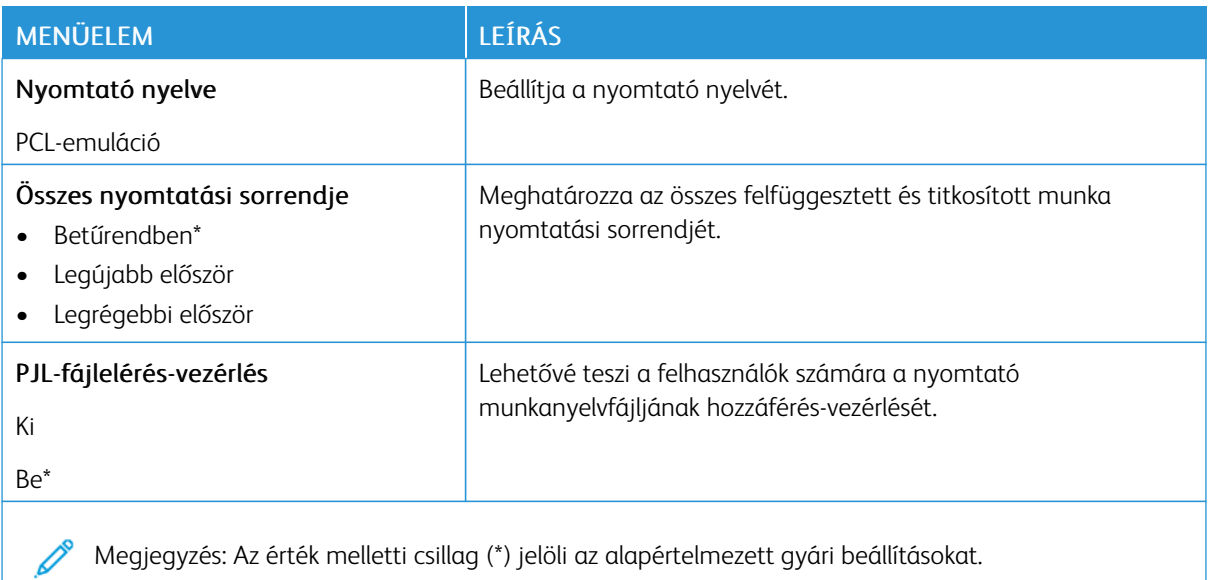

# <span id="page-70-0"></span>**MINŐSÉG**

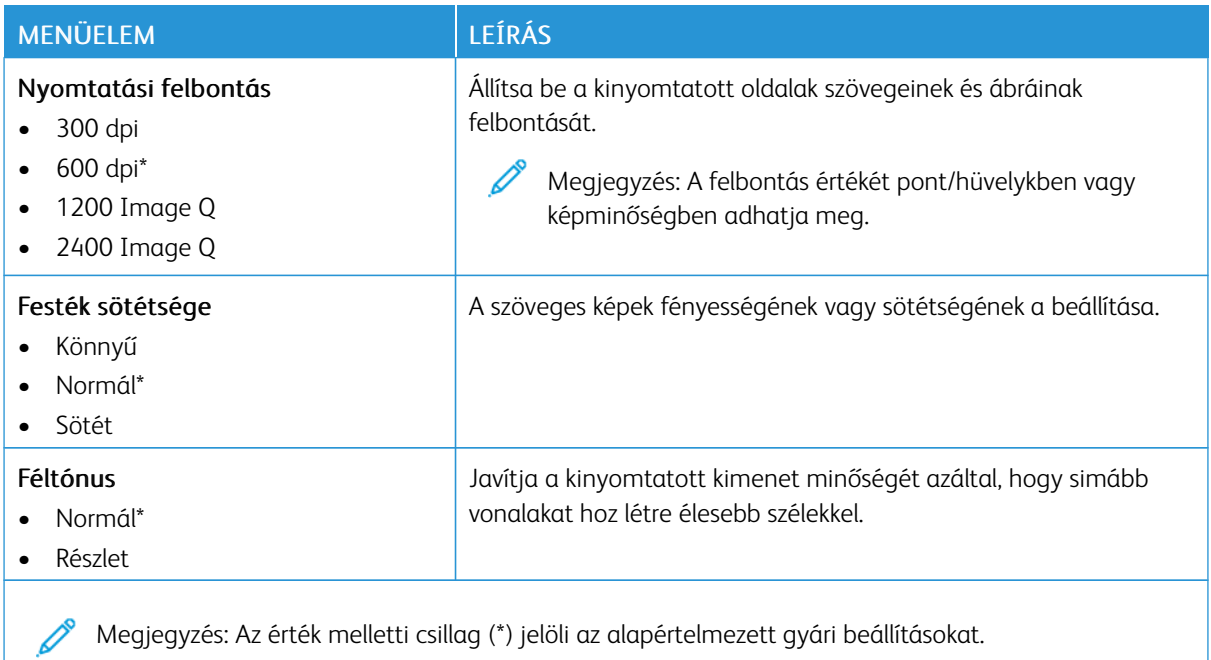

## <span id="page-70-1"></span>**PCL**

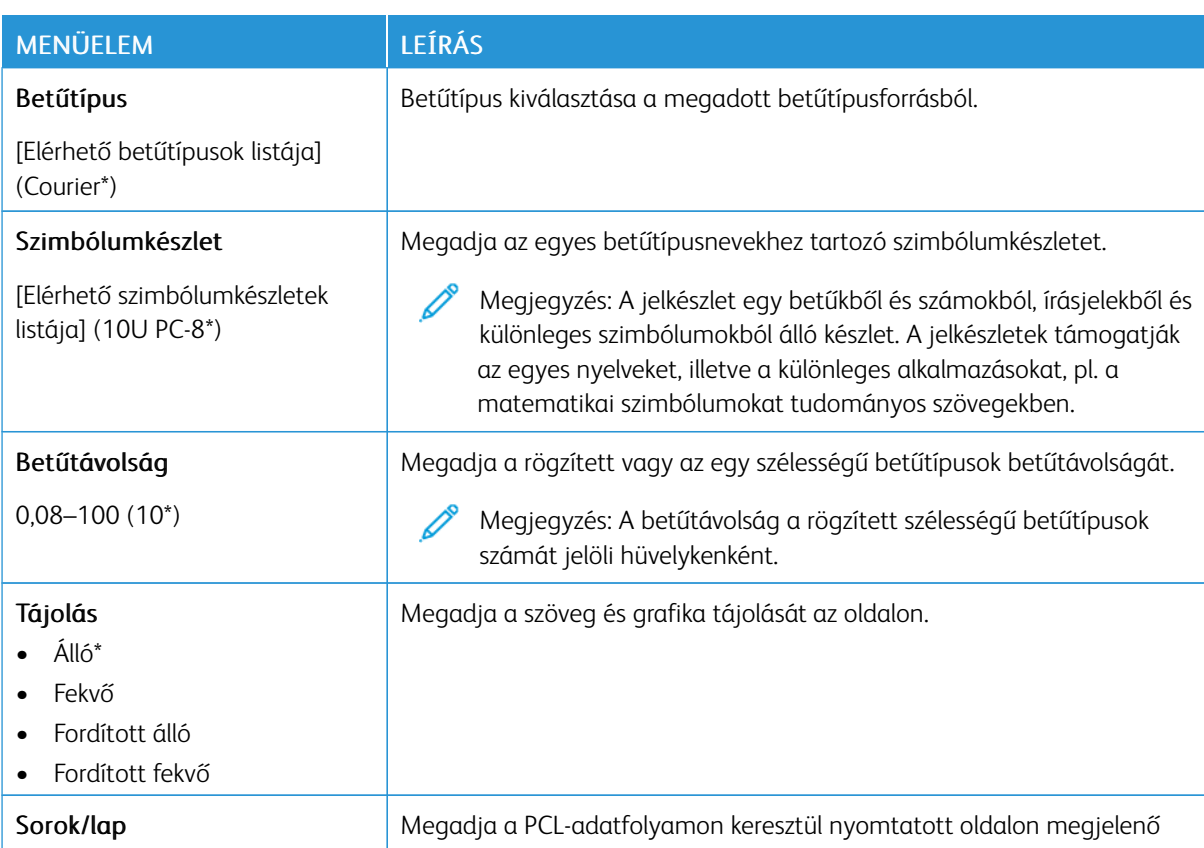

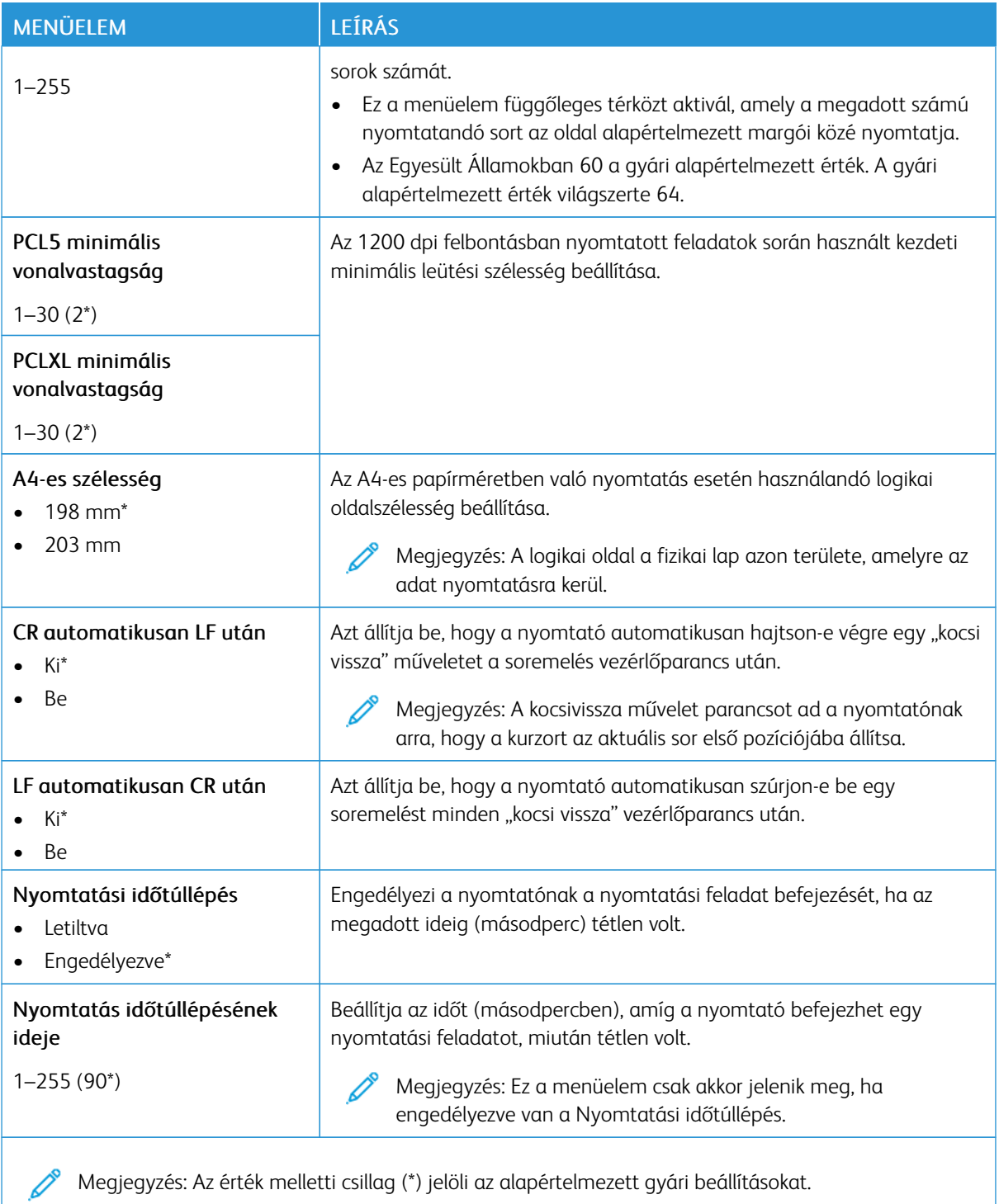
## **KÉP**

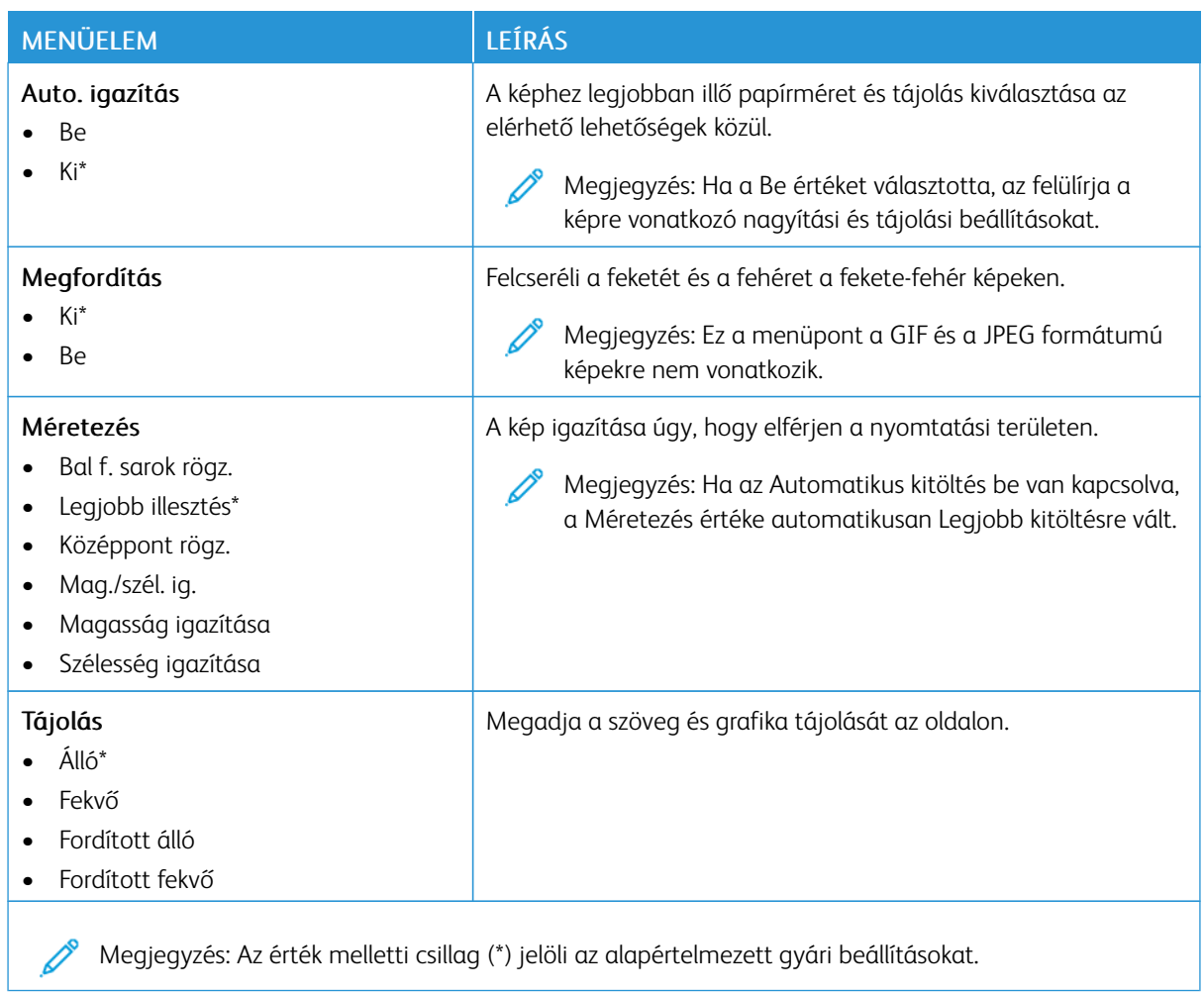

## Papír

## **TÁLCAKONFIGURÁCIÓ**

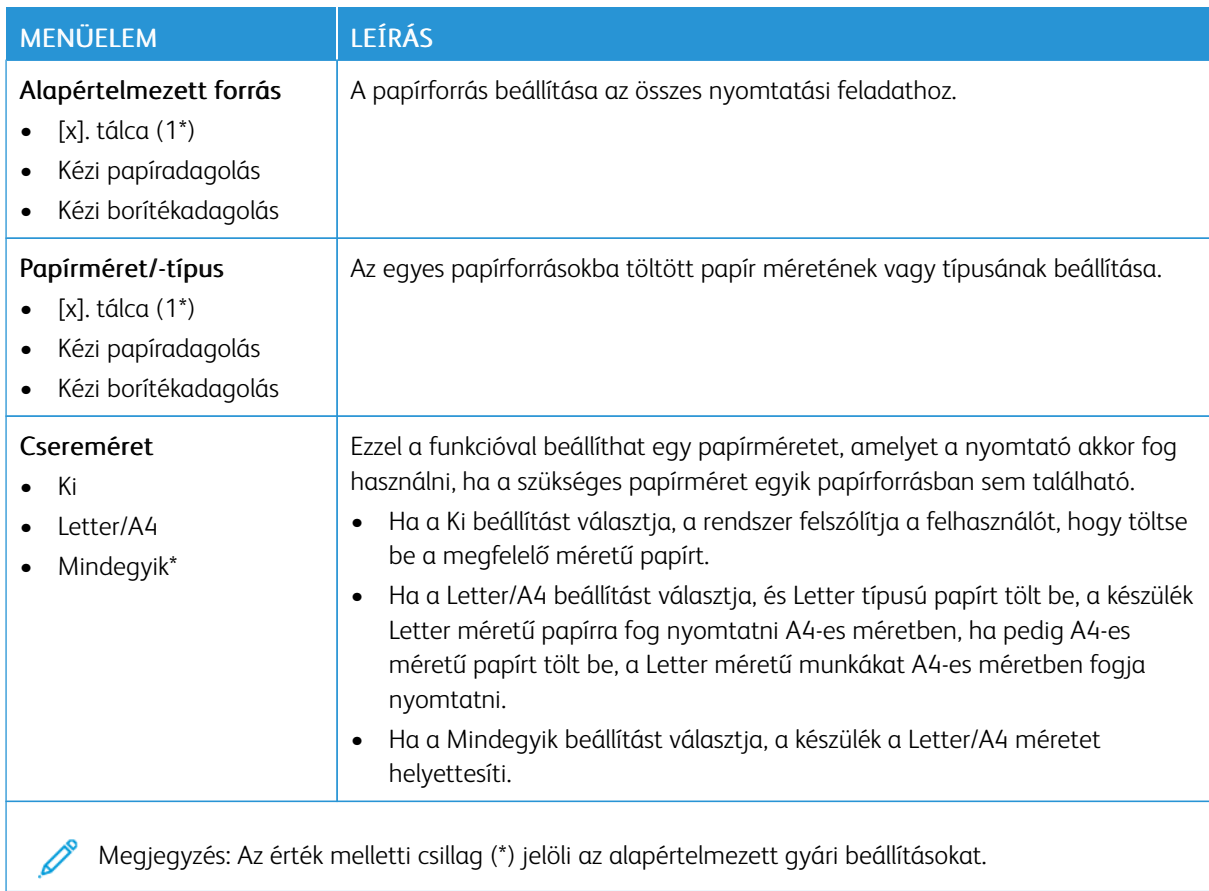

## **HORDOZÓKONFIGURÁCIÓ**

## **Univerzális beállítás**

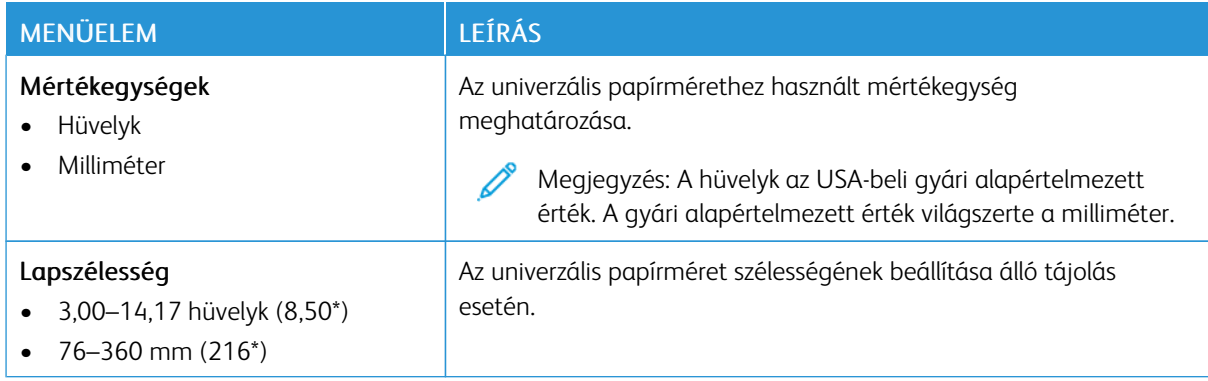

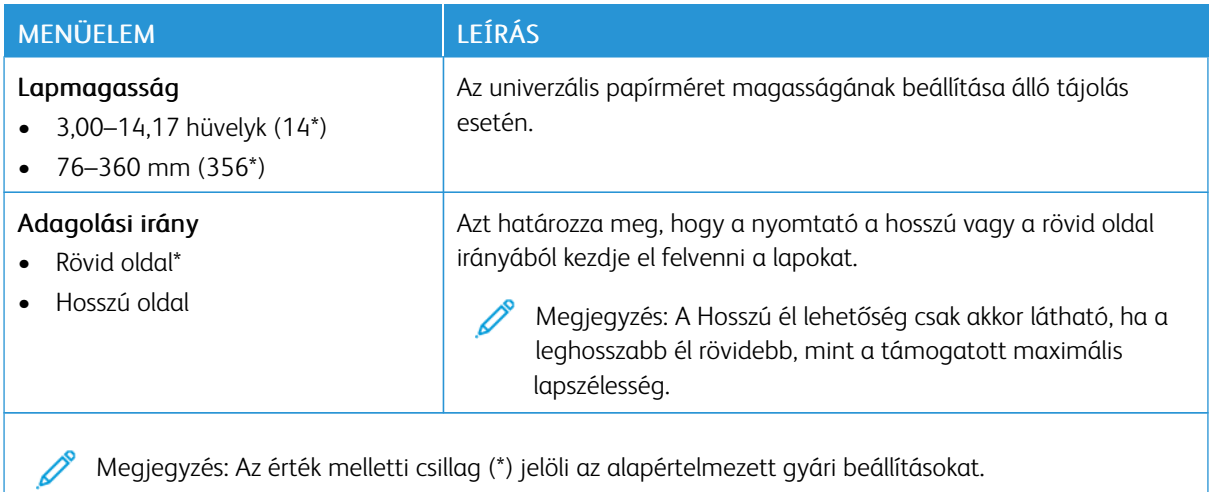

## **Hordozótípusok**

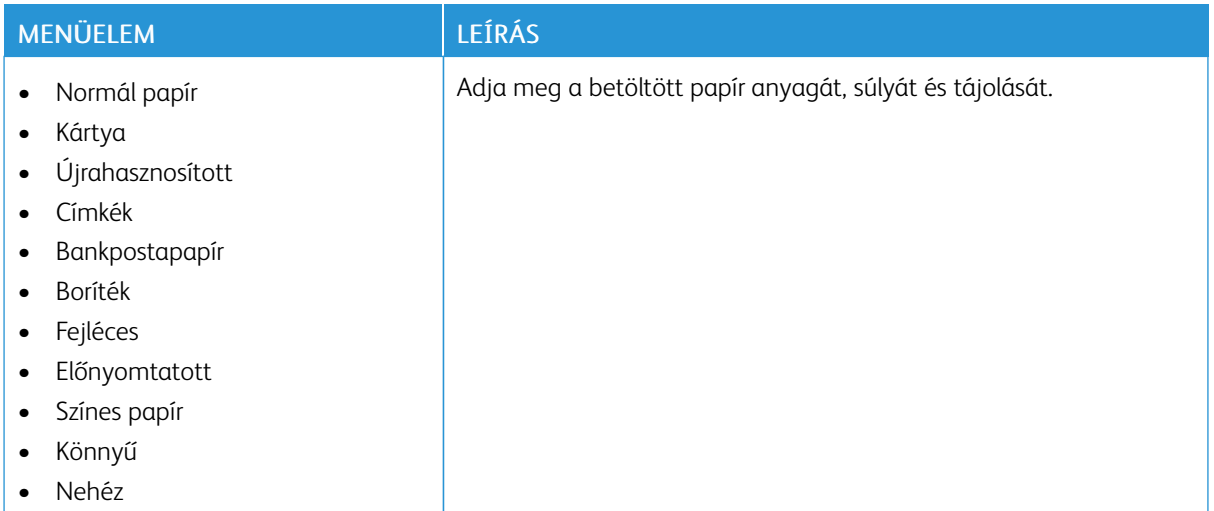

## Hálózat/portok

## **HÁLÓZATI ÁTTEKINTÉS**

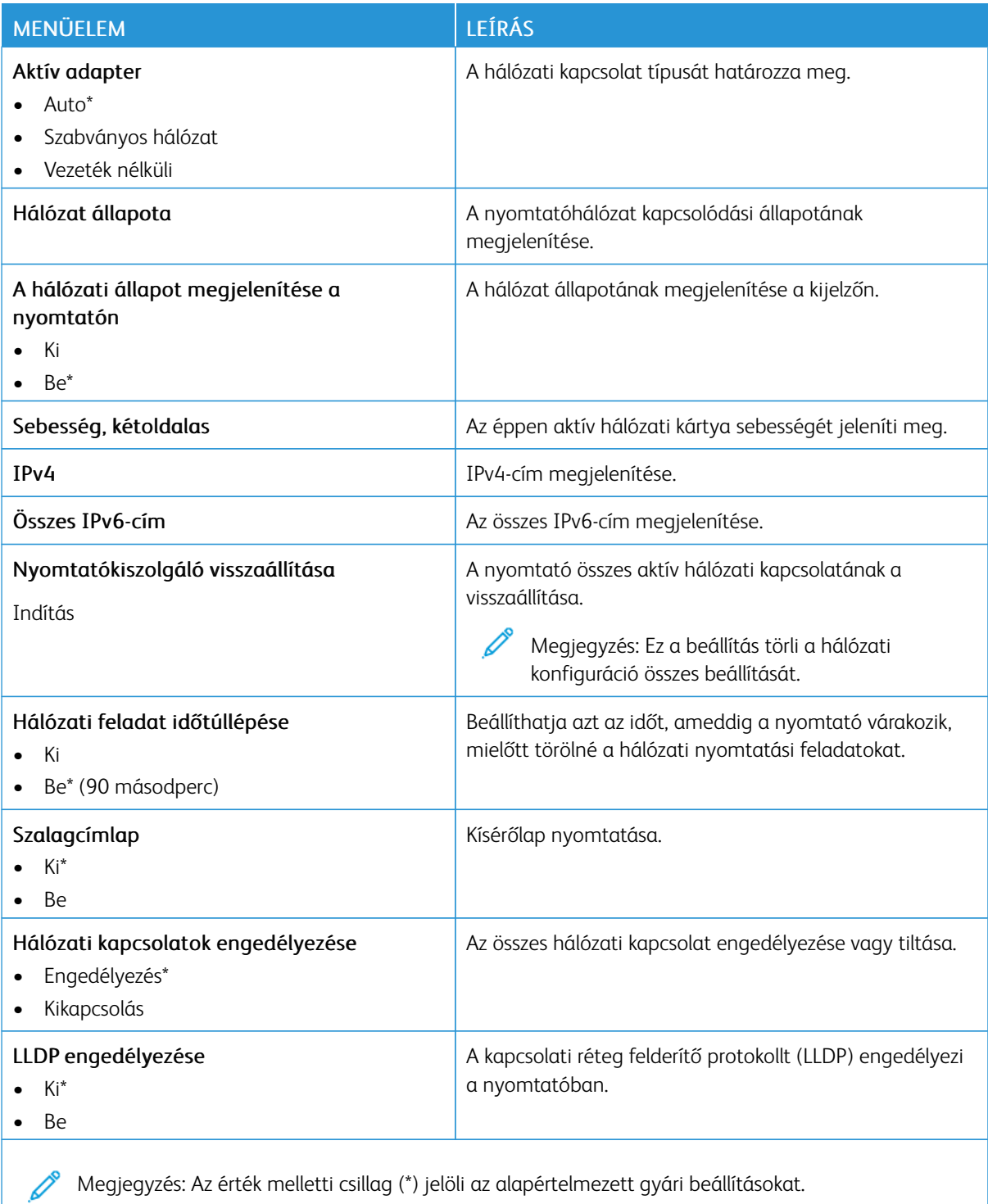

## **VEZETÉK NÉLKÜLI**

 $\mathscr{O}$ Megjegyzés: Ez a menü csak vezeték nélküli hálózathoz csatlakoztatott nyomtatókon vagy vezeték nélküli hálózati adapterrel rendelkező nyomtatómodelleken érhető el.

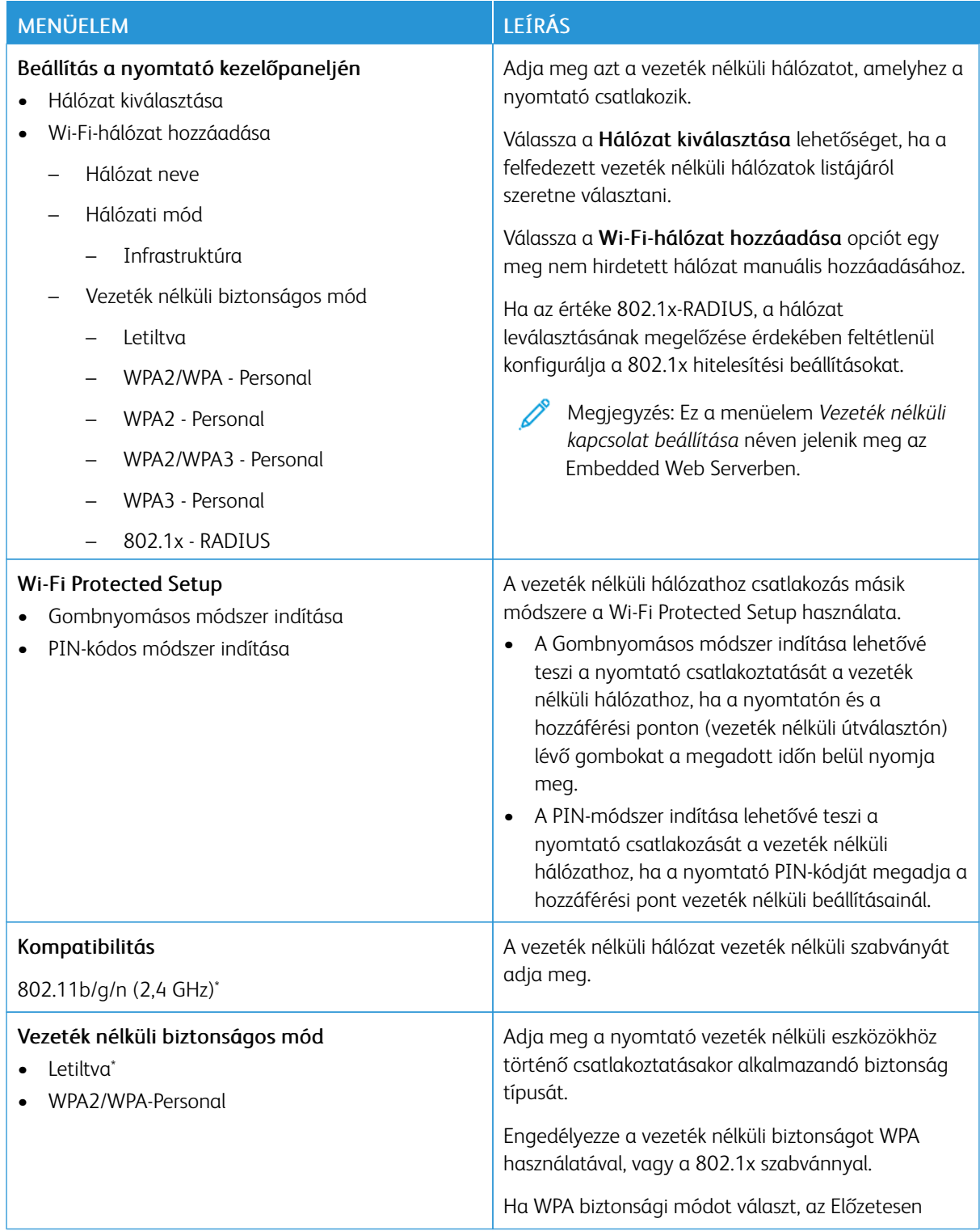

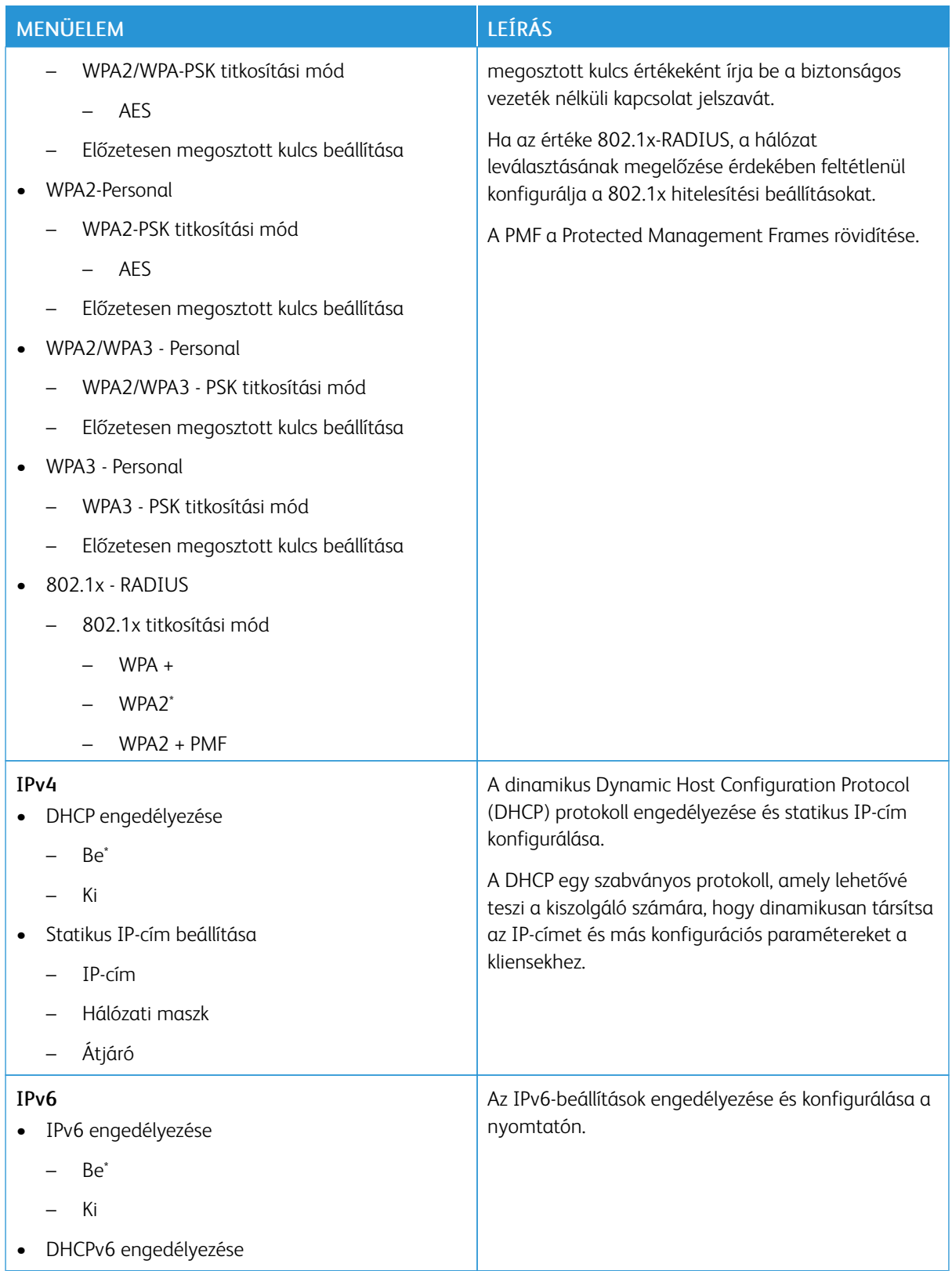

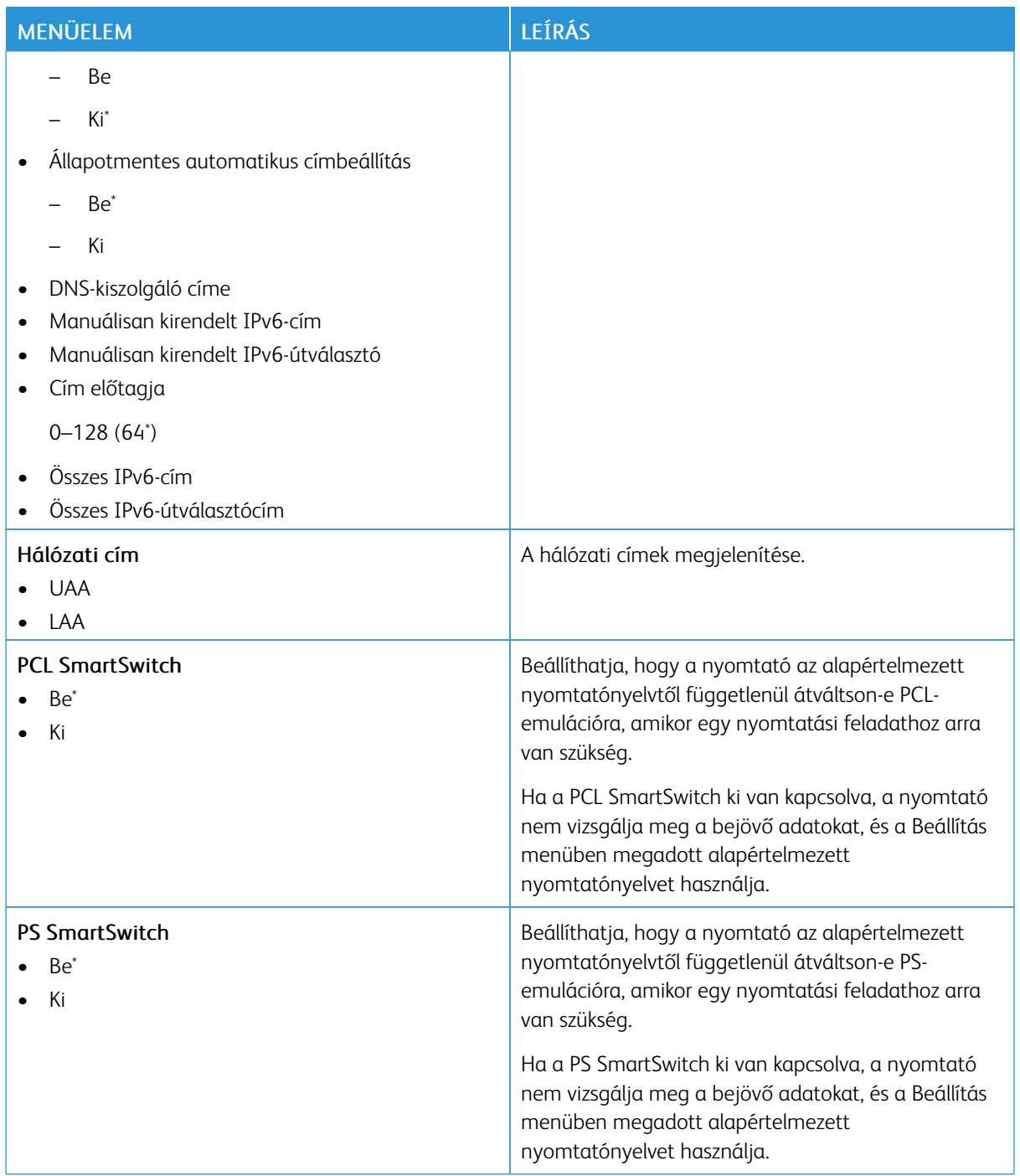

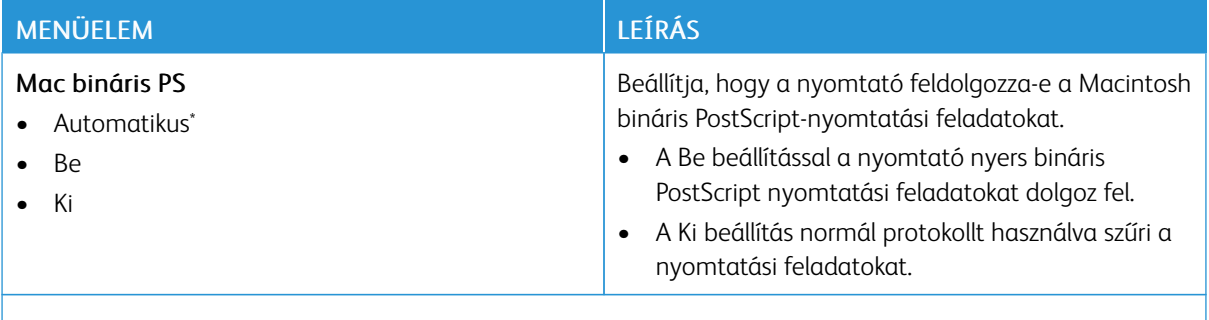

Megjegyzés: Az érték melletti csillag (\*) jelöli az alapértelmezett gyári beállításokat.  $\mathscr{O}$ 

### **WI-FI DIRECT**

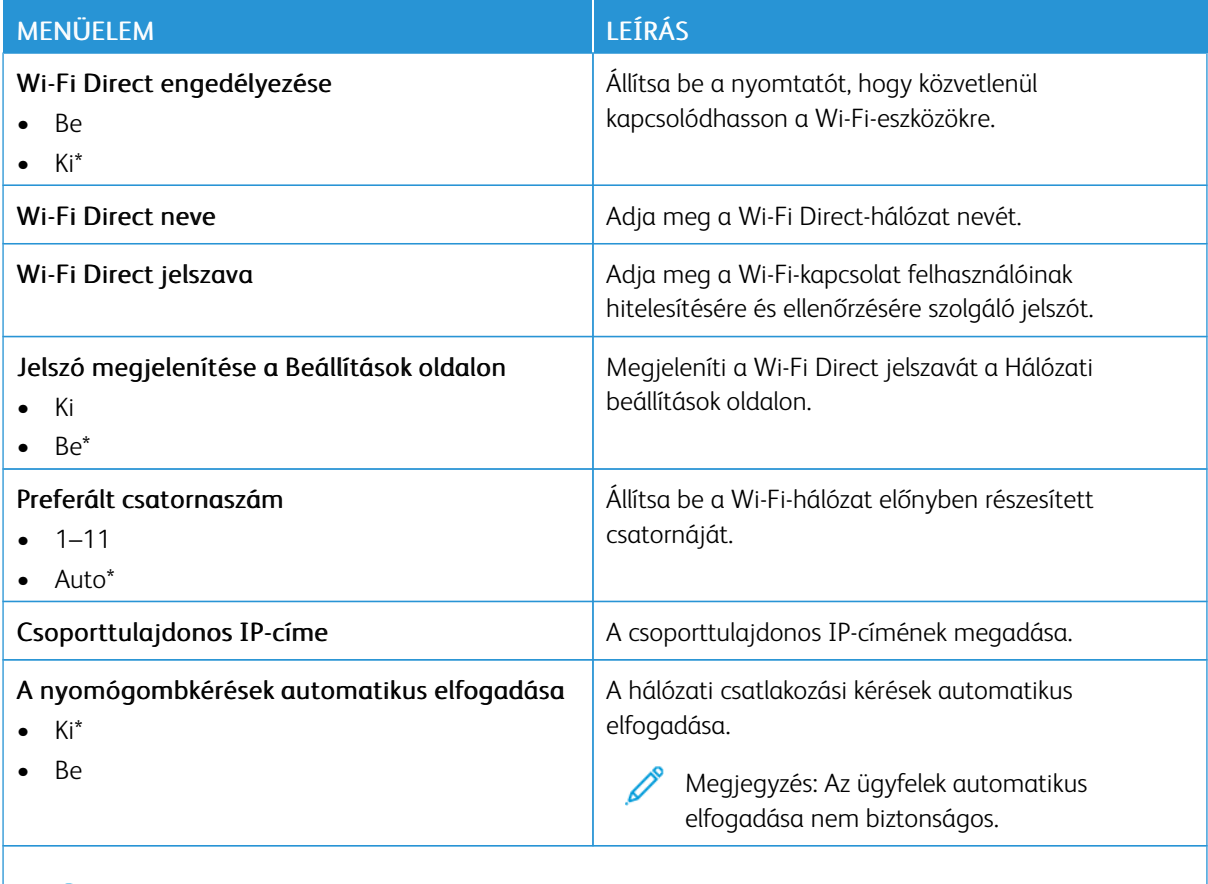

Megjegyzés: Az érték melletti csillag (\*) jelöli az alapértelmezett gyári beállításokat. P

### **AIRPRINT**

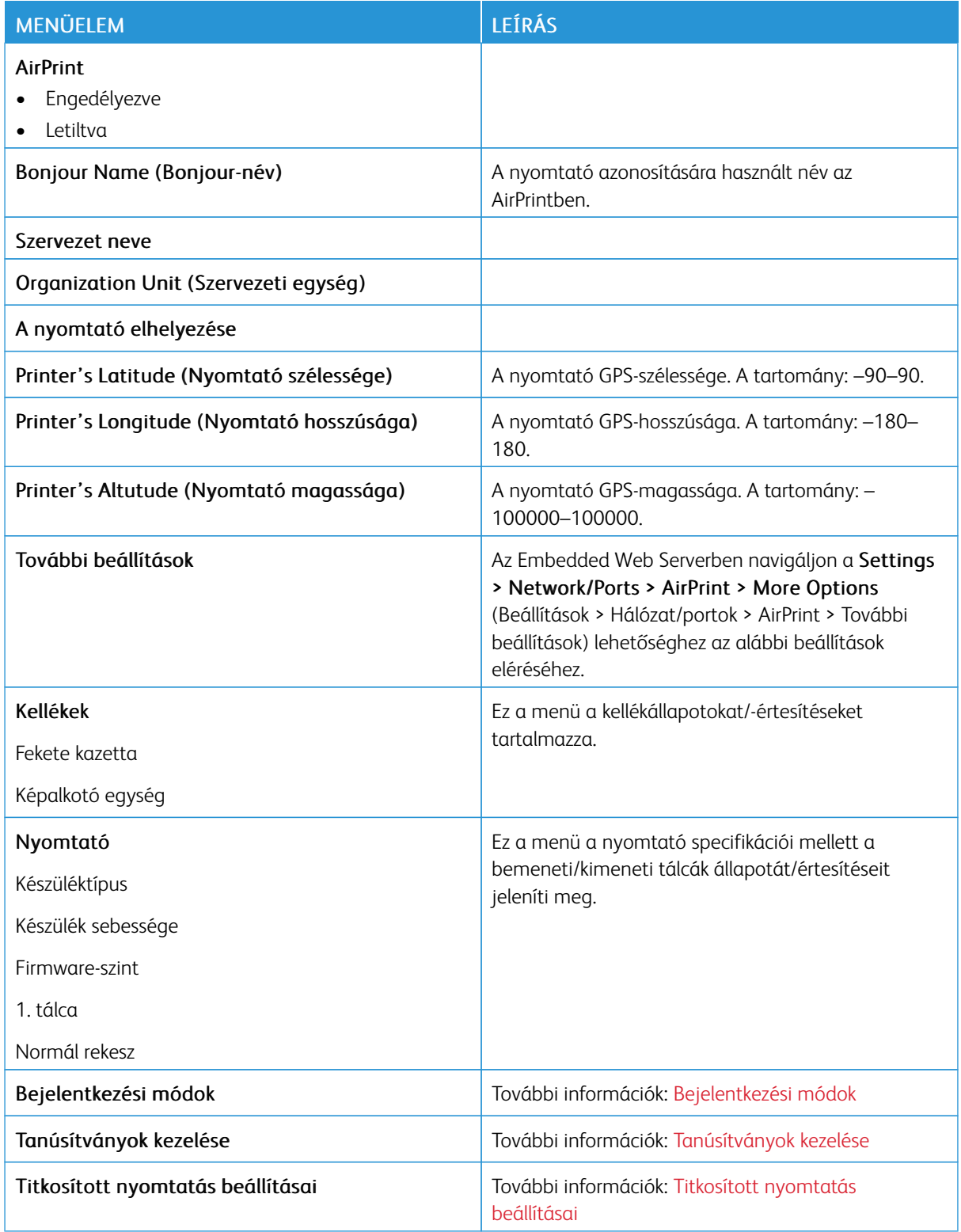

## **MOBILSZOLGÁLTATÁS-KEZELŐ**

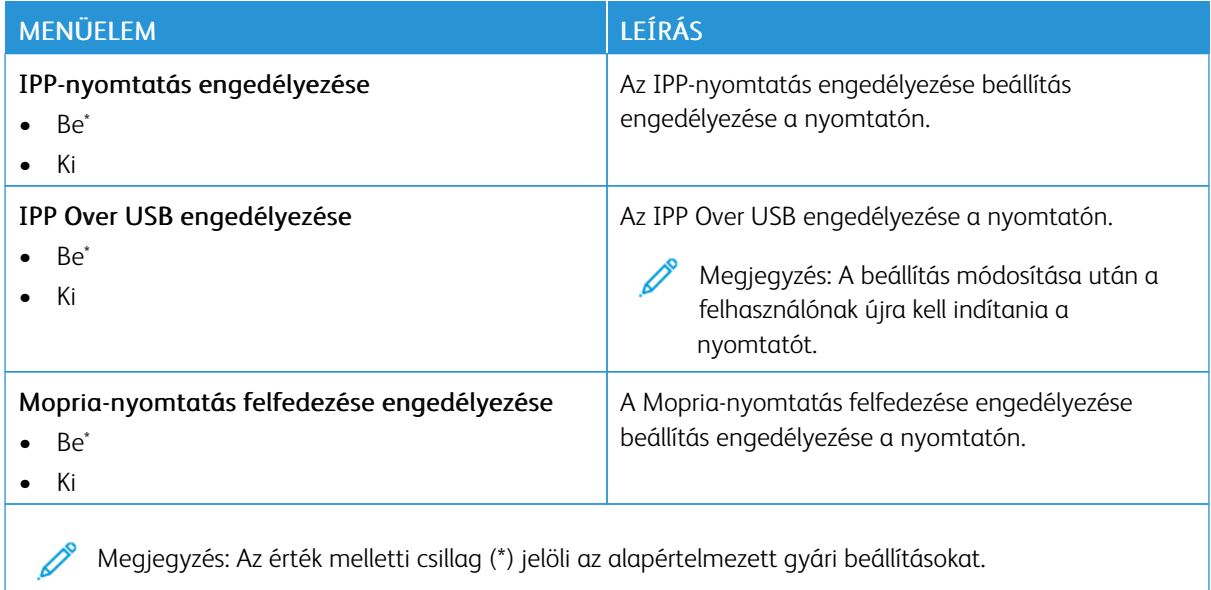

### **ETHERNET**

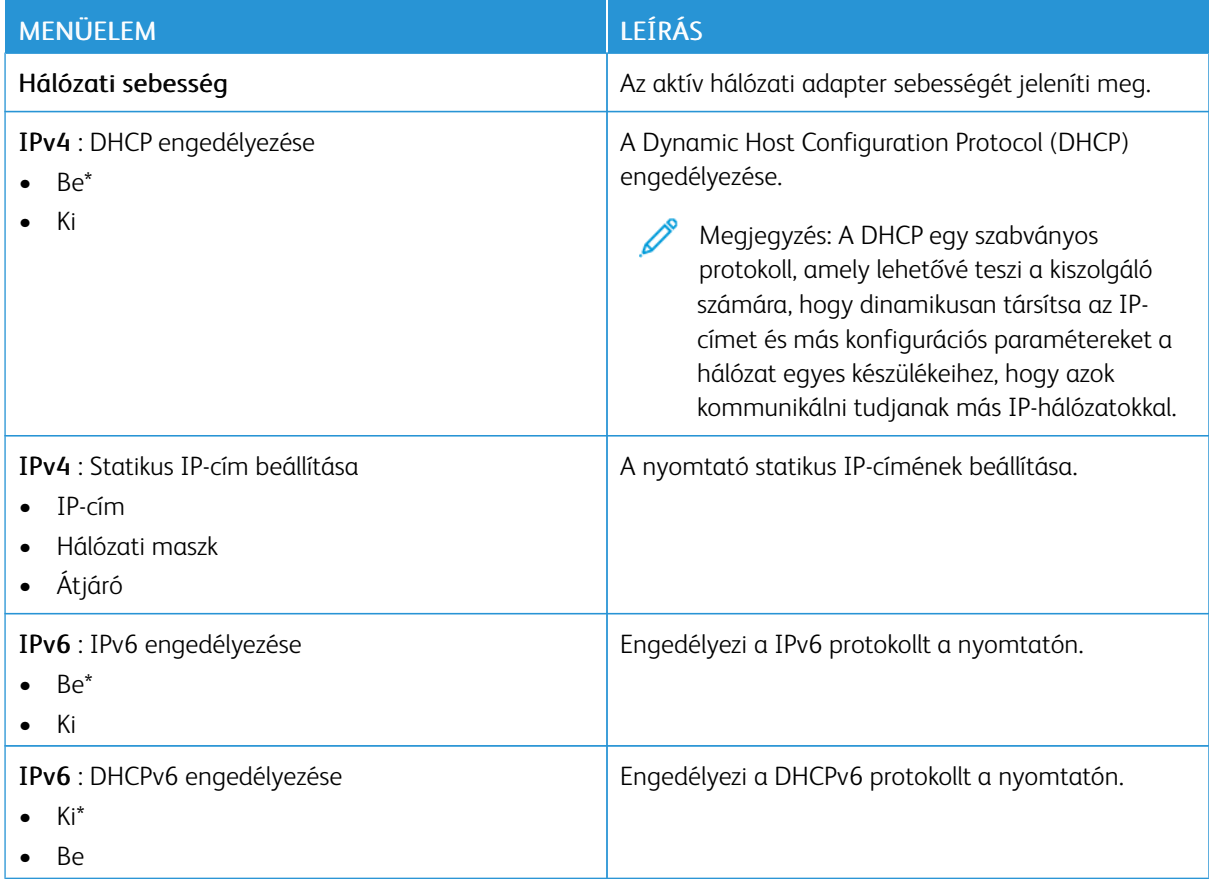

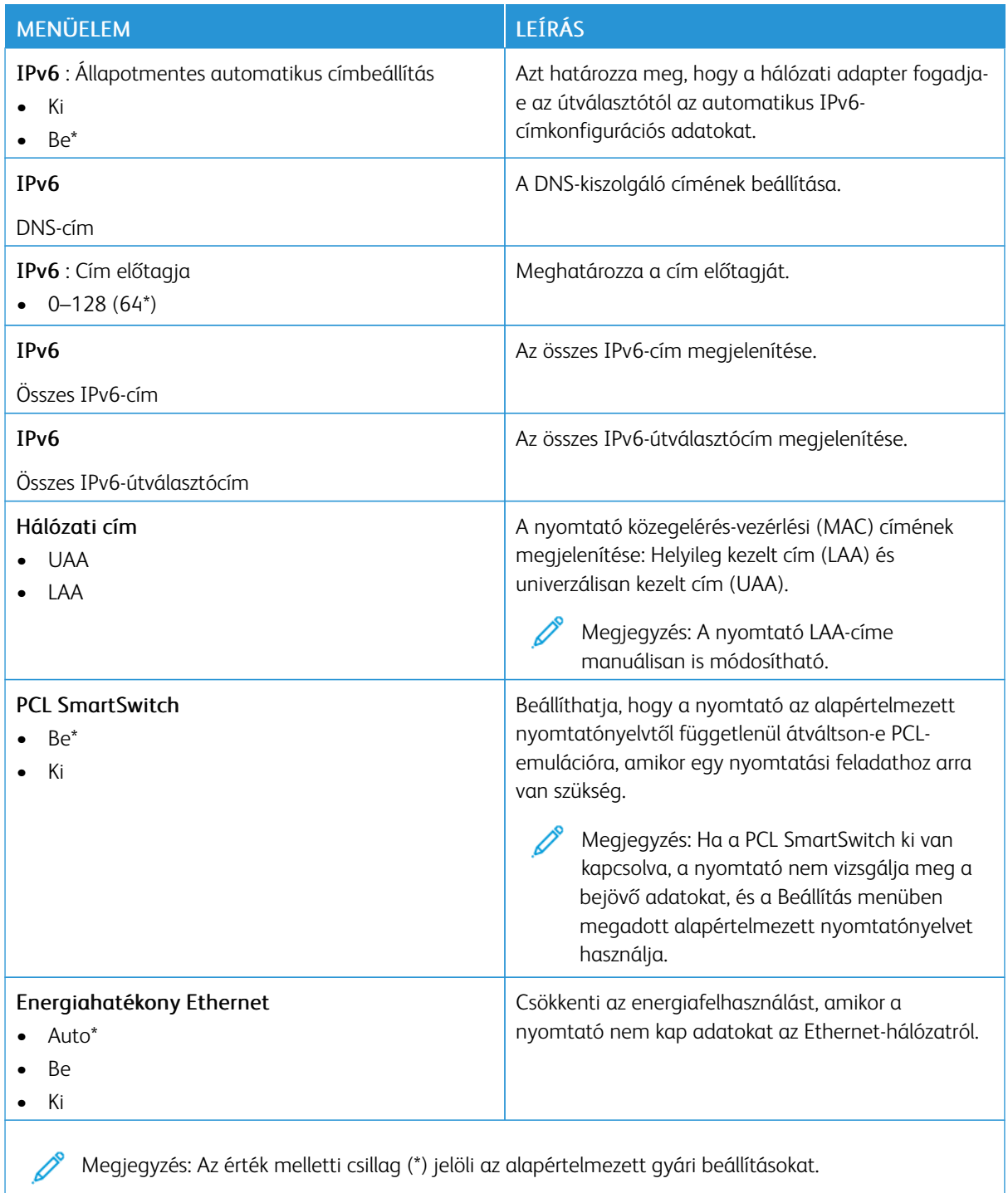

### **TCP/IP**

Megjegyzés: Ez a menü csak a hálózati nyomtatók, illetve a nyomtatókiszolgálókhoz csatlakoztatott  $\mathscr{O}$ nyomtatók esetében jelenik meg.

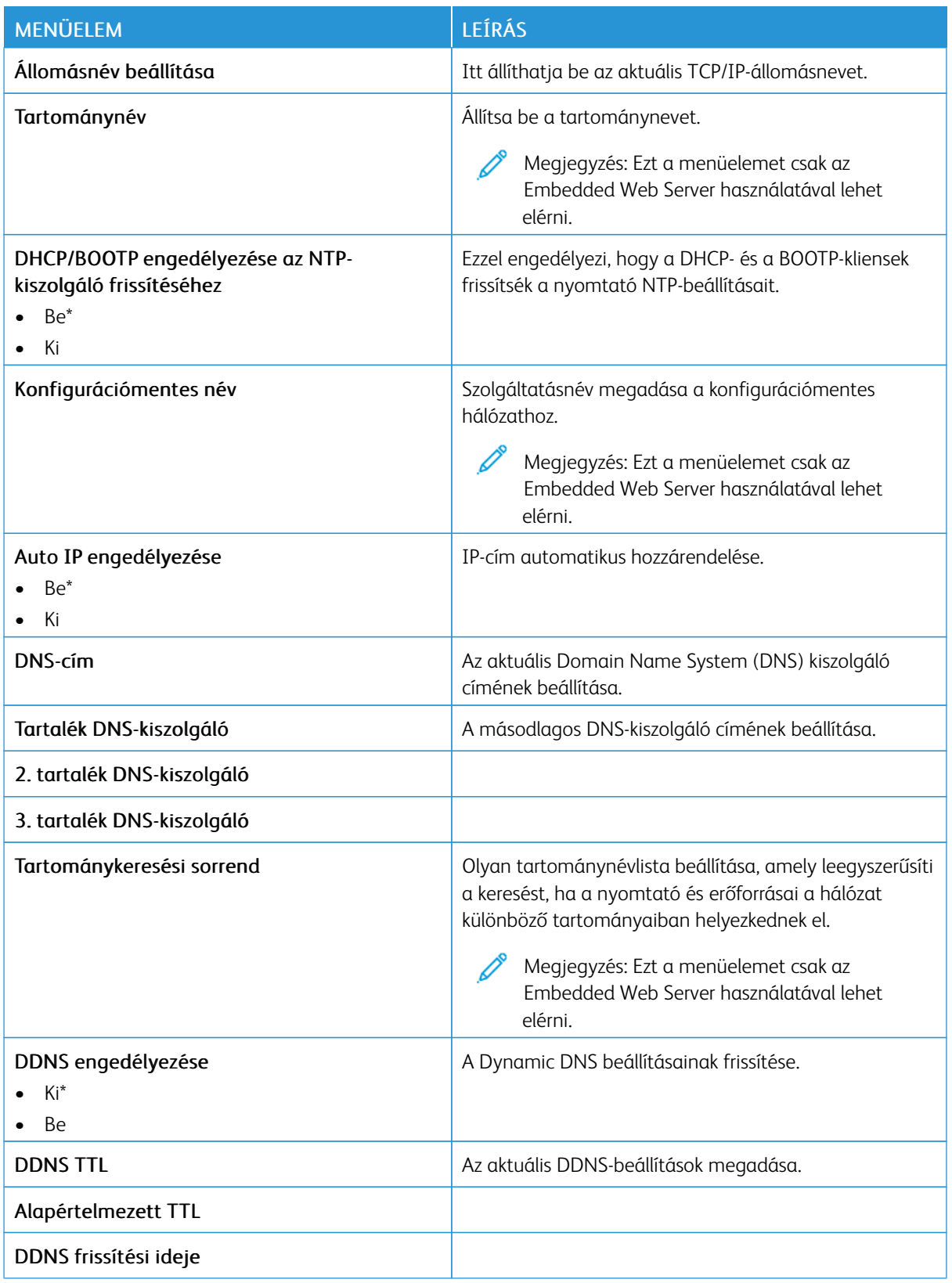

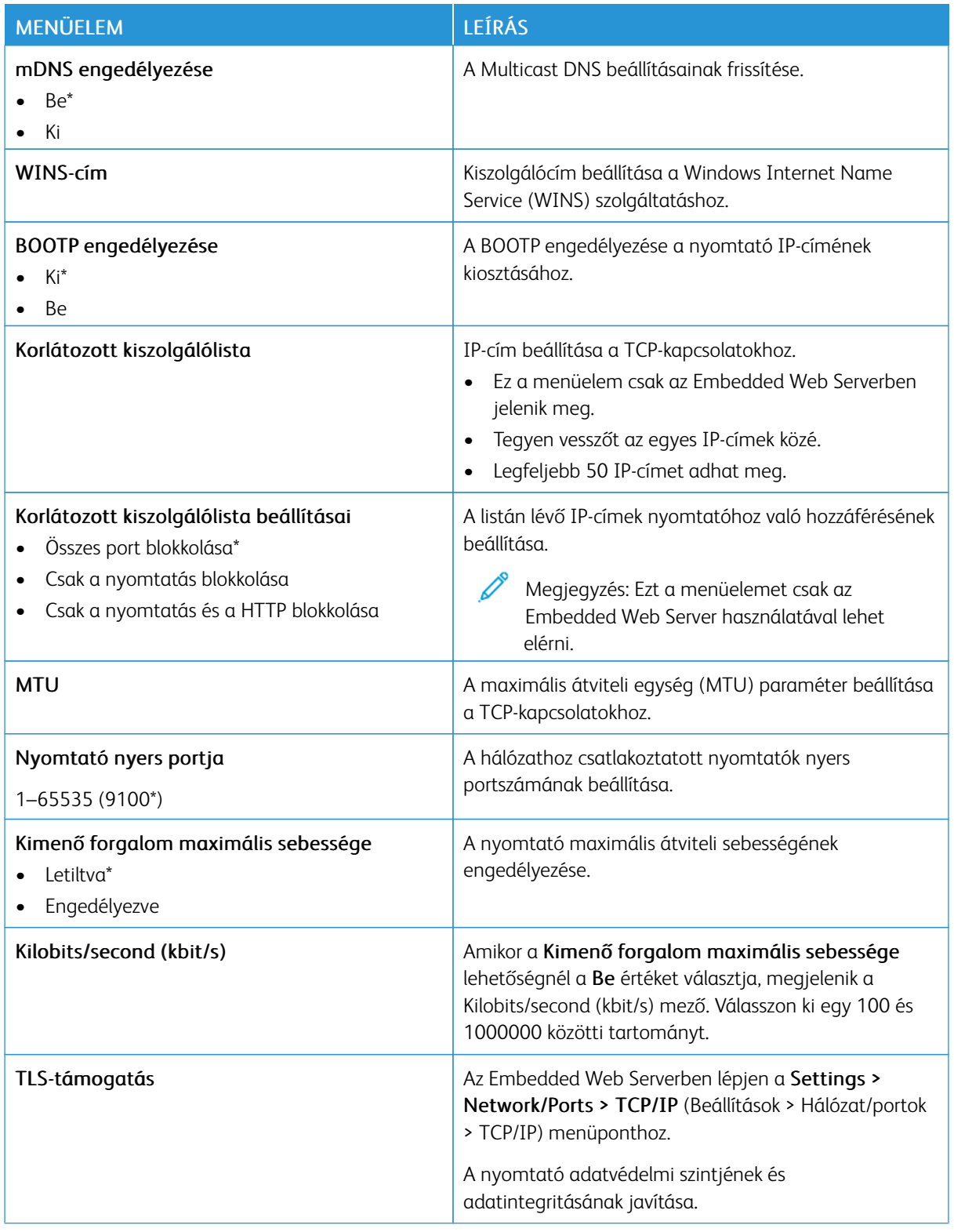

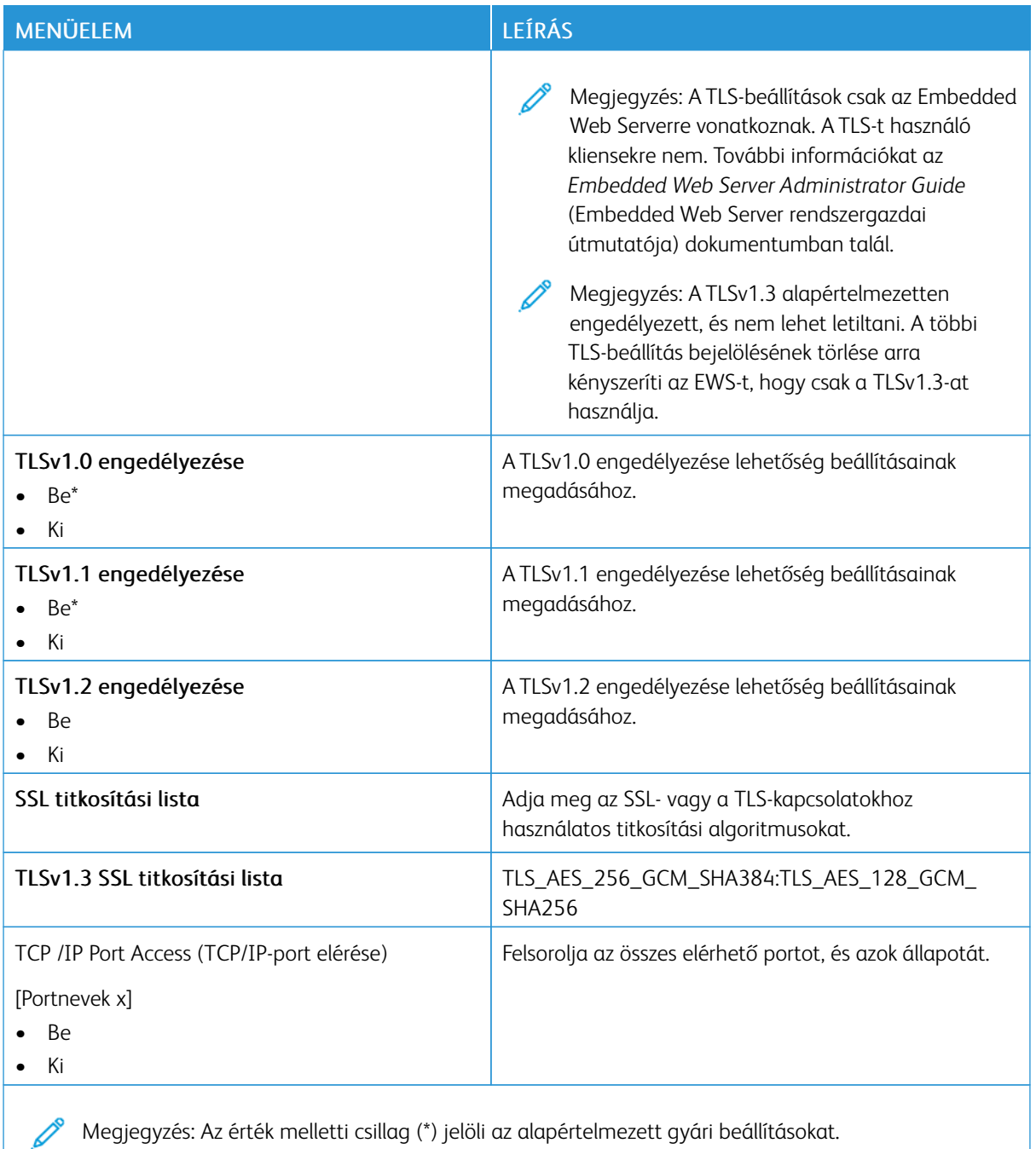

#### **SNMP**

 $\mathscr{O}$ Megjegyzés: Ez a menü kizárólag hálózati nyomtatókon, illetve nyomtatókiszolgálóra csatlakoztatott nyomtatókon érhető el.

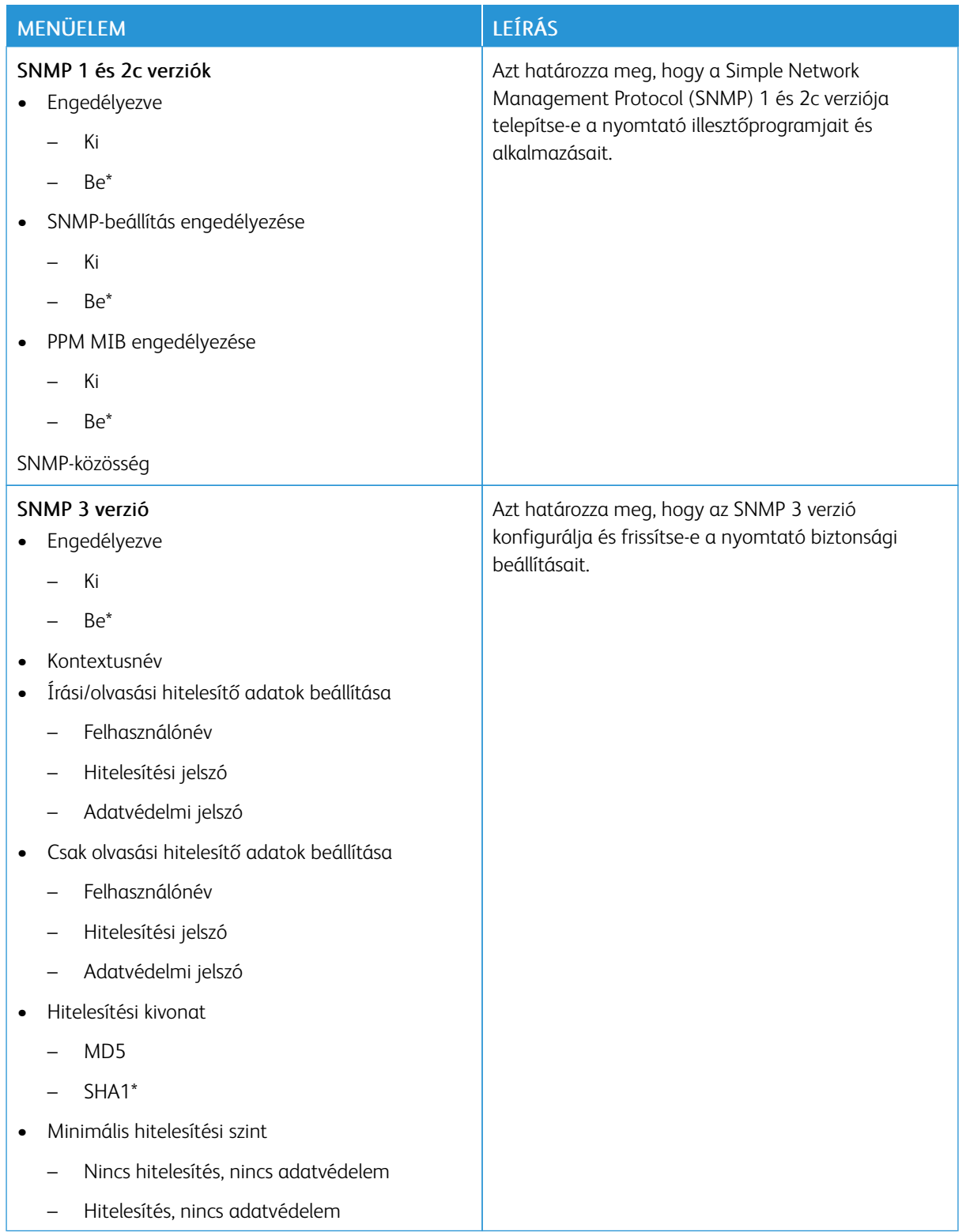

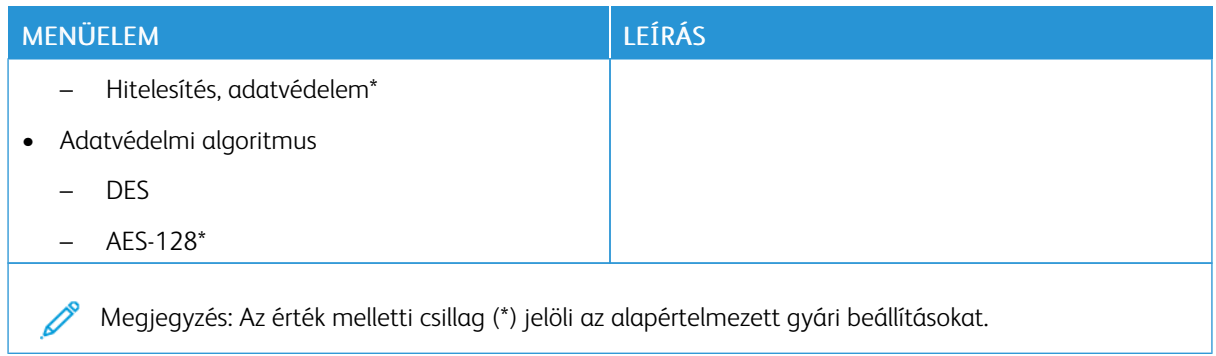

### **IPSEC**

Megjegyzés: Ez a menü kizárólag hálózati nyomtatókon, illetve nyomtatókiszolgálóra csatlakoztatott nyomtatókon érhető el.

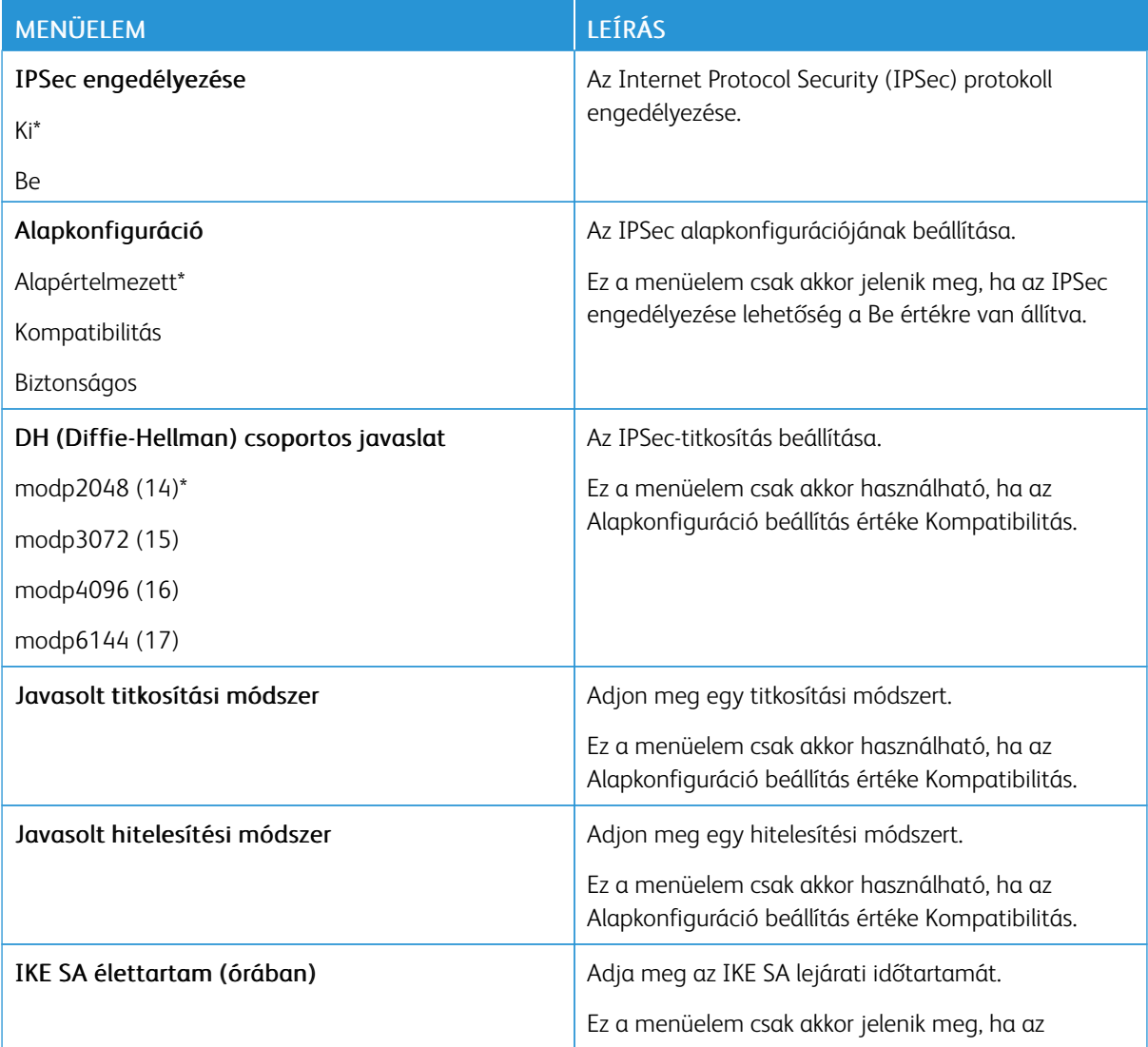

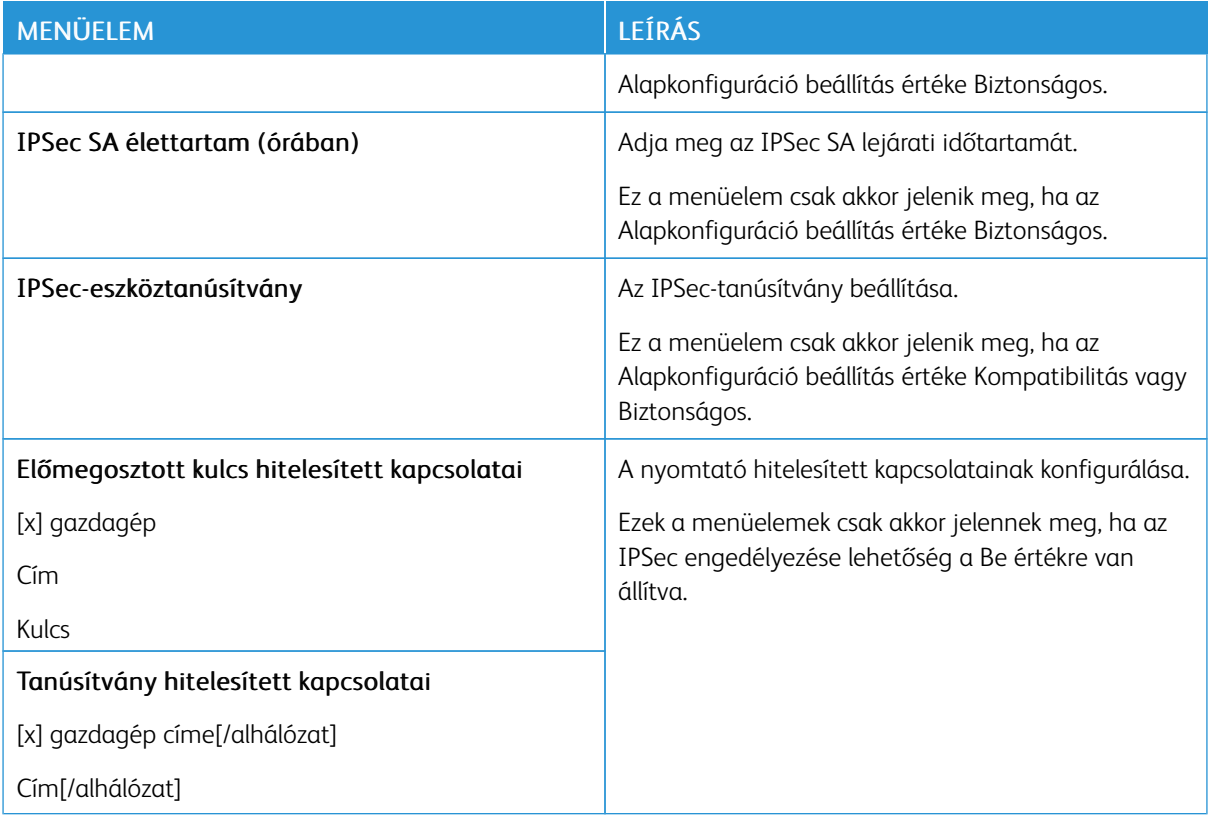

### **802.1X**

 $\mathscr{O}$ Megjegyzés: Ez a menü kizárólag hálózati nyomtatókon, illetve nyomtatókiszolgálóra csatlakoztatott nyomtatókon érhető el.

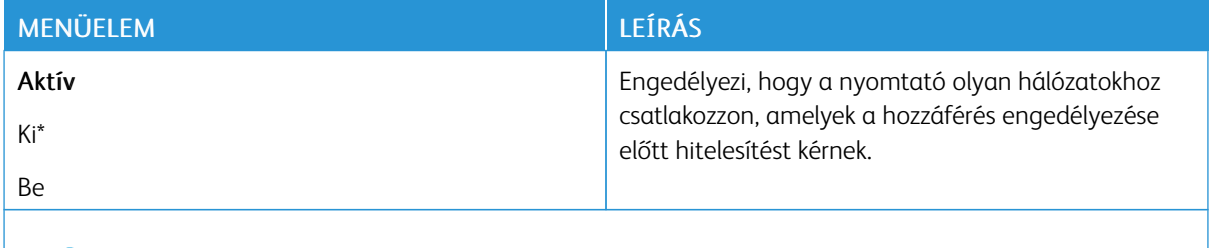

Megjegyzés: Az érték melletti csillag (\*) jelöli az alapértelmezett gyári beállításokat.

### **LPD-KONFIGURÁCIÓ**

Í

Megjegyzés: Ez a menü kizárólag hálózati nyomtatókon, illetve nyomtatókiszolgálóra csatlakoztatott nyomtatókon érhető el.

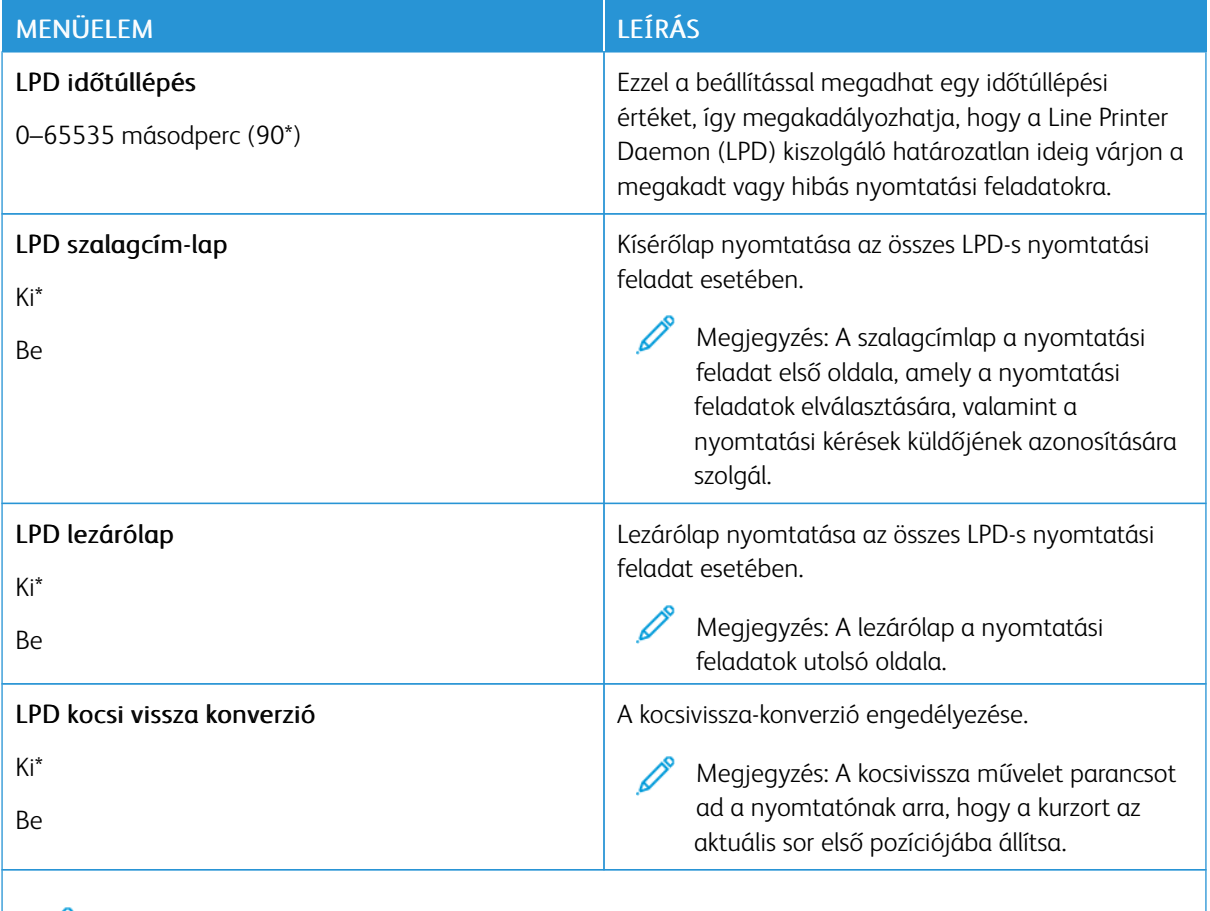

Megjegyzés: Az érték melletti csillag (\*) jelöli az alapértelmezett gyári beállításokat.

## **HTTP-/FTP-BEÁLLÍTÁSOK**

Í

Megjegyzés: Ez a menü kizárólag hálózati nyomtatókon, illetve nyomtatókiszolgálóra csatlakoztatott nyomtatókon érhető el.

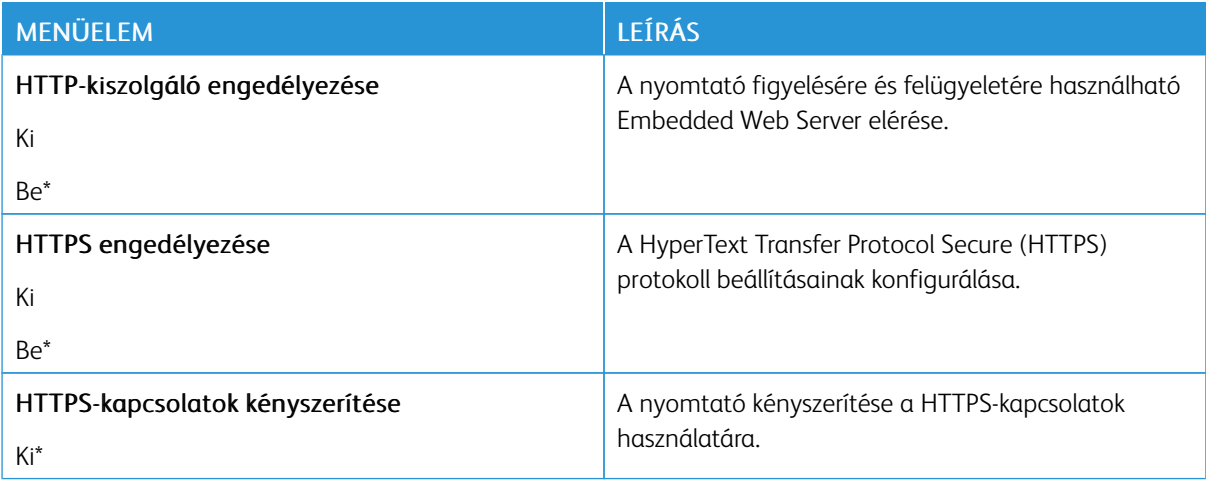

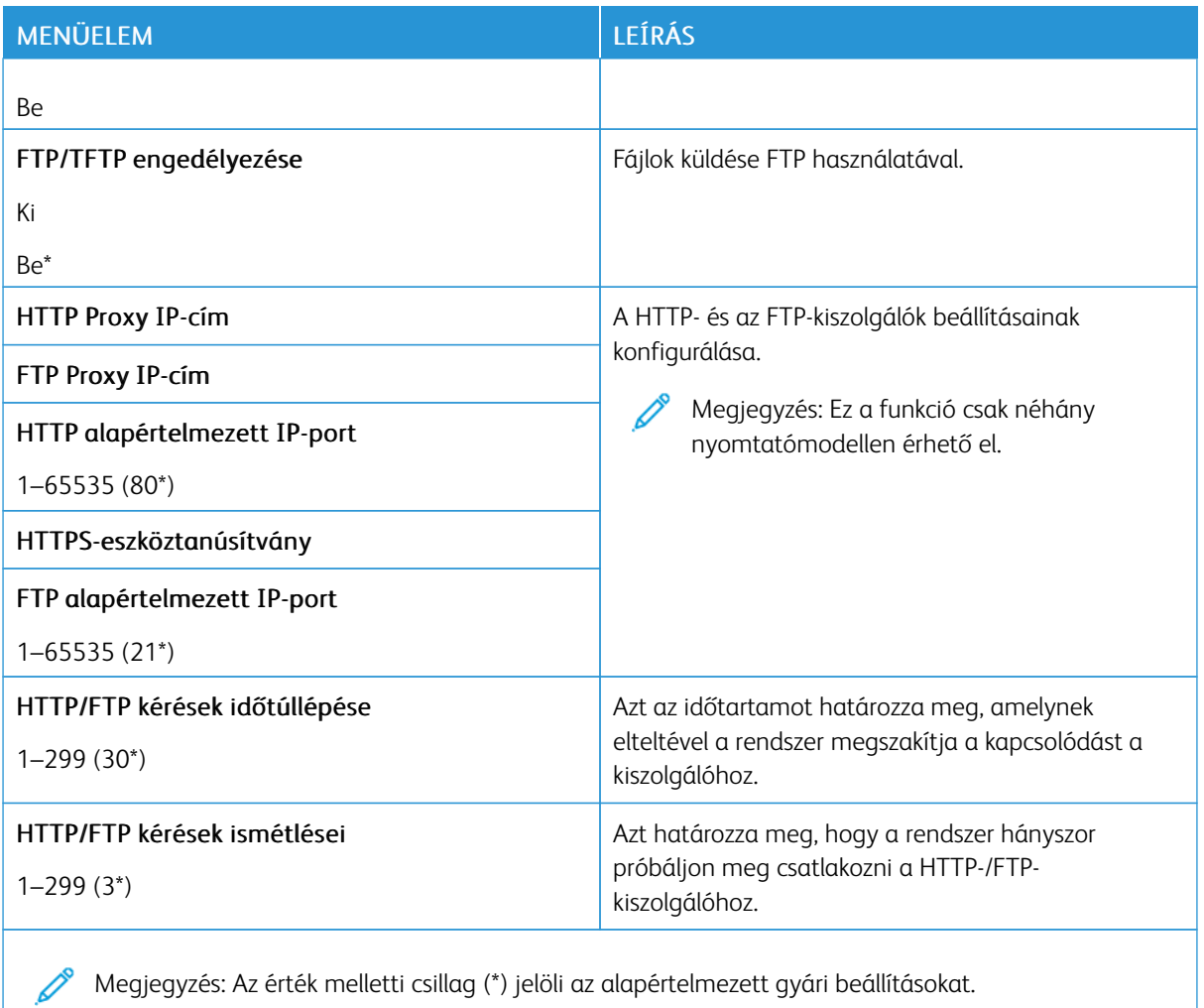

### **USB**

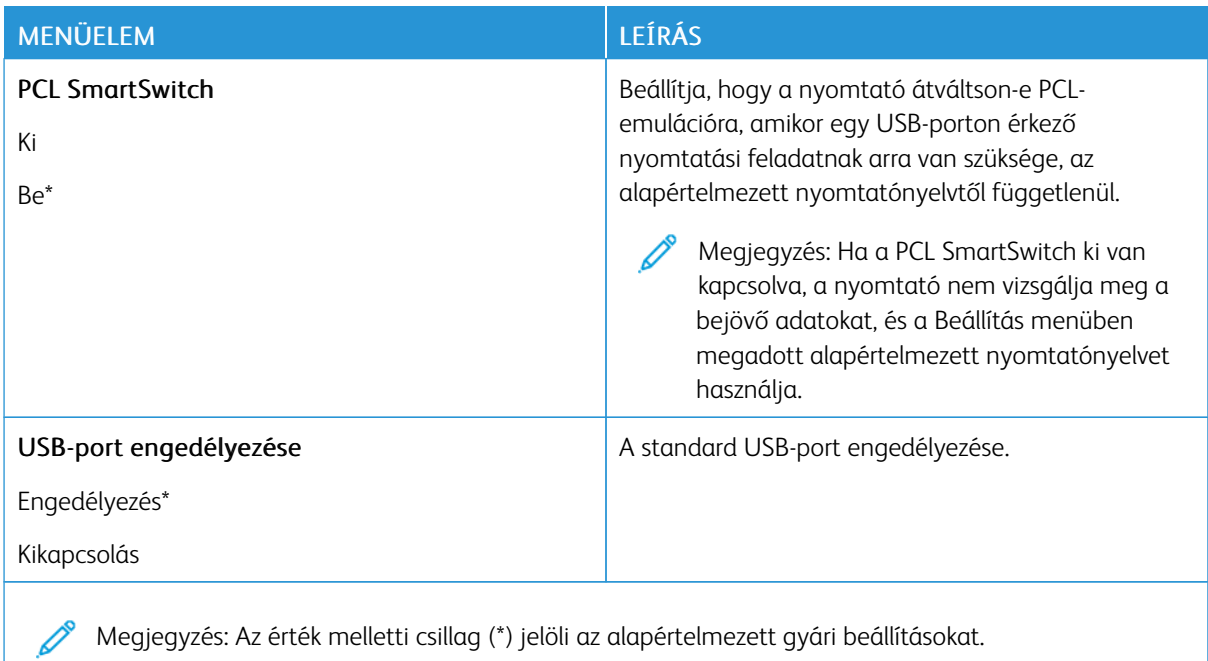

## **KÜLSŐ HÁLÓZATI HOZZÁFÉRÉS KORLÁTOZÁSA**

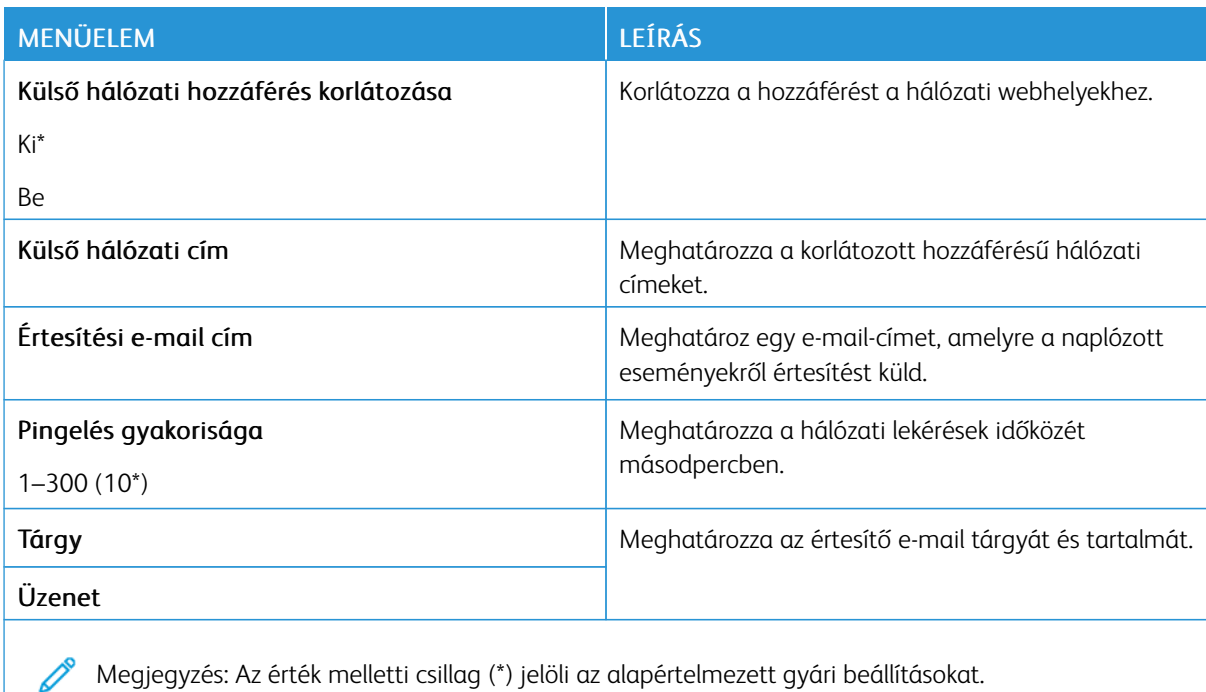

#### **UNIVERSAL PRINT**

Az Universal Print egy felhőalapú nyomtatási protokoll, amely egyszerű és biztonságos nyomtatási megoldást biztosít a Microsoft® 365 felhasználóinak. A Universal Print segítségével a rendszergazdák helyszíni nyomtatókiszolgálók nélkül tudják kezelni a nyomtatókat. A Universal Print lehetővé teszi, hogy a felhasználók nyomtató-illesztőprogramok nélkül tudják elérni a felhőbeli nyomtatókat.

A Universal Print oldalán regisztrálhatja a Xerox® készülékét az Universal Print használatára.

#### Előfeltételek

- Microsoft Azure AD-fiók
- Windows 10 Client 1903-as vagy újabb verzió

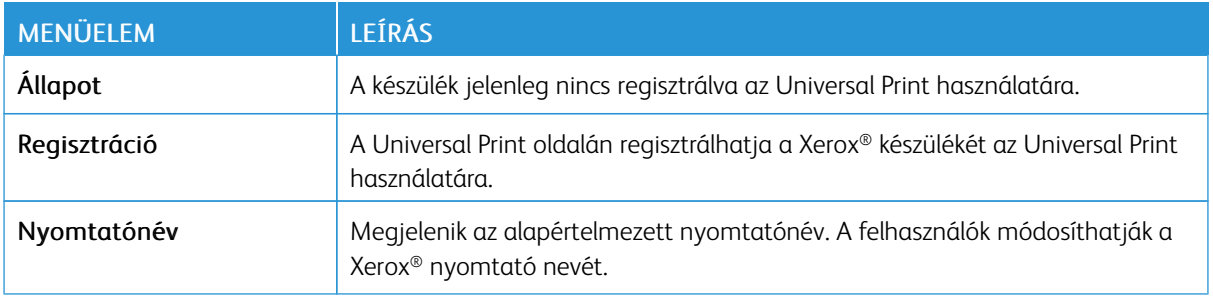

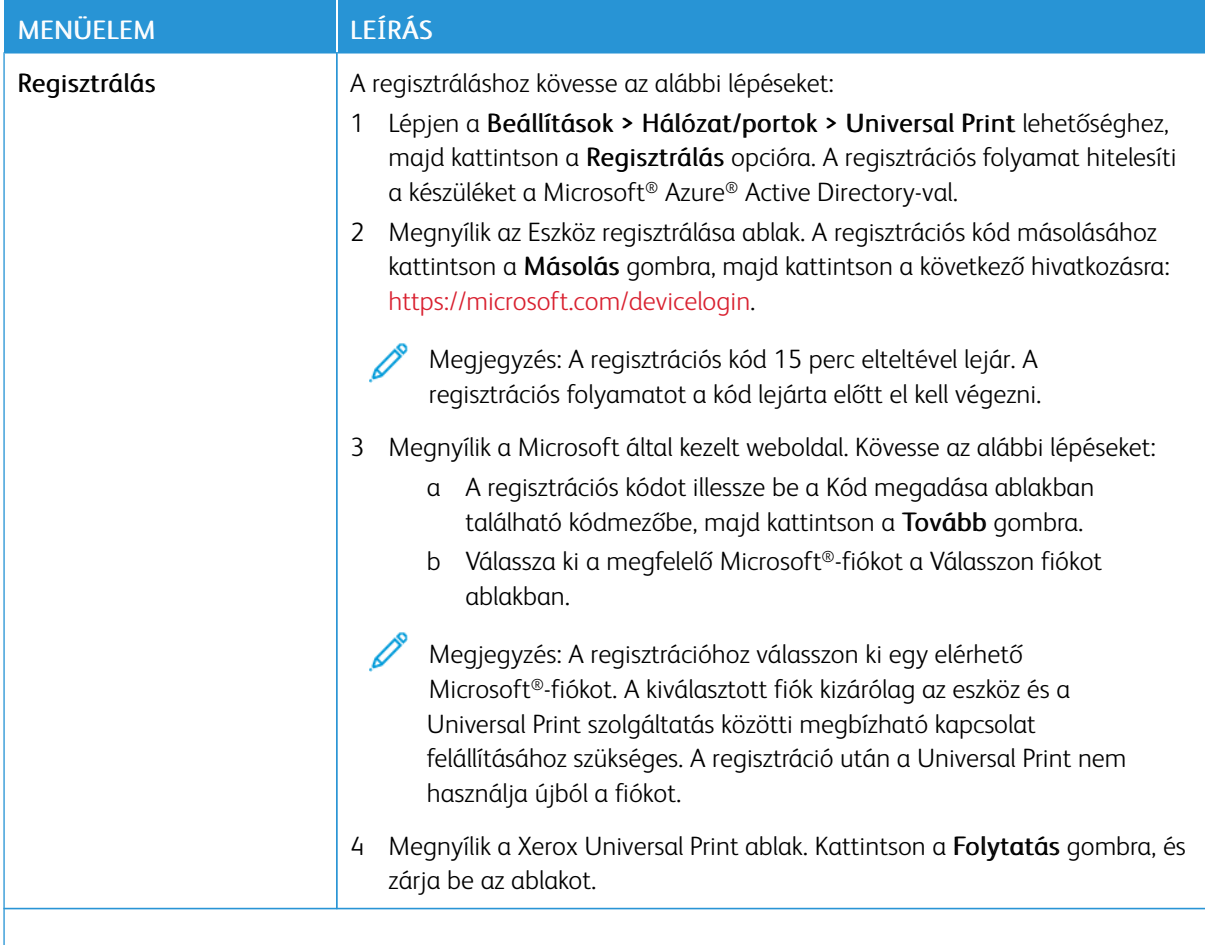

Megjegyzés: További információkat az *Embedded Web Server Administrator Guide* (Embedded Web Server rendszergazdai útmutatója) dokumentumban talál.

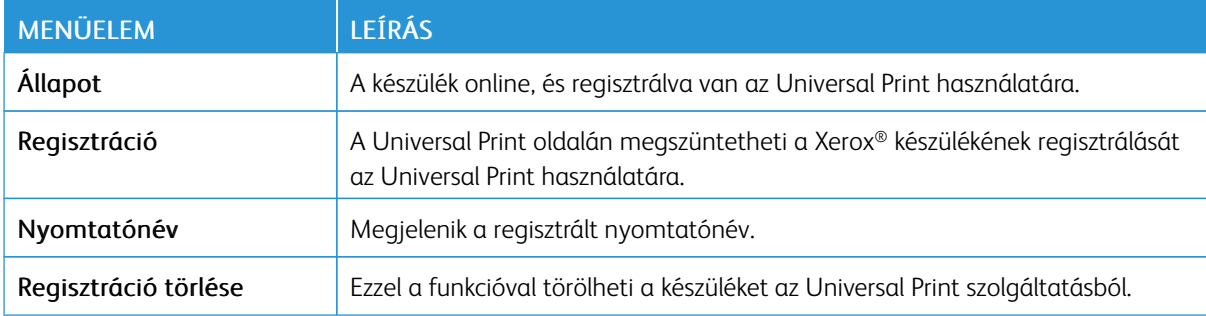

### **További információk az Universal Print szolgáltatásról**

#### **Nyomtató hozzáadása a Windows Serverből**

1. Lépjen a Beállítások > Nyomtató és szkenner lehetőséghez, majd kattintson a Nyomtató vagy szkenner hozzáadása opcióra.

- 2. Válassza ki a nyomtatót a nyomtatók listájáról, majd kattintson az Eszköz hozzáadása gombra. Ha a nyomtató nem jelenik meg a listán, tegye a következőket:
	- a. Lépjen a Szervezet nyomtatóinak keresése lehetőséghez.
	- b. A szövegmezőbe írja be a regisztrált nevet, és kattintson a Keresés gombra. Amikor a nyomtató megjelenik a listán, kattintson az Eszköz hozzáadása opcióra.
	- Megjegyzés: Windows 11 supports PIN-protected printing. For example, to protect your print, you can use a 4-digit PIN between 0 and 9.

## Biztonság

### <span id="page-95-0"></span>**BEJELENTKEZÉSI MÓDOK**

## **Nyilvános**

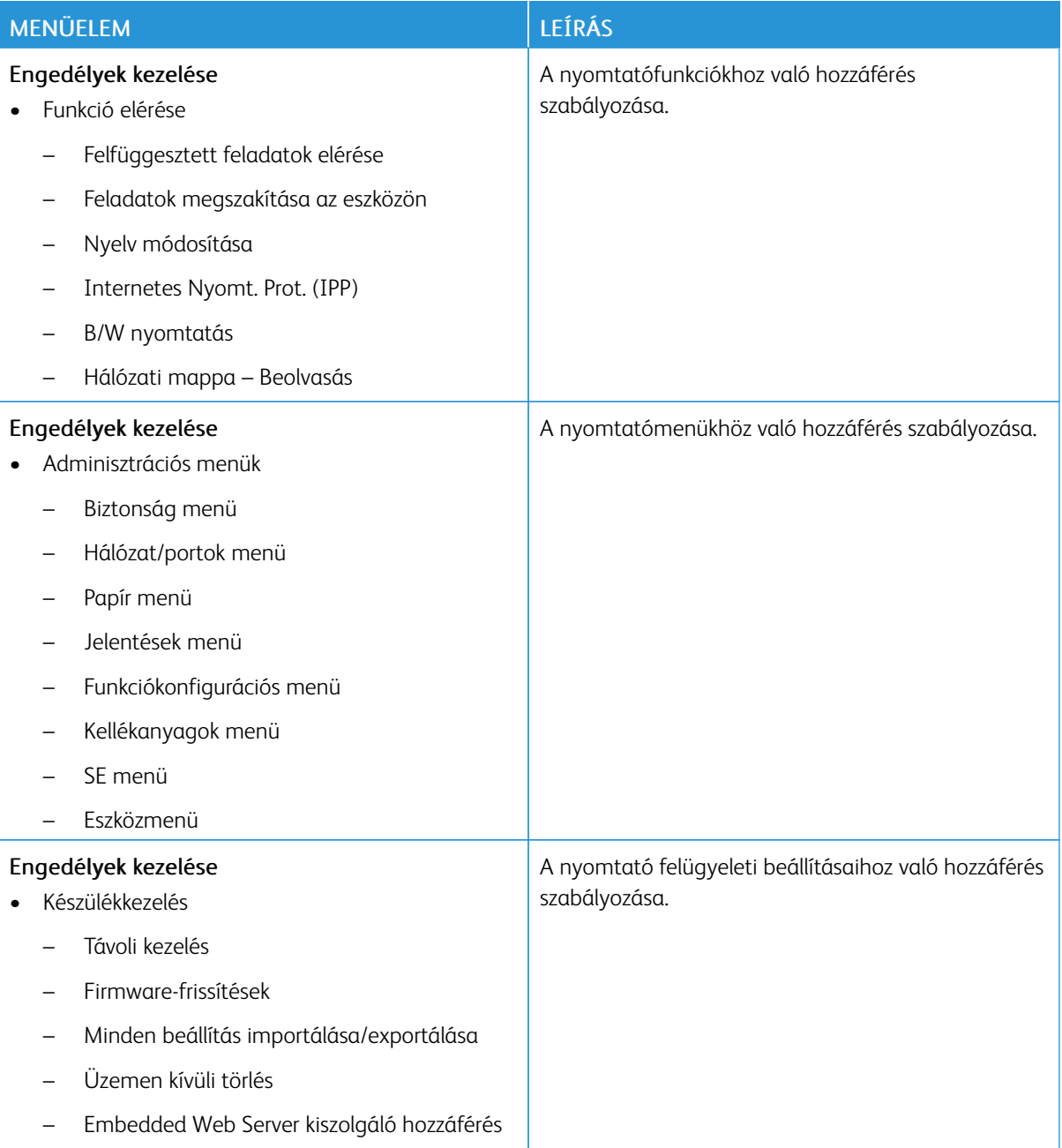

## **Helyi fiókok**

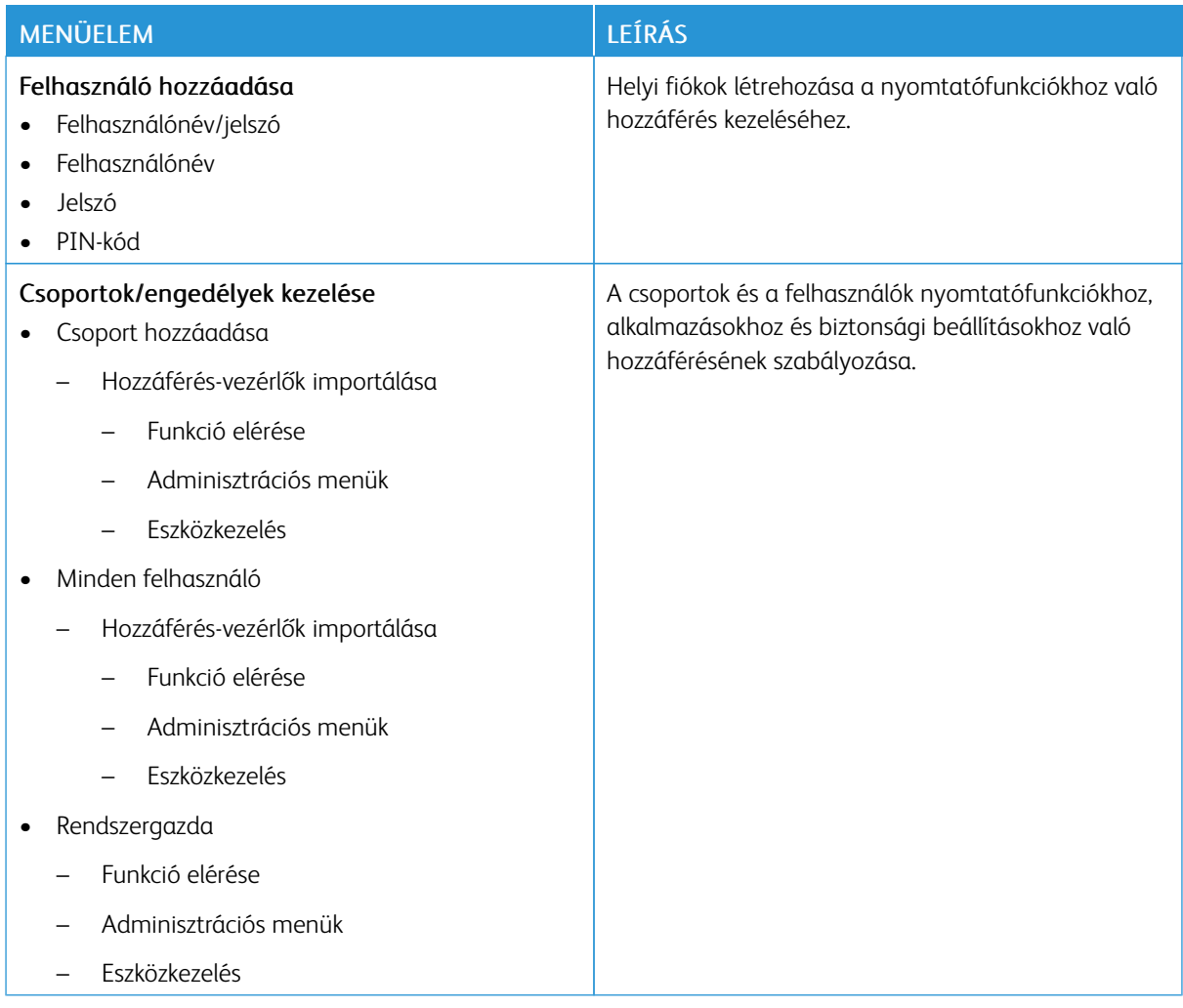

## <span id="page-97-0"></span>**TANÚSÍTVÁNYOK KEZELÉSE**

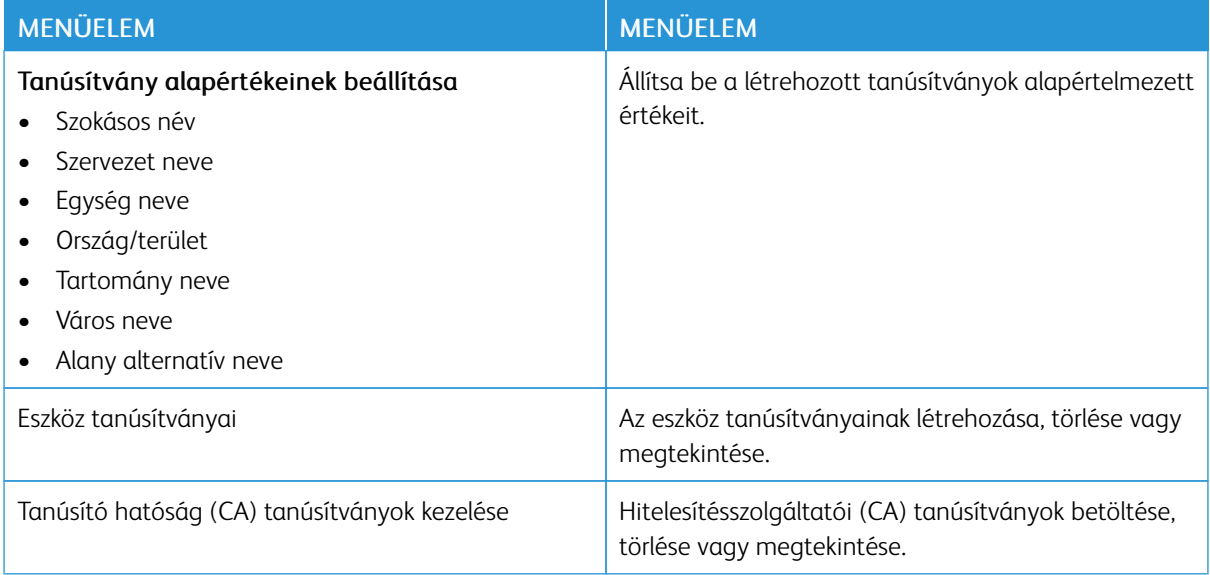

## **BEJELENTKEZÉSI KORLÁTOZÁSOK**

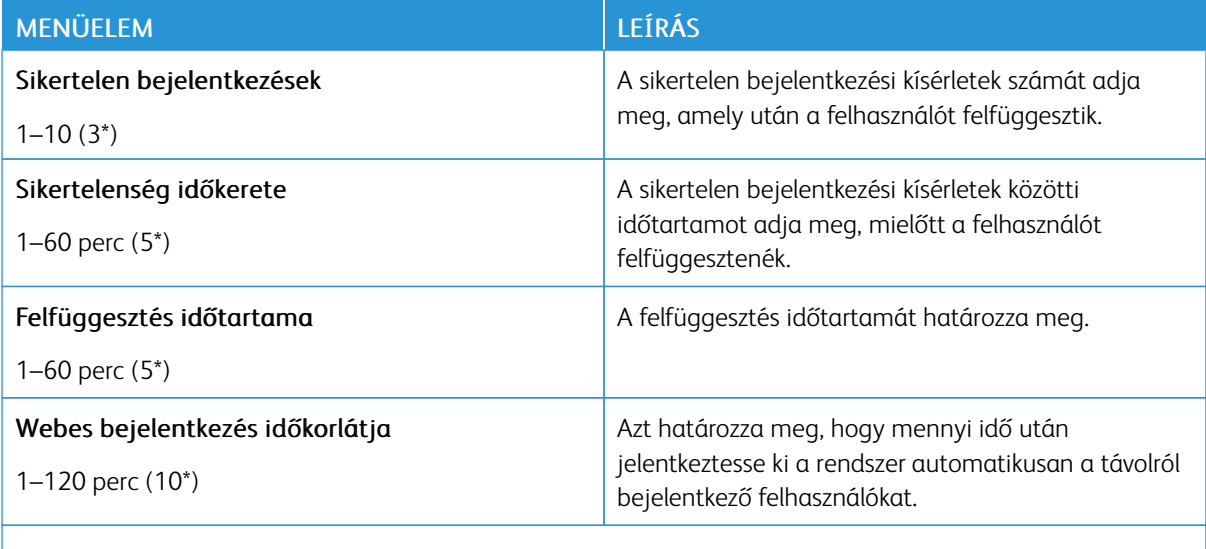

Megjegyzés: Az érték melletti csillag (\*) jelöli az alapértelmezett gyári beállításokat.

## <span id="page-98-0"></span>**TITKOSÍTOTT NYOMTATÁS BEÁLLÍTÁSAI**

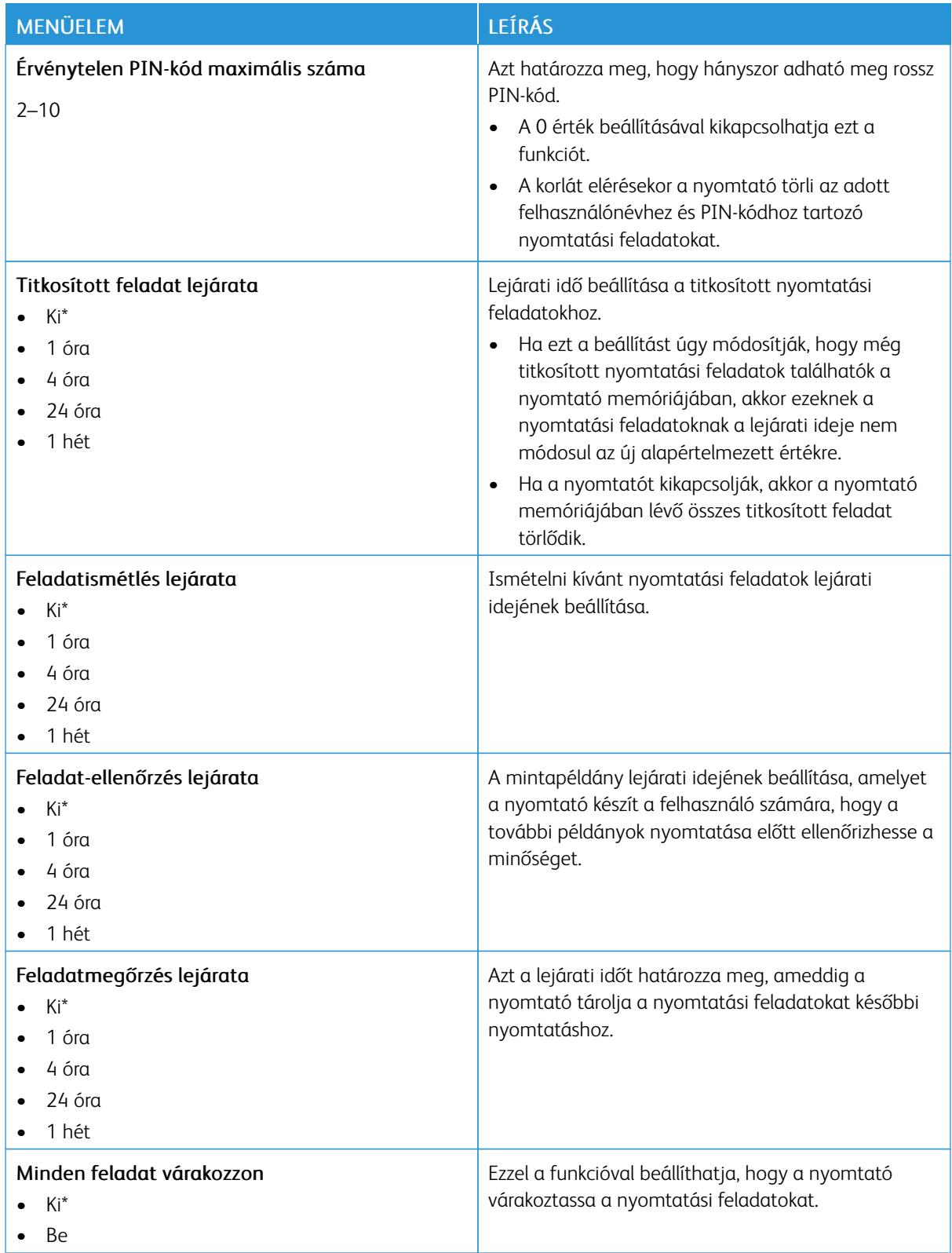

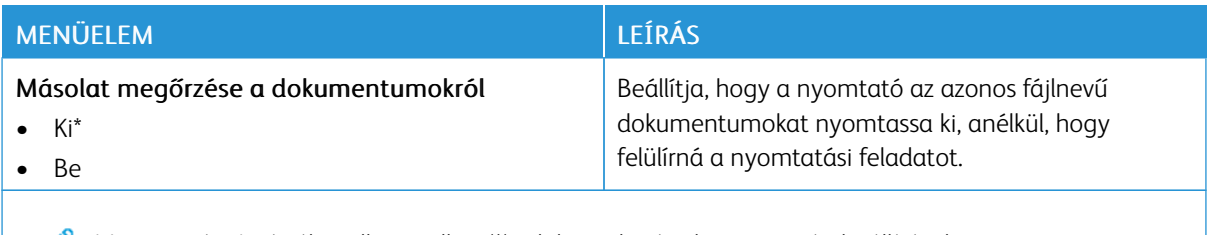

Megjegyzés: Az érték melletti csillag (\*) jelöli az alapértelmezett gyári beállításokat.

### **IDEIGLENES ADATFÁJLOK TÖRLÉSE**

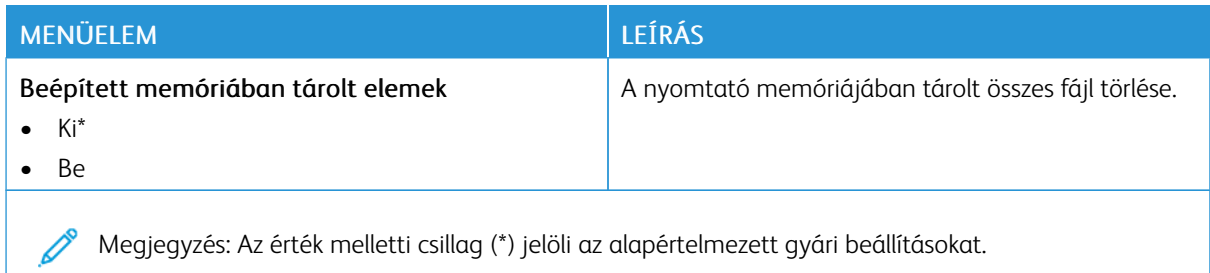

### **MEGOLDÁSOK LDAP-BEÁLLÍTÁSAI**

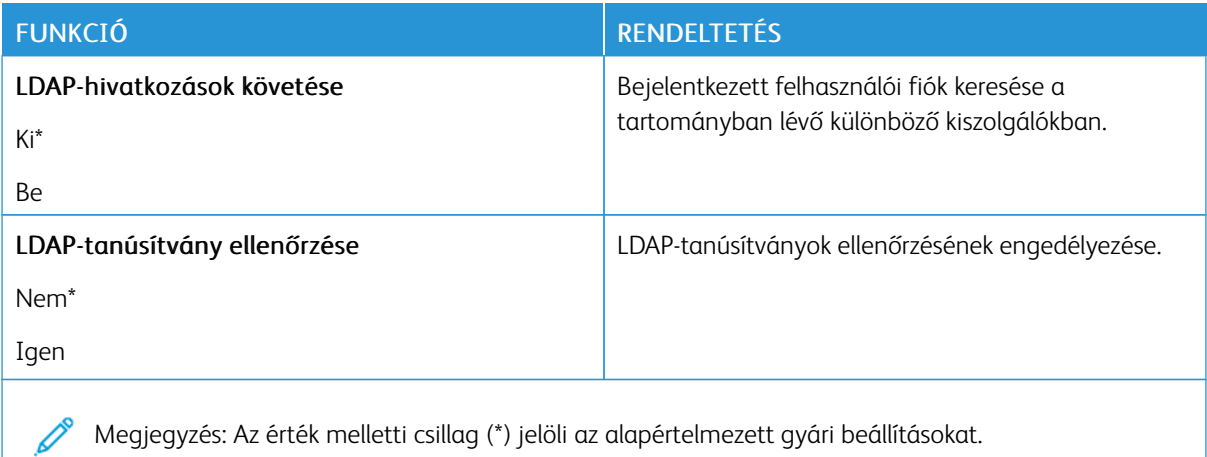

### **EGYÉB**

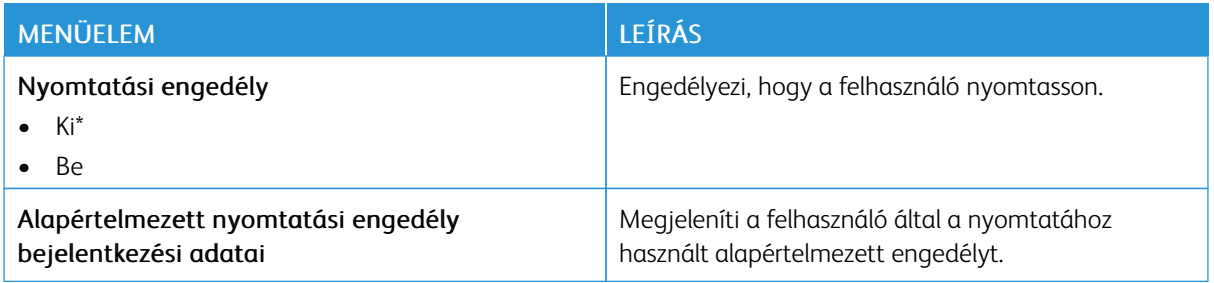

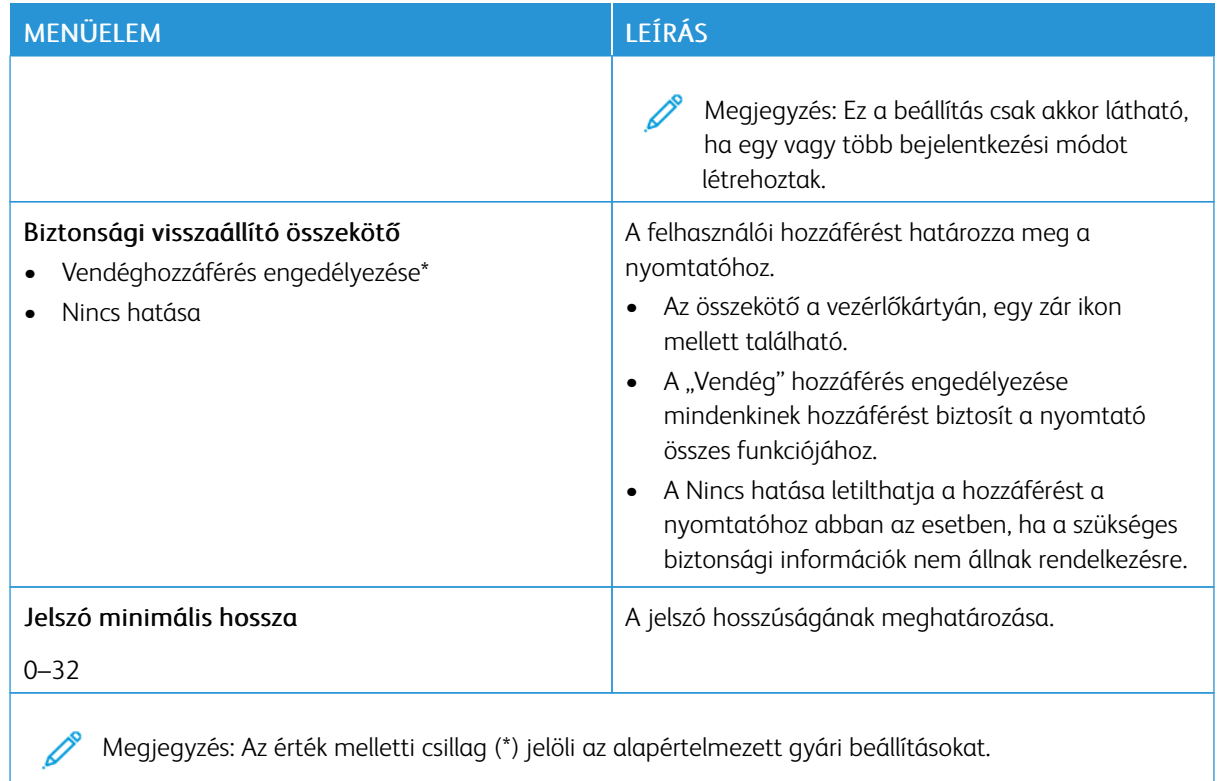

## Jelentések

## **MENÜBEÁLLÍTÁSI OLDAL**

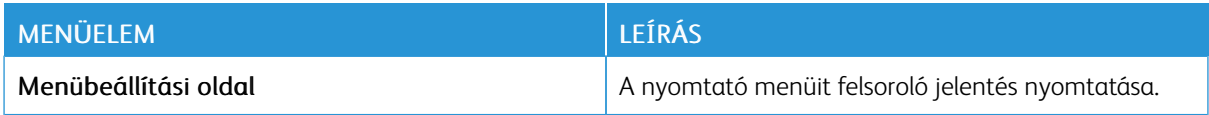

### **ESZKÖZ**

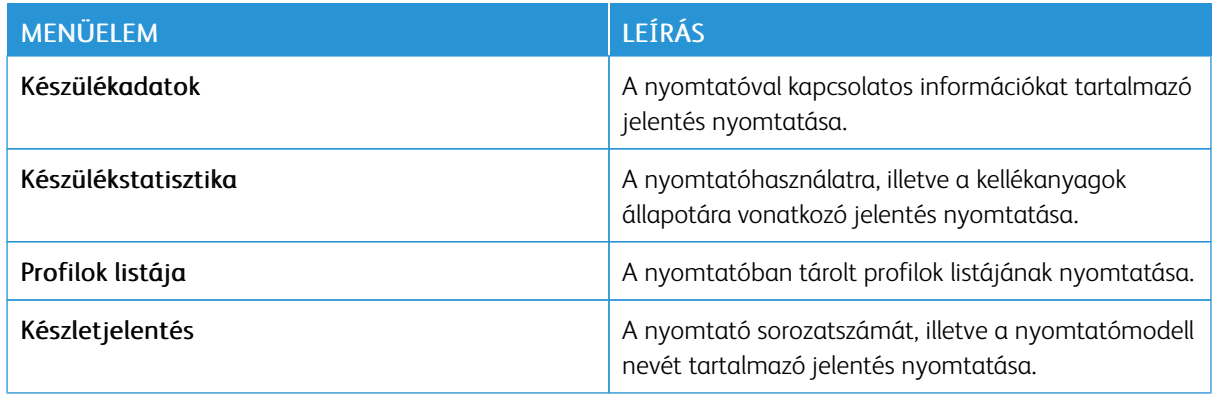

## **NYOMTATÁS**

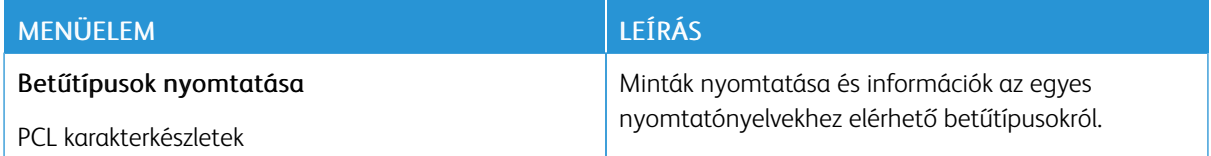

## **HÁLÓZAT**

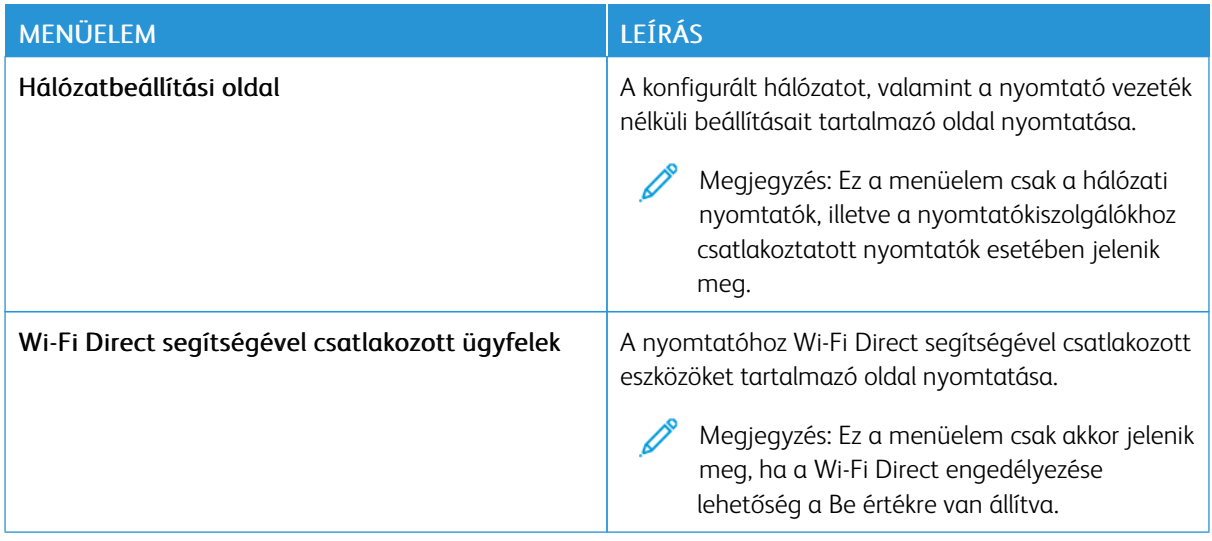

## Kellékcsomag

## **CSOMAG AKTIVÁLÁSA**

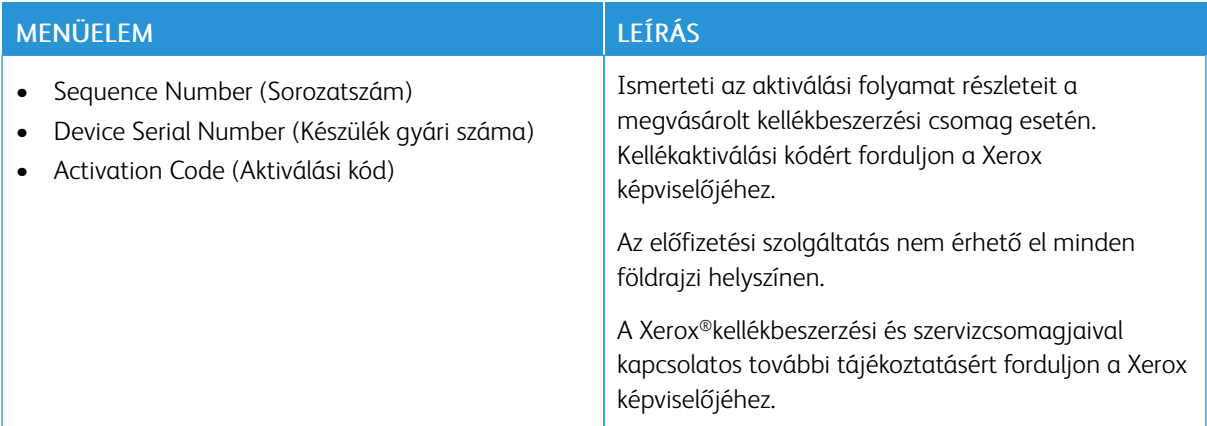

## **CSOMAGÁTALAKÍTÁS**

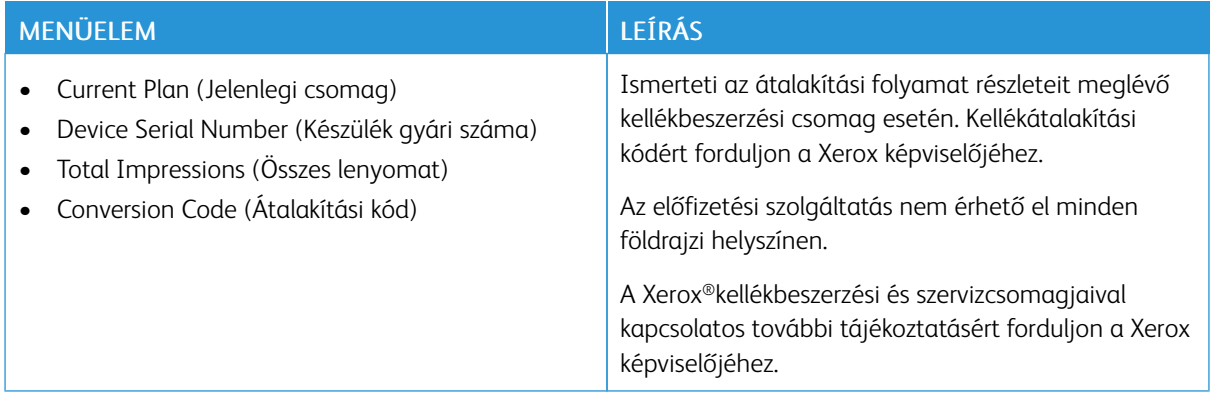

## **ELŐFIZETÉSI SZOLGÁLTATÁS**

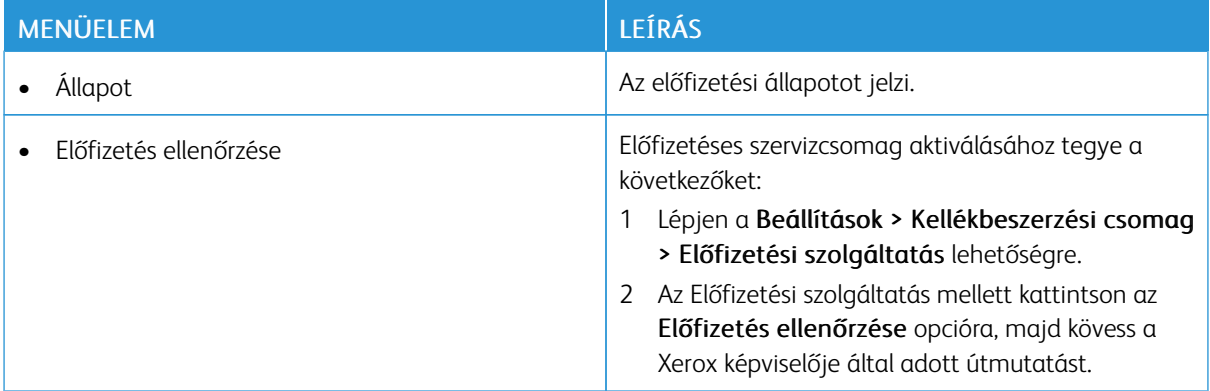

## Hibaelhárítás

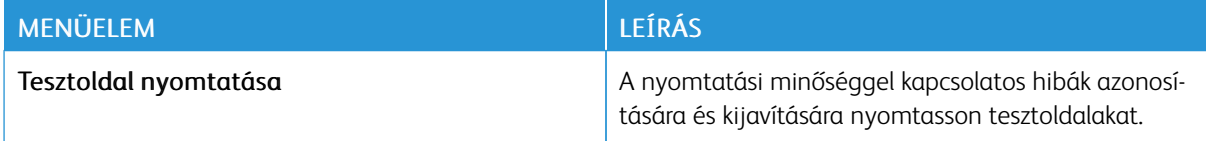

A [nyomtató](#page-58-0) menüi

# <span id="page-106-0"></span>A nyomtató karbantartása

Ez a fejezet a következőket tartalmazza:

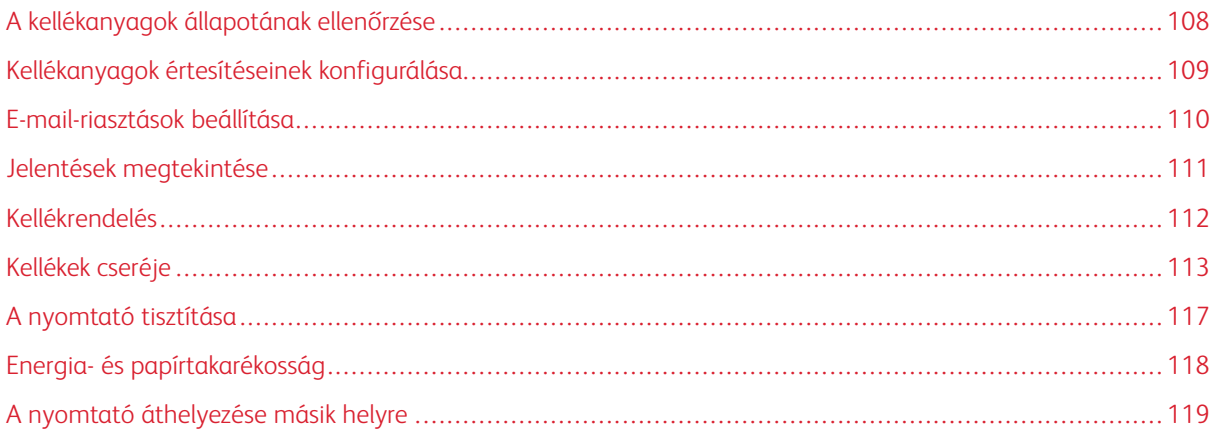

## <span id="page-107-0"></span>A kellékanyagok állapotának ellenőrzése

- 1. Lépjen a következő elemhez a kezelőpanelen: Beállítások > Jelentések > OK > Eszköz > OK > Eszközstatisztikák > OK.
- 2. A kinyomtatott lapok kellékanyag-információs részén ellenőrizze a kellékanyagok állapotát.
### Kellékanyagok értesítéseinek konfigurálása

- 1. Nyisson meg egy webböngészőt, és írja be a nyomtató IP-címét a címmezőbe.
	- Tekintse meg a nyomtató IP-címét a nyomtató kezdőképernyőjén. Az IP-cím egy négy, pontokkal elválasztott számcsoportból álló szám, például 123.123.123.123.
	- Ha proxykiszolgálót használ, átmenetileg tiltsa le a webhely megfelelő betöltése érdekében.
- 2. Kattintson a Beállítások > OK > Eszköz > OK > Értesítések > OK gombra.
- 3. A Kellékek menüben kattintson az Egyéni értesítések kellékanyagokhoz elemre.
- 4. Válasszon ki egy értesítést az egyes kellékekhez.
- 5. Alkalmazza a módosításokat.

# E-mail-riasztások beállítása

A nyomtató beállítása úgy, hogy e-mail-riasztást küldjön, ha a kellékanyagok fogynak, ha papírt kell cserélni vagy pótolni, illetve ha papírelakadás történt.

- 1. Nyisson meg egy webböngészőt, és írja be a nyomtató IP-címét a címmezőbe.
	- Tekintse meg a nyomtató IP-címét a nyomtató kezdőképernyőjén. Az IP-cím egy négy, pontokkal elválasztott számcsoportból álló szám, például 123.123.123.123.
	- Ha proxykiszolgálót használ, átmenetileg tiltsa le a weboldal megfelelő betöltése érdekében.
- 2. Kattintson a Beállítások > Eszköz > Értesítések > E-mail riasztás beállítása elemre, és konfigurálja a beállításokat.

 $\mathscr{O}$ Megjegyzés: Az SMTP-beállításokról részletesebben az e-mail-szolgáltatójánál érdeklődhet.

- 3. Kattintson az E-mail listák és riasztások beállítása elemre, és konfigurálja a beállításokat.
- 4. Alkalmazza a módosításokat.

# Jelentések megtekintése

- 1. Lépjen a következő elemhez a kezelőpanelen: Beállítások > OK > Jelentések > OK.
- 2. Válassza ki a megtekinteni kívánt jelentést., majd nyomja meg az OK gombot.

# Kellékrendelés

A nyomtatójához szükséges kellékek megtekintéséhez és rendeléséhez látogasson el a [https://www.xerox.com/](https://www.xerox.com/supplies) [supplies](https://www.xerox.com/supplies) címre, majd a keresőmezőbe írja be a termékét.

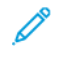

Megjegyzés: A nyomtató kellékanyagainak élettartambecslése Letter vagy A4-es méretű, normál papírra való nyomtatást tételez fel.

**A Vigyázat:** Ha nem gondoskodik a nyomtató optimális teljesítményének megőrzéséről, vagy nem cseréli az alkatrészeket és a kellékanyagokat, azzal kárt tehet a nyomtatóban.

### **EREDETI XEROX KELLÉKANYAGOK HASZNÁLATA**

A Xerox nyomtatót úgy tervezték, hogy a legjobban eredeti Xerox kellékanyagokkal működjön. Egyéb márkájú kellékek használata befolyásolhatja a nyomtató teljesítményét, megbízhatóságát vagy élettartamát, valamint képalkotó-összetevőit. Emellett a garancia érvényességét is befolyásolhatja. Nem vállalunk garanciát az egyéb márkájú kellékanyagok használata által okozott kárra.

A termék élettartamának becslése eredeti Xerox kellékanyagok használatán alapul. Más márkájú kellékanyagok használata váratlan eredményhez vezethet. A képalkotó alkatrész tervezett élettartamot meghaladó használata károsíthatja a Xerox nyomtatót vagy a kapcsolódó alkatrészeket.

Vigyázat: A visszajuttatási program szerződési feltételeivel nem rendelkező kellékanyagok visszaállíthatók és utángyárthatók. A gyártói garancia azonban nem vonatkozik a nem eredeti kellékanyagok által okozott károkra. Ha megfelelő utángyártás nélküli kellékanyagra állítja vissza a számlálót, az kárt okozhat a nyomtatóban. A kellékanyag-számláló visszaállítása után előfordulhat, hogy a nyomtató a visszaállított elem hiányára utaló hibát jelez.

# Kellékek cseréje

### **A TONERKAZETTA CSERÉJE**

1. Nyissa ki az elülső ajtót.

**Vigyázat:** Mielőtt a nyomtató belső részébe nyúlna, érintse meg a nyomtató valamelyik fém alkatrészét, így elkerülhetők az elektrosztatikus kisülések okozta károk.

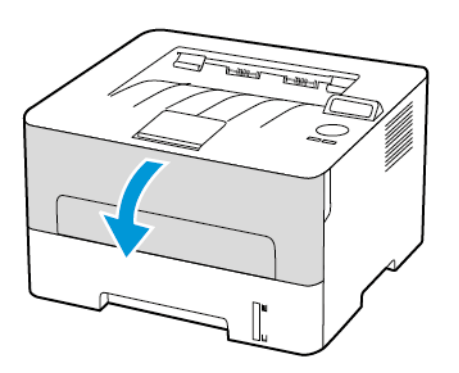

2. Vegye ki a képalkotó egységet.

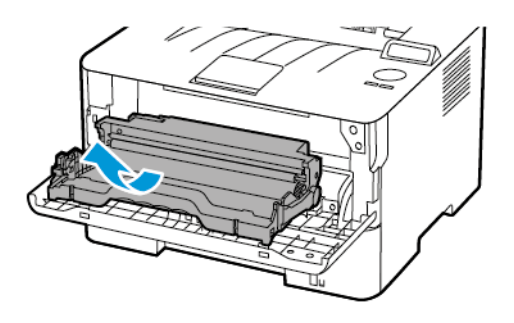

3. Távolítsa el a használt tonerkazettát a képalkotó egységből.

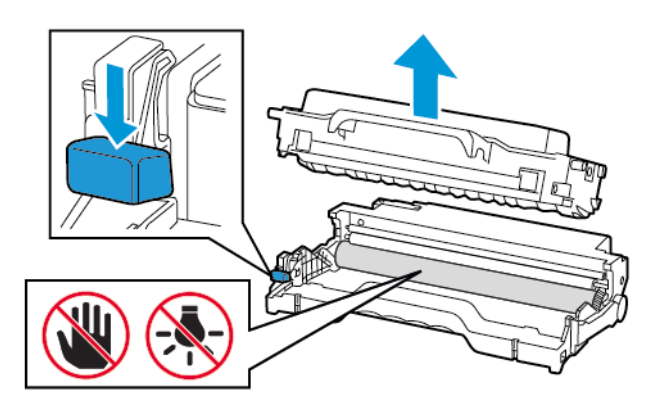

- 4. Csomagolja ki az új tonerkazettát.
- 5. Oszlassa el a festéket a tonerkazetta megrázásával.

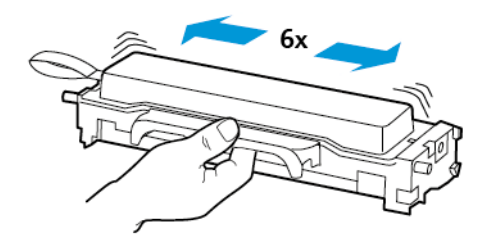

6. Távolítsa el a tömítést, majd a fedelet.

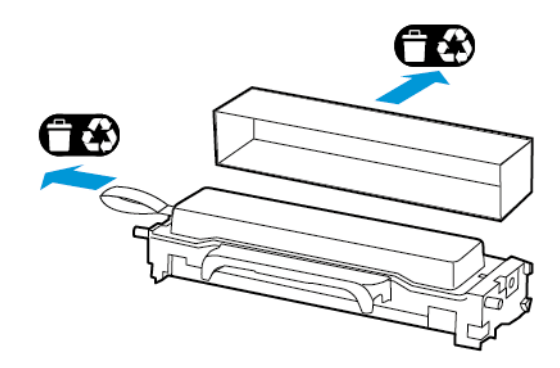

7. Helyezze az új tonerkazettát a képalkotó egységbe.

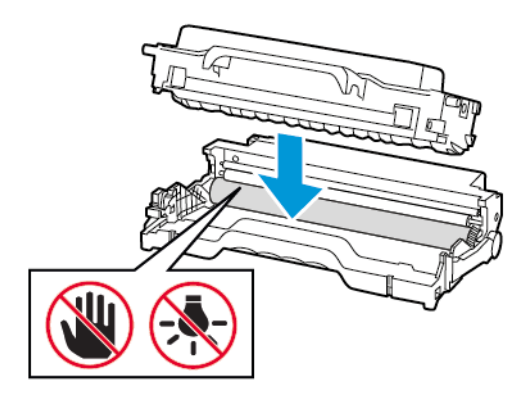

8. Helyezze be a képalkotó egységet.

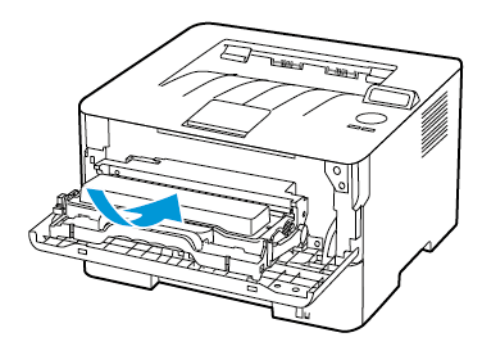

9. Csukja be az ajtót.

### **A KÉPALKOTÓ EGYSÉG CSERÉJE**

1. Nyissa ki az elülső ajtót.

 $\Lambda$ 

Vigyázat: Mielőtt a nyomtató belső részébe nyúlna, érintse meg a nyomtató valamelyik fém alkatrészét, így elkerülhetők az elektrosztatikus kisülések okozta károk.

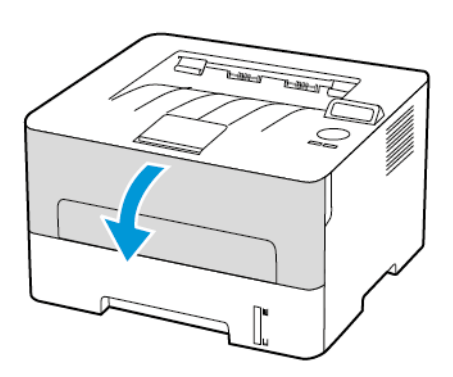

2. Távolítsa el a használt képalkotó egységet.

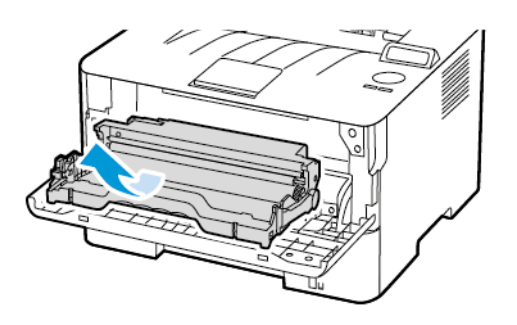

 $\Lambda$ 

3. Távolítsa el a tonerkazettát a használt képalkotó egységből.

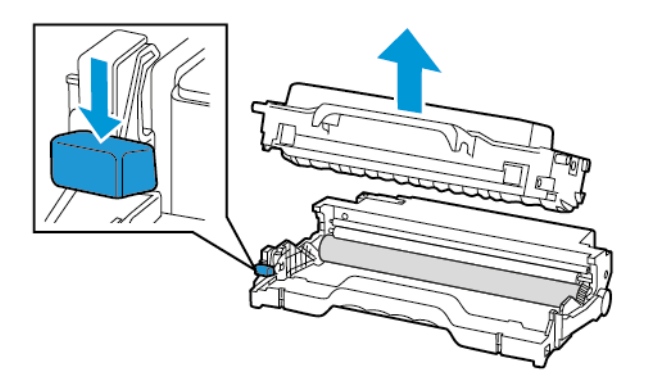

4. Csomagolja ki az új képalkotó egységet, majd helyezze be a tonerkazettát.

Vigyázat: Ne tegye ki közvetlen fény hatásának a képalkotó egységet 10 percnél hosszabb ideig. Ha hosszabb ideig éri fény, nyomtatásminőségi problémák jelentkezhetnek.

Vigyázat: Ne érjen a fényvezetődobhoz. Ha hozzáér, romolhat a jövőbeli nyomtatási munkák  $\sqrt{N}$ minősége.

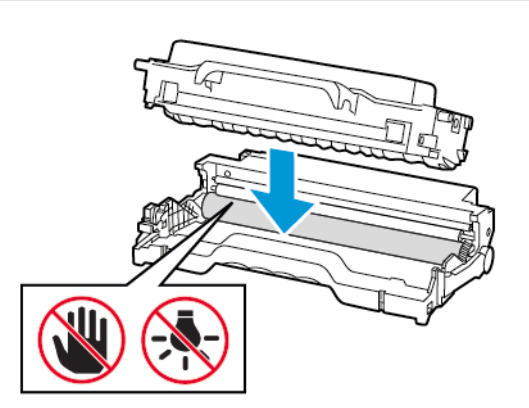

5. Helyezze be az új képalkotó egységet.

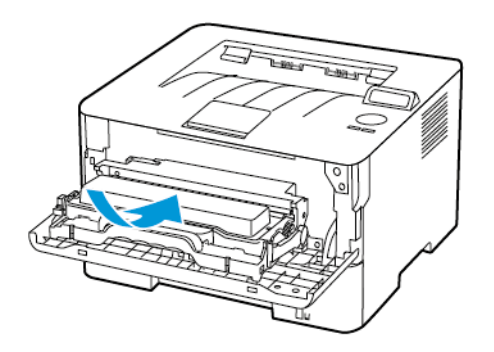

6. Csukja be az ajtót.

# A nyomtató tisztítása

FIGYELEM – ÁRAMÜTÉSVESZÉLY: A nyomtató külsejének tisztításakor az áramütés veszélyének  $\sqrt{4}$ elkerülése érdekében először húzza ki a tápkábelt az elektromos csatlakozóaljzatból, majd húzzon ki minden kábelt a nyomtatóból.

- Néhány havonta végezze el ezt a feladatot.
- A helytelen kezelésből adódó károkra a nyomtató jótállása nem terjed ki.
- 1. Kapcsolja ki a nyomtatót, és húzza ki a tápkábelt az elektromos csatlakozóaljzatból.
- 2. Távolítsa el a papírt a standard kimeneti tálcából.
- 3. Távolítsa el puha kefével vagy porszívóval a port, a szöszt és a papírdarabokat a nyomtatóról.
- 4. Törölje le a nyomtató külsejét nedves, puha, szöszmentes törlőkendővel.
	- Ne használjon háztartási tisztítószereket vagy mosószereket, mert azok kárt tehetnek a nyomtató külsejében.
	- Ügyeljen arra, hogy a tisztítás után a nyomtató összes része száraz legyen.
- 5. Csatlakoztassa a tápkábelt az elektromos konnektorhoz, majd kapcsolja be a nyomtatót.

FIGYELEM – POTENCIÁLIS SÉRÜLÉS: A tűzveszély és az áramütés elkerülése érdekében a  $\sqrt{N}$ tápkábelt a készülék közelében lévő, könnyen hozzáférhető, megfelelő besorolású és megfelelően földelt elektromos csatlakozóaljzatba kell csatlakoztatni.

## Energia- és papírtakarékosság

### **ENERGIATAKARÉKOS ÜZEMMÓD BEÁLLÍTÁSAINAK KONFIGURÁLÁSA**

#### **Alvó üzemmód**

- 1. Lépjen a következő elemhez a kezelőpanelen: Beállítások > OK > Eszköz > OK > Energiagazdálkodás > OK > Időtúllépések > OK > Alvó üzemmód > OK
- 2. Állítsa be, hogy a nyomtató mennyi ideig maradjon készenléti állapotban, mielőtt Alvó üzemmódra váltana.

#### **Hibernálás üzemmód**

- 1. Lépjen a következő elemhez a kezelőpanelen: Beállítások > OK > Eszköz > OK > Energiagazdálkodás > OK > Időtúllépések > OK > Hibernálás üzemmód > OK
- 2. Válassza ki, hogy mennyi idő teljen el a nyomtató hibernált üzemmódba lépése előtt.
	- Ellenőrizze, hogy a nyomtató felébredt-e a hibernált üzemmódból, mielőtt nyomtatási feladatot küldene.
	- A nyomtató hibernált üzemmódból való aktiválásához nyomja meg a tápkapcsoló gombot.
	- Az Embedded Web Server le van tiltva, amikor a nyomtató hibernált üzemmódban van.

#### **TAKARÉKOSKODÁS A KELLÉKANYAGOKKAL**

• Nyomtasson a papír mindkét oldalára.

Megjegyzés: A kétoldalas nyomtatás az alapértelmezett beállítás a nyomtató-illesztőprogram.

- Nyomtasson több oldalt egyetlen lapra.
- A nyomtatás előtt az előnézet funkció használatával tekintse meg, hogyan fog mutatni a kész nyomtatás.
- Nyomtasson egy példányt a dokumentumból, és ellenőrizze tartalmának és formátumának helyességét.

# A nyomtató áthelyezése másik helyre

FIGYELEM – POTENCIÁLIS SÉRÜLÉS: Ha a nyomtató 20 kg-nál (44 font) nehezebb, akkor a biztonságos megemeléséhez legalább két ember szükséges.

FIGYELEM – POTENCIÁLIS SÉRÜLÉS: A tűzveszély és az áramütés elkerülése érdekében csak a termékhez kapott vagy a gyártó által hitelesített tápkábelt használja.

FIGYELEM – POTENCIÁLIS SÉRÜLÉS: A nyomtató mozgatásakor a személyi sérülések és a nyomtató károsodásának elkerülése érdekében tartsa be az alábbi útmutatásokat:

• Ellenőrizze, hogy az összes ajtó és tálca zárva van-e.

 $\sqrt{N}$ 

- Kapcsolja ki a nyomtatót, és húzza ki a tápkábelt az elektromos csatlakozóaljzatból.
- Húzzon ki a nyomtatóból minden vezetéket és kábelt.
- Ha a nyomtatóhoz padlón álló, külön megvásárolható tálcák vagy kimeneti egységek csatlakoznak, a nyomtató mozgatása előtt válassza le azokat.
- Ha a nyomtatóhoz görgős talp tartozik, tolja át a készüléket óvatosan az új helyére. Legyen óvatos, amikor küszöbökön vagy padlórepedéseken halad keresztül!
- Ha a nyomtató nem rendelkezik görgős talppal, de külön megvásárolható tálcák vagy kimeneti egységek csatlakoznak hozzá, akkor vegye le a kimeneti egységeket, majd emelje le a nyomtatót a tálcákról. Ne próbálja egyszerre megemelni a nyomtatót és a többi egységet.
- A nyomtatót mindig a rajta található fogantyúk használatával emelje fel.
- A nyomtató mozgatására használt kocsinak elegendő rakfelülettel kell rendelkeznie a nyomtató teljes alapterületéhez.
- A hardveres kiegészítők mozgatására használt kocsinak elegendő rakfelülettel kell rendelkeznie a kiegészítők teljes méretéhez.
- Tartsa a nyomtatót függőlegesen.
- Óvakodjon az rázkódással járó mozgástól.
- Ügyeljen rá, hogy az ujja ne kerüljön a nyomtató alá, amikor lerakja.
- Ügyeljen rá, hogy elég szabad hely maradjon a nyomtató körül.

Megjegyzés: A helytelen áthelyezésből adódó károkra a nyomtató jótállása nem terjed ki.

A nyomtató [karbantartása](#page-106-0)

# <span id="page-120-0"></span>Problémák elhárítása

Ez a fejezet a következőket tartalmazza:

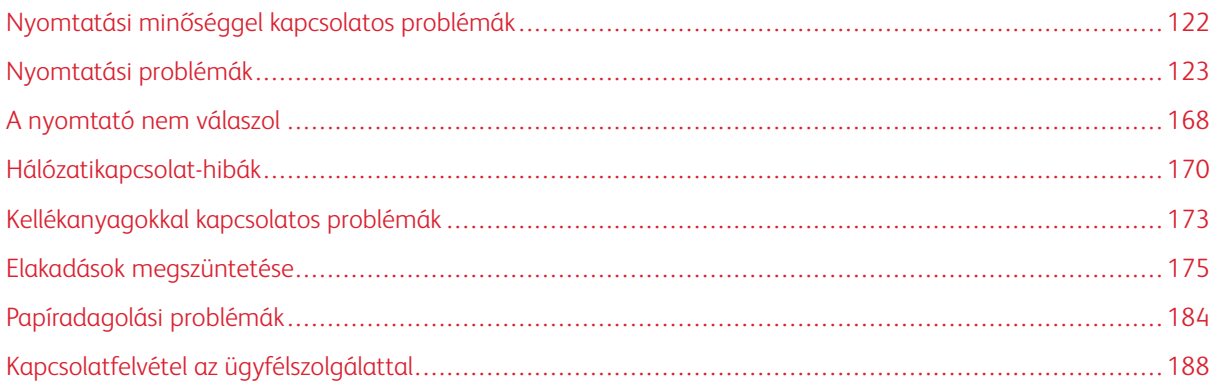

# <span id="page-121-0"></span>Nyomtatási minőséggel kapcsolatos problémák

Keresse meg az Ön által tapasztalt nyomtatási hibát, majd kattintson az alatta lévő hivatkozásra a megoldás megtekintéséhez.

- Üres vagy fehér [oldalak](#page-122-1)
- Sötét [nyomtatás](#page-123-0)
- A vékony vonalak [nyomtatása](#page-126-0) nem megfelelő
- Hajlott vagy [gyűrött](#page-127-0) papír
- [Szürke](#page-129-0) háttér
- [Vízszintes](#page-145-0) világos sávok
- [Helytelen](#page-131-0) margók
- Túl világos [nyomat](#page-133-0)
- Tarka és pöttyös [nyomat](#page-136-0)
- [Papírmeghajlás](#page-137-0)
- Görbe vagy ferde [nyomat](#page-139-0)
- [Ismétlődő](#page-157-0) hibák
- [Egyszínű](#page-141-0) fekete oldalak
- [Levágott](#page-142-0) szöveg vagy kép
- A festék könnyen [ledörzsölődik](#page-144-0)
- [Függőleges](#page-151-0) sötét sávok
- [Függőleges](#page-153-0) sötét vonalak vagy csíkok
- [Függőleges](#page-155-0) sötét csíkok és hiányos nyomat
- [Függőleges](#page-149-0) fehér vonalak

# <span id="page-122-0"></span>Nyomtatási problémák

### **GYENGE A NYOMTATÁSI MINŐSÉG**

### <span id="page-122-1"></span>**Üres vagy fehér oldalak**

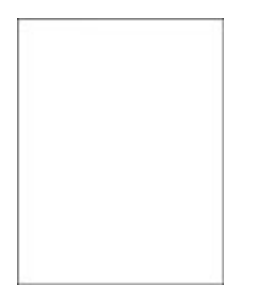

 $\mathscr{O}^{\circ}$ Megjegyzés: A probléma megoldása előtt nyomtasson nyomtatásminőségi tesztoldalakat. A kezelőpanelen navigáljon a Beállítások > Hibaelhárítás > Tesztoldal nyomtatása lehetőséghez. Nem érintőképernyős nyomtatómodelleken az OK gomb megnyomásával navigálhat a beállítások között.

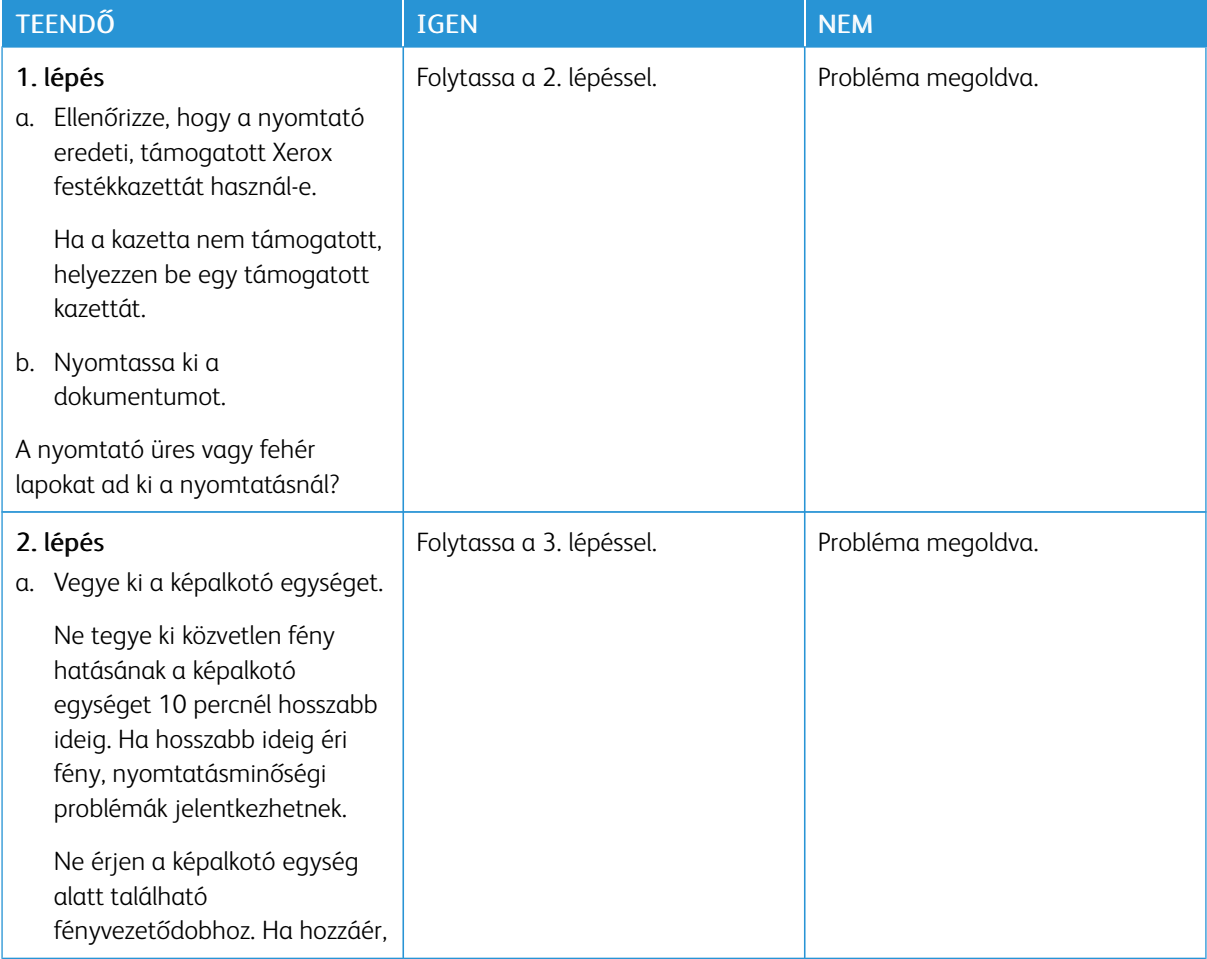

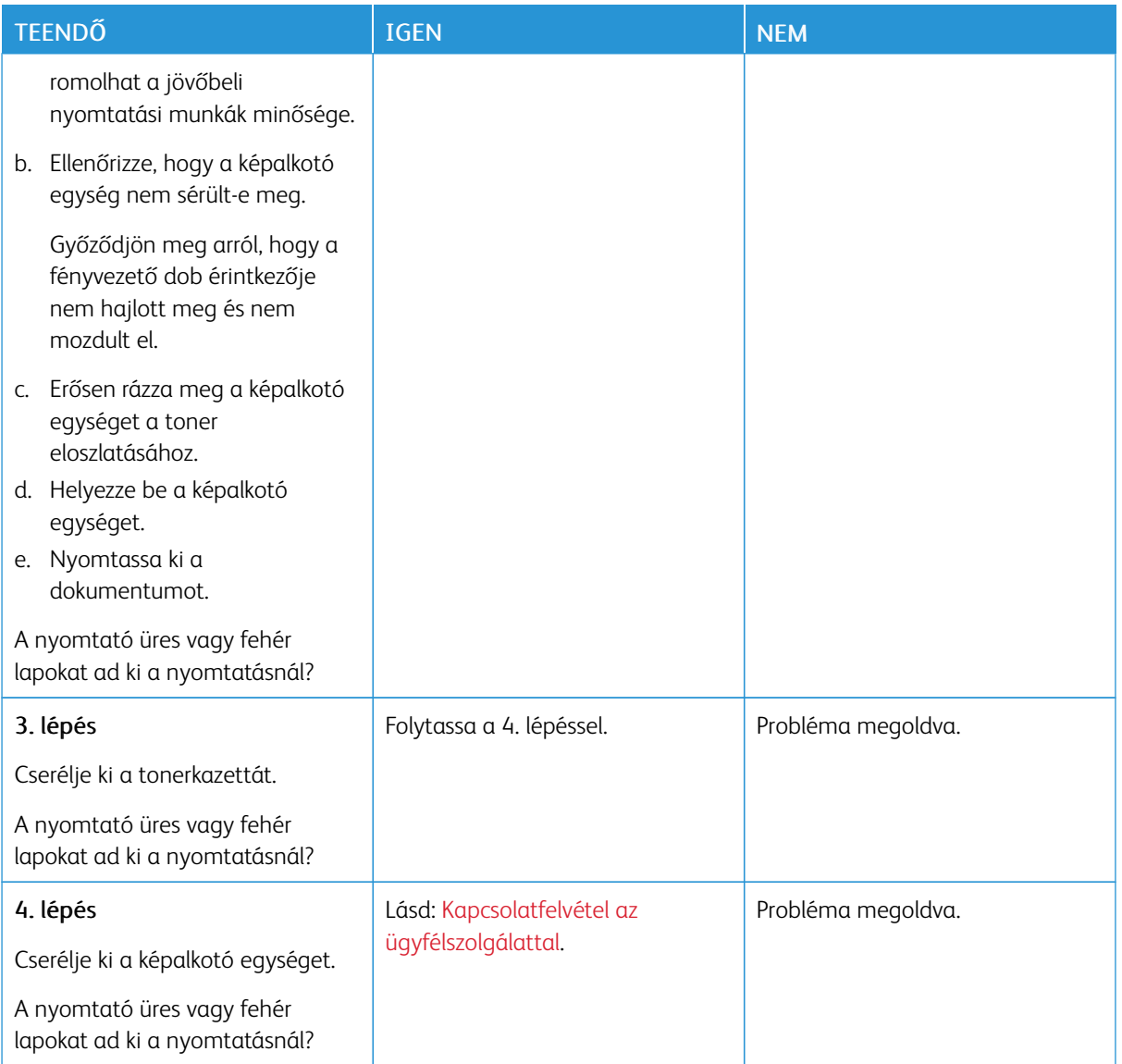

### <span id="page-123-0"></span>**Sötét nyomtatás**

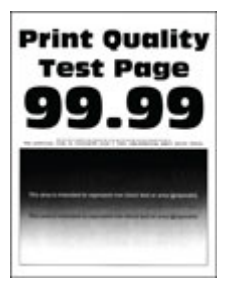

Megjegyzés: A probléma megoldása előtt nyomtasson nyomtatásminőségi tesztoldalakat. A kezelőpanelen navigáljon a Beállítások > Hibaelhárítás > Tesztoldal nyomtatása lehetőséghez. Nem érintőképernyős nyomtatómodelleken az OK gomb megnyomásával navigálhat a beállítások között.

∥

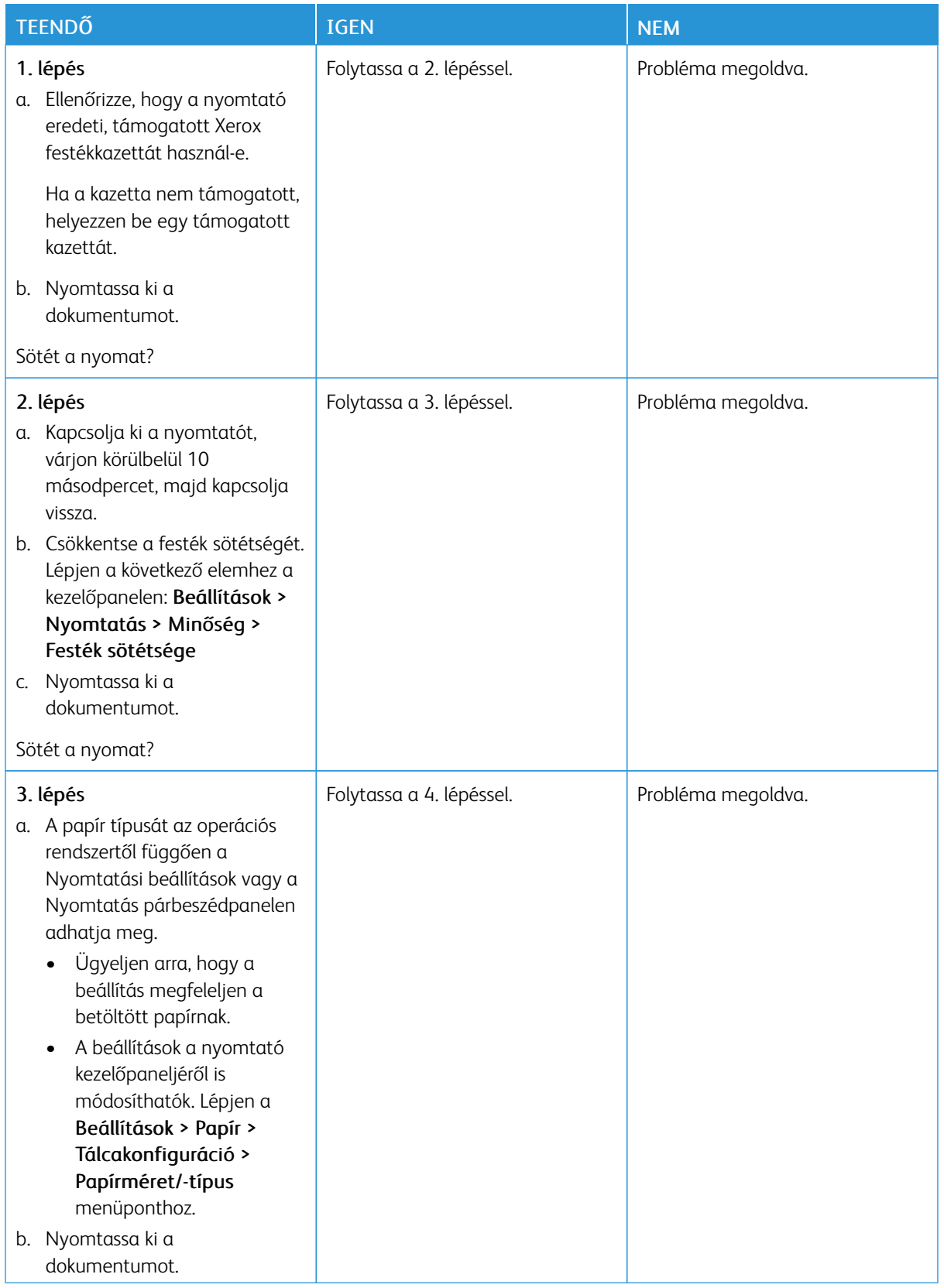

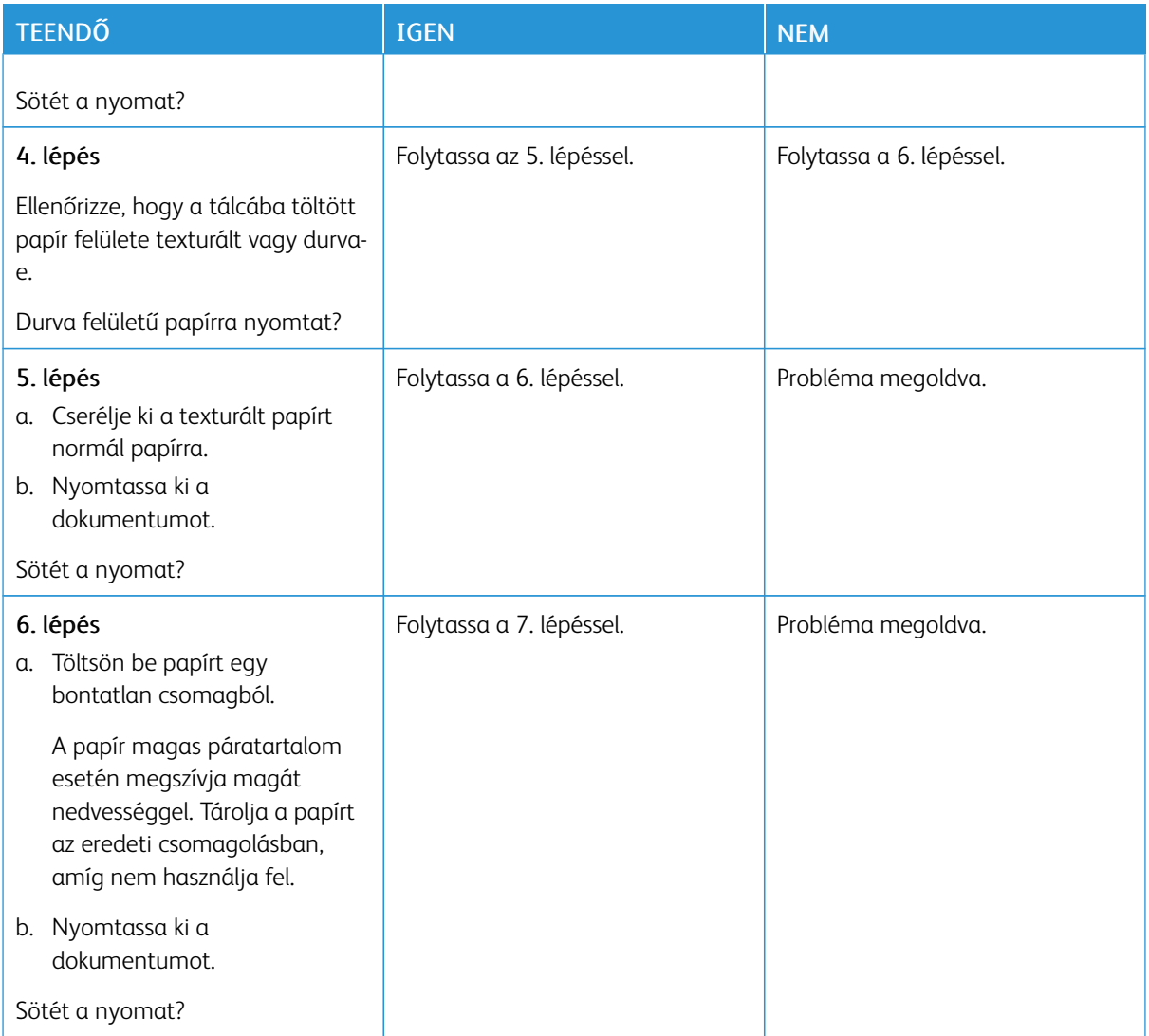

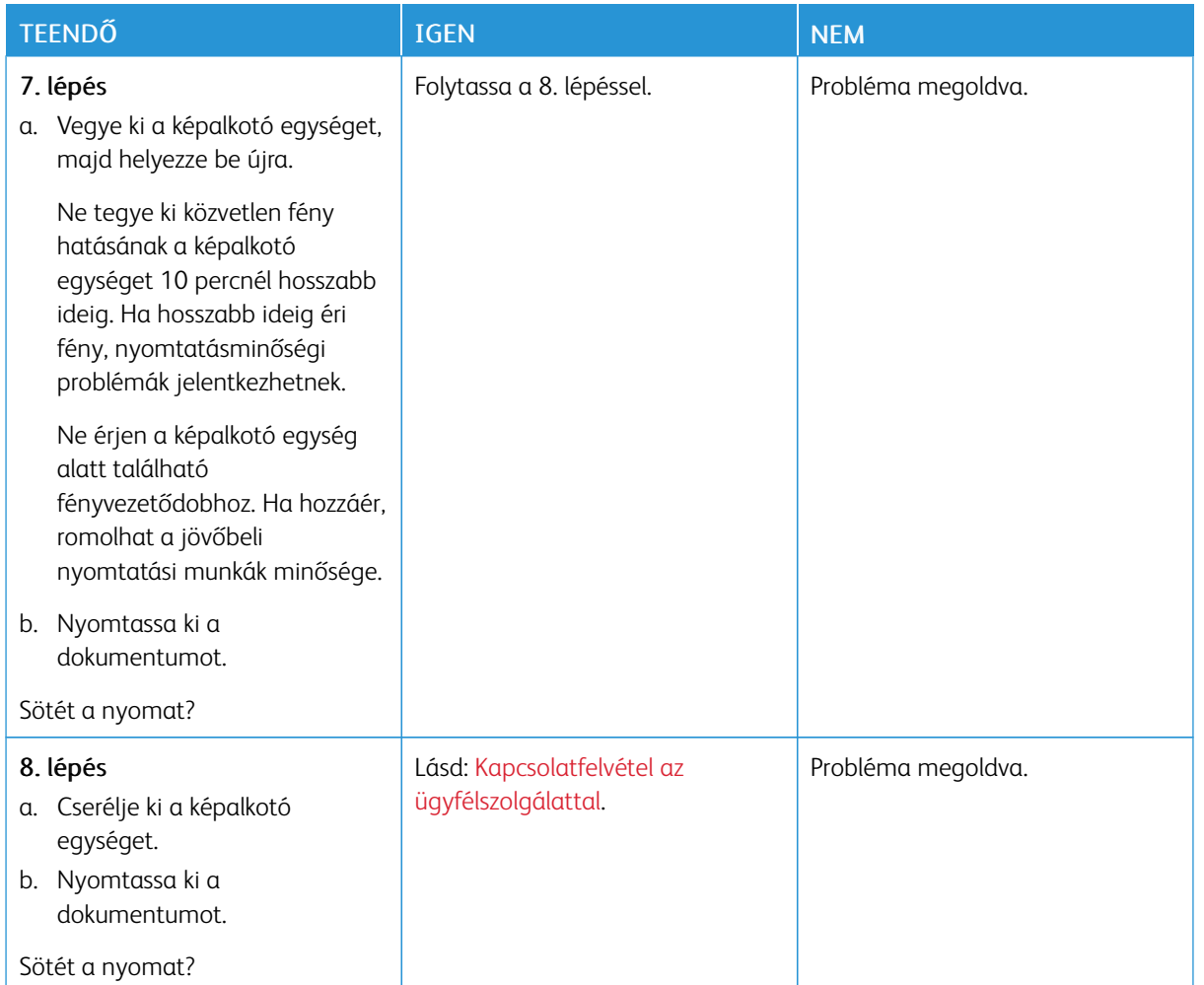

#### <span id="page-126-0"></span>**A vékony vonalak nyomtatása nem megfelelő**

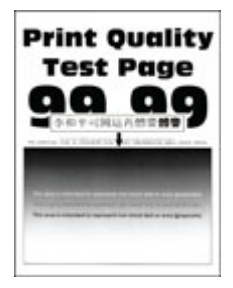

D

Megjegyzés: A probléma megoldása előtt nyomtasson nyomtatásminőségi tesztoldalakat. A kezelőpanelen navigáljon a Beállítások > Hibaelhárítás > Tesztoldal nyomtatása lehetőséghez. Nem érintőképernyős nyomtatómodelleken az OK gomb megnyomásával navigálhat a beállítások között.

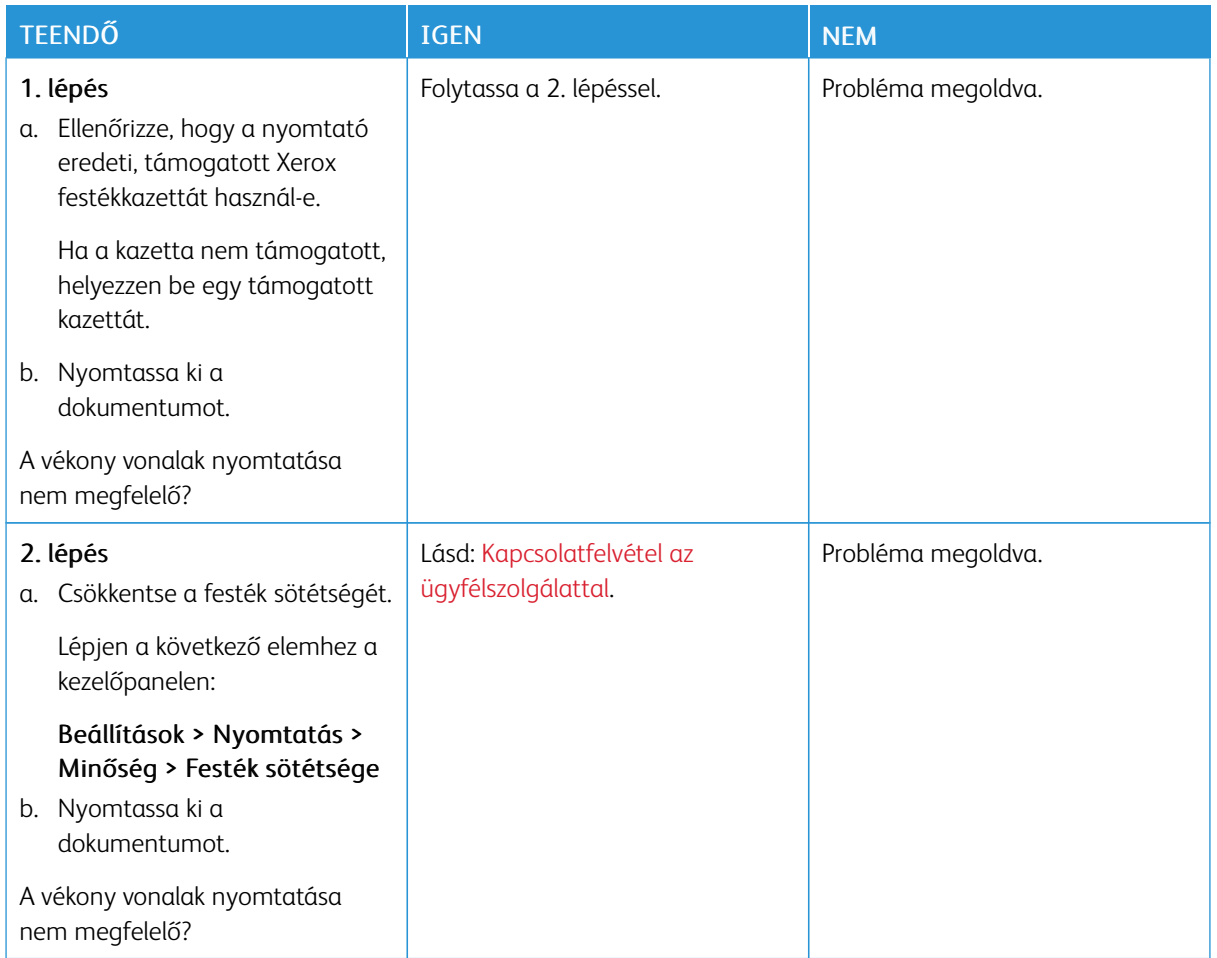

### <span id="page-127-0"></span>**Hajlott vagy gyűrött papír**

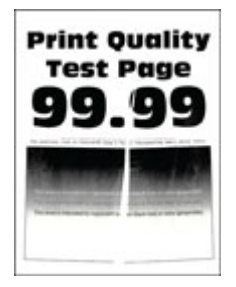

P Megjegyzés: A probléma megoldása előtt nyomtasson nyomtatásminőségi tesztoldalakat. A kezelőpanelen navigáljon a Beállítások > Hibaelhárítás > Tesztoldal nyomtatása lehetőséghez. Nem érintőképernyős nyomtatómodelleken az OK gomb megnyomásával navigálhat a beállítások között.

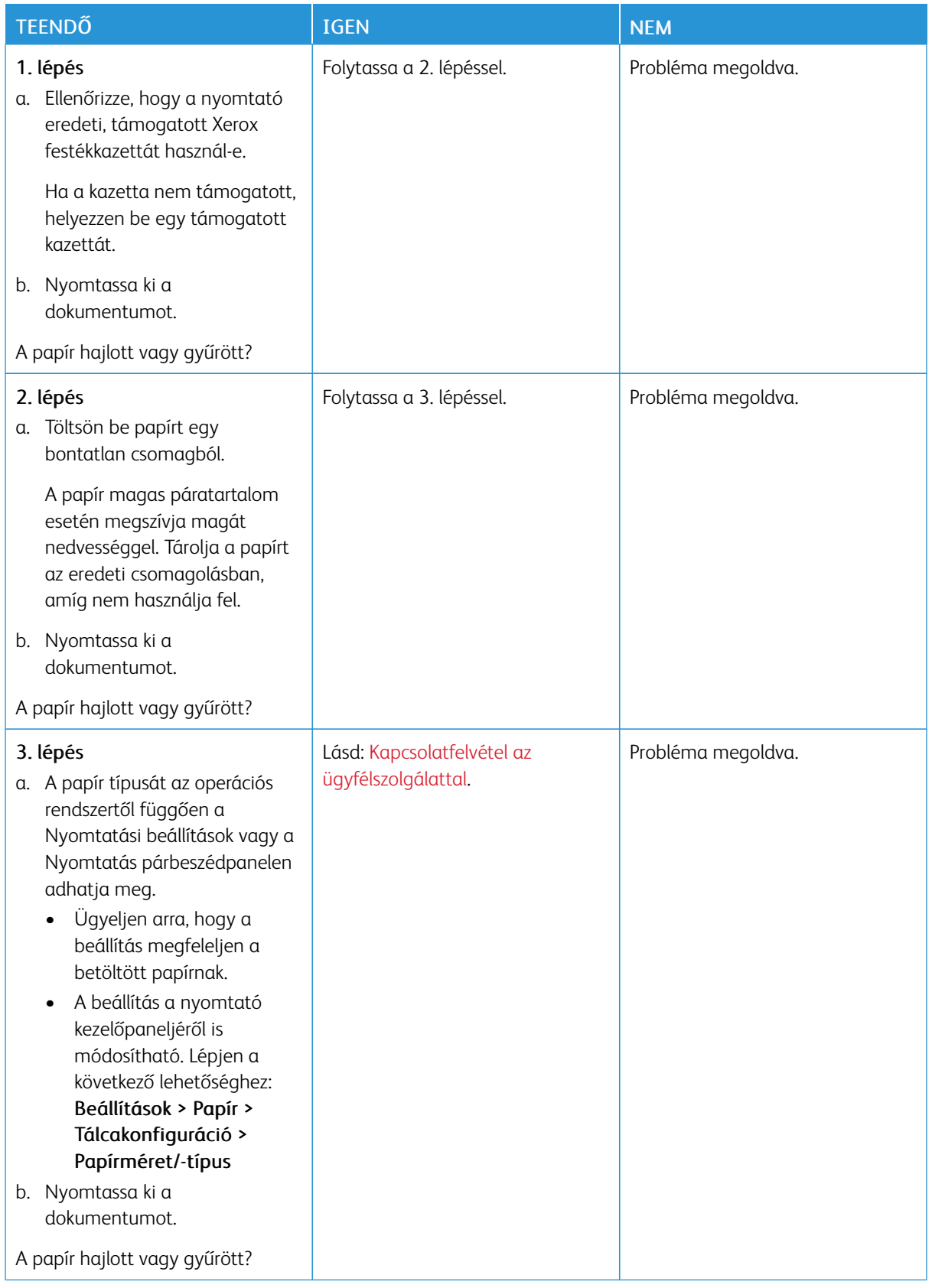

#### <span id="page-129-0"></span>**Szürke háttér**

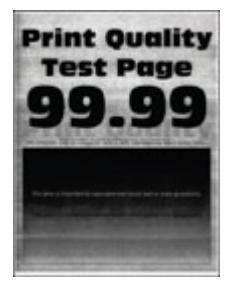

P Megjegyzés: A probléma megoldása előtt nyomtasson nyomtatásminőségi tesztoldalakat. A vezérlőpanelen navigáljon a Beállítások > Hibaelhárítás > Minőségi tesztoldal nyomtatása lehetőséghez. Nem érintőképernyős nyomtatómodelleken az OK gomb megnyomásával navigálhat a beállítások között.

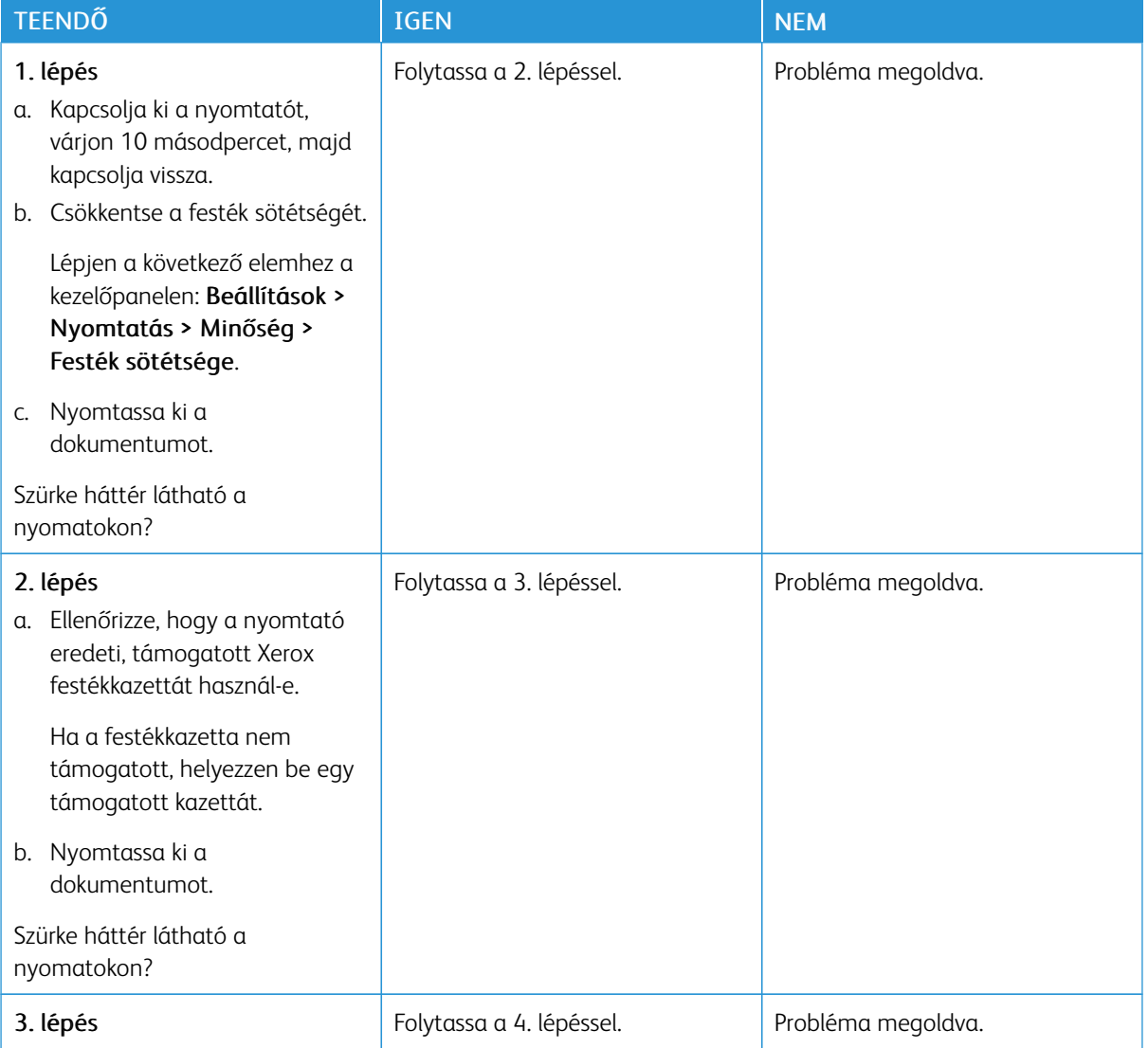

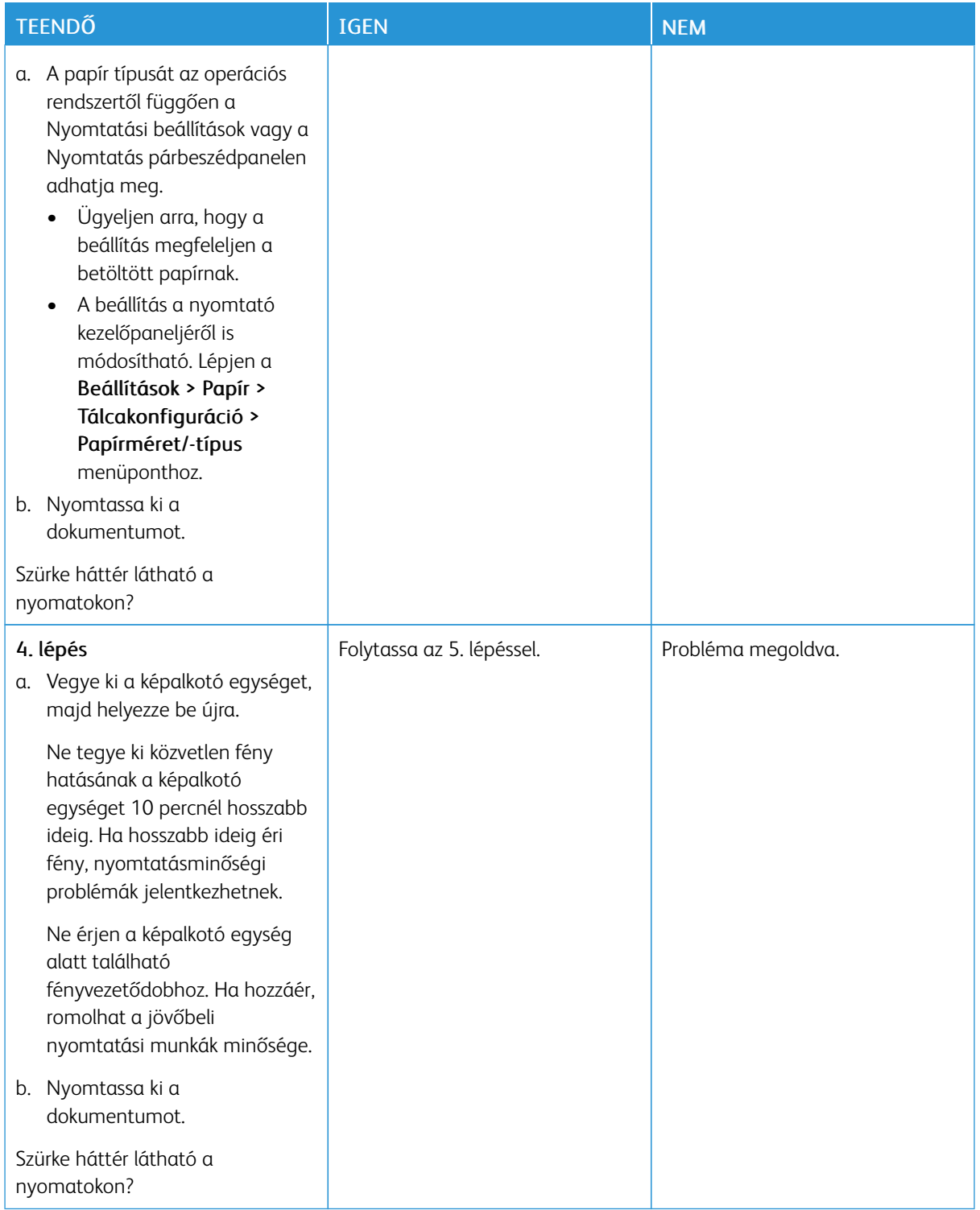

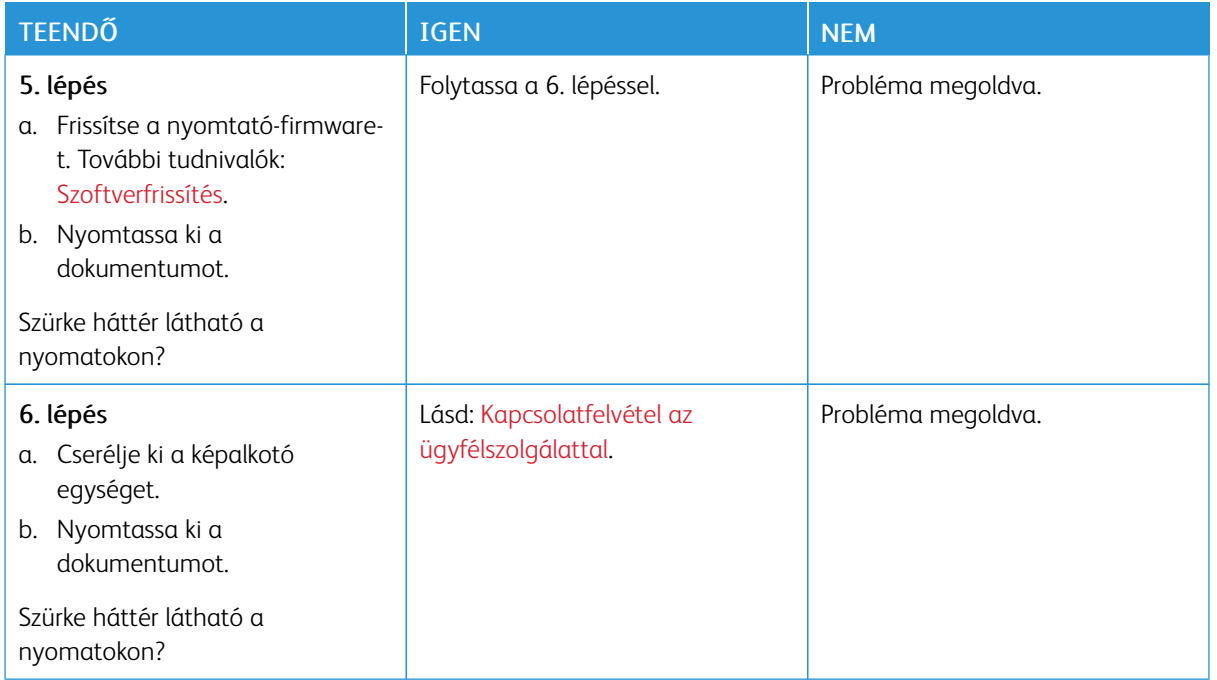

# <span id="page-131-0"></span>**Helytelen margók**

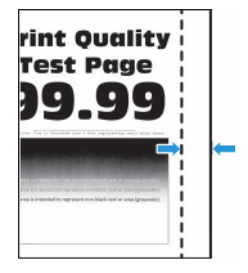

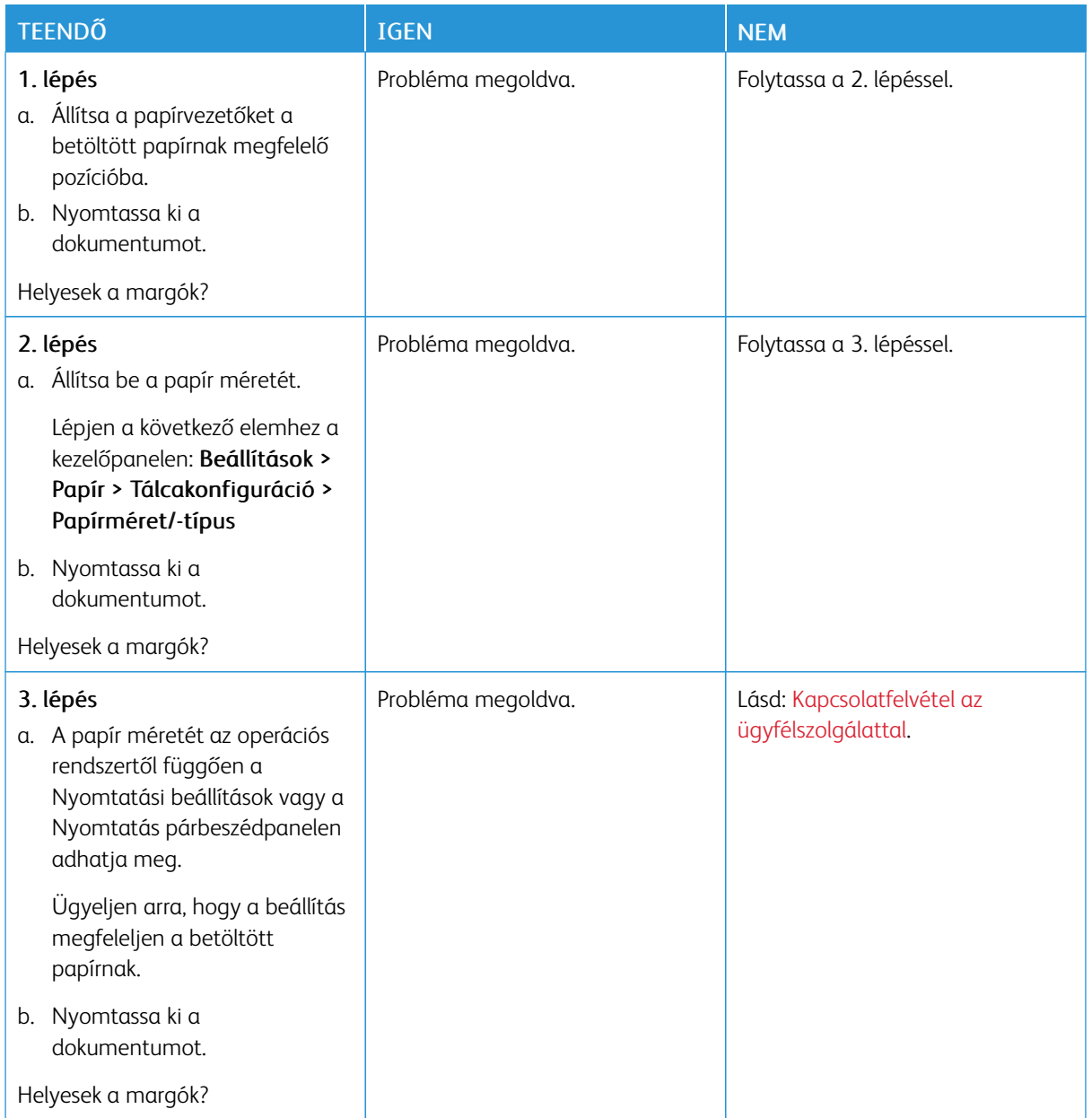

#### <span id="page-133-0"></span>**Túl világos nyomat**

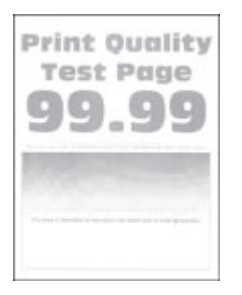

 $\mathscr{O}$ Megjegyzés: A probléma megoldása előtt nyomtasson nyomtatásminőségi tesztoldalakat. A kezelőpanelen navigáljon a Beállítások > Hibaelhárítás > Tesztoldal nyomtatása lehetőséghez. Nem érintőképernyős nyomtatómodelleken az OK gomb megnyomásával navigálhat a beállítások között.

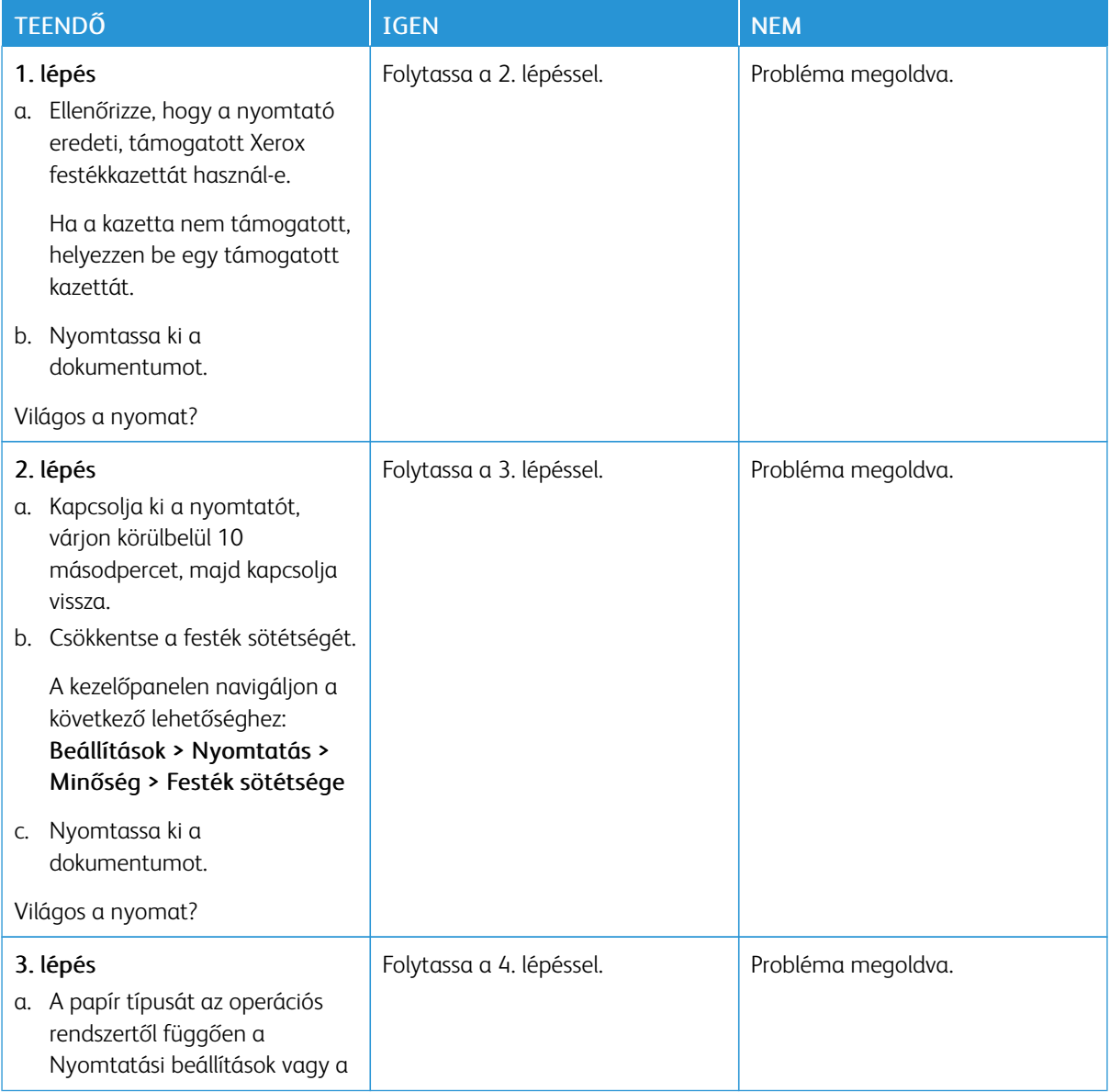

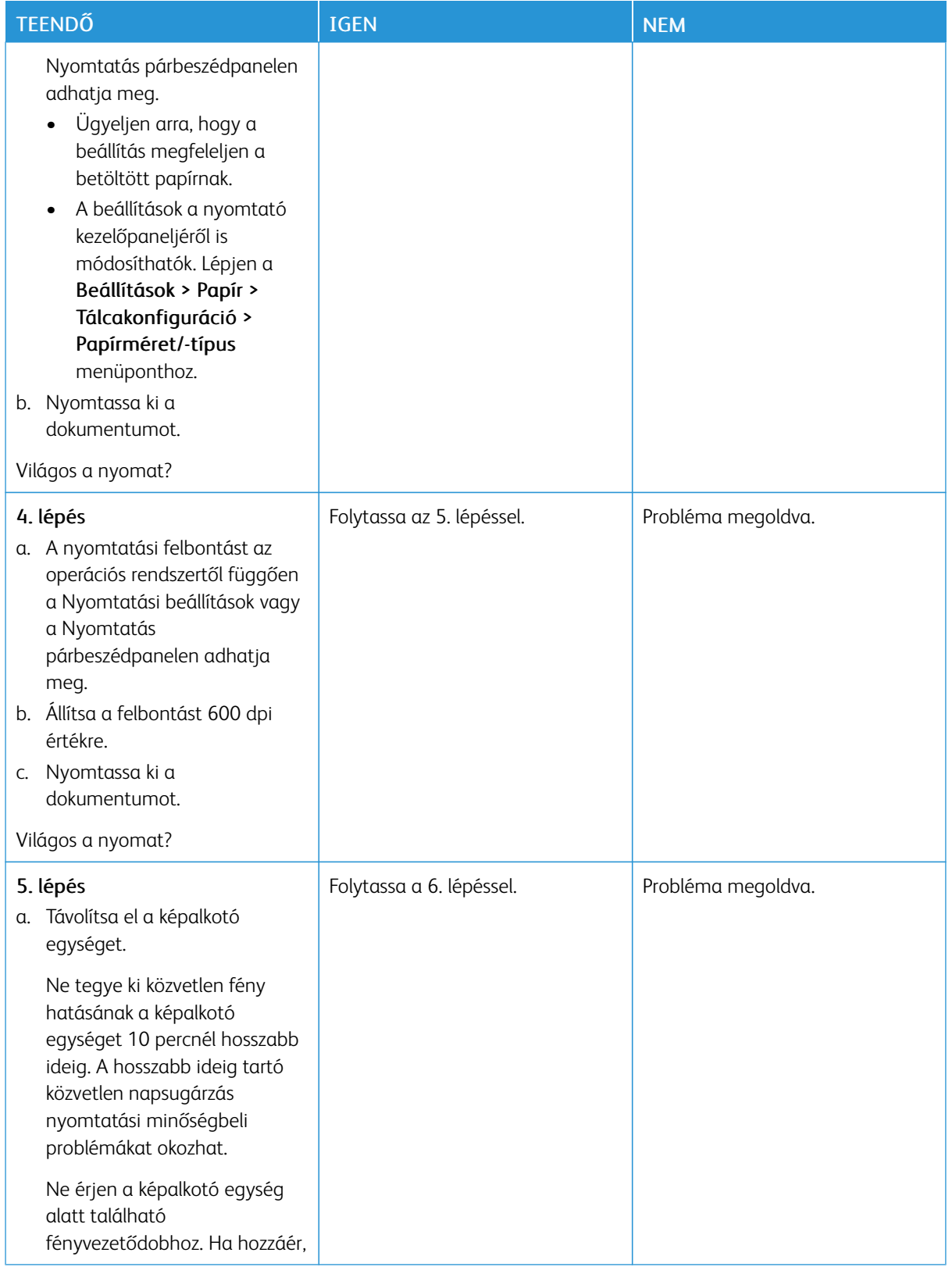

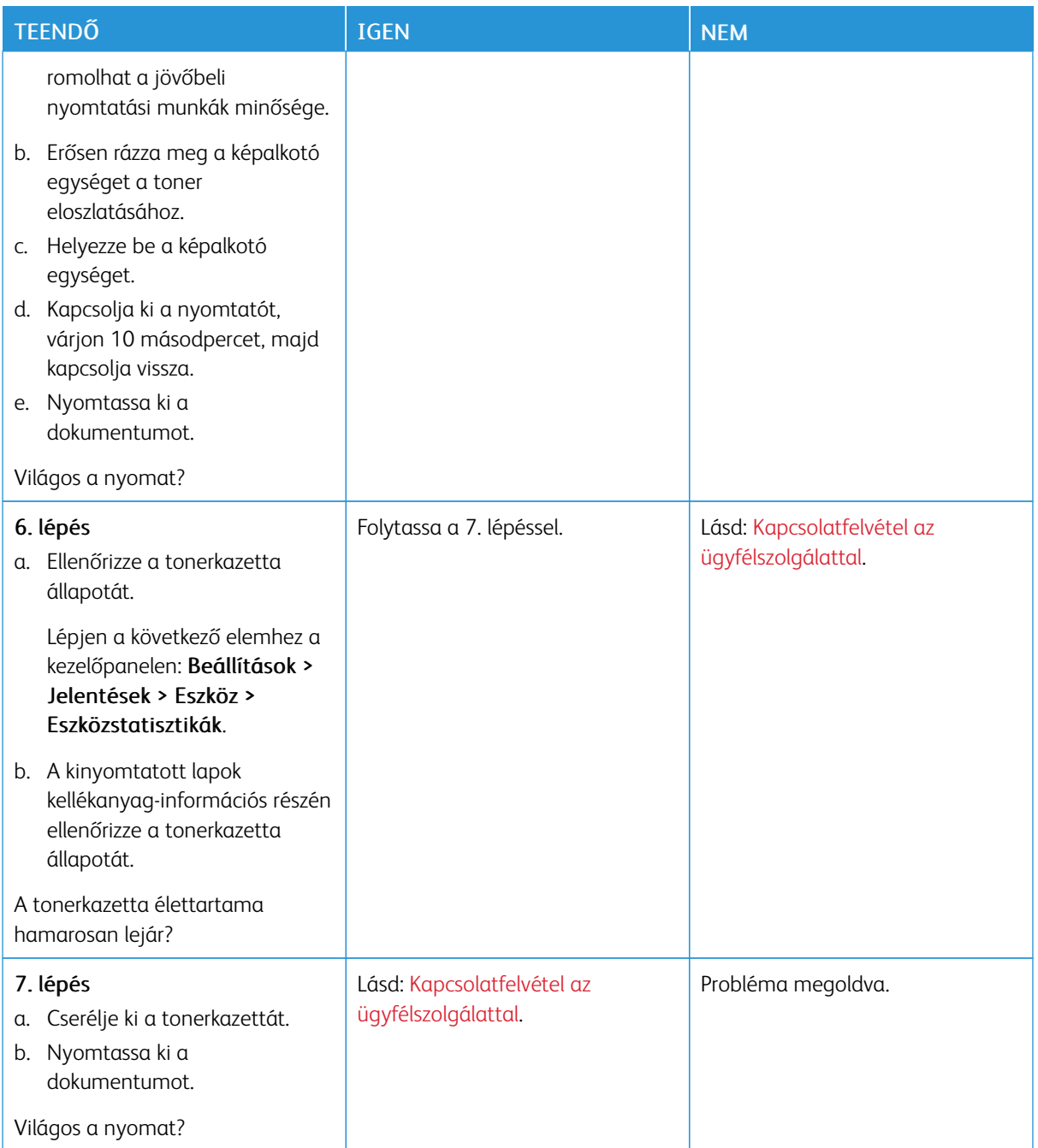

### <span id="page-136-0"></span>**Tarka és pöttyös nyomat**

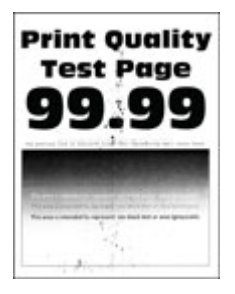

 $\mathscr{O}$ Megjegyzés: A probléma megoldása előtt nyomtasson nyomtatásminőségi tesztoldalakat. A kezelőpanelen navigáljon a Beállítások > Hibaelhárítás > Tesztoldal nyomtatása lehetőséghez. Nem érintőképernyős nyomtatómodelleken az OK gomb megnyomásával navigálhat a beállítások között.

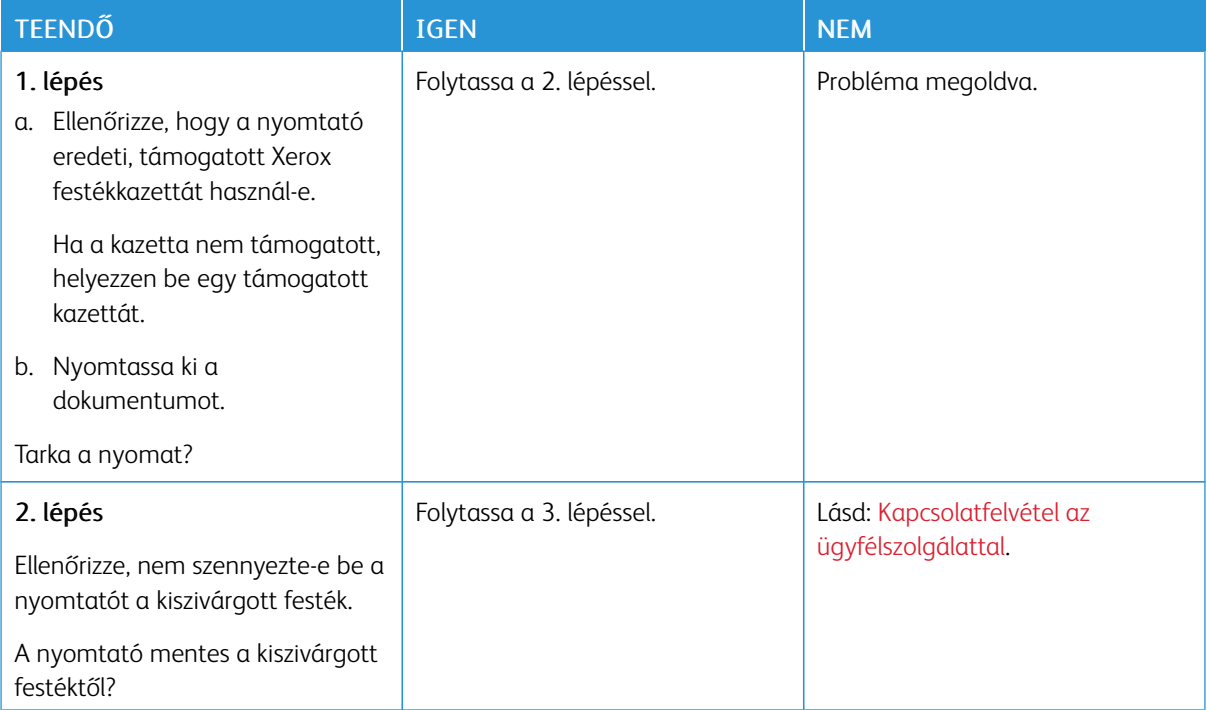

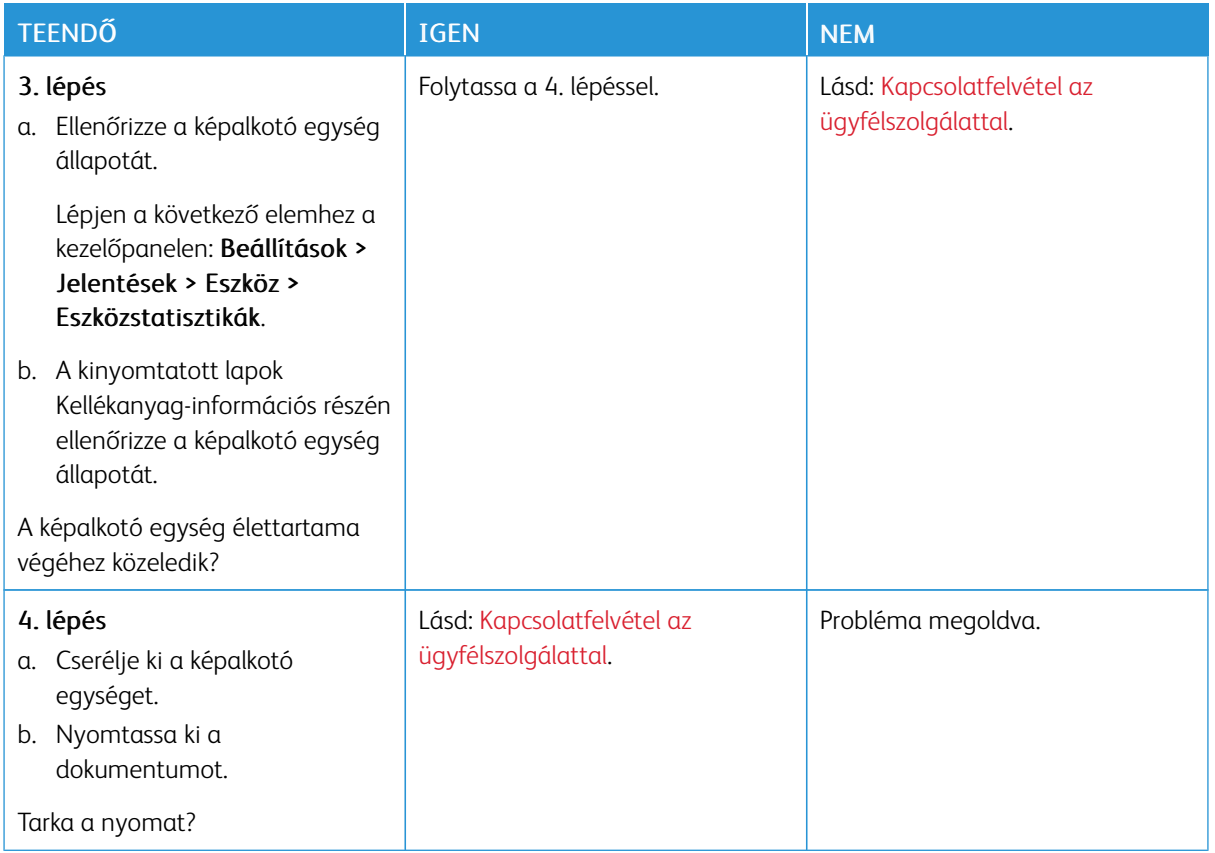

### <span id="page-137-0"></span>**Papírmeghajlás**

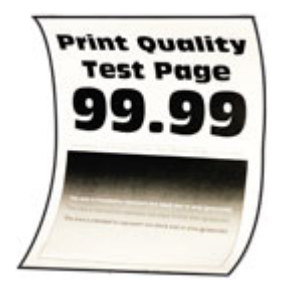

Megjegyzés: A probléma megoldása előtt nyomtasson nyomtatásminőségi tesztoldalakat. A kezelőpanelen navigáljon a Beállítások > Hibaelhárítás > Tesztoldal nyomtatása lehetőséghez. Nem érintőképernyős nyomtatómodelleken az OK gomb megnyomásával navigálhat a beállítások között.

D

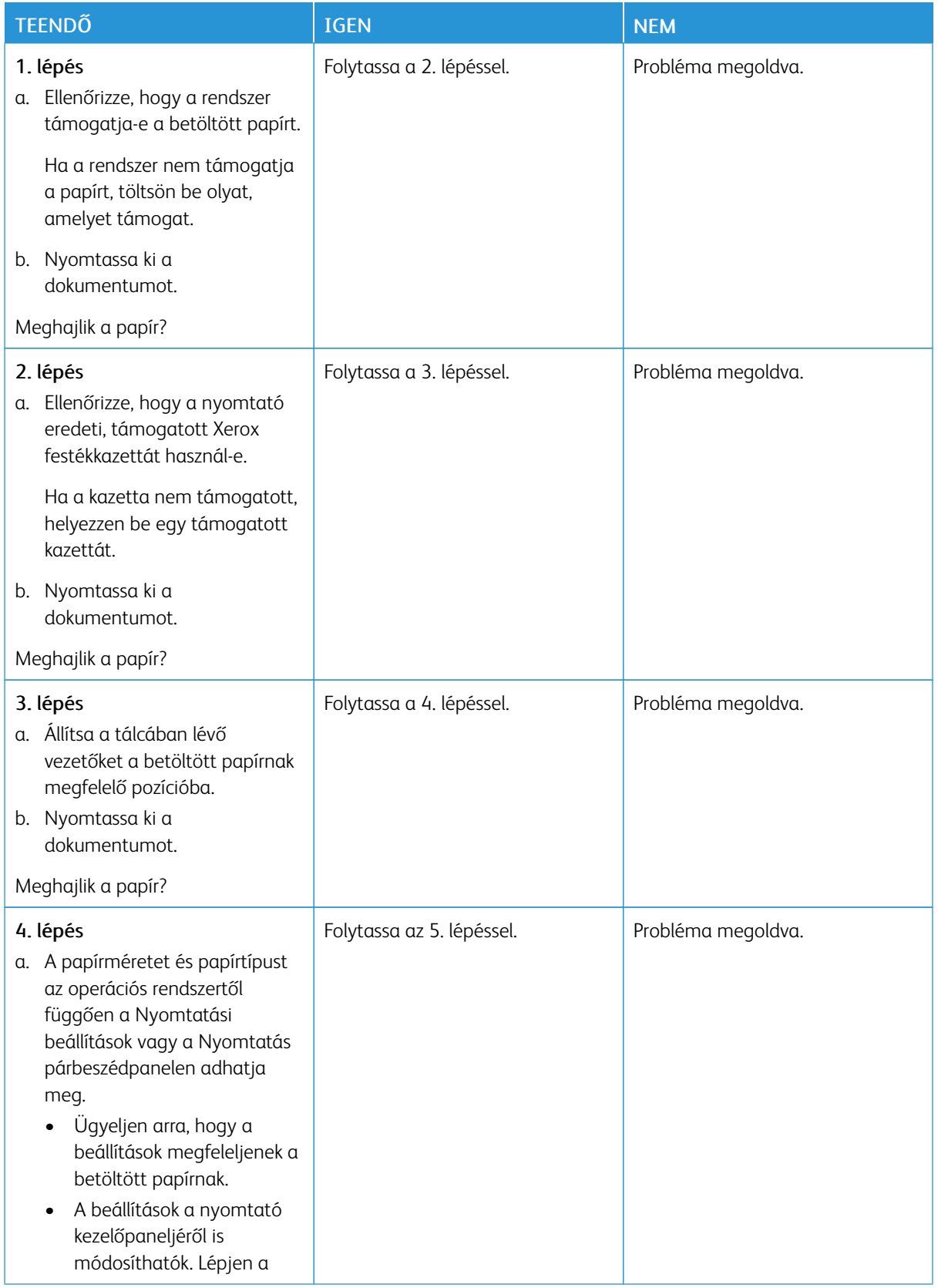

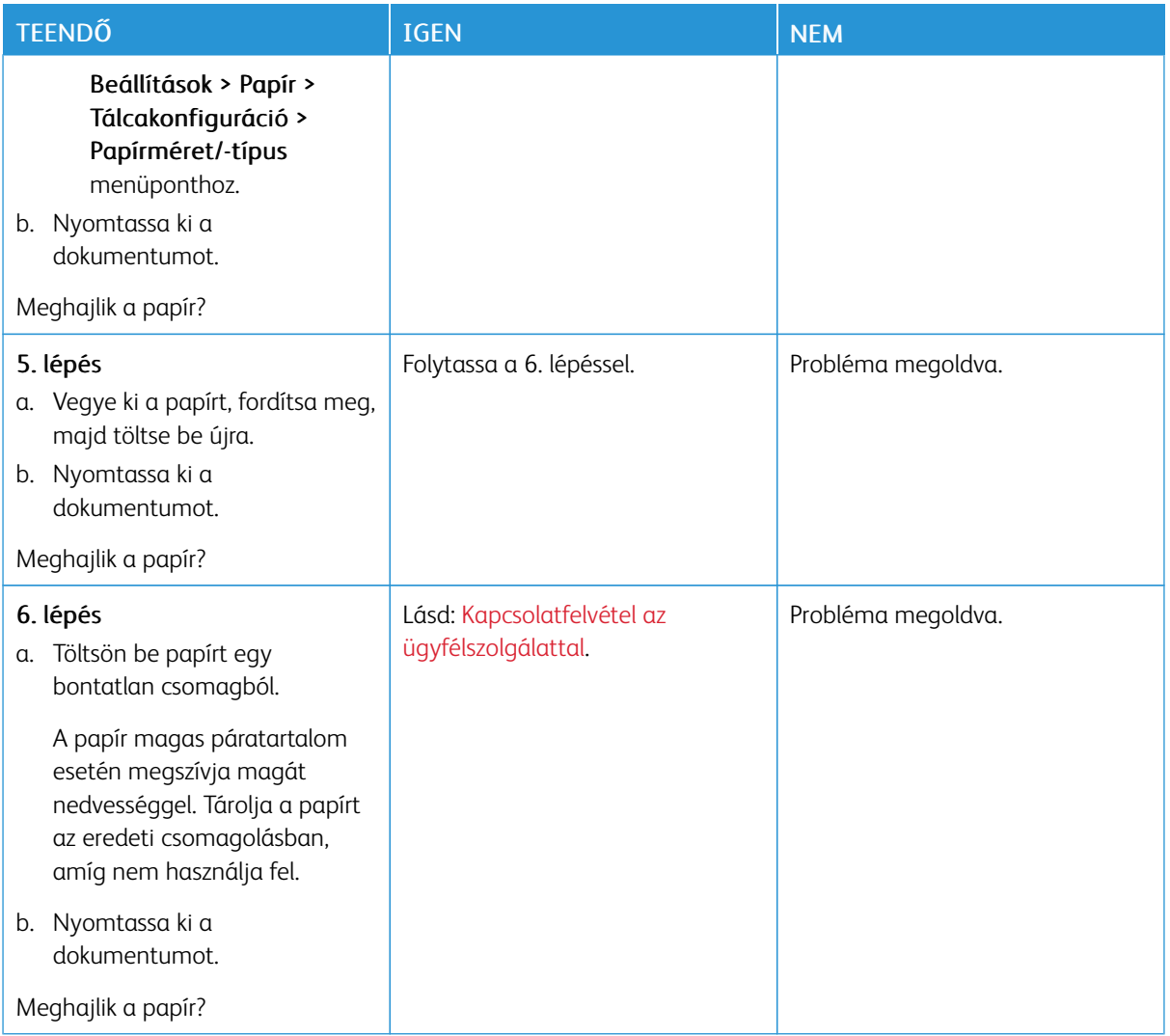

#### <span id="page-139-0"></span>**Görbe vagy ferde nyomat**

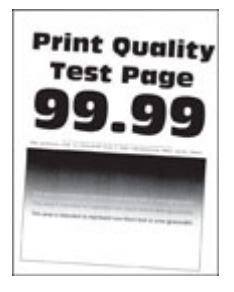

Megjegyzés: A probléma megoldása előtt nyomtasson nyomtatásminőségi tesztoldalakat. A kezelőpanelen navigáljon a Beállítások > Hibaelhárítás > Tesztoldal nyomtatása lehetőséghez. Nem érintőképernyős nyomtatómodelleken az OK gomb megnyomásával navigálhat a beállítások között.

Ø

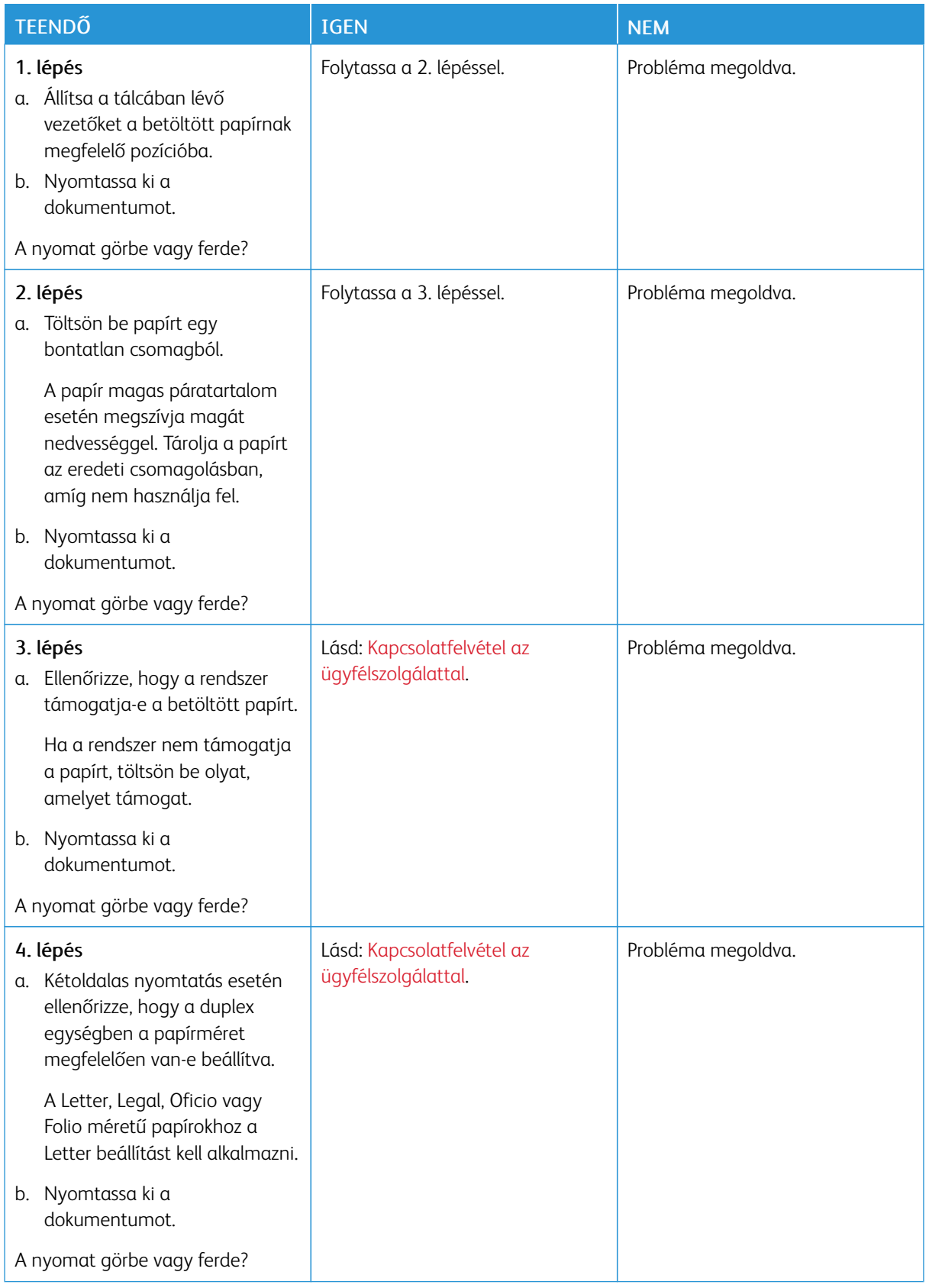

### <span id="page-141-0"></span>**Egyszínű fekete oldalak**

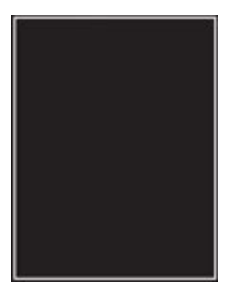

 $\mathscr{O}^{\circ}$ Megjegyzés: A probléma megoldása előtt nyomtasson nyomtatásminőségi tesztoldalakat. A kezelőpanelen navigáljon a Beállítások > Hibaelhárítás > Tesztoldal nyomtatása lehetőséghez. Nem érintőképernyős nyomtatómodelleken az OK gomb megnyomásával navigálhat a beállítások között.

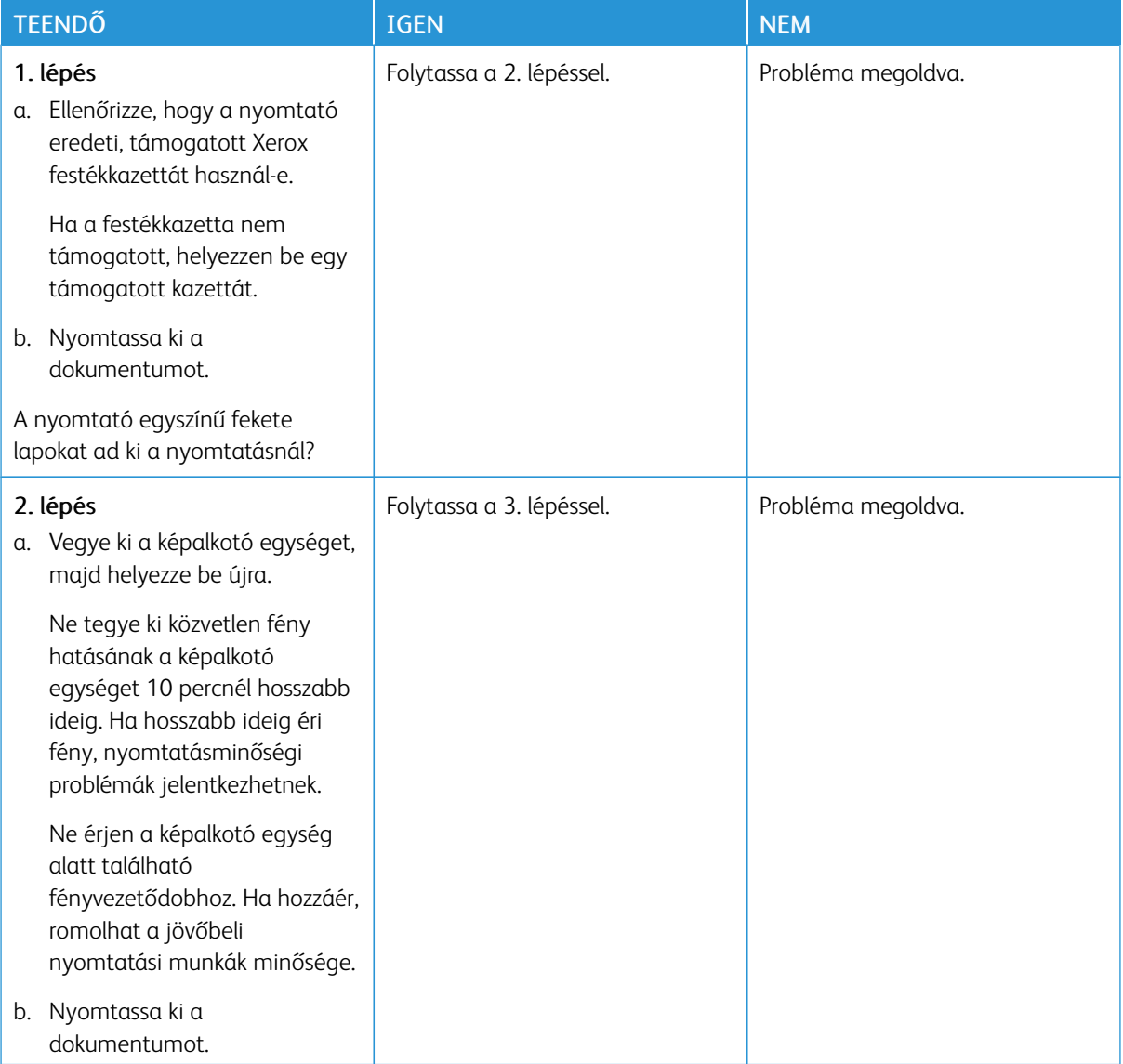

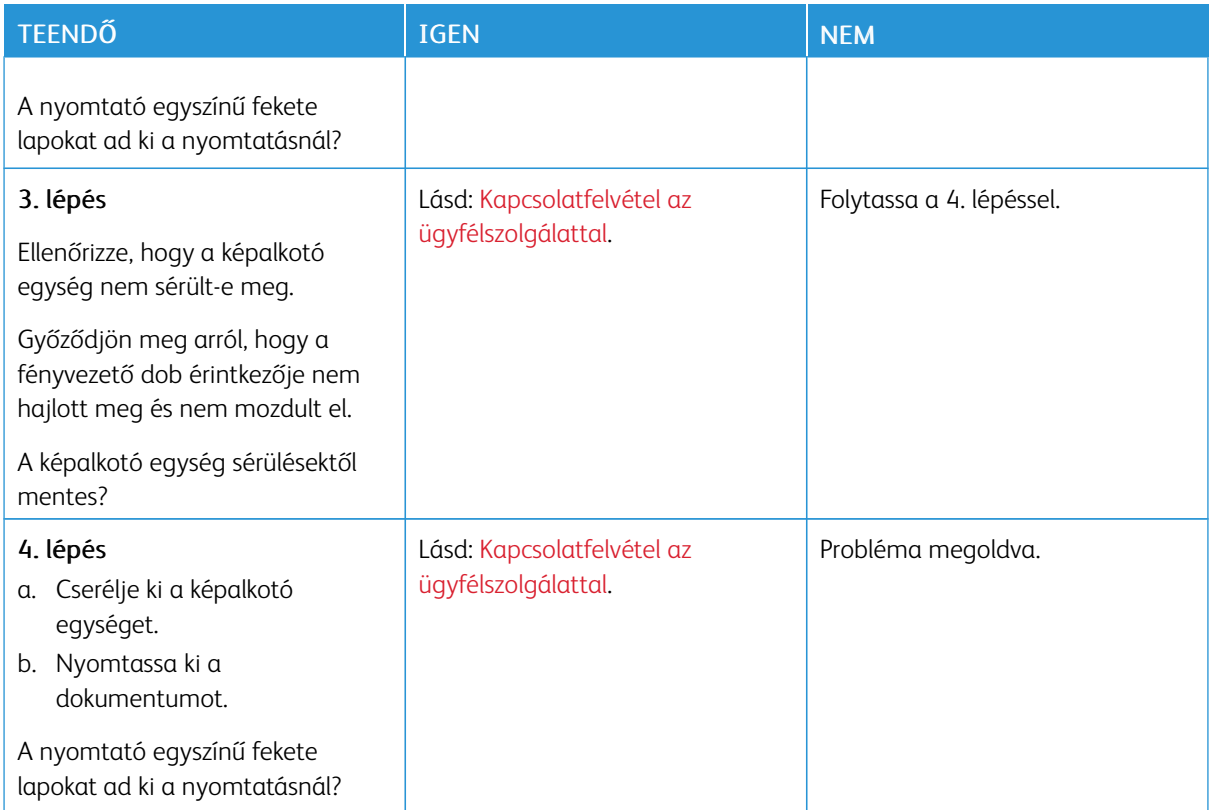

#### <span id="page-142-0"></span>**Levágott szöveg vagy kép**

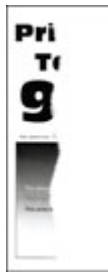

P

Megjegyzés: A probléma megoldása előtt nyomtasson nyomtatásminőségi tesztoldalakat. A kezelőpanelen navigáljon a Beállítások > Hibaelhárítás > Tesztoldal nyomtatása lehetőséghez. Nem érintőképernyős nyomtatómodelleken az OK gomb megnyomásával navigálhat a beállítások között.

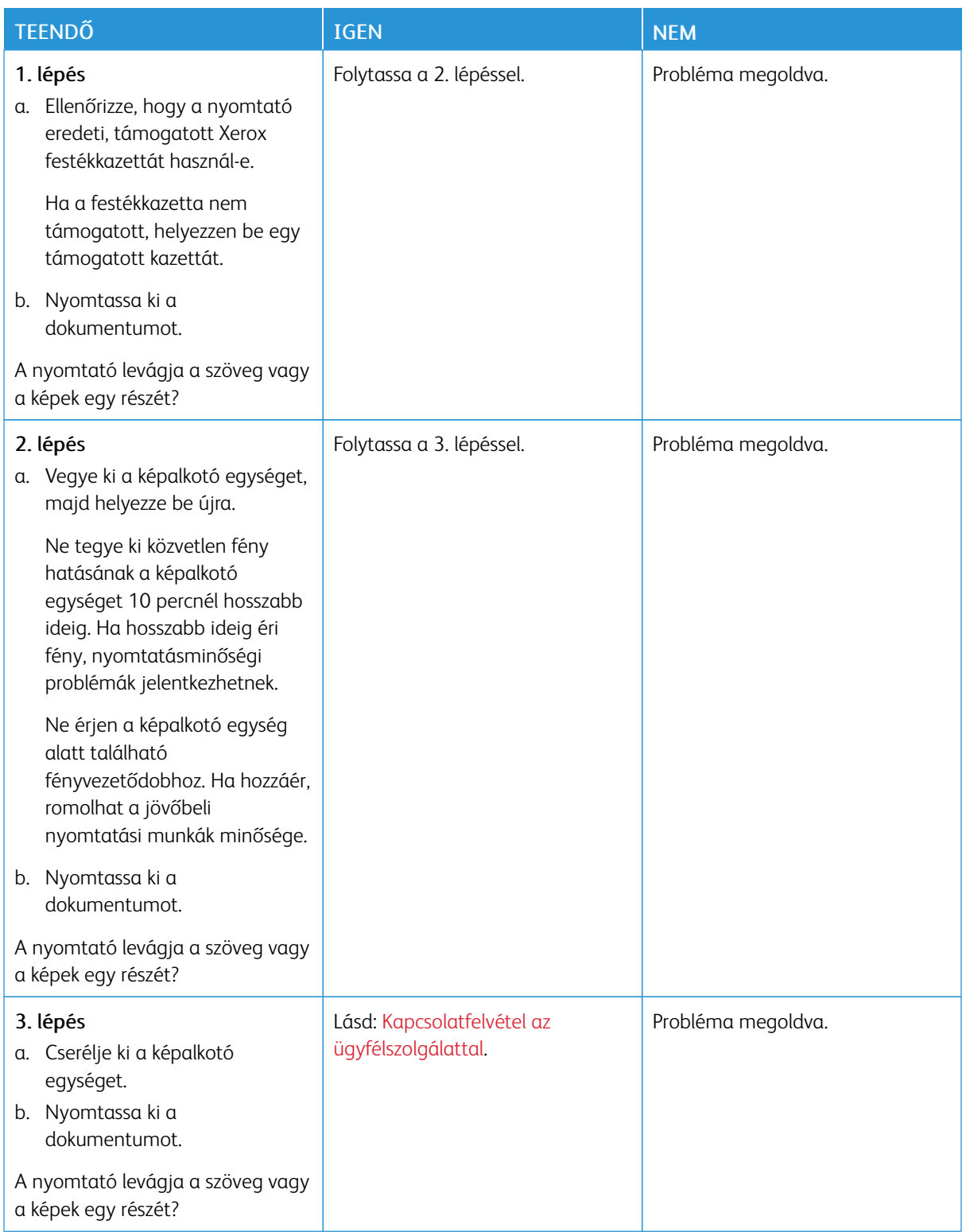
## **A festék könnyen ledörzsölődik**

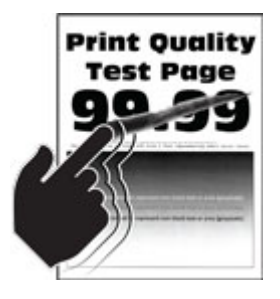

Megjegyzés: A probléma megoldása előtt nyomtasson nyomtatásminőségi tesztoldalakat. A kezelőpanelen navigáljon a Beállítások > Hibaelhárítás > Tesztoldal nyomtatása lehetőséghez. Nem érintőképernyős nyomtatómodelleken az OK gomb megnyomásával navigálhat a beállítások között.

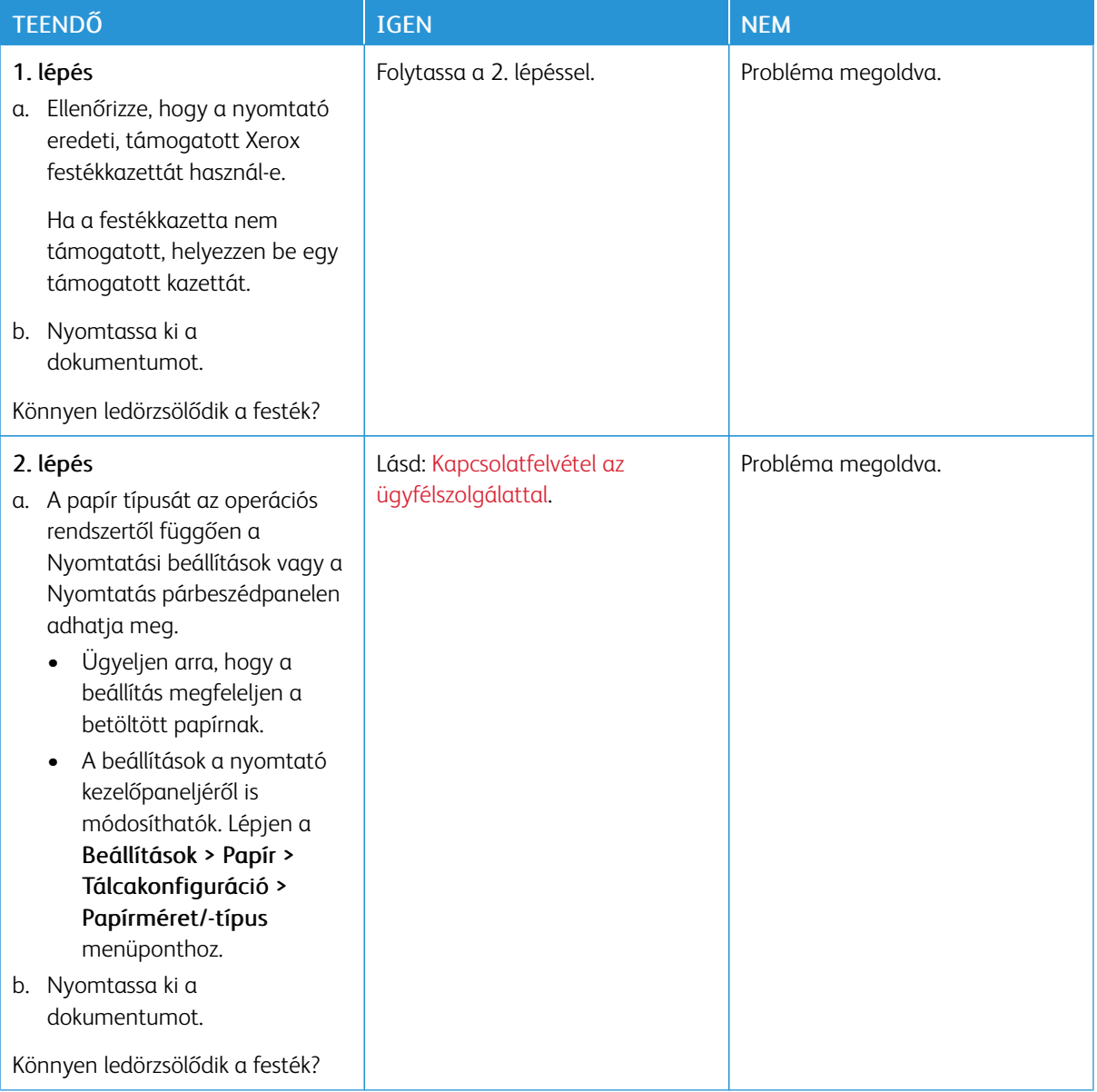

### **Vízszintes világos sávok**

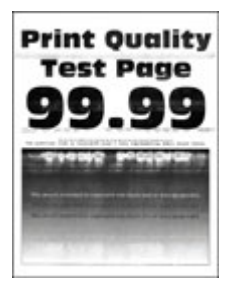

Ø Megjegyzés: A probléma megoldása előtt nyomtasson nyomtatásminőségi tesztoldalakat. A kezelőpanelen navigáljon a Beállítások > Hibaelhárítás > Tesztoldal nyomtatása lehetőséghez. Nem érintőképernyős nyomtatómodelleken az OK gomb megnyomásával navigálhat a beállítások között.

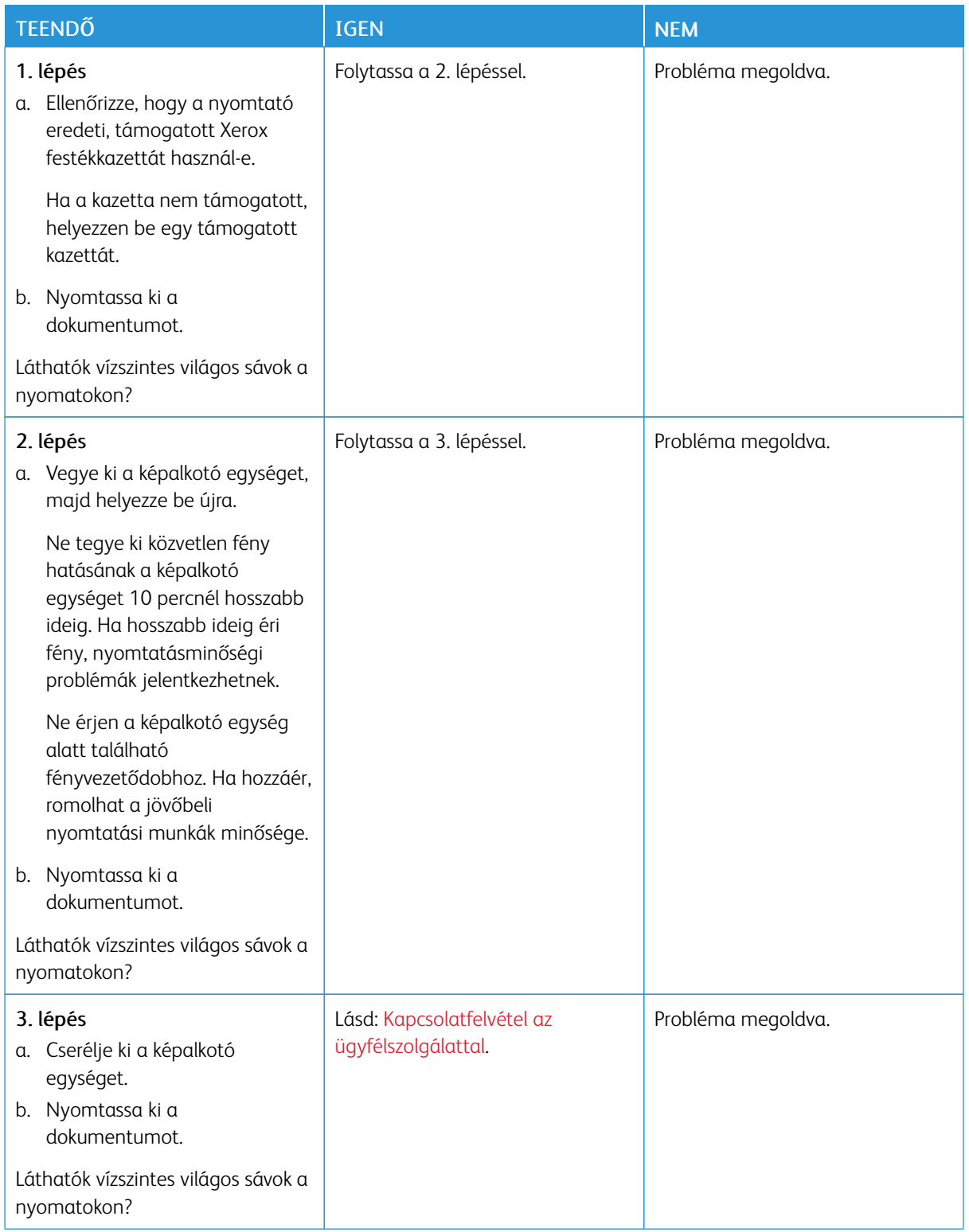

## **Függőleges világos sávok**

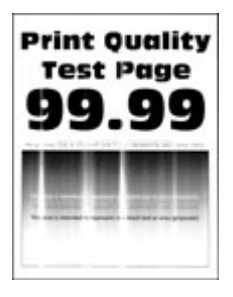

 $\mathscr{O}$ Megjegyzés: A probléma megoldása előtt nyomtasson nyomtatásminőségi tesztoldalakat. A kezelőpanelen navigáljon a Beállítások > Hibaelhárítás > Tesztoldal nyomtatása lehetőséghez. Nem érintőképernyős nyomtatómodelleken az OK gomb megnyomásával navigálhat a beállítások között.

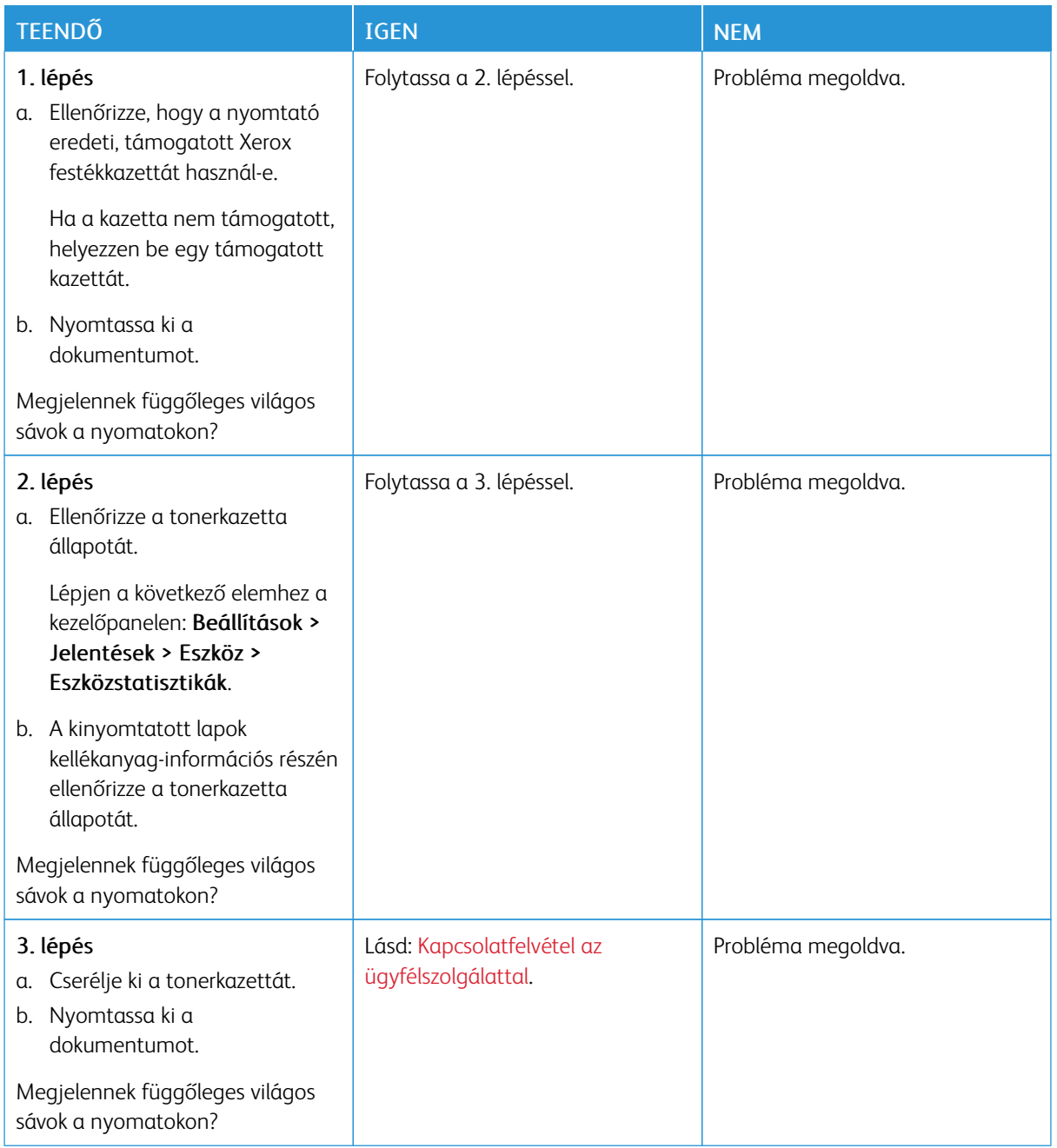

## **Függőleges fehér vonalak**

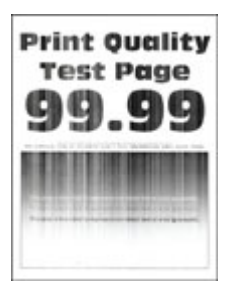

 $\mathscr{O}$ Megjegyzés: A probléma megoldása előtt nyomtasson nyomtatásminőségi tesztoldalakat. A kezelőpanelen navigáljon a Beállítások > Hibaelhárítás > Tesztoldal nyomtatása lehetőséghez. Nem érintőképernyős nyomtatómodelleken az OK gomb megnyomásával navigálhat a beállítások között.

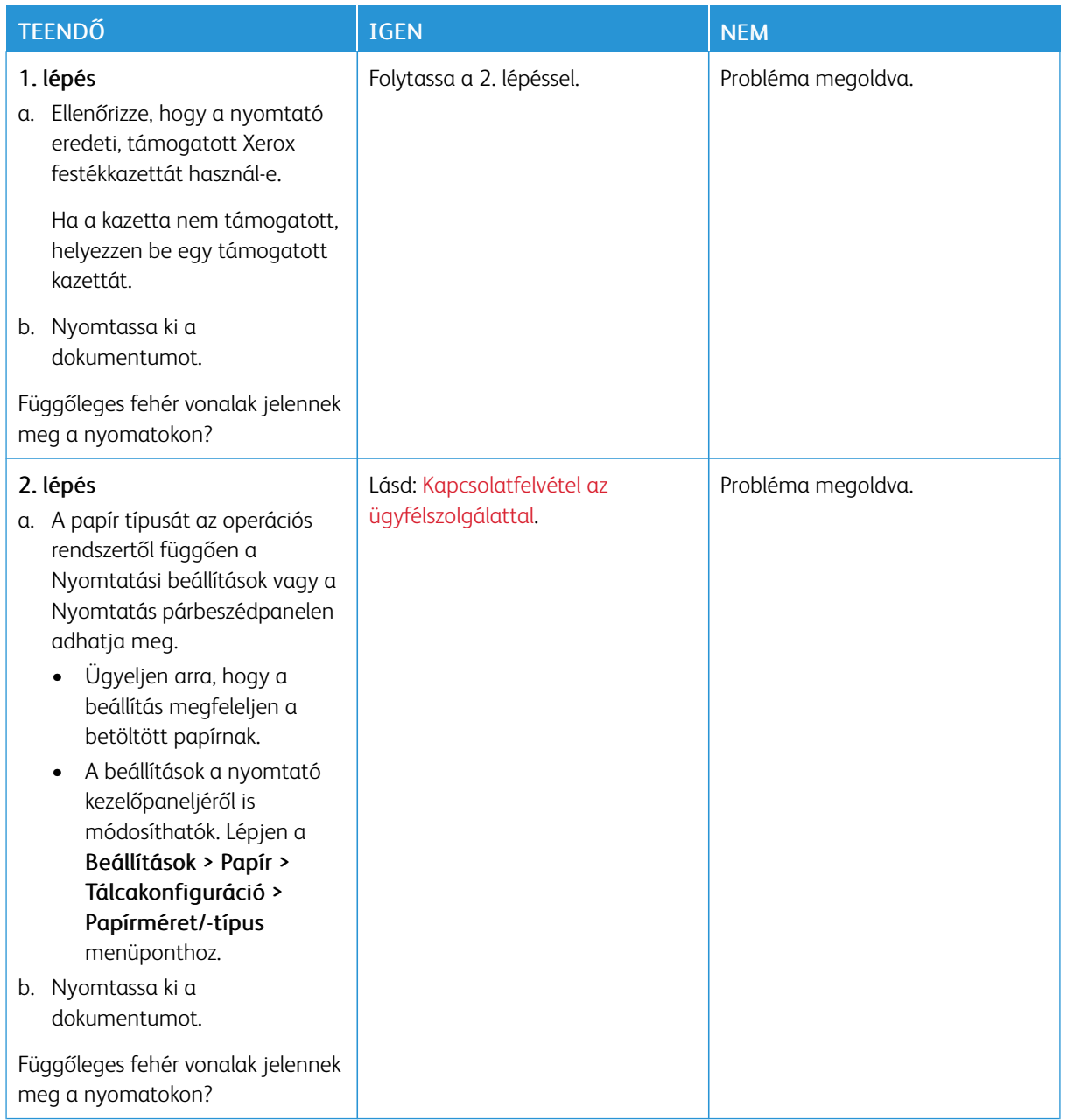

**Függőleges sötét sávok**

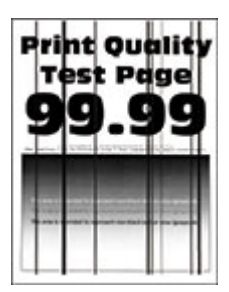

⇙

Megjegyzés: A probléma megoldása előtt nyomtasson nyomtatásminőségi tesztoldalakat. A kezelőpanelen navigáljon a Beállítások > Hibaelhárítás > Tesztoldal nyomtatása lehetőséghez. Nem érintőképernyős nyomtatómodelleken az OK gomb megnyomásával navigálhat a beállítások között.

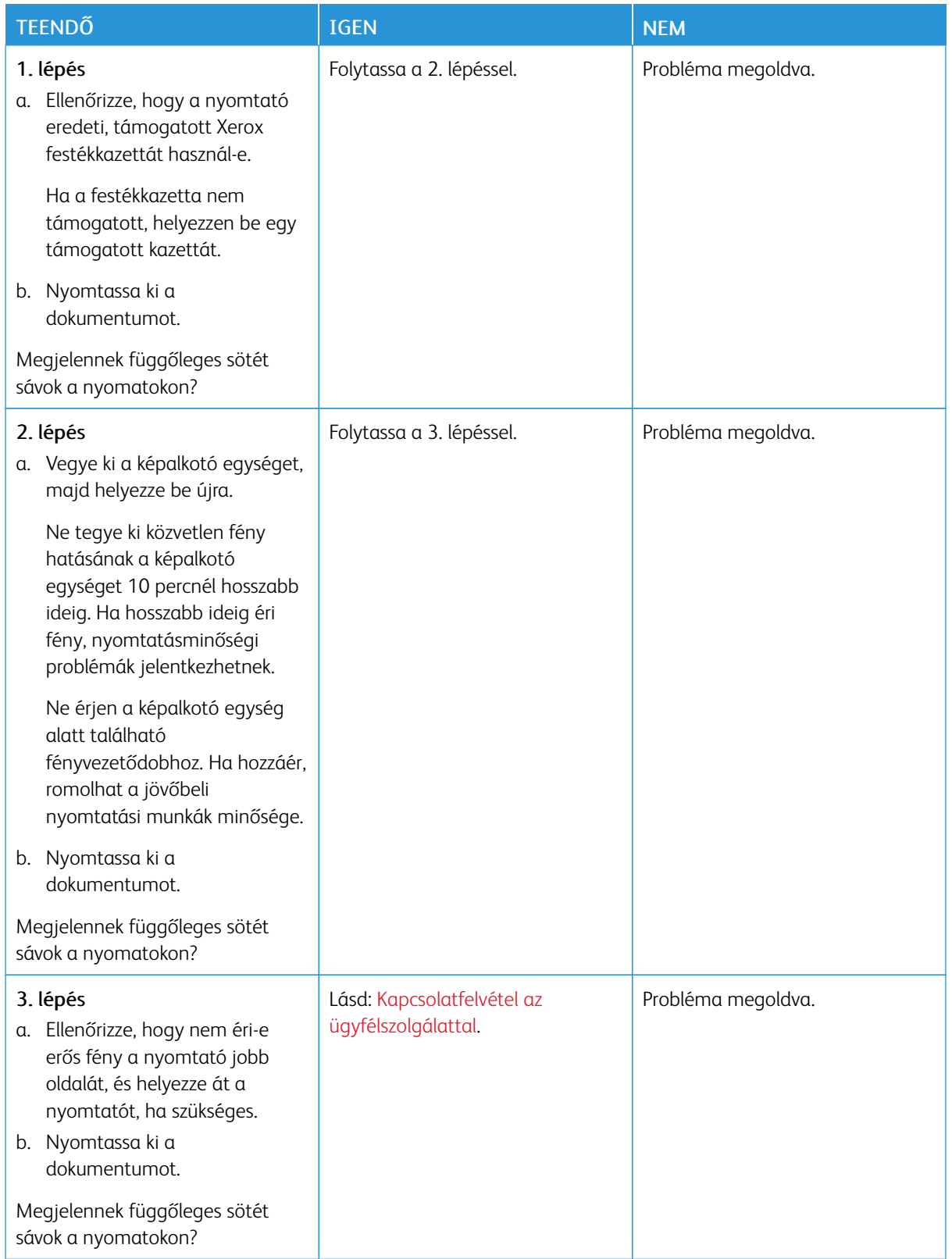

## **Függőleges sötét vonalak vagy csíkok**

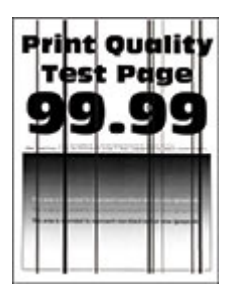

⇙

Megjegyzés: A probléma megoldása előtt nyomtasson nyomtatásminőségi tesztoldalakat. A kezelőpanelen navigáljon a Beállítások > Hibaelhárítás > Tesztoldal nyomtatása lehetőséghez. Nem érintőképernyős nyomtatómodelleken az OK gomb megnyomásával navigálhat a beállítások között.

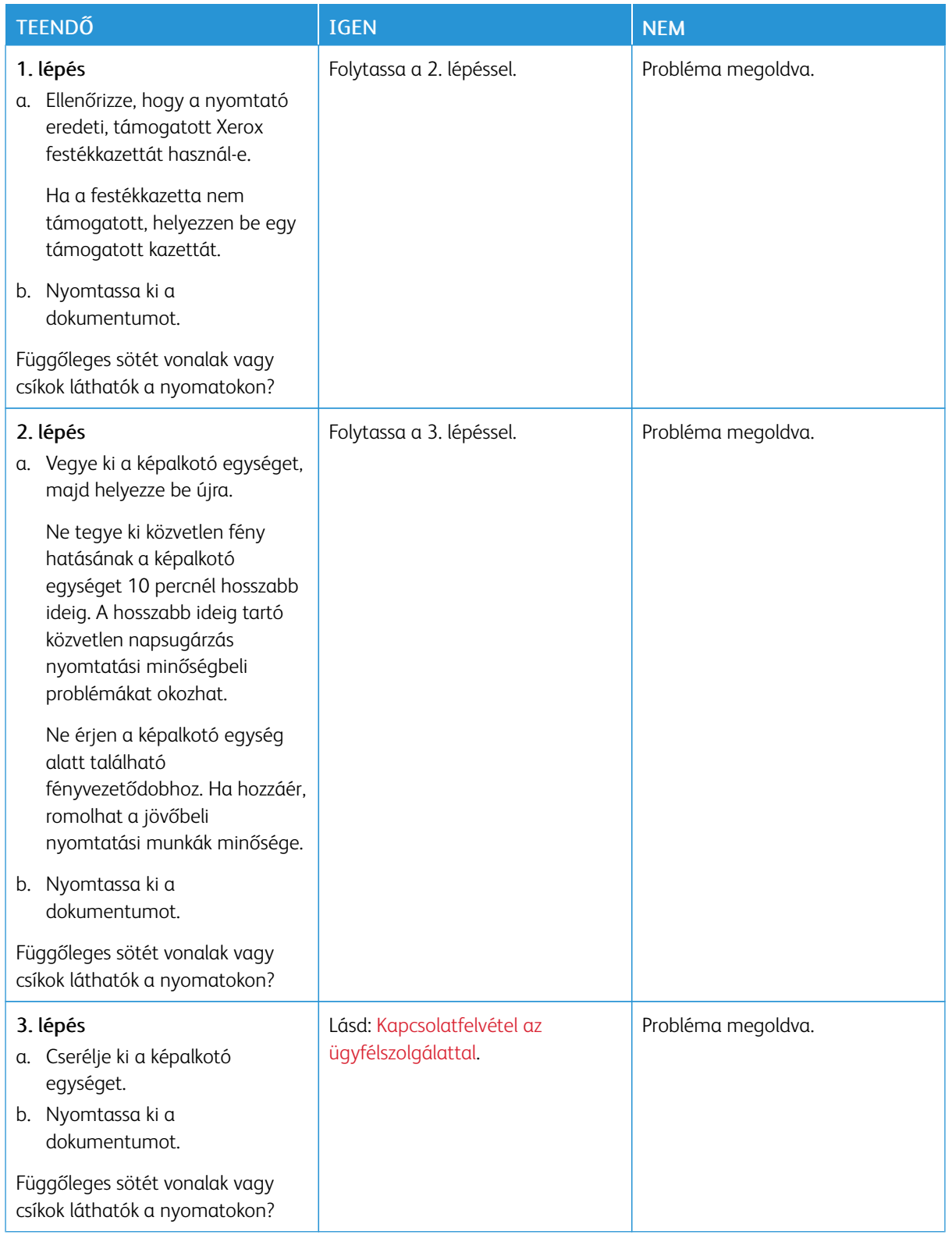

### **Függőleges sötét csíkok és hiányos nyomat**

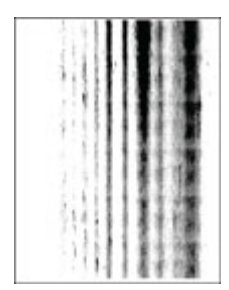

P Megjegyzés: A probléma megoldása előtt nyomtasson nyomtatásminőségi tesztoldalakat. A kezelőpanelen navigáljon a Beállítások > Hibaelhárítás > Tesztoldal nyomtatása lehetőséghez. Nem érintőképernyős nyomtatómodelleken az OK gomb megnyomásával navigálhat a beállítások között.

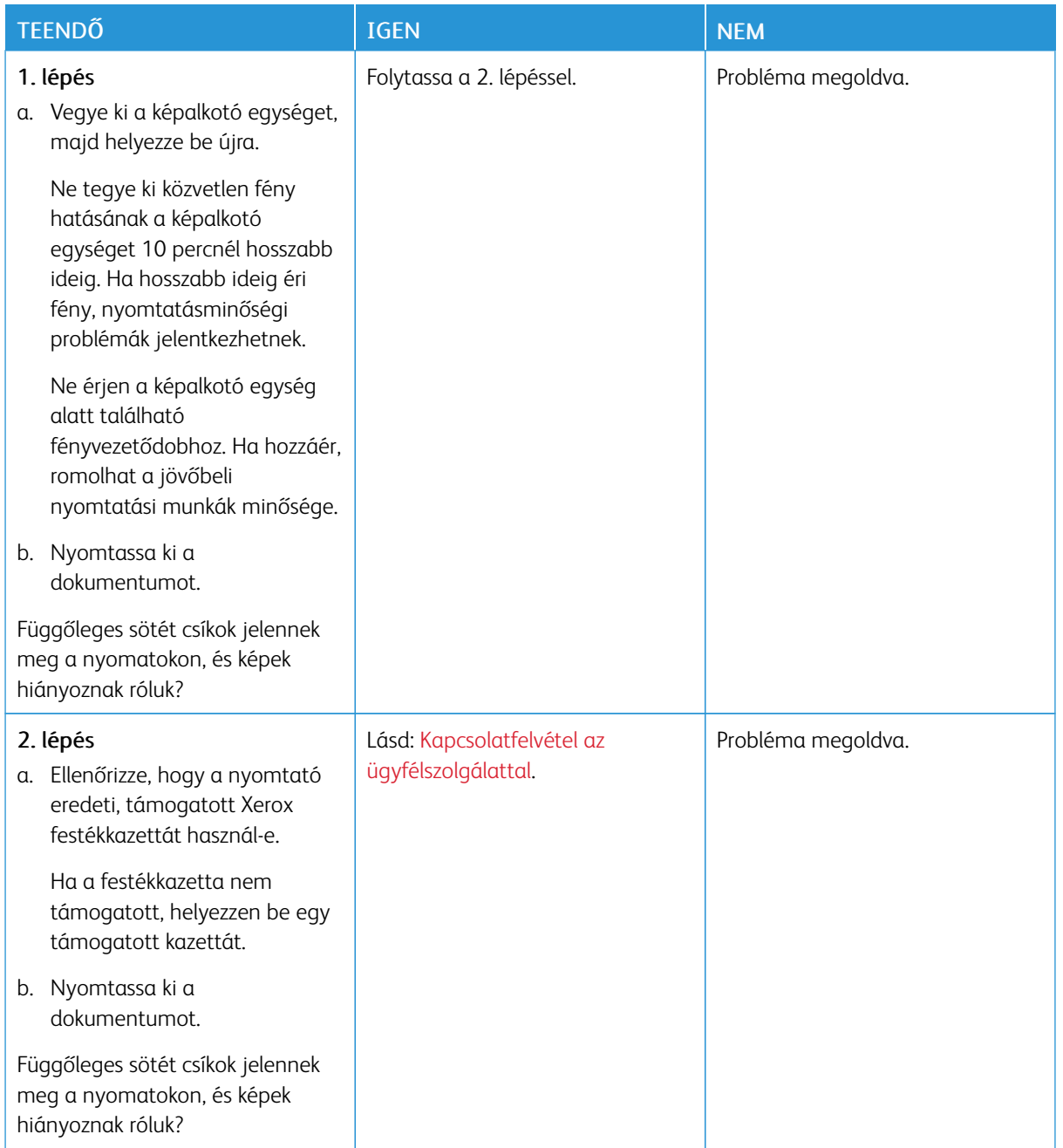

#### **Ismétlődő hibák**

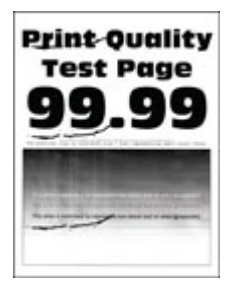

 $\mathscr{O}$ Megjegyzés: A probléma megoldása előtt nyomtasson nyomtatásminőségi tesztoldalakat. A kezelőpanelen navigáljon a Beállítások > Hibaelhárítás > Tesztoldal nyomtatása lehetőséghez. Nem érintőképernyős nyomtatómodelleken az OK gomb megnyomásával navigálhat a beállítások között.

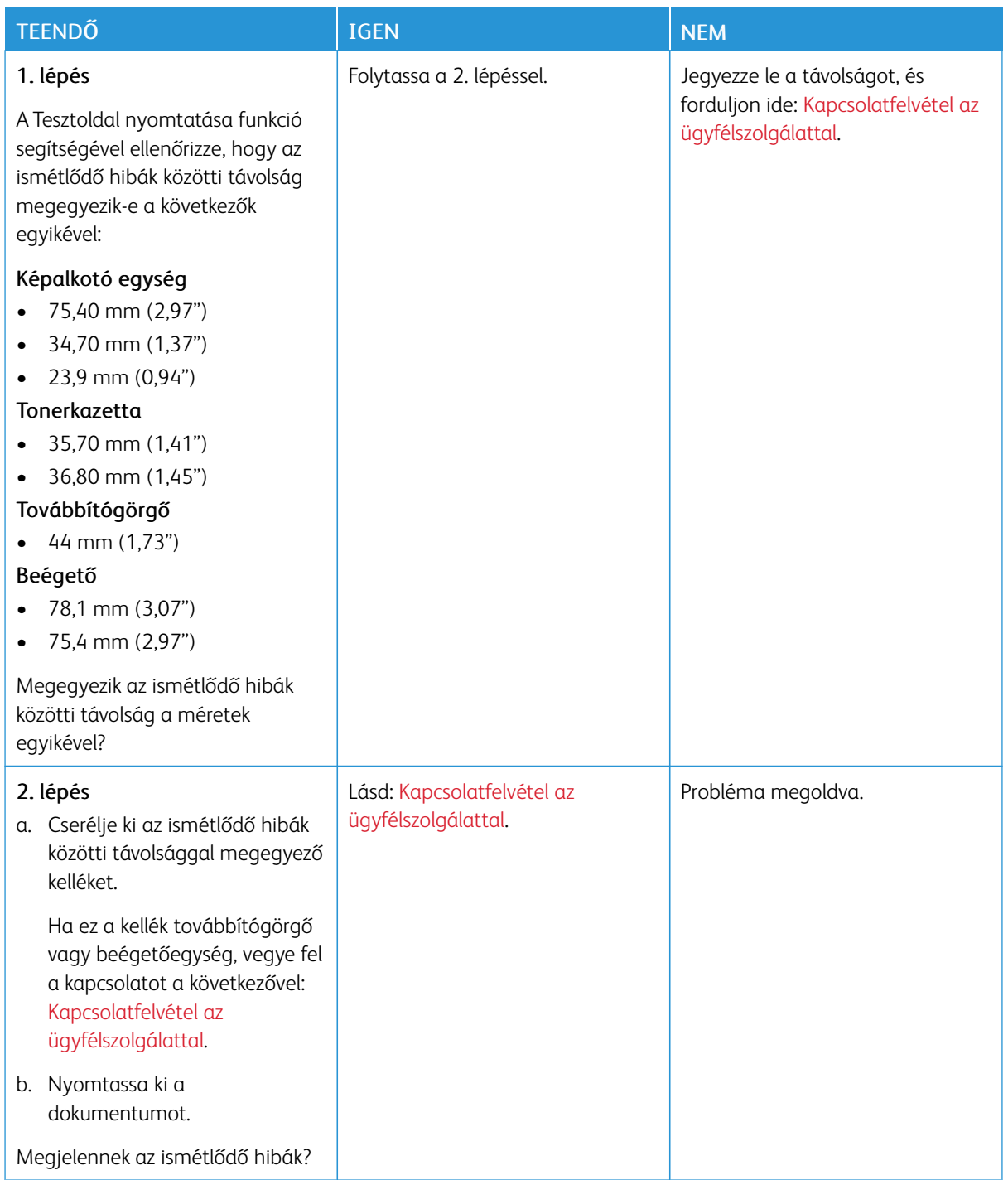

## **A NYOMTATÁSI FELADATOK NEM NYOMTATÓDNAK KI**

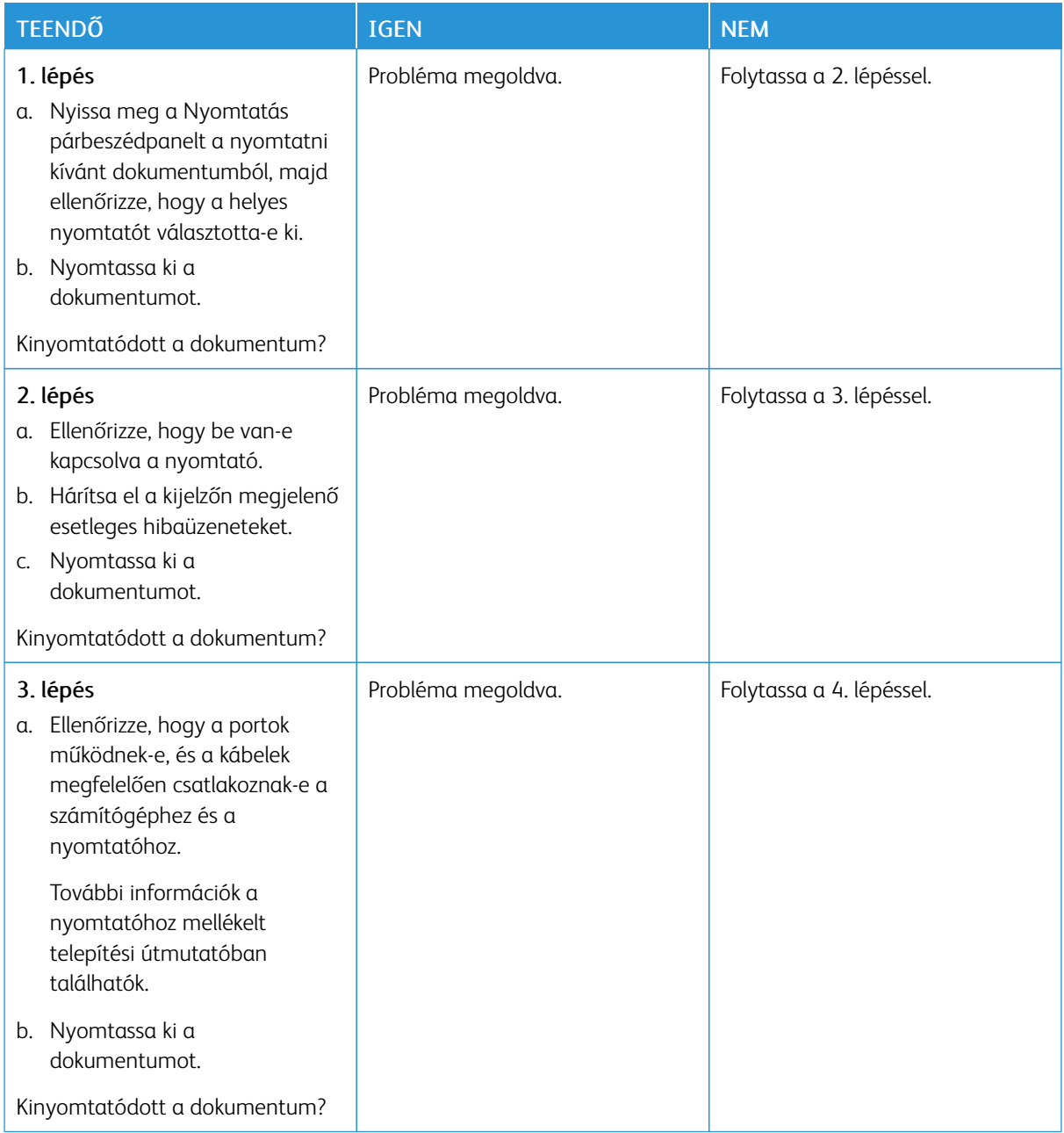

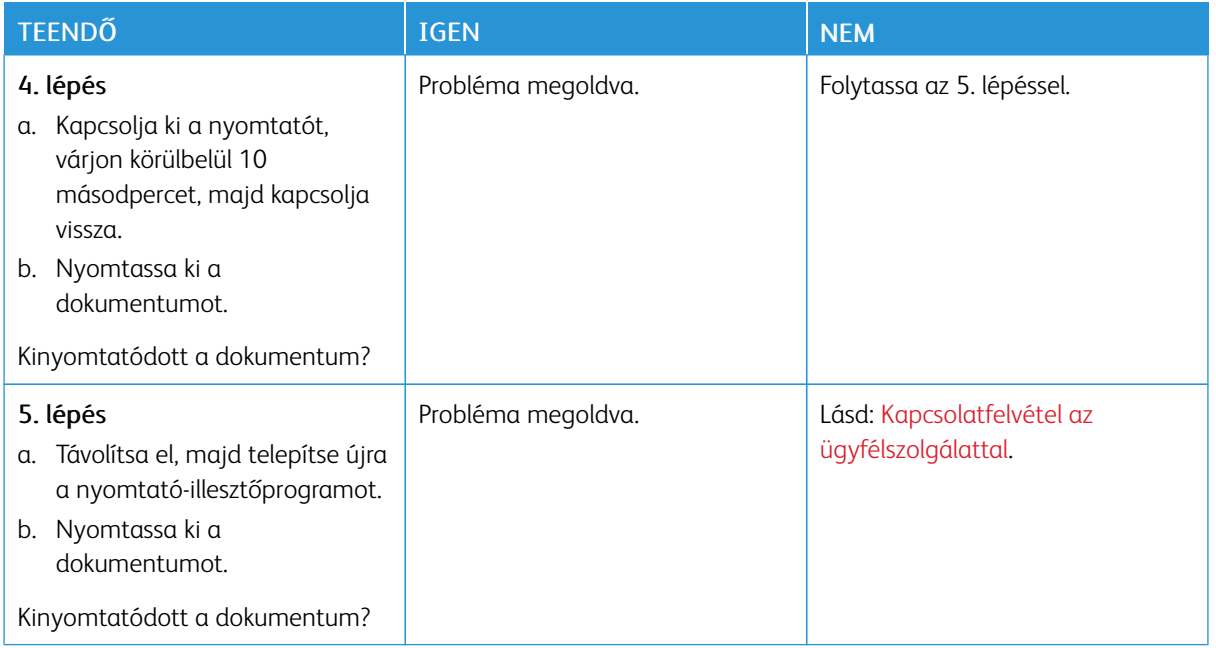

## **LASSÚ NYOMTATÁS**

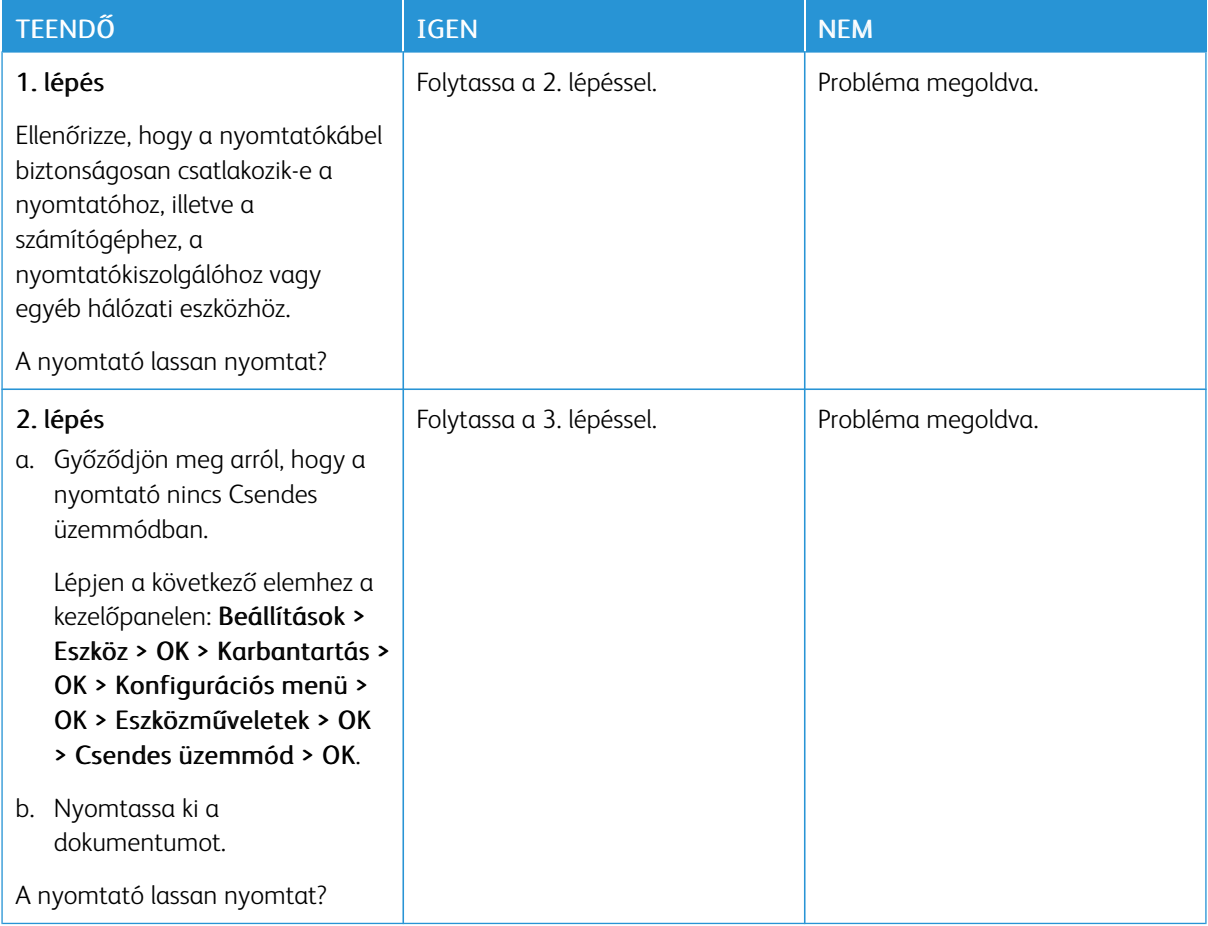

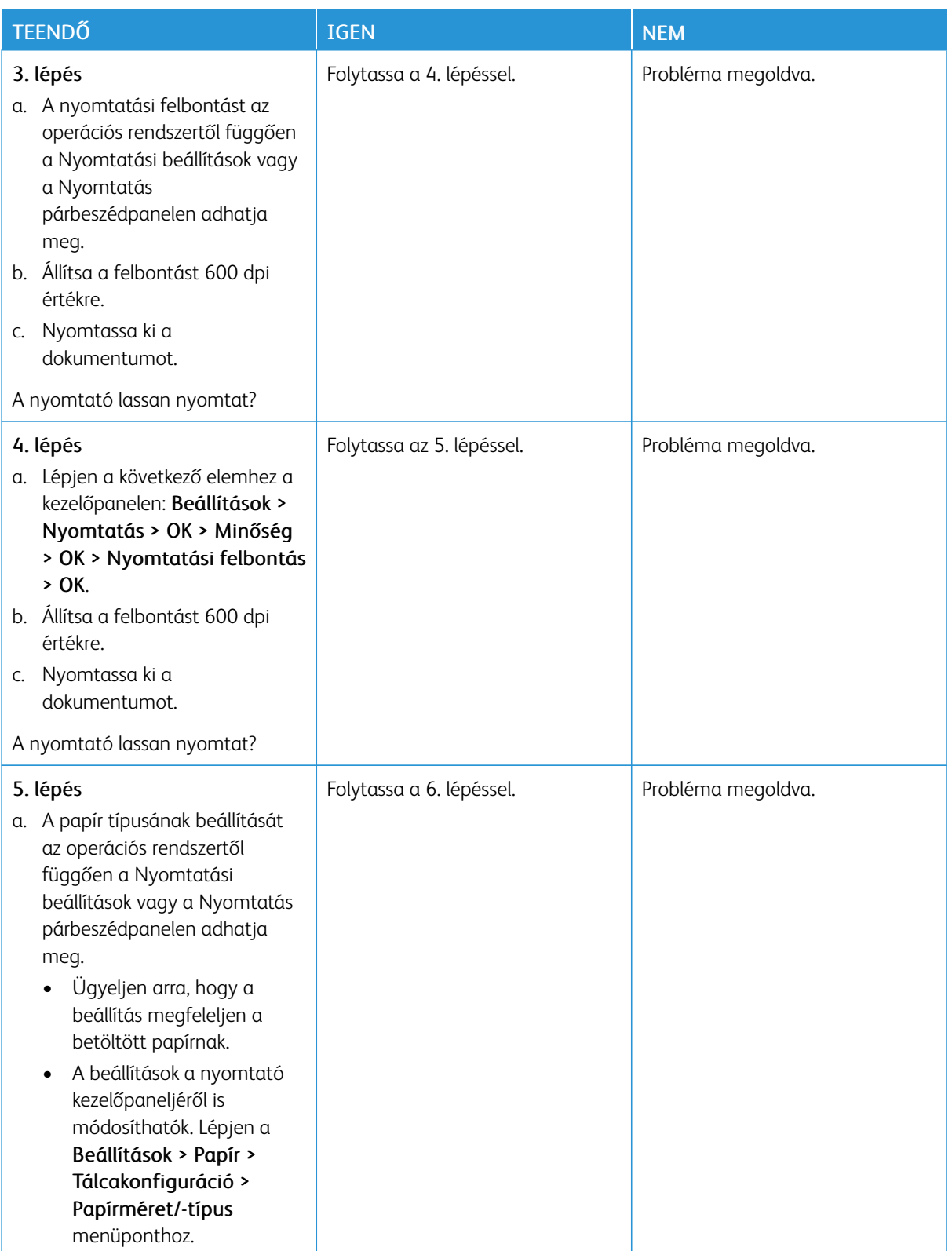

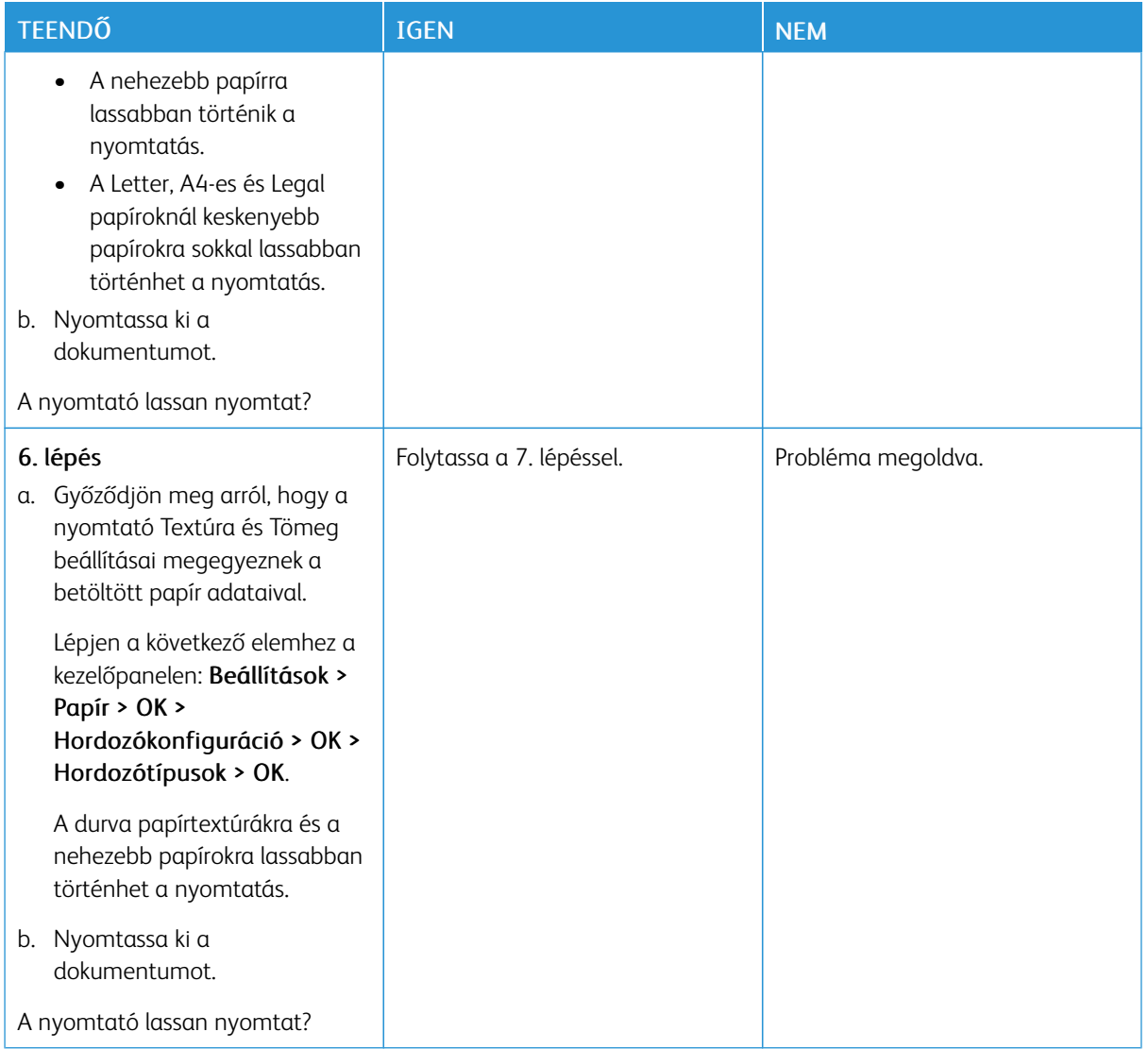

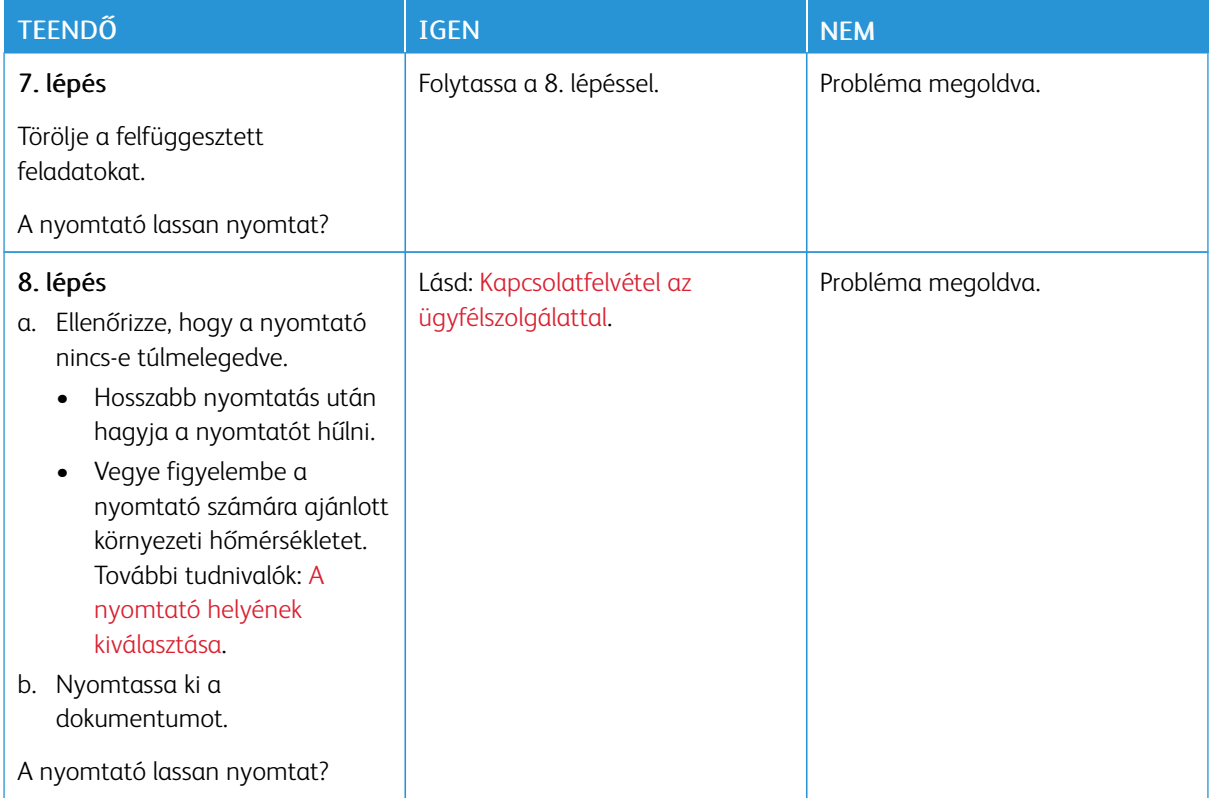

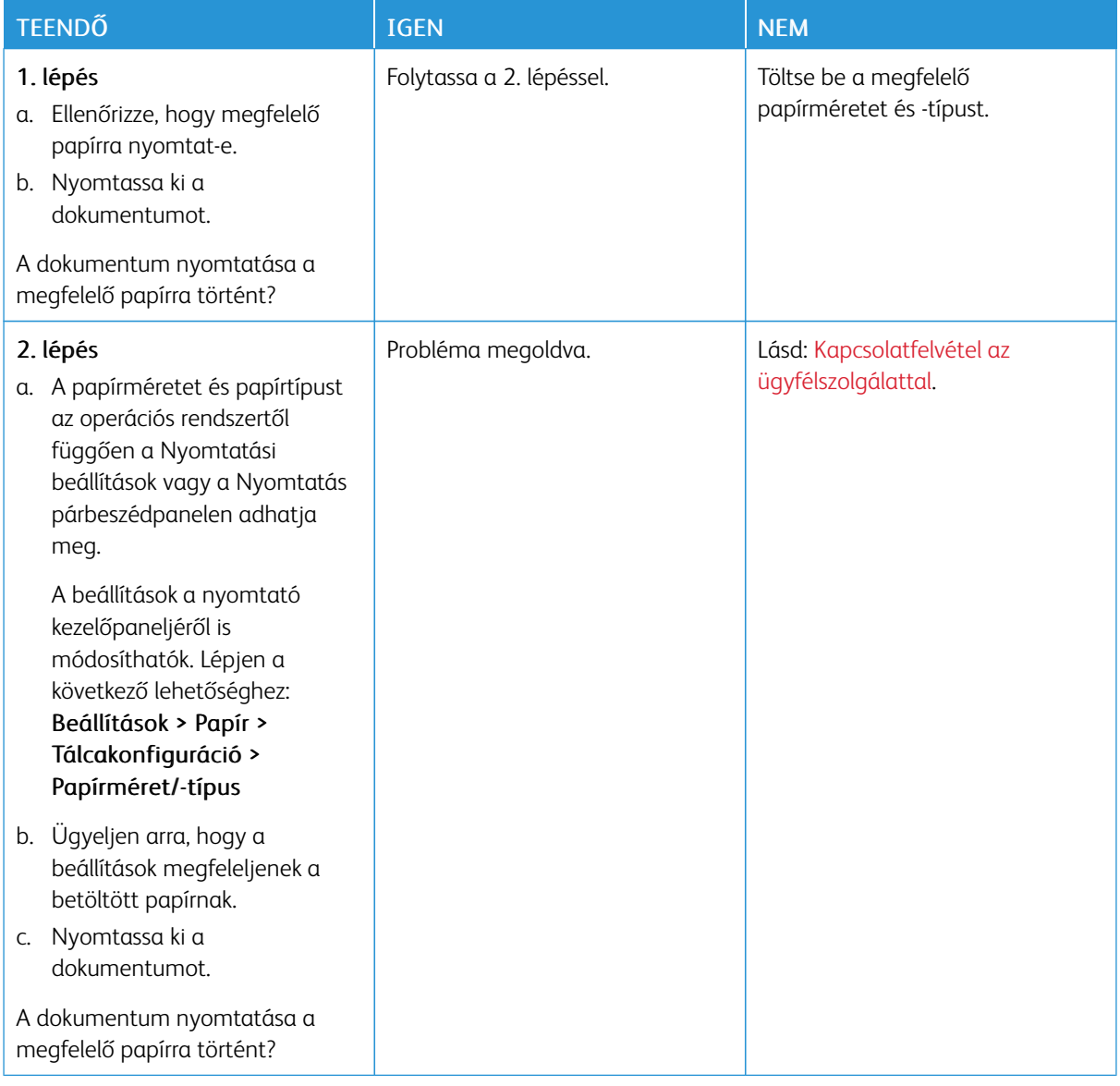

## **A FELADAT NYOMTATÁSA ROSSZ TÁLCÁBÓL VAGY ROSSZ PAPÍRRA TÖRTÉNIK**

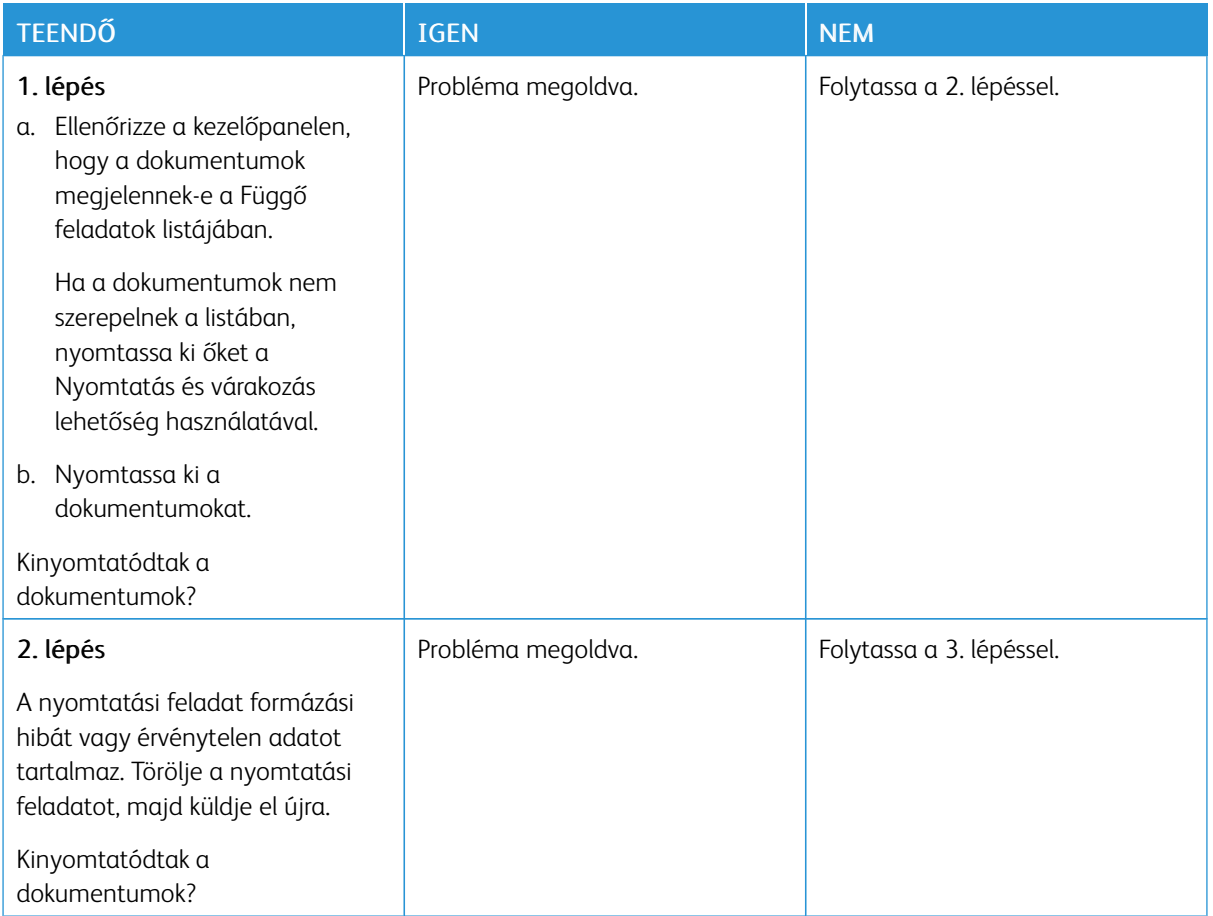

## **BIZALMAS ÉS FELFÜGGESZTETT DOKUMENTUMOK NEM NYOMTATÓDNAK KI**

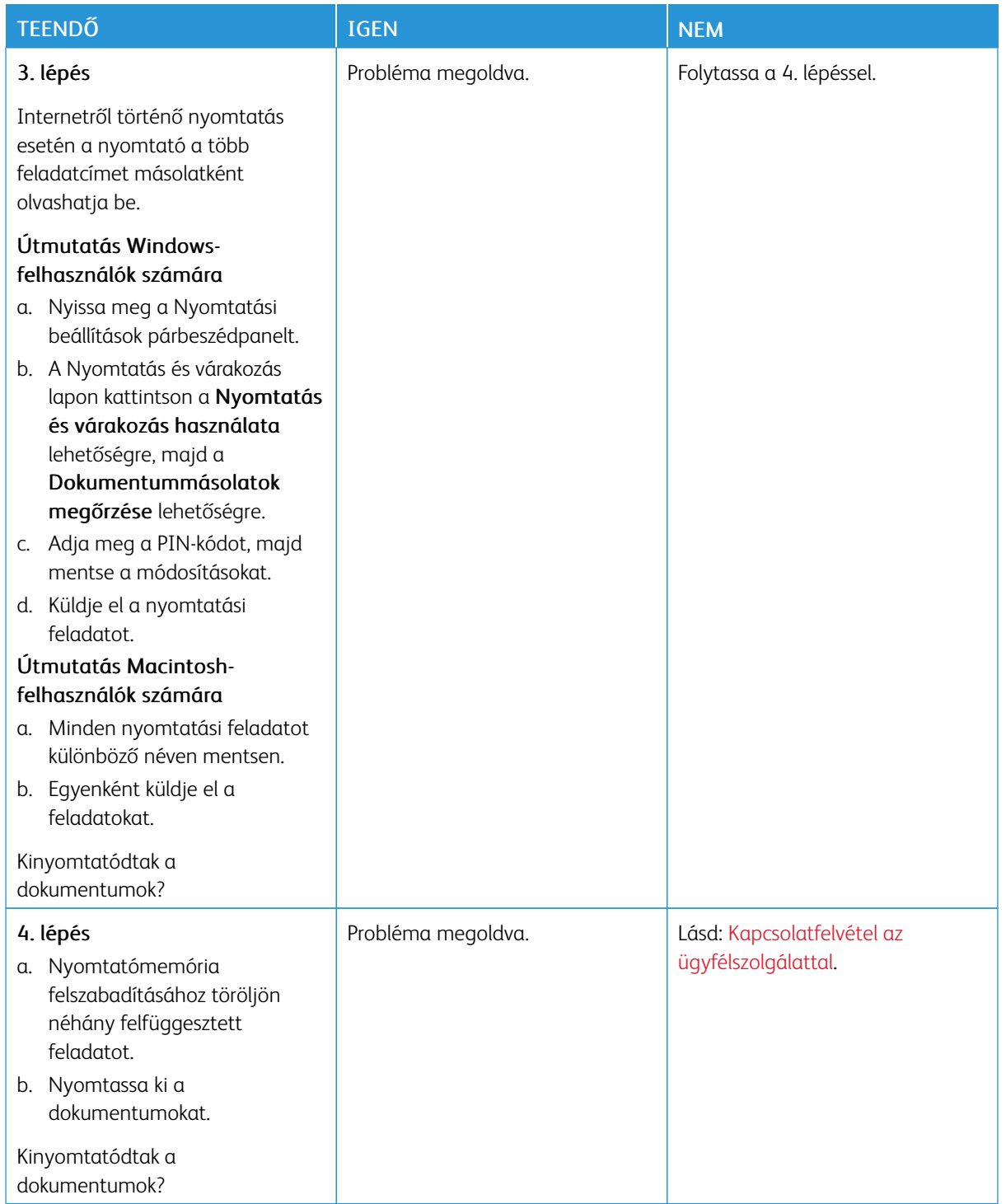

# A nyomtató nem válaszol

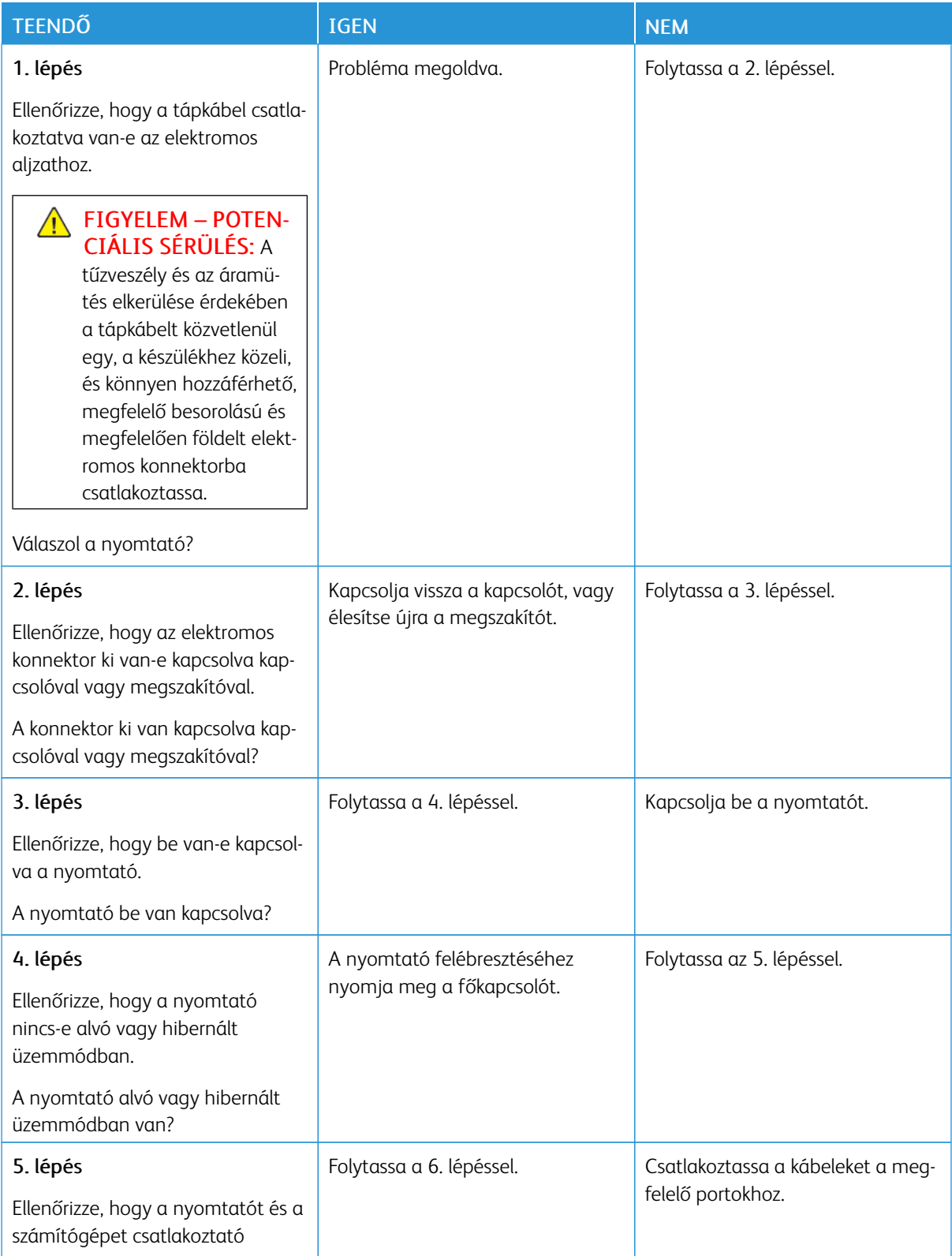

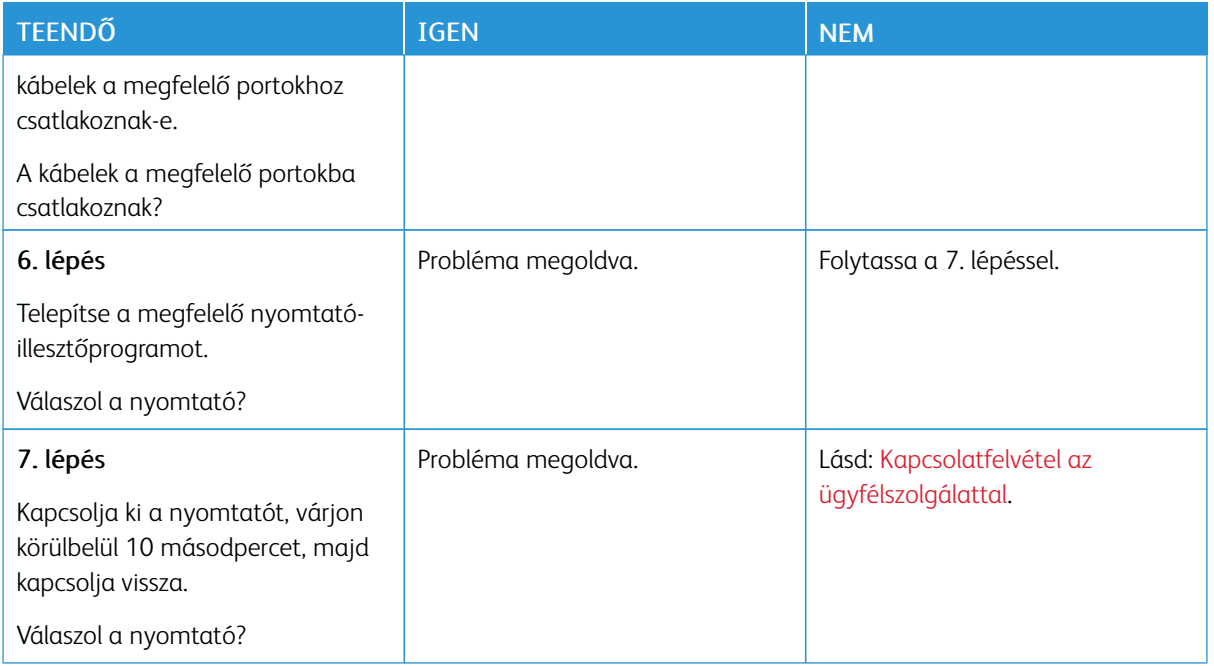

# Hálózatikapcsolat-hibák

## **A BEÁGYAZOTT WEBKISZOLGÁLÓT NEM LEHET MEGNYITNI**

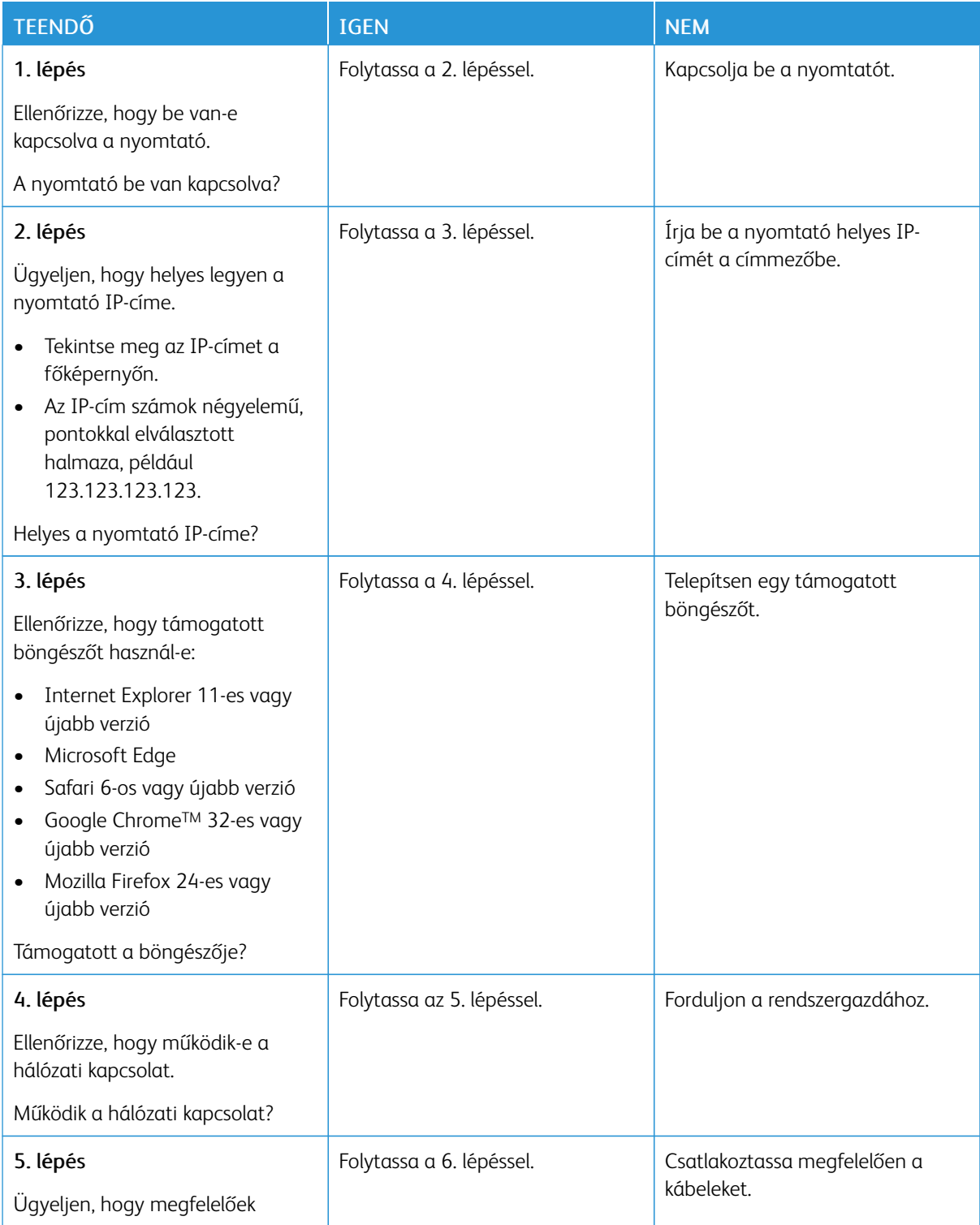

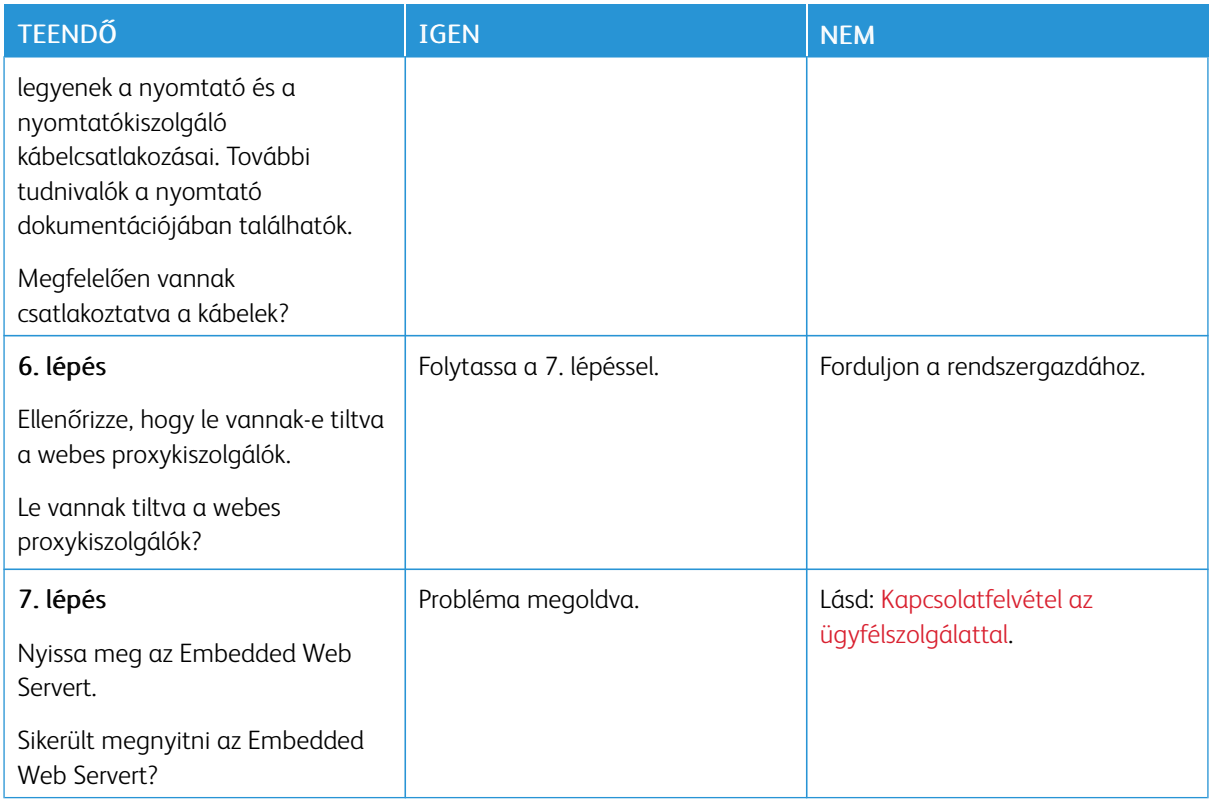

## **A NYOMTATÓ NEM CSATLAKOZTATHATÓ A WI-FI-HÁLÓZATHOZ**

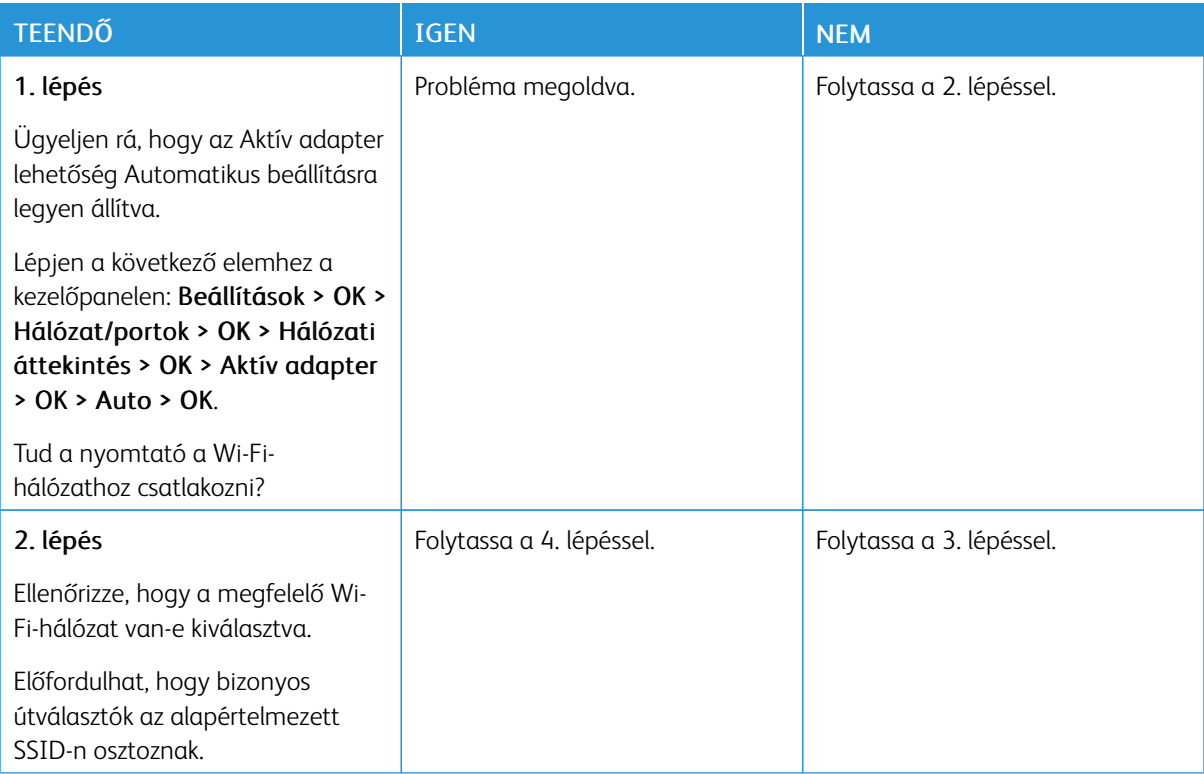

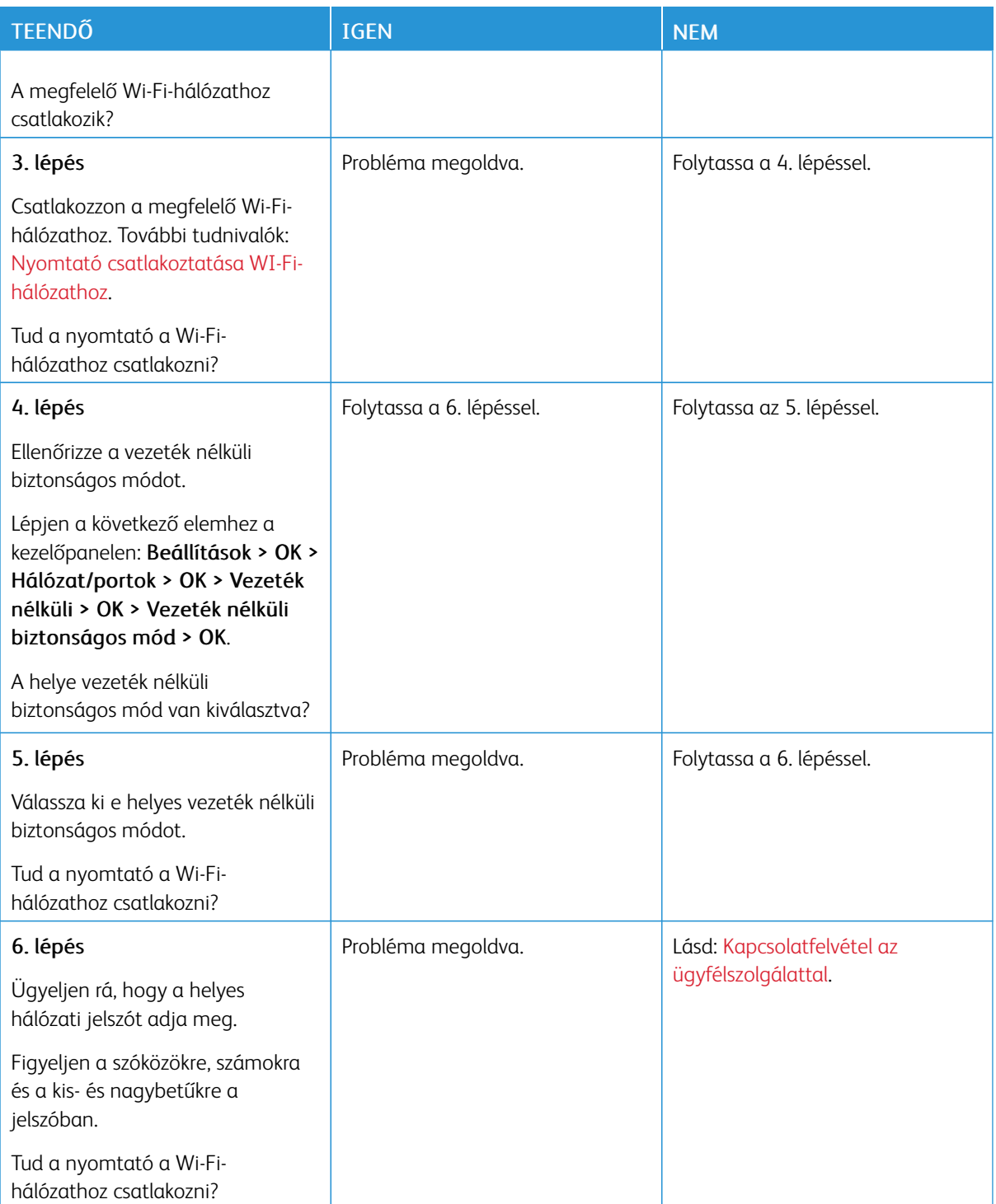

## Kellékanyagokkal kapcsolatos problémák

## **CSERÉLJE KI A FESTÉKKAZETTÁT – NEM MEGFELELŐ RÉGIÓ**

A probléma kijavításához vásároljon megfelelő festékkazettát, amelynek régiója megegyezik a nyomtató régiójával, vagy válasszon nemzetközi festékkazettát.

- A hibaüzenetben a 42-es szám után látható első számjegy jelzi a nyomtató régióját.
- A hibaüzenetben a 42-es szám után látható második számjegy jelzi a festékkazetta régióját.

#### 8.1. táblázat Nyomtató- és tonerkazetta-régiók

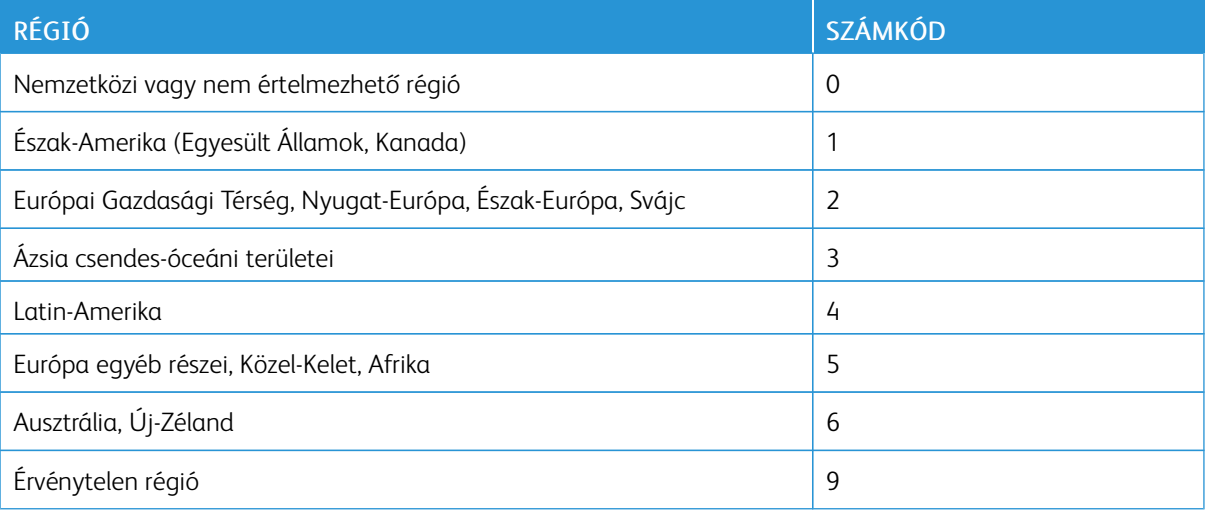

Megjegyzés: A nyomtató és a tonerkazetta régiójának megállapításához nyomtassa ki a tesztoldalt. Lépjen a következő elemhez a kezelőpanelen: Beállítások > Hibaelhárítás > Tesztoldal nyomtatása.

#### **NEM XEROX KÉSZLETEK**

A nyomtató nem a Xerox által gyártott kellékanyagot vagy alkatrészt észlelt a nyomtatóban.

A Xerox nyomtatót úgy tervezték, hogy a legjobban eredeti Xerox kellékanyagokkal működjön. Egyéb márkájú kellékek használata befolyásolhatja a nyomtató teljesítményét, megbízhatóságát vagy élettartamát, valamint képalkotó-összetevőit.

A termék élettartamának becslése eredeti Xerox kellékanyagok használatán alapul. Más márkájú kellékanyagok használata váratlan eredményhez vezethet. A képalkotó alkatrész tervezett élettartamot meghaladó használata károsíthatja a Xerox nyomtatót vagy a kapcsolódó alkatrészeket.

Vigyázat: Egyéb márkájú kellékanyag vagy alkatrész használata befolyásolhatja a garancia érvényességét. Az egyéb márkájú kellékanyagok vagy kiegészítők használata által okozott kárra nem vállalunk garanciát.

Ezen kockázatok részben és egészben való elfogadásához és a nyomtató nem eredeti kellékanyagainak használatának folytatásához tartsa lenyomva 15 másodpercig egyszerre a X és az OK gombot a nyomtatón.

Ha nem szeretné felvállalni ezeket a kockázatokat, akkor távolítsa el a nyomtatóból az egyéb márkájú kellékanyagot vagy kiegészítőt, majd szereljen be egy eredeti, Xerox által gyártottat. További tudnivalók: [Eredeti](#page-111-0) Xerox [kellékanyagok](#page-111-0) használata.

Elakadások megszüntetése

## **PAPÍRELAKADÁSOK ELKERÜLÉSE**

#### **Töltse be a papírt megfelelően**

• Ügyeljen arra, hogy a papír simán feküdjön a tálcában.

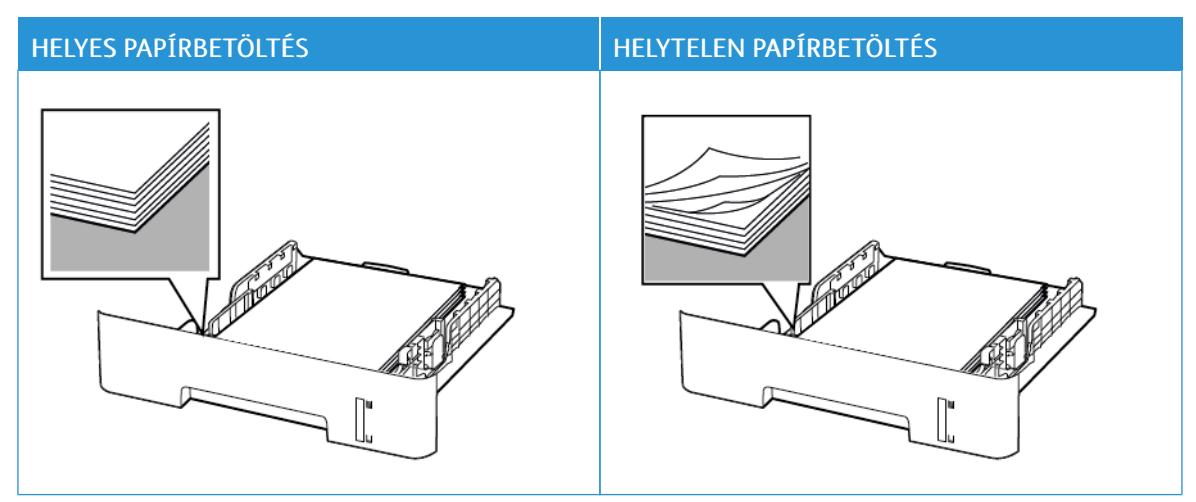

- Ne töltse fel és ne távolítsa el a tálcákat nyomtatás közben.
- Ne töltsön be túl sok papírt. Ügyeljen arra, a köteg magassága ne haladja meg a maximális papírmennyiséget mutató jelet.
- Ne csúsztasson papírt a tálcába. A papírt az ábrán látható módon töltse be.

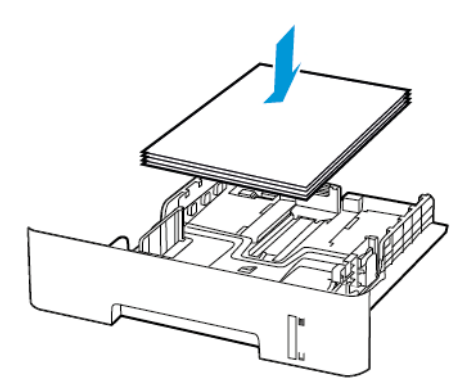

- Ügyeljen arra, hogy a papírvezetők a megfelelő pozícióban legyenek, és ne nyomódjanak neki szorosan a papírnak vagy a borítékoknak.
- Az A4-es papírra készített kétoldalas nyomtatáshoz a duplex egységben a papírméretet A4-re kell állítani.
- A Letter, Legal, Oficio és Folio méretű papírra készített kétoldalas nyomtatáshoz a duplex egységben a papírméretet Letter értékre kell beállítani.
- A papír behelyezése után határozott mozdulattal tolja vissza a tálcát a nyomtatóba.

#### **Használjon javasolt papírfajtát**

- Csak ajánlott papírtípusokat és nyomathordozókat használjon.
- Ne töltsön be gyűrött, szamárfüles, nedves, behajtott vagy hullámos papírt.
- Mielőtt behelyezné a papírt, hajlítsa meg, pörgesse át, és igazítsa össze a köteget.

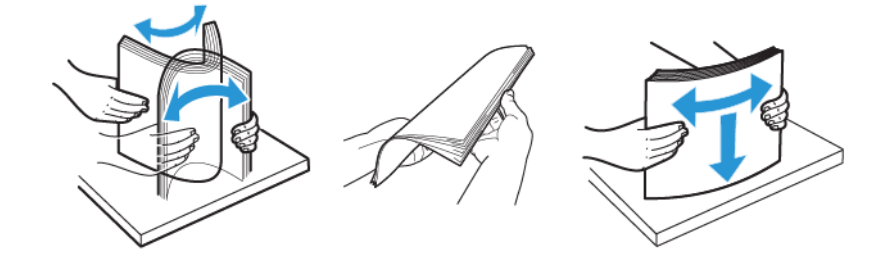

- Ne használjon vágott vagy kézzel tépett papírt.
- Ne tegyen különböző papírméreteket, -súlyokat és -típusokat ugyanabba a tálcába.
- Ügyeljen arra, hogy helyesen legyen megadva a papír mérete és típusa a nyomtató kezelőpanelén.
- A papírt tárolja a gyártó előírásai szerint.

## **AZ ELAKADÁS HELYÉNEK AZONOSÍTÁSA**

- Ha az Elakadássegéd beállítása Be, a nyomtató az elakadt oldal eltávolítását követően kiadja az üres vagy részleges nyomatot tartalmazó oldalakat. Ellenőrizze, hogy a kinyomtatott oldalak között nincsenek-e üres oldalak.
- Ha az Elakadás utáni helyreállítás értéke Be vagy Automatikus, a nyomtató ismét kinyomtatja az elakadt oldalakat.

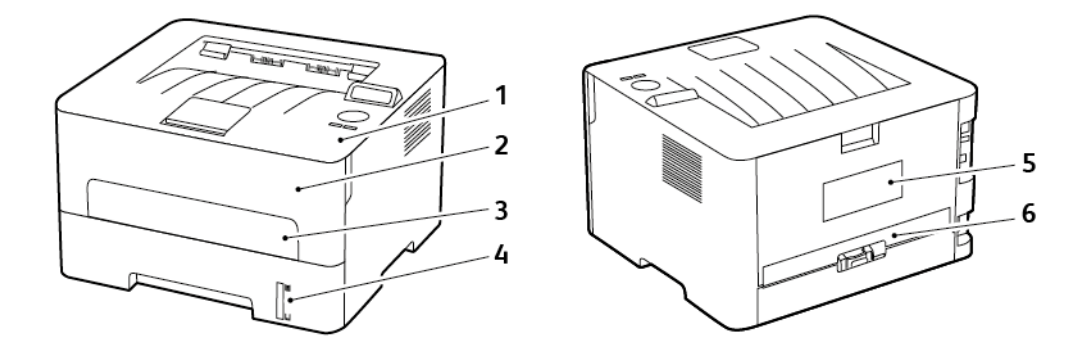

- 1. Standard kimeneti tálca
- 2. Elülső ajtó
- 3. Kézi adagoló
- 4. Normál 250 lapos tálca
- 5. Hátsó ajtó
- 6. Duplex egység

## **PAPÍRELAKADÁS A TÁLCÁBAN**

1. Vegye ki a tálcát.

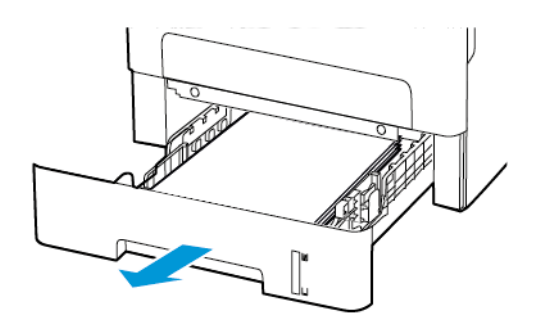

2. Távolítsa el az elakadt papírt.

Megjegyzés: Ügyeljen arra, hogy minden papírdarabot eltávolítson.

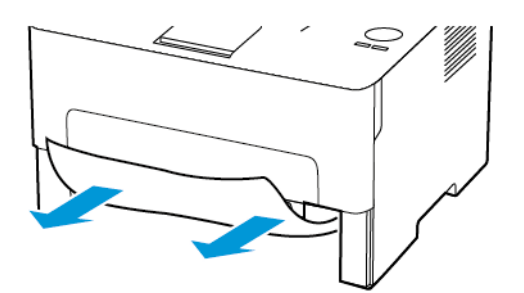

3. Helyezze vissza a tálcát.

## **PAPÍRELAKADÁS AZ ELÜLSŐ AJTÓNÁL**

1. Nyissa ki az elülső ajtót.

**Vigyázat:** Mielőtt a nyomtató belső részébe nyúlna, érintse meg a nyomtató valamelyik fém alkatrészét, így elkerülhetők az elektrosztatikus kisülések okozta károk.

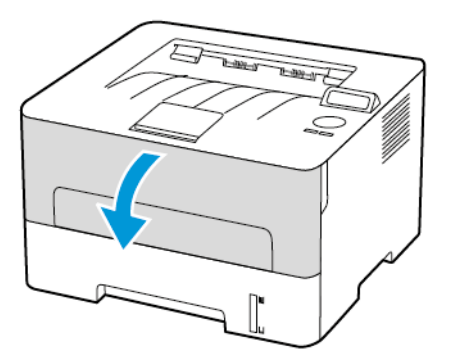

2. Távolítsa el a képalkotó egységet.

 $\sqrt{N}$ 

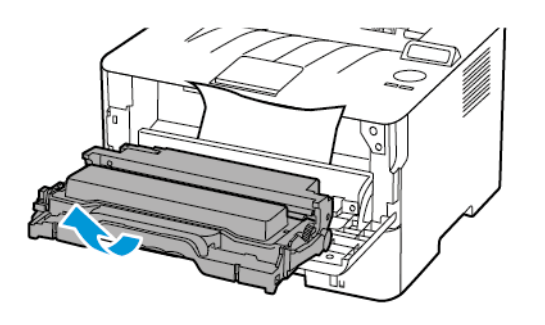

**Vigyázat:** Ne tegye ki közvetlen fény hatásának a képalkotó egységet 10 percnél hosszabb ideig. Ha hosszabb ideig éri fény, nyomtatásminőségi problémák jelentkezhetnek.

Vigyázat: Ne érjen a fényvezetődobhoz. Ha hozzáér, romolhat a jövőbeli nyomtatási munkák minősége.

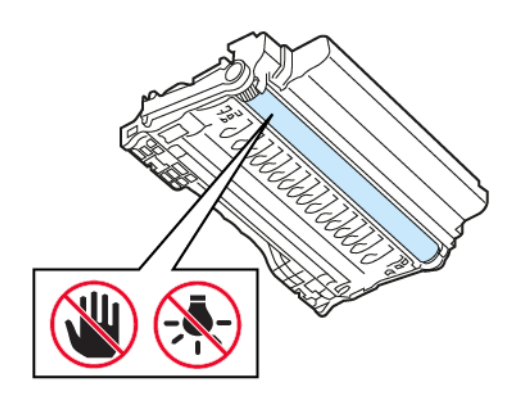

3. Távolítsa el az elakadt papírt.

FIGYELEM – FORRÓ FELÜLET: Előfordulhat, hogy a nyomtató belseje forró. Az égési sérülések elkerülése érdekében várja meg, amíg a forró felületek kihűlnek.

Megjegyzés: Ügyeljen arra, hogy minden papírdarabot eltávolítson.

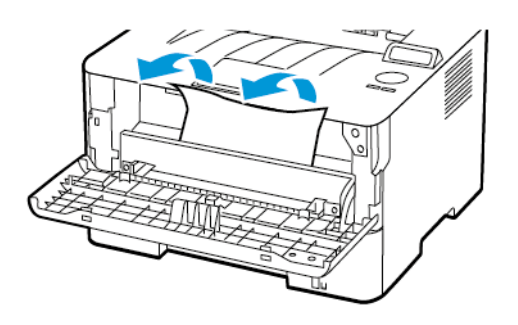

4. Helyezze be a képalkotó egységet.

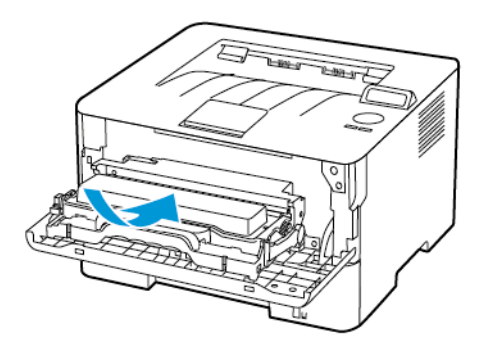

5. Csukja be az ajtót.
## **PAPÍRELAKADÁS A HÁTSÓ AJTÓNÁL**

1. Nyissa fel a hátsó ajtót.

FIGYELEM – FORRÓ FELÜLET: Előfordulhat, hogy a nyomtató belseje forró. Az égési sérülések elkerülése érdekében várja meg, amíg a forró felületek kihűlnek.

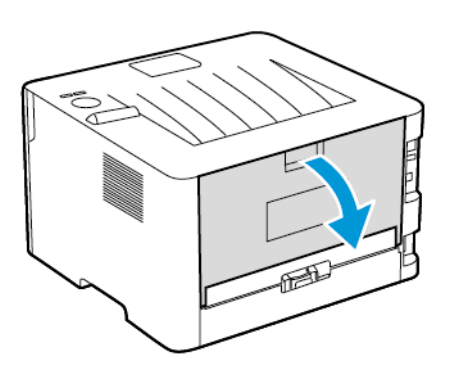

2. Nyissa ki a beégető ajtaját.

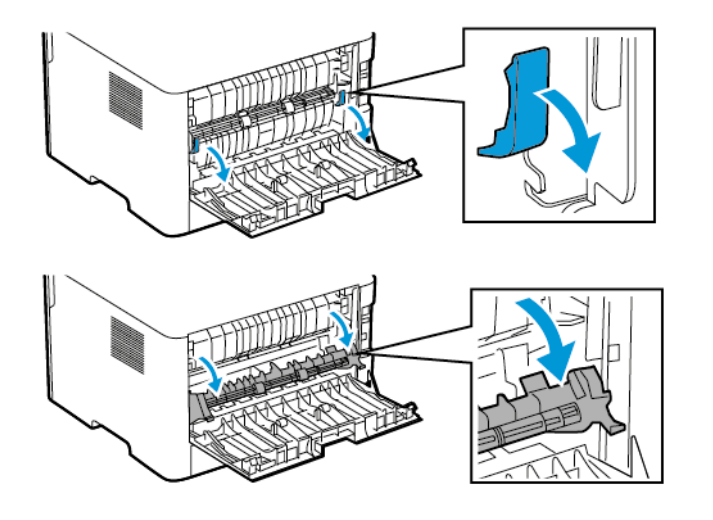

3. Távolítsa el az elakadt papírt.

Megjegyzés: Ügyeljen arra, hogy minden papírdarabot eltávolítson.

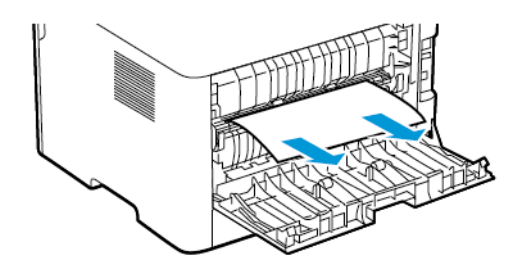

- 4. Csukja be a beégető ajtaját.
- 5. Csukja be a hátsó ajtót.

## **PAPÍRELAKADÁS A DUPLEX EGYSÉGBEN**

1. Húzza ki a duplex egységet, majd távolítsa el az elakadt papírt.

Vigyázat: Mielőtt a nyomtató belső részébe nyúlna, érintse meg a nyomtató valamelyik fém alkatrészét, így elkerülhetők az elektrosztatikus kisülések okozta károk.

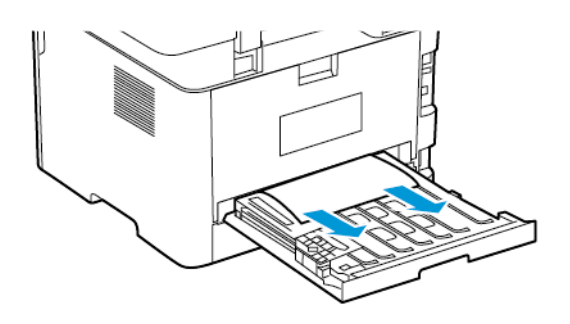

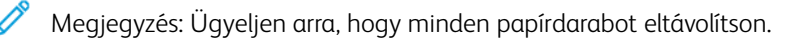

2. Helyezze be a duplex egységet.

## **PAPÍRELAKADÁS A STANDARD KIMENETI TÁLCÁBAN**

Távolítsa el az elakadt papírt.

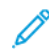

Megjegyzés: Ügyeljen arra, hogy minden papírdarabot eltávolítson.

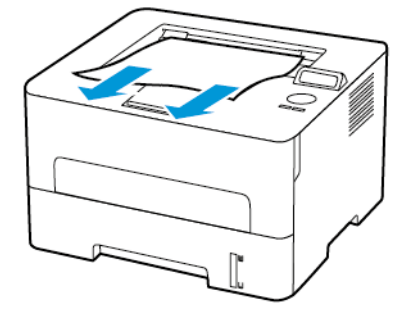

## **PAPÍRELAKADÁS A KÉZI LAPADAGOLÓBAN**

Távolítsa el az elakadt papírt.

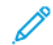

Megjegyzés: Ügyeljen arra, hogy minden papírdarabot eltávolítson.

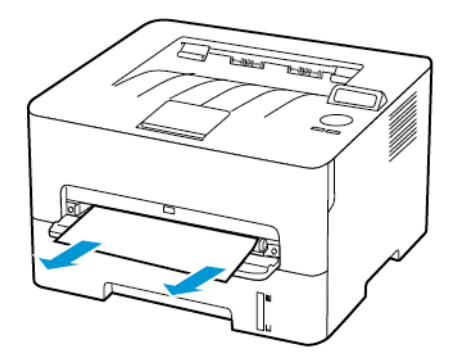

# Papíradagolási problémák

## **BORÍTÉK ÖSSZETAPAD NYOMTATÁS KÖZBEN**

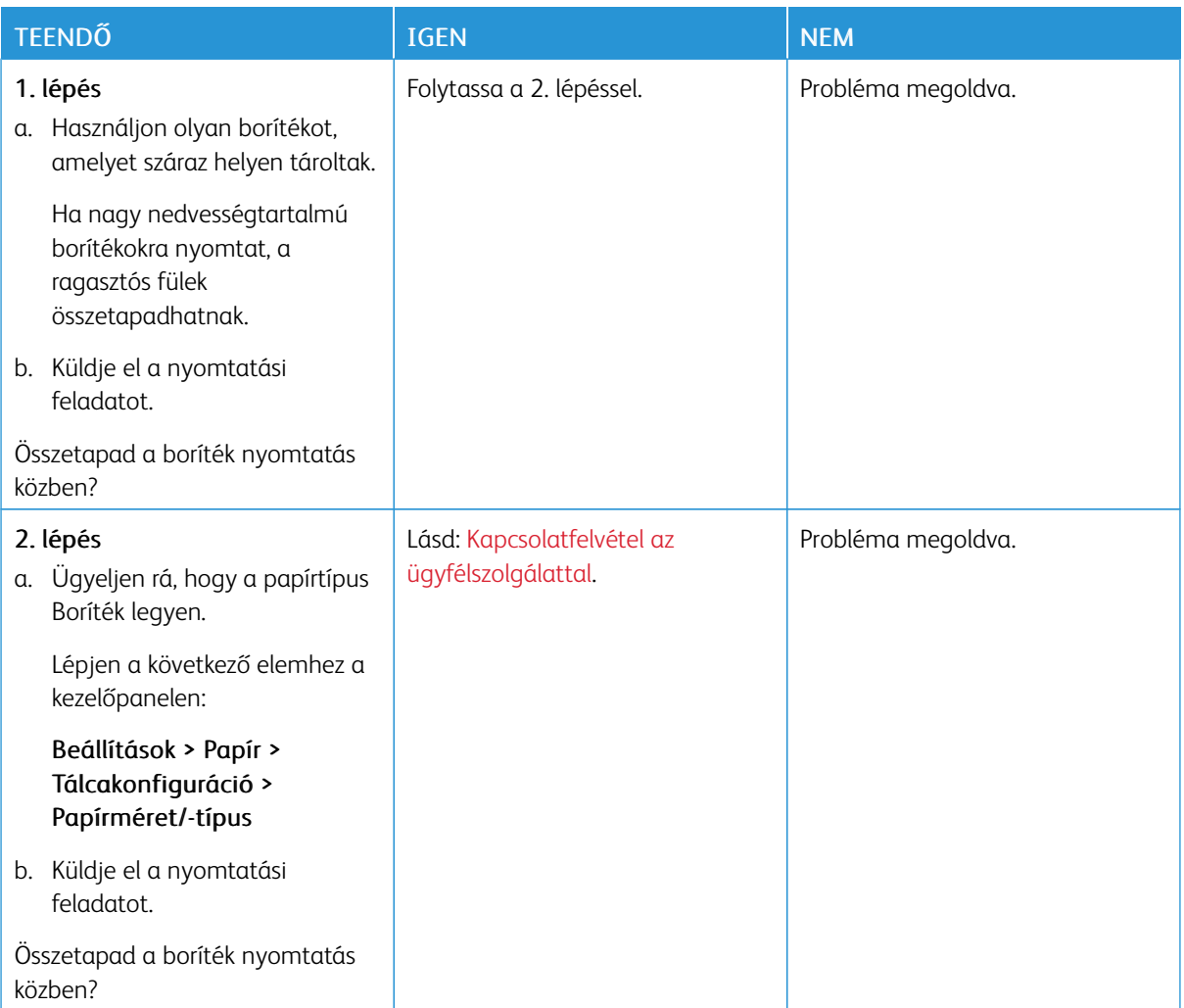

# **NEM MŰKÖDIK A LEVÁLOGATÁS**

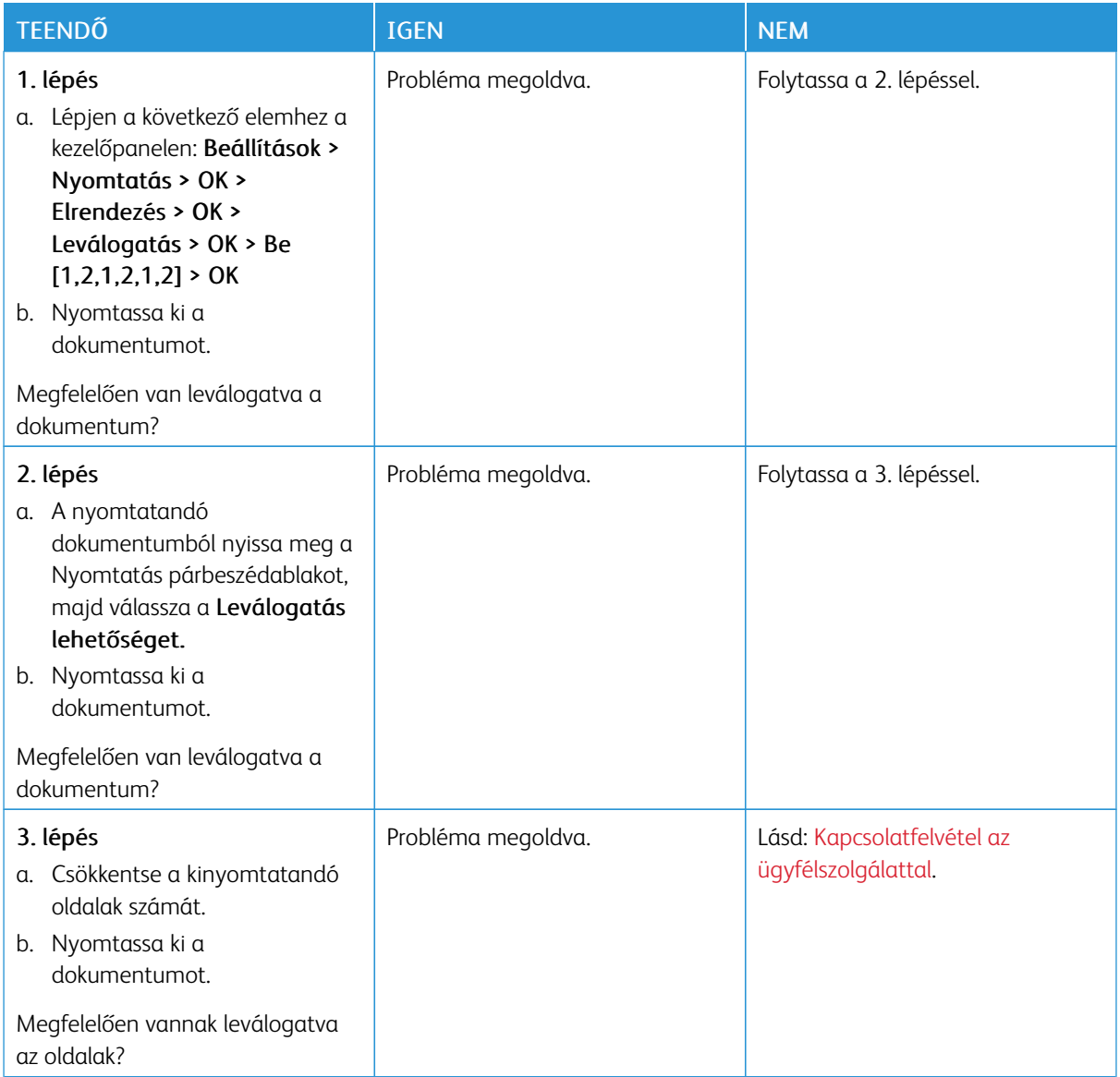

# **GYAKORI PAPÍRELAKADÁS**

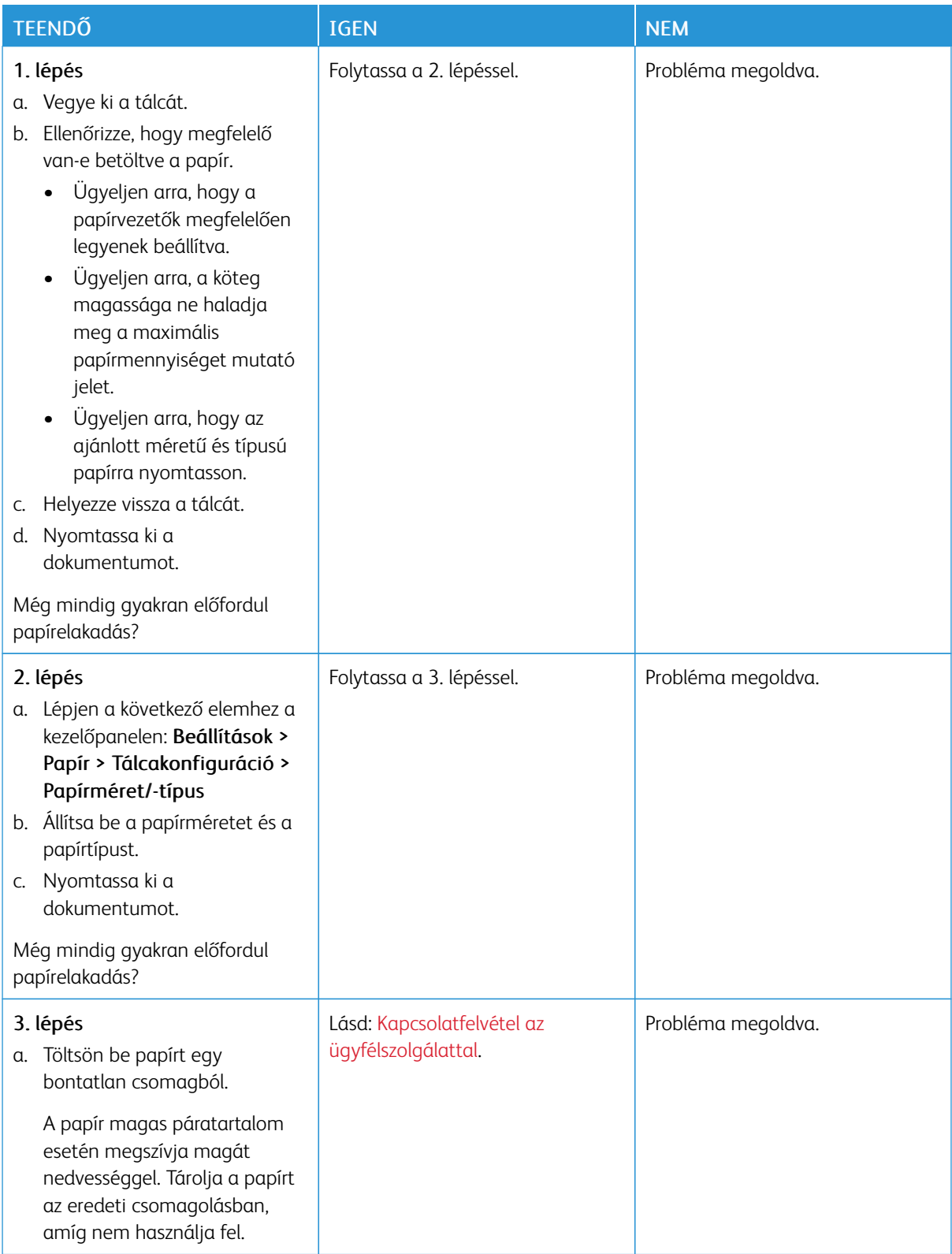

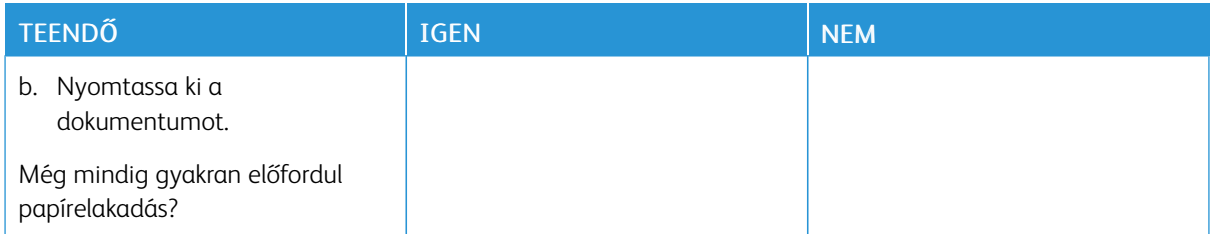

## **AZ ELAKADT LAPOKAT A NYOMTATÓ NEM NYOMTATJA KI ÚJRA**

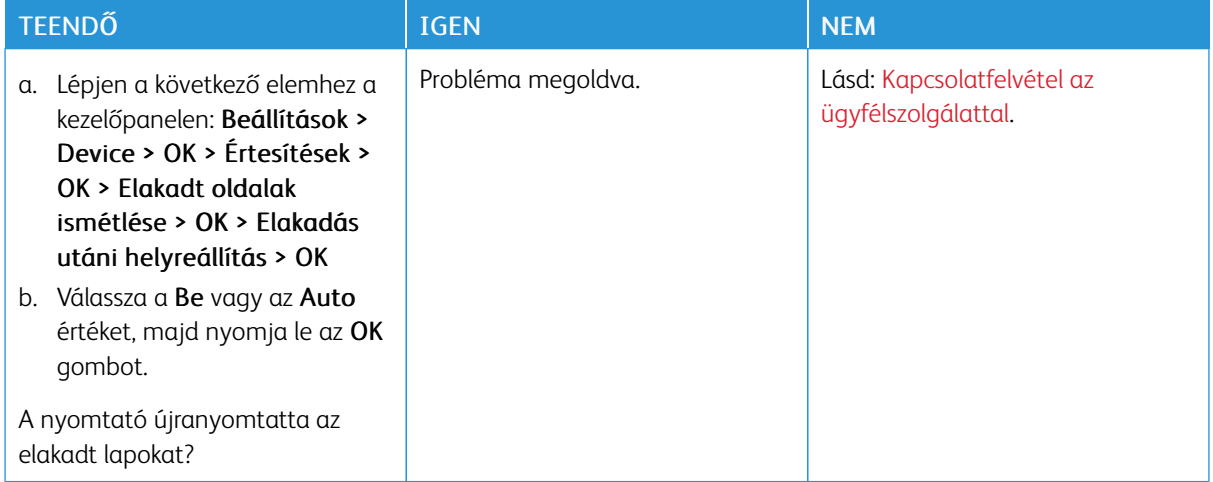

# <span id="page-187-0"></span>Kapcsolatfelvétel az ügyfélszolgálattal

Az ügyféltámogatási központ telefonszámait a <https://www.xerox.com/office/worldcontacts> címen találja. Mielőtt felvenné a kapcsolatot az ügyfélszolgálattal, gyűjtse össze a következő információkat:

- Nyomtatóprobléma
- Hibaüzenet
- A nyomtató típusa és sorozatszáma

Az ügyféltámogatás eléréséhez tekintse át a tudásbázist, tallózzon a felhasználói dokumentációban, vagy töltse le a nyomtató szoftverét, lépjen a <https://support.xerox.com> webhelyre, és a Keresés mezőbe írja be a termékét.

# <span id="page-188-0"></span>Megfelelőségi információk

A jelen függelék a következőket tartalmazza:

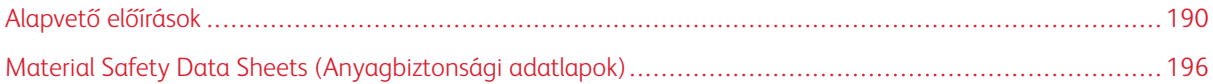

## <span id="page-189-0"></span>Alapvető előírások

## **ZAJKIBOCSÁTÁSI SZINTEK**

A következő méréseket végeztük el az ISO 7779 előírás alapján, és az eredményeket az ISO 9296 szerint tettük közzé.

 $\mathscr{O}$ Megjegyzés: Egyes üzemmódok nem érhetők el az Ön által vásárolt termék esetében.

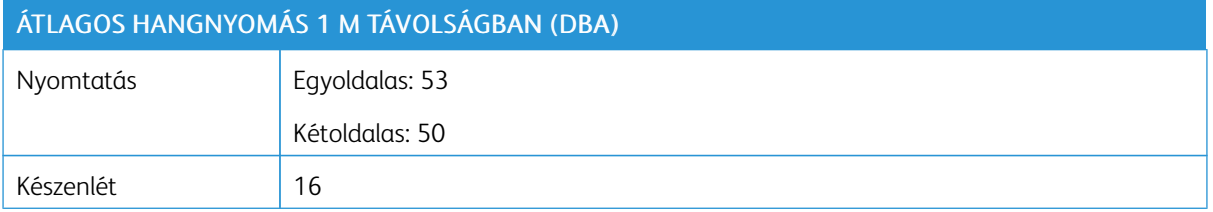

## **STATIKUS ÉRZÉKENYSÉGGEL KAPCSOLATOS FIGYELMEZTETÉS**

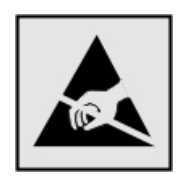

Ez a szimbólum a statikus elektromosságra érzékeny alkatrészeket jelöli. Az ilyen szimbólummal jelölt területek megérintése előtt mindig érintsen meg egy, a szimbólumtól távol lévő fém felületet.

Az elektrosztatikus kisülés miatti sérülés megelőzése érdekében a karbantartási feladatok (például: papírelakadás megszüntetése vagy kellékanyagok cseréje) elvégzésekor a nyomtató kinyitása vagy belső részeinek megérintése előtt érintse meg a nyomtató bármely külső fém részét vagy burkolatát, még akkor is, ha erre külön szimbólum nem hívja fel a figyelmet.

#### **ENERGY STAR**

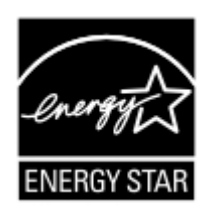

Azok a Xerox termékek, amelyeken vagy amelyek kezdőképernyőjén szerepel az ENERGY STAR embléma, igazoltan megfelelnek az Amerikai Környezetvédelmi Hivatal (Environmental Protection Agency, EPA) ENERGY STAR követelményeinek a gyártás időpontjában.

#### **HŐMÉRSÉKLETADATOK**

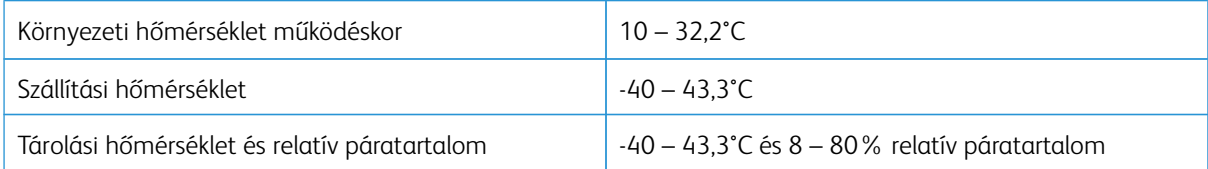

## **INFORMACIÓN DE LA ENERGÍA DE MÉXICO**

- Consumo de energía en operación: 460 Wh
- Consumo de energía en modo de espera: 0.1 Wh
- Cantidad de producto por unidad de energía consumida: 4.15 páginas/Wh

### **MEGJEGYZÉS A LÉZERREL KAPCSOLATBAN**

A készülék az Egyesült Államokban megfelel a Class I (1) besorolású lézertermékekre vonatkozó DHHS 21 CFR előírás I fejezete J alfejezetének, máshol pedig az IEC 60825-1:2014 előírás követelményeinek megfelelő, Class I besorolású lézerterméknek számít.

Megállapítást nyert, hogy a Class I lézerek veszélytelenek. A lézerrendszer és a nyomtató úgy lett megtervezve, hogy senki se kerüljön kapcsolatba Class I feletti lézersugárzással a normál működés, a felhasználói karbantartás és az előírt javítások során. A nyomtató nem javítható nyomtatófej egységgel van felszerelve, amely a következő műszaki jellemzőkkel rendelkező lézert tartalmazza:

- Kategória: IIIb (3b) AlGaAs
- Névleges kimeneti teljesítmény (milliwatt): 15
- Hullámhossz (nanométer): 775 800

## **ENERGIAELLÁTÁS**

#### **A készülék energiafogyasztása**

A következő táblázat a készülék energiafogyasztási adatait tartalmazza.

Megjegyzés: Egyes üzemmódok nem érhetők el az Ön által vásárolt termék esetében.

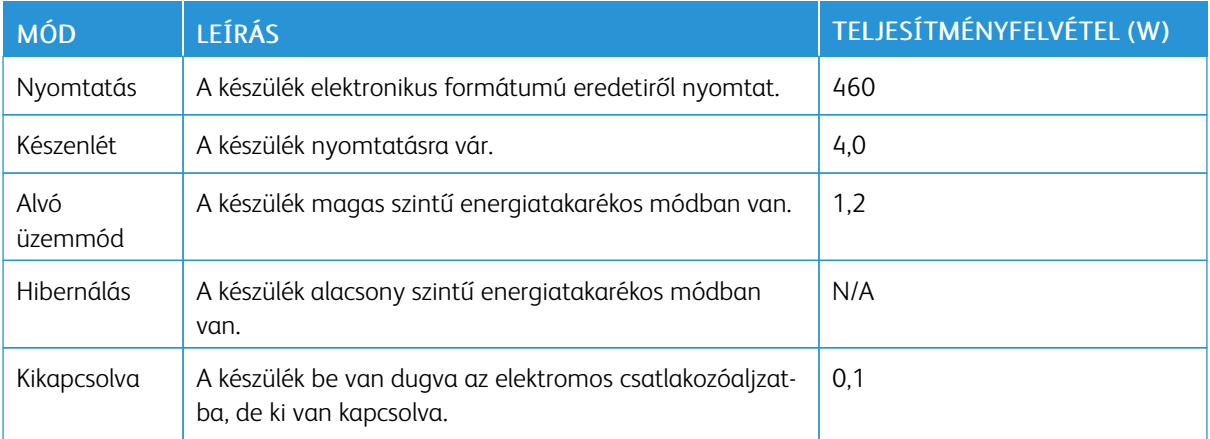

A táblázatban szereplő energiafogyasztási szintek átlagértékek. A pillanatnyi teljesítményfelvétel lényegesen meghaladhatja az átlagot.

### **Alvó üzemmód**

A termék energiatakarékos módban is tud működni, amelynek neve "alvó" üzemmód. Az alvó üzemmód révén a készülék csökkenti a teljesítményfelvételt a hosszabb inaktív időszakokban. Ha a készüléket az alvó üzemmód időkorlátját meghaladó ideig nem használják, a készülék automatikusan alvó üzemmódba vált.

Megjegyzés: Az alvó üzemmód alapértelmezett, gyári időkorlátja ennél a terméknél 15 perc.

Az alvó üzemmód időkorlátja 1 és 120 perc között módosítható a beállítási menüben. Ha a nyomtatási sebesség percenként legfeljebb 30 oldal, az időkorlátot maximum 60 percre állíthatja be. Ha alacsony értékre állítja az alvó üzemmód időkorlátját, akkor kisebb lesz az energiafelhasználás, de nagyobb lehet a készülék válaszideje. Ha magas értékre állítja az alvó üzemmód időkorlátját, megmarad a rövid reakcióidő, viszont a készülék több energiát fog felhasználni.

## **Hibernálás üzemmód**

A készülék ultraalacsony energiafelhasználású módban is tud működni, amelynek neve "hibernálás" mód. Hibernálás üzemmódban történő működéskor minden más rendszer és eszköz tápellátása biztonságosan ki van kapcsolva.

Hibernálás módba az alábbi módszerek valamelyikével lehet belépni:

- A hibernálási idő beállításával
- Az energiafelhasználási üzemmódok ütemezésére szolgáló funkcióval

Megjegyzés: A hibernálás alapértelmezett, gyári időkorlátja ennél a terméknél, minden országban és régióban 15 perc.

Az az idő, ameddig a nyomtató egy feladat kinyomtatása után várakozik, mielőtt hibernált üzemmódra váltana, egy óra és egy hónap közötti értékre állítható be.

## **Kikapcsolt üzemmód**

Ha a készülék rendelkezik olyan kikapcsolt üzemmóddal, amelyben vesz fel némi áramot, akkor ha teljesen meg szeretné akadályozni az áramfelvételt, húzza ki a készüléket az elektromos csatlakozóaljzatból.

#### **Teljes energiafelhasználás**

Esetenként hasznos lehet megbecsülni a készülék teljes energiafelhasználását. Mivel az energiafelvételt wattban adják meg, a teljes energiafelhasználás kiszámításához az energiafelvételt meg kell szorozni azzal az idővel, amit a készülék az egyes üzemmódokban eltölt. A készülék teljes energiafelhasználását az egyes üzemmódokban kiszámított energiafelhasználások összege adja meg.

## **A VEZETÉK NÉLKÜLI TERMÉKEKRE VONATKOZÓ ELŐÍRÁSOKKAL KAPCSOLATOS INFORMÁCIÓK**

Ez a szakasz a csak a vezeték nélküli modellekre vonatkozó előírásokkal kapcsolatos információkat tartalmaz.

Ha nem tudja biztosan, hogy a készüléke vezeték nélküli típus-e, látogasson el a következő webhelyre: [http://](http://support.xerox.com) [support.xerox.com.](http://support.xerox.com)

#### **Megjegyzés a moduláris alkatrészekről**

A vezeték nélküli típusok moduláris alkatrészeket tartalmaznak. Annak megállapításához, hogy az Ön termékében mely moduláris alkatrészek találhatók meg, tekintse meg a termék címkéjét.

#### **A rádiófrekvenciás sugárzás hatása**

A készülék kisugárzott teljesítménye lényegesen alatta van az FCC és más szabályozó hatóságok által meghatározott rádiófrekvenciás sugárzási határértékeknek. Az FCC és más hatóságok rádiófrekvenciás sugárzási előírásainak betartásához a készülék antennája és a személyek között legalább 20 cm távolságot kell tartani.

#### **Innovation, Science and Economic Development Canada**

A készülék megfelel az Innovation, Science and Economic Development Canada licencmentesen hozzáférhető RSS szabványainak. A készülék használatához az alábbi két feltételnek kell teljesülnie:

- 1. A készülék nem okozhat interferenciát, és
- 2. A készüléknek minden interferenciát el kell viselnie, ideértve az olyan interferenciát is, amely nem kívánt működést okozhat benne.

#### **Innovation, Sciences et Développement économique Canada**

Cet appareil est conforme aux normes RSS exemptes de licence d'Innovation, Sciences et Développement économique Canada. Son fonctionnement est soumis aux deux conditions suivantes:

- 1. Cet appareil ne doit pas causer d'interférences et
- 2. Il doit accepter toutes les interférences, y compris les celles qui peuvent entraîner un fonctionnement indésirable.

#### **Az Európai Unió és az Európai Gazdasági Térség előírásainak való megfelelés**

A terméken található CE jelölés az EU-irányelveknek történő megfelelést jelzi. Az európai uniós megfelelőségi nyilatkozat teljes szövege a <https://www.xerox.com/en-us/about/ehs> címen érhető el.

#### **Az EU és az egyéb országok nyilatkozata a rádióadók működési frekvenciatartományairól és maximális rádiófrekvenciás teljesítményéről**

Ez a rádiós termék a 2,4 GHz-es (2,412 – 2,472 GHz az EU területén) vagy az 5 GHz-es (5,15 – 5,35, 5,47 – 5,725 az EU területén) sávban sugároz. Az adó maximális kimeneti EIRP-teljesítménye az antennaerősítési tényezővel együtt számítva mindkét sávban ≤ 20 dBm.

# **AZ AMERIKAI EGYESÜLT ÁLLAMOK SZÖVETSÉGI KOMMUNIKÁCIÓS BIZOTTSÁGA (FCC) ELŐÍRÁSAINAK TÖRTÉNŐ MEGFELELÉSSEL KAPCSOLATOS NYILATKOZAT**

Az elvégzett tesztelések eredménye alapján ez a készülék megfelel az FCC szabályzat 15. része szerint a "B" osztályú digitális eszközökre vonatkozó korlátozásoknak. A készülék használatához az alábbi két feltételnek kell teljesülnie:

- 1. A készülék nem okozhat káros interferenciát, és
- 2. a készüléknek minden interferenciát el kell viselnie, ideértve az olyan interferenciát is, amely nem kívánt működést okozhat.

Az FCC által a "B" osztályra vonatkozóan megfogalmazott korlátozások a káros interferencia elleni indokolt védelmet szolgálják a készülék otthoni környezetben történő használatakor. Ez a berendezés rádiófrekvenciás energiát fejleszt, használ, és rádiófrekvenciás energiát bocsáthat ki, és, amennyiben nem az utasításoknak megfelelően telepítik vagy használják, zavarhatja a rádiókommunikációt. Arra azonban nincs garancia, hogy egyes üzembe helyezések esetén nem okoz interferenciát. Ha a berendezés zavarja a rádiós vagy a televíziós vételt (amit a berendezés ki- és bekapcsolásával lehet megállapítani), akkor azt javasoljuk a felhasználónak, hogy a következő intézkedésekkel próbáljon javítani ezen:

- Helyezze át vagy fordítsa más irányba a vevőantennát.
- Növelje a távolságot a berendezés és a vevőkészülék között.
- Csatlakoztassa a berendezést olyan elektromos aljzatba, mely másik áramkörön van, mint a vevőkészülék.
- További tanácsokat a vásárlás helyén vagy a szakszerviztől kaphat.

A gyártó nem vállal felelősséget az ajánlottól eltérő kábelek használata, valamint a készüléken jogosulatlanul elvégzett módosítások és változtatások miatt jelentkező rádiós és televíziós interferenciákért. A készüléken jogosulatlanul végzett módosítások és változtatások semmissé tehetik a felhasználónak a készülék használatára vonatkozó jogát.

Megjegyzés: Az FCC által a B osztályú számítástechnikai készülékek esetében az elektromágneses interferenciára vonatkozóan meghatározott előírások teljesítése érdekében megfelelően árnyékolt és földelt kábelt használjon. Nem megfelelően árnyékolt és földelt cserekábel használata az FCC előírásainak megszegéséhez vezethet.

További információ az ezen Xerox-termékkel és a kellékekkel kapcsolatos környezetvédelmi, egészségügyi és biztonsági kérdésekben:

Webes cím: <https://www.xerox.com/en-us/about/ehs>

Telefon (csak USA és Kanada): 1–800–ASK-XEROX (1–800–275–9376)

E-mail: EHS-Europe@xerox.com

# **NYILATKOZAT AZ INNOVATION, SCIENCE AND ECONOMIC DEVELOPMENT CANADA ELŐÍRÁSAINAK VALÓ MEGFELELÉSRŐL**

Ez a B osztályú digitális készülék a kanadai Interference-Causing Equipment Standard ICES-003 minden követelményének megfelel.

#### **Avis de conformité aux normes de l'Innovation, Sciences et Développement économique Canada**

Cet appareil numérique de classe B est conforme aux exigences de la norme canadienne relative aux équipements pouvant causer des interférences NMB-003.

### **NÉMETORSZÁG**

#### **Blendschutz**

Das Gerät ist nicht für die Benutzung im unmittelbaren Gesichtsfeld am Bildschirmarbeitsplatz vorgesehen. Um störende Reflexionen am Bildschirmarbeitsplatz zu vermeiden, darf dieses Produkt nicht im unmittelbaren Gesichtsfeld platziert werden.

#### **Importeur**

Xerox GmbH Hellersbergstraße 2-4 41460 Neuss Deutschland

## **TÖRÖKORSZÁG (ROHS SZABÁLYZAT)**

A 7. (d) cikkelynek megfelelően ezennel tanúsítjuk, hogy "ez megfelel az EEE szabályozásnak."

"EEE yönetmeliğine uygundur."

#### **UKRAJNA – ROHS-MEGFELELÉS**

Обладнання відповідаєвимогам Технічного регламенту щодо обмеження

використання деяких небезпечних речовин в електричному та електронному

обладнані, затвердженого постановою Кабінету Міністрів України від 3 грудня

2008 № 1057.

(A készülék megfelel az ukrán minisztertanács által 2008. december 3-án jóváhagyott műszaki előírásoknak, amelyek bizonyos veszélyes anyagoknak az elektromos és az elektronikus készülékekben való felhasználását szabályozzák.)

# <span id="page-195-0"></span>Material Safety Data Sheets (Anyagbiztonsági adatlapok)

A nyomtató anyagbiztonsági adataival kapcsolatos tájékoztatásért keresse fel a következőket:

- Webes cím: <https://safetysheets.business.xerox.com/en-us/>
- Egyesült Államok és Kanada: 1-800-ASK-XEROX (1-800-275-9376)
- Az egyéb piacok esetében küldjön e-mailt a következő címre: [EHS-Europe@xerox.com](mailto:EHS-Europe@xerox.com)

# <span id="page-196-0"></span>Újrahasznosítás és selejtezés

## A jelen függelék a következőket tartalmazza:

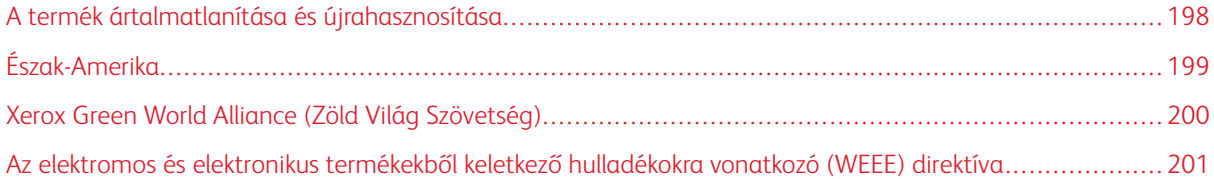

# <span id="page-197-0"></span>A termék ártalmatlanítása és újrahasznosítása

A nyomtatót és kellékanyagokat ne dobja a háztartási hulladékba. A ártalmatlanítással és az újrahasznosítással kapcsolatban forduljon a helyi hatóságokhoz.

# <span id="page-198-0"></span>Észak-Amerika

A Xerox készülék-visszavételi, -újrafelhasználási és -újrahasznosítási programot működtet. Kérdezze meg a Xerox kereskedelmi részlegétől (1–800–ASK-XEROX), hogy ez a Xerox termék részt vesz-e a programban. További információ a Xerox környezetvédelmi programjairól: [https://www.xerox.com/en-us/about/ehs.](https://www.xerox.com/en-us/about/ehs)

## <span id="page-199-0"></span>Xerox Green World Alliance (Zöld Világ Szövetség)

A Xerox Green World Alliance program lehetővé teszi az erre alkalmas kellékek visszajuttatását a Xeroxnak, újrahasznosítás vagy újrahasználat céljából. A Xeroxhoz visszajuttatott üres festékkazetták 100%-át ismételten felhasználjuk vagy újrahasznosítjuk. A festékkazetták visszajuttatására használt dobozokat is újrahasznosítjuk.

Ha ismételt felhasználásra vagy újrahasznosításra vissza szeretne küldeni egy Xerox festékkazettát, akkor tegye a következőket:

- 1. Nyissa meg a <https://www.xerox.com/office/recycle> oldalt.
- 2. Kattintson a Recycling (Újrahasznosítás) elemre.
- 3. Válassza ki a visszaküldés módját.

## <span id="page-200-0"></span>Az elektromos és elektronikus termékekből keletkező hulladékokra vonatkozó (WEEE)

direktíva

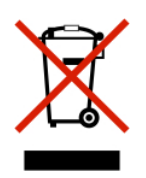

A WEEE logó az Európai Unió országaiban az elektronikai készülékek újrahasznosítására bevezetett programokat és eljárásokat jelöl. Vásárlóinkat bátorítjuk a termékeink újrahasznosítására.

Az újrahasznosítással kapcsolatos kérdéseivel keresse a helyi forgalmazót.

## **AZ ELEKTRONIKUS HULLADÉK INDIAI KEZELÉSÉRE VONATKOZÓ INFORMÁCIÓK**

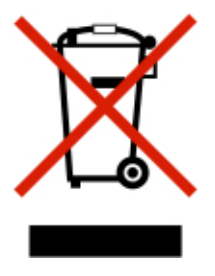

A termék – ideértve annak részegységeit, fogyóeszközeit, alkatrészeit és pótalkatrészeit is – megfelel az elektronikus hulladékokra vonatkozó indiai ("India E-Waste") előírásoknak, amelyek tiltják az ólom, a higany, a hexavalens króm, a polibrómozott bifenilek és a polibrómozott difenil-éterek a súlyra vetített 0,1%-nál nagyobb, valamint a kadmium 0,01%-nál nagyobb koncentrációban történő használatát, az előírásokban megadott kivételektől eltekintve.

[Újrahasznosítás](#page-196-0) és selejtezés

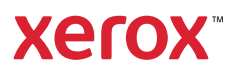